# **VEDIT 6.0**

Fully Configurable
Multiple File Text Editor
Universal File Editor

**User's Manual** 

Greenview Data

## **VEDIT**

# Universal File Editor For Text, Program, Database, Binary And Mainframe File Editing Version 6.03

Manual Written By:
Theodore Green & Charles Scott

Programmed By: Theodore Green & Thomas Burt

Greenview Data, Inc. 2773 Holyoke Lane Ann Arbor, MI 48103 Telephone: (734) 996-1300 Sales: (800) 458-3348 Fax: (734) 996-1308

E-Mail: support@vedit.com Website: www.vedit.com

Copyright (C) 1990 - 2002 by Greenview Data, Inc. All rights reserved worldwide. No part of this publication may be reproduced, in any form or by any means, for any purpose without the express written permission of Greenview Data.

#### DISCLAIMER

Greenview Data, Inc. and the authors make no claims or warranties with respect to the contents or accuracy of this publication, or the product it describes, including any warranties of fitness or merchantability for a particular purpose. Any stated or expressed warranties are in lieu of all obligations or liability for any damages, whether special, indirect, or consequential, arising out of or in connection with the use of this publication or the product it describes. Furthermore, the right is reserved to make any changes to this publication without obligation to notify any person of such changes.

Last Manual Revision: May 10, 2002

#### **ACKNOWLEDGEMENTS**

We would like to thank the following people for their assistance.

**Christian Ziemski** for the exceptionally thorough beta-testing of new versions and assistance in setting up the Discussion Conference on our Web site.

**Scott Lambert** for the numerous suggestions, for supporting other users in the Discussion Conference, and for running his own "VEDIT macro" Web site.

**Maxim Glukhov** for writing the new BOX-DRAW.VDM and ASCII2.VDM macros supplied with VEDIT.

Wayne Barrett, for donating many hours to editing and enhancing this manual and for his helpful feedback over many years.

**Peter Freed** of Data Base Management Systems, Inc. for writing the CMD-CONV.VDM, DBASE.VDM and WS6.VDM (enhanced WordStar emulation) macros supplied with VEDIT.

This manual was created using Corel Ventura in conjunction with VEDIT PLUS. V-SPELL was used for spelling correction.

#### TRADEMARKS

VEDIT, V-SPELL and V-PRINT are trademarks or registered trademarks of Greenview Data, Inc.

Microsoft, MS-DOS, Windows, Windows NT and Internet Explorer are trademarks or registered trademarks of Microsoft Corporation.

Netscape and Netscape Communicator are registered trademarks of Netscape Communications Corporation.

UNIX is a registered trademark of The Open Group.

Linux is a registered trademark of Linus Torvalds.

IBM, IBM PC/AT, PS/2 and OS/2 are trademarks or registered trademarks of International Business Machines.

Corel, WordPerfect, Paradox and Ventura are registered trademarks of Corel Corporation.

dBase and Brief are trademarks or registered trademarks of Borland International.

All other trademarks and copyrights referred to are the property of their respective owners.

# **TABLE OF CONTENTS**

| Chap | oter 1 - Introduction                    | 9  |
|------|------------------------------------------|----|
|      | Welcome to VEDIT                         | 9  |
|      | Main Features                            | 11 |
|      | Ready-To-Use Macros                      | 13 |
|      | EBCDIC Conversion Software               | 16 |
|      | System Requirements                      | 17 |
|      | Using this Manual                        | 18 |
|      | Notation                                 | 19 |
|      | Product Support                          | 20 |
| Chap | oter 2 - Getting Started                 | 21 |
|      | Installation                             | 21 |
|      | Windows Installation                     | 22 |
|      | Un-installing VEDIT                      | 24 |
|      | DOS Installation                         |    |
|      | CONFIG.SYS and AUTOEXEC.BAT Files        |    |
|      | Network Installation                     | 31 |
|      | Initial Configuration                    | 33 |
|      | Description of Files                     | 34 |
|      | Keyboard Layout                          |    |
|      | "Normal" IBM PC Keyboard Layout          | 40 |
| Chap | oter 3 - Quick Tutorial                  | 43 |
|      | Starting VEDIT                           |    |
|      | Entering New Text                        | 45 |
|      | Deleting Text                            | 46 |
|      | Moving the Cursor                        | 47 |
|      | Undo and Redo                            | 49 |
|      | Repeating Operations                     | 50 |
|      | "Cut and Paste" a Block                  | 50 |
|      | Printing Text                            | 53 |
|      | Saving Your Work                         | 54 |
|      | Exiting VEDIT                            |    |
|      | That's It!                               | 54 |
| Chap | oter 4 - Editing Guide                   | 55 |
|      | Starting (Invoking) VEDIT                | 55 |
|      | Starting VEDIT for Windows               | 55 |
|      | Running VEDIT from DOS/NT Command Prompt |    |
|      | Invocation Options (All Versions)        | 59 |
|      | "VEDIT" Environment Variable             |    |

| Opening Files                                      | 62 |
|----------------------------------------------------|----|
| Adding VEDIT to the "Send to" Context Menu         |    |
| Opening Multiple Files                             |    |
| Opening Multiple Instances of VEDIT                |    |
| Opening Files with Fixed-Length Records            |    |
| Starting (Default) Directory for File-Open         |    |
| Read-only (Browse) Mode                            |    |
| Overwrite-Only Mode                                |    |
| Exiting VEDIT                                      |    |
| Edit Session Restore                               |    |
| Backup Files                                       |    |
| Auto-file Save                                     |    |
| File Selector (Windows only)                       |    |
| Toolbar, Tabbar and Rulers (Windows only)          |    |
| Status Line                                        |    |
| User Interface                                     |    |
| Selecting Display Fonts (Windows version)          |    |
| Shortcuts and Suggestions                          |    |
| Undo and Redo                                      |    |
| Scrolling the Screen                               |    |
| Wrapping Long Lines on the Screen                  |    |
| Screen Display & Keyboard Characters               |    |
| Entering Control and Graphics Characters           |    |
| Control and Graphics Character Display             |    |
| Display Modes                                      |    |
| The <tab> Key and Tab Characters</tab>             |    |
| Converting Tab Characters to Spaces                |    |
| Lower and Upper Case Conversion                    |    |
| Key Emulation Modes                                |    |
| Other Keyboard Input Options (Technical)           |    |
| Other Screen Display Issues (DOS Only - Technical) |    |
| ANSI and OEM Characters                            |    |
| Hex Mode Editing (and Octal)                       |    |
| Searching in Hex, Decimal or Octal                 |    |
| Entering Numbers in Hexadecimal                    |    |
| EBCDIC Editing                                     |    |
| Directly Editing EBCDIC Text Files                 |    |
| Editing EBCDIC Binary/Data Files in Hexadecimal    |    |
| Translating EBCDIC Files                           |    |
| Keystroke Macros                                   |    |
| Recording a "Quick" Macro                          |    |
| Recording Keystroke Macros                         |    |
| Adding Keystroke Macros                            |    |
| Modifying an Existing Keystroke Macro              |    |
| Deleting Keystroke Macros                          |    |
|                                                    |    |

| Editing the Keyboard Layout                                    | 107 |
|----------------------------------------------------------------|-----|
| Adding a Keystroke Macro from KEY-MAC.LIB                      | 108 |
| Loading a New Keyboard Layout                                  | 109 |
| Block Operations                                               | 110 |
| Marking (selecting) a Block of Text                            | 110 |
| What exactly does the block include?                           | 112 |
| Double-Tapping <b><shift></shift></b> and <b><ctrl></ctrl></b> | 112 |
| Clearing Block Markers (Highlighting)                          | 112 |
| "Persistent" Blocks                                            | 113 |
| {BLOCK, Copy / Move to cursor}                                 | 114 |
| Text Registers and the "Scratchpad"                            | 115 |
| Accessing Other Text Registers                                 | 116 |
| Block options - Fill and Overstrike                            | 117 |
| Emptying a Text Register                                       | 117 |
| Text Register Usage                                            | 118 |
| Cut and Paste Huge Blocks                                      | 120 |
| The Windows Clipboard                                          | 121 |
| Block Indenting                                                | 122 |
| Indenting Lines                                                | 123 |
| Columnar Blocks                                                | 124 |
| Printing in VEDIT                                              | 129 |
| Basic Operation                                                | 130 |
| Printer Margins                                                | 131 |
| Using the PRINT.VDM Macro                                      | 131 |
| Print Display Mode                                             | 132 |
| Printing the OEM Character Set                                 | 133 |
| EBCDIC and other Translate Tables                              | 134 |
| Print "Jobs" and [Finish/Eject]                                | 134 |
| Print Job Start/Finish Strings                                 | 135 |
| Search and Replace                                             | 136 |
| Searching Within a Block.                                      | 140 |
| Pattern Matching                                               |     |
| Matching the "Newline" with " L" and " N"                      |     |
| Matching the Beginning/End of a Line with " <" and " >"        | 145 |
| Matching Multiple Characters - " M", " Y" and " *"             | 145 |
| Pattern Sets                                                   | 147 |
| Using Text Registers in Search Strings                         | 148 |
| Regular Expressions                                            |     |
| Special Matching Characters                                    | 151 |
| The "OR" Operator                                              |     |
| Groups and Replacement Strings                                 | 153 |
| Complete Examples                                              |     |
| Matching the "Newline"                                         |     |
| Maximize Regular Expression Matching                           |     |
| Incremental Searching                                          | 156 |

| Word Processing Functions                              |      |
|--------------------------------------------------------|------|
| Definition of "Word" and "Paragraph"                   |      |
| Indenting Text (Left Margin)                           | 159  |
| Word Wrap (Right Margin)                               | 16   |
| Formatting and Justifying Paragraphs                   | 16   |
| Offset Paragraphs                                      | 16   |
| Justification                                          | 16   |
| Formatting Options                                     | 16   |
| Sorting Lines in a File / Block                        | 16   |
| Basic sorting with {EDIT, Sort, Sort lines}            | 16   |
| Sorting by multiple fields (primary and secondary keys | 3)16 |
| Collate Tables                                         | 16   |
| Creating Your Own Collate Tables                       |      |
| Technical Description of Sorting Algorithm             |      |
| Editing Multiple Files                                 |      |
| {FILE, Open (More)} Sub-menu                           |      |
| Switching Between Files (Edit Buffers)                 |      |
| Closing Files and Windows                              |      |
| Copying Text From One File to Another                  |      |
| Edit Buffer Details                                    |      |
| Windows                                                |      |
| Switching Between Windows                              |      |
| Zooming A Window                                       |      |
| "Full-Sized" Windows                                   |      |
| (Windows version)                                      | 17   |
| Editing One File in Two Windows                        |      |
| File Types - Text and Binary/Data                      |      |
| Windows/DOS and UNIX Text Files                        |      |
| Macintosh Text Files                                   |      |
| Binary/Data Files (Record Mode)                        |      |
| Database Files With Headers                            |      |
| Converting Files                                       |      |
| Converting between File Types                          |      |
| Files with Fixed-Length Records                        |      |
| Converting from Fixed-Length to Normal Text            |      |
| Converting Normal Text into Fixed-length Record        |      |
| Make All Lines the Same Length                         |      |
| Strip Trailing Spaces                                  |      |
| Franslating Files                                      |      |
| Translating between ANSI and OEM-PC                    |      |
| Translating between ASCII and Unicode                  |      |
| Translating between EBCDIC and ASCII                   |      |
| Loading other Translate Tables                         |      |
|                                                        | 192  |

| Chapt | er 5 - Advanced Topics                          | 193 |
|-------|-------------------------------------------------|-----|
| -     | STARTUP.VDM File                                | 193 |
|       | Changing Configuration with USTARTUP.VDM        |     |
|       | Using a Different Startup File                  |     |
|       | Name of STARTUP.VDM and VEDIT.INI               | 198 |
|       | {USER} and {TOOLS} Menus                        | 199 |
|       | File-open Configuration                         | 201 |
|       | Setting Up File-Open Configuration              | 202 |
|       | Filename Specific Configuration                 |     |
|       | Detailed Description                            | 204 |
|       | Color Syntax Highlighting                       | 206 |
|       | Automatic Color Syntax Highlighting             | 207 |
|       | Creating your own ".SYN" syntax definition file | 208 |
|       | Template Editing                                | 209 |
|       | Manual Setup                                    | 209 |
|       | Automatic Template Editing                      | 210 |
|       | HTML Editing Features                           | 211 |
|       | Command Macros (Intro)                          | 212 |
|       | VEDIT Macro Language                            | 212 |
|       | Command Macros and Text Registers               | 213 |
|       | Loading and Executing Command Macros            | 214 |
|       | Auto-Execute Macros                             | 215 |
|       | PRINT - Print Macro                             | 216 |
|       | WILDFILE - Multi-file Processing                | 217 |
|       | Wildfile Wizard (Windows Only)                  | 218 |
|       | Auto-executing the WILDFILE macro               | 219 |
|       | Wildfile Macro (Command Line)                   |     |
|       | Fully Automating WILDFILE.VDM                   |     |
|       | COMPARE - Compare Files                         |     |
|       | COMPDIR - Compare Directories                   |     |
|       | SORTMAIL - Sorting Macro                        |     |
|       | DBASE.VDM Macro                                 |     |
|       | CFUNC - C Program Outliner                      |     |
|       | RUNSHELL - Run Other Programs                   |     |
|       | "ctags" Symbol Lookup                           |     |
|       | Compiler Support                                |     |
|       | Compiler Support Installation                   | 235 |
|       | Configuring the COMPILE.CNF                     | 226 |
|       | (or JAVA-SDK.CNF) file                          |     |
|       | Running the Compiler Support                    | 237 |
| Chapt | er 6 - Menu Reference                           | 239 |
|       | File Menu                                       |     |
|       | Edit Menu                                       |     |
|       | Undo (Sub-menu)                                 |     |
|       | · · · · · · · · · · · · · · · · · · ·           |     |

|            |                                                                                                    | 261                                                                                                    |
|------------|----------------------------------------------------------------------------------------------------|----------------------------------------------------------------------------------------------------|
|            | Formatting (Sub-menu)                                                                                                    | 263                                                                                                    |
|            | Sort (Sub-menu)                                                                                                    | 266                                                                                                    |
|            | Insert (Sub-menu)                                                                                                    | 268                                                                                                    |
|            | Delete (Sub-menu)                                                                                                    | 272                                                                                                    |
|            | Convert (Sub-menu)                                                                                                    | 275                                                                                                    |
|            | Translate (Sub-menu)                                                                                                    | 280                                                                                                    |
|            | View Menu                                                                                                    | 283                                                                                                    |
|            | Block Menu                                                                                                    | 293                                                                                                    |
|            | Goto Menu                                                                                                    | 304                                                                                                    |
|            | Misc Menu                                                                                                    | 310                                                                                                    |
|            | Search Menu                                                                                                    | 318                                                                                                    |
|            | Window Menu                                                                                                    | 324                                                                                                    |
|            | Config Menu                                                                                                    | 329                                                                                                    |
|            | Keyboard Layout (Sub-menu)                                                                                                    | 367                                                                                                    |
|            | File-open Config (Sub-menu)                                                                                                    | 373                                                                                                    |
|            | Help Menu                                                                                                    | 376                                                                                                    |
|            | Escape Menu                                                                                                    | 381                                                                                                    |
|            | Mouse Right-Click Menu                                                                                                    | 383                                                                                                    |
| <b>~</b> 1 |                                                                                                    | 20.5                                                                                                    |
| Chapt      | er 7 - Edit Function Reference                                                                                                    | .385                                                                                                    |
| Chant      | er 8 - Configuration                                                                                                    | 301                                                                                                    |
| Спарі      | Basic Configuration                                                                                                    |                                                                                                    |
|            | How VEDIT Configures Itself                                                                                                    |                                                                                                    |
|            | Troubleshooting                                                                                                    |                                                                                                    |
|            |                                                                                                    | 204                                                                                                    |
|            | · · · · · · · · · · · · · · · · · · ·                                                                                                    |                                                                                                    |
|            | VEDIT.KEY Layout File                                                                                                    | 398                                                                                                    |
|            | VEDIT.KEY Layout File                                                                                                    | 398<br>399                                                                                                    |
|            | VEDIT.KEY Layout File                                                                                                    | 398<br>399<br>399                                                                                              |
|            | VEDIT.KEY Layout File                                                                                                    | 398<br>399<br>399<br>400                                                                                       |
|            | VEDIT.KEY Layout File                                                                                                    | 398<br>399<br>399<br>400                                                                                       |
| Chapt      | VEDIT.KEY Layout File  Modifying the VEDIT.KEY file  Configuration Commands in ".KEY" Files  VEDIT.CFG Configuration File  Summary of Config() Parameters                                                                                                    | 398<br>399<br>399<br>400<br>401                                                                                |
| -          | VEDIT.KEY Layout File                                                                                                    | 398<br>399<br>399<br>400<br>401<br><b>.403</b>                                                                 |
| -          | VEDIT.KEY Layout File  Modifying the VEDIT.KEY file  Configuration Commands in ".KEY" Files  VEDIT.CFG Configuration File  Summary of Config() Parameters                                                                                                    | 398<br>399<br>399<br>400<br>401<br><b>.403</b>                                                                 |
| -          | VEDIT.KEY Layout File                                                                                                    | 398<br>399<br>400<br>401<br>.403                                                                               |
| -          | VEDIT.KEY Layout File  Modifying the VEDIT.KEY file  Configuration Commands in ".KEY" Files  VEDIT.CFG Configuration File  Summary of Config() Parameters  er 9 - Messages  addices -                                                                                                    | 398<br>399<br>399<br>400<br>401<br><b>.403</b><br>.415                                                         |
| -          | VEDIT.KEY Layout File  Modifying the VEDIT.KEY file  Configuration Commands in ".KEY" Files  VEDIT.CFG Configuration File  Summary of Config() Parameters  er 9 - Messages  adices -  A - File Management                                                                                                    | 398<br>399<br>399<br>400<br>401<br>.403<br>.415<br>415                                                         |
| -          | VEDIT.KEY Layout File  Modifying the VEDIT.KEY file  Configuration Commands in ".KEY" Files  VEDIT.CFG Configuration File  Summary of Config() Parameters  er 9 - Messages  adices -  A - File Management  Basic File Handling                                                                                                    | 398<br>399<br>399<br>400<br>401<br><b>.403</b><br>.415<br>415<br>417                                           |
| -          | VEDIT.KEY Layout File  Modifying the VEDIT.KEY file  Configuration Commands in ".KEY" Files  VEDIT.CFG Configuration File  Summary of Config() Parameters  er 9 - Messages  adices -  A - File Management  Basic File Handling  Networking and Multi-Tasking                                                                                                    | 398<br>399<br>400<br>401<br>.403<br>.415<br>415<br>417<br>418                                                  |
| -          | VEDIT.KEY Layout File  Modifying the VEDIT.KEY file  Configuration Commands in ".KEY" Files  VEDIT.CFG Configuration File  Summary of Config() Parameters  er 9 - Messages  adices -  A - File Management  Basic File Handling  Networking and Multi-Tasking  B - Search Modes Summary                                                                                          | 398<br>399<br>400<br>401<br>.403<br>.415<br>415<br>417<br>418<br>418                                           |
| -          | VEDIT.KEY Layout File  Modifying the VEDIT.KEY file  Configuration Commands in ".KEY" Files  VEDIT.CFG Configuration File  Summary of Config() Parameters  er 9 - Messages  adices -  A - File Management  Basic File Handling  Networking and Multi-Tasking  B - Search Modes Summary  Pattern Matching Codes                                                                  | 398<br>399<br>400<br>401<br><b>.403</b><br><b>.415</b><br>415<br>417<br>418<br>418<br>419                      |
| -          | VEDIT.KEY Layout File  Modifying the VEDIT.KEY file  Configuration Commands in ".KEY" Files  VEDIT.CFG Configuration File  Summary of Config() Parameters  er 9 - Messages  adices -  A - File Management  Basic File Handling  Networking and Multi-Tasking  B - Search Modes Summary  Pattern Matching Codes  Regular Expressions                                             | 398<br>399<br>400<br>401<br><b>.403</b><br><b>.415</b><br>415<br>417<br>418<br>418<br>419<br>421               |
| -          | VEDIT.KEY Layout File  Modifying the VEDIT.KEY file  Configuration Commands in ".KEY" Files  VEDIT.CFG Configuration File  Summary of Config() Parameters  er 9 - Messages  adices -  A - File Management  Basic File Handling  Networking and Multi-Tasking  B - Search Modes Summary  Pattern Matching Codes  Regular Expressions  C - Application Notes                      | 398<br>399<br>400<br>401<br><b>.403</b><br><b>.415</b><br>415<br>417<br>418<br>418<br>419<br>421<br>425        |
| -          | VEDIT.KEY Layout File  Modifying the VEDIT.KEY file  Configuration Commands in ".KEY" Files  VEDIT.CFG Configuration File  Summary of Config() Parameters  er 9 - Messages  adices -  A - File Management  Basic File Handling  Networking and Multi-Tasking  B - Search Modes Summary  Pattern Matching Codes  Regular Expressions  C - Application Notes  D - Troubleshooting | 398<br>399<br>400<br>401<br><b>.403</b><br><b>.415</b><br>415<br>417<br>418<br>418<br>419<br>421<br>425<br>427 |

# Chapter 1 Introduction

## Welcome to VEDIT

#### **Purpose of Program**

VEDIT is both a general purpose editor and a multi-function conversion tool. It is designed not only for text preparation and program development, but also for editing large database, mainframe and binary files. It can edit in ASCII, EBCDIC, Hexadecimal and Octal, and supports variable-length and fixed-length database records.

VEDIT lets you perform near-miracles on data files. If you have ever had to patch a corrupted database file, convert a huge mainframe file to a Windows/DOS text file, translate between ASCII, EBCDIC, ANSI and custom character sets, examine a Postscript file, perform a last-minute search/replace function on a 400 Megabyte file, or search/replace a thousand files, you probably wished for the kind of speed and capability that only VEDIT offers.

As a text editor, VEDIT is intended for both program development and text preparation. It is ideal for writing programs (e.g. C, Pascal, Basic, Assembler), HTML and lengthy documents such as reports or manuscripts. It is also well suited for the preparation of text files being used with Desktop Publishing packages such as Corel's Ventura Publisher (tm).

VEDIT can efficiently edit *any* file you will ever encounter, including binary/data files and huge files up to 2 Gigabytes (2000 Megabytes) in size. This makes VEDIT ideal for editing and translating files downloaded from Mainframe computers and CD-ROM data files. It effortlessly handles database (e.g. xBASE .DBF), postscript, plotter output, and other non-standard files. And VEDIT is the fastest editor available for huge multi-megabyte files.

VEDIT can process entire groups of files automatically, even thousands of files. The same edit changes, e.g. a search and replace, can be applied to all files in a directory, or even in all subdirectories.

Advanced features include multi-file, multi-window editing, template editing, syntax highlighting, search/replace with pattern matching or regular expressions, and a full range of block operations by character, line, or column. The entire keyboard layout and over 200 options are fully configurable.

Programming features include parentheses matching, "smart" indenting, and language specific color syntax highlighting and template editing for C, Basic, Assembly language, HTML and others. Additional features implemented as

macros include "Ctags" lookup, C/Pascal program outlining, and integrated support for numerous compilers, linkers, debuggers and Make programs.

#### Simple, Yet Powerful

VEDIT is simple enough to learn and use for the novice, yet has the speed, flexibility and power to satisfy the most demanding computer professional. It offers a rich assortment of editing capabilities, simple menu operation, complete on-line help facilities, and the ability to edit text and binary files up to 2 Gigabytes in size.

VEDIT's multi-mode editing and display capabilities let you effortlessly edit any file in the most efficient manner possible. Edit in ASCII, EBCDIC (used by IBM mainframes), Hexadecimal or Octal modes, or split the screen for any combination of modes. File modes support Windows/DOS text, UNIX text, Macintosh text, binary and many fixed-length record data formats.

A block or entire file can be translated between ASCII and EBCDIC, ASCII and ANSI graphics characters, or with a custom translation table. Text files are easily converted between Windows/DOS, UNIX and Macintosh "newlines" (Carriage-Return and/or Line-Feed). Fixed-length records can be converted into normal text files and vice versa.

A file/block can be sorted using any desired columns (fields) as the sort key(s). A Sort macro is supplied for sorting multi-line mailing lists.

#### Totally Configurable, Yet Instant Startup

The comprehensive configuration lets you completely determine your own keyboard layout and precisely configure VEDIT to your particular hardware, applications and personal preferences. Over 200 configuration options are available. By using the available options and "keystroke macros", VEDIT can very closely emulate other editors and word processors.

VEDIT starts up instantly; with its speed, almost every operation is performed instantly. Written mostly in 32-bit assembly language, VEDIT is exceptionally small and uses no overlays or .DLLs. The Windows version 32-bit VPW.EXE is only 500K; the DOS version VEDIT.EXE is only 150K.

#### **VEDIT for Windows and DOS**

The 32-bit Windows version of VEDIT optimized is for 95/98/ME/NT4/2000/XP. The DOS version runs under DOS/PCDOS/DR-DOS. It also runs well under Windows 3.1 and OS/2, and has long filename support under Windows 95/98/ME.

Older versions of VEDIT are available, by special request, for QNX 4, SCO UNIX, FlexOS and IBM 4680.

Attractive pricing is available for additional site licensing and networks. A cost-effective software subscription program is available.

## Main Features

- Multiple file editing. VEDIT can simultaneously edit up to 99 files, each up to 2 Gigabytes (2000 Megabytes) in size. Efficiently edits huge text and binary/data files. (The DOS version is limited to 32 simultaneous files.)
- Multi-mode editing. File modes support DOS, UNIX and Mac text, IBM's EBCDIC, binary and many fixed-length-record formats.
- Flexible windowing. (Windows version uses "MDI" type windows; DOS version simulates it.) Any file can be viewed in any window, or different parts of one file can be displayed in separate windows. Windows can be tiled, cascaded or zoomed.
- Multi-mode display. Each window can display in five different ASCII modes, hexadecimal, octal or EBCDIC. The screen can be split to view a file in multiple modes at once.
- File translating. Each character in a block or an entire file can be translated according to a custom translate table. Tables for translating between ASCII and EBCDIC, and between OEM (IBM PC) and ANSI (Windows) non-English characters are supplied.
- File conversion. All "newlines" (Carriage-Return and/or Line-Feed) in a block or file can be converted between the type use for DOS/Win, UNIX and Macintosh text files. Fixed-length record files can be converted into text files and vice versa.
- Stream, column and line blocks. VEDIT has every type of block operation
  imaginable. Blocks may be moved or copied directly, or 100 scratchpad
  buffers can be used for extensive "cut and paste" operations. Blocks can
  be copied from one file to another. The clipboard is used to exchange
  blocks with other Windows programs.
- More block functions. Switch blocks to upper/lower case, fill blocks, insert empty blocks, strip the "high" (8th) bit, and much more.
- Powerful search and replace. Supports sophisticated pattern matching, regular expressions, reverse searching, selective and global replace. Also incremental searching, search all open files, open all files containing a search string, or compare two files.
- The WILDFILE macro permits search/replace in large groups of files in a directory or all subdirectories. It can even perform numerous search/replace on all files.
- Undo and Redo. Up to 1000 of the most recent edit changes can be reversed either step-by-step or line-by-line. Deleted text can be re-inserted in its original position or anywhere else.
- Auto-save of files. VEDIT can automatically save all modified files after a configurable number of minutes. This helps prevent losing your work due to power failures, etc.

- Automatic indenting simplifies editing of structured programs; it is also advantageous for word processing. Block indent/undent permits quick restructuring. Parentheses matching aids C programming.
- Execute single DOS commands (DIR, compilers, V-SPELL, etc.), or enter DOS and return later.
- Flexible printing with variable margins and page size. Print a block of text
  or the entire file with variable spacing. The Windows version supports a
  selectable printer font and size. The PRINT macro adds a convenient
  header (file name, date and page number) and optional line numbers and
  rulers.
- ASCII table. Display the full ASCII table and use it to insert any desired control, printer or graphic character into the file.
- Horizontal scrolling for editing long lines. Alternatively, long lines can be wrapped onto multiple screen lines.
- Word processing. Word wrap, paragraph formatting between adjustable margins, optional justification and printing. (VEDIT does not enter any special control characters into the text.) Read/write WordStar compatible files.
- Integrated compiler support. Popular compilers, assemblers, linkers, debuggers and Make programs can be run from within VEDIT. The cursor will be automatically positioned on source code lines containing compilation errors.
- Color syntax highlighting displays different logical parts of a program in different colors. For C, HTML, Pascal, Basic, Perl, Clipper, Systat and many others. Users can set up syntax highlighting for other languages or applications.
- Template editing performs shorthand expansion by recognizing a keyword and expanding it to the full string of characters. For C and HTML.
- The "Normal" keyboard is very similar to many Microsoft products. Or chose a very compatible WordStar, Word Perfect or Brief layout. The keyboard layout can be modified at any time.
- Unlimited keystroke macros. VEDIT allows single-key access to menu functions and the creation of custom editing functions. Keystroke macros may be built into VEDIT, saved to and loaded from disk.
- Fully adjustable tab stops. The <Tab> key can enter a tab character or, optionally, spaces to the next tab position. Configurable "tab-fill", "newline" and "null" display characters.
- Word processor emulation. VEDIT can closely emulate other editors and word processors. Contains options for emulating common cursor positioning modes, other block operations, various styles of searching, functions performed by the <Tab> and <Enter> keys, and much more.
- Totally configurable with over 200 parameters. VEDIT can be configured using menus or with easily edited vedit.cfg and vedit.key files.

## Ready-To-Use Macros

VEDIT includes a powerful macro programming language; the VEDIT Macro Language Reference Manual describes it in detail. VEDIT is supplied with about 100 "macros" which are ready to use.

The most useful macros are documented in Chapter 5. Most of them can be run from the {MISC} or {MISC, More macros} menus. You can also create Windows icons or DOS batch files to automatically run macros when VEDIT is started.

The following are some of the macros supplied with VEDIT:

- CFUNC This "C program outlining" macro lists each C program routine declaration in a separate window; as you move through the list, the original window moves through the C program.
- PFUNC Similar macro to CFUNC, but for Pascal programs.
- COMPARE This "file comparison" macro displays the differences between two files on the screen and lets you merge or edit them in any way desired. After displaying a difference, the macro can realign the files and continue looking for further differences. For example, after finding where revisions were made, you can copy blocks of text from one file to the other.
- COMPDIR This "directory comparison" macro compares all files in two directories and displays a list of which files are different. It also lists those files that are in one directory and not in the other.
- COMPILE The "integrated compiler support" macro is described below.
- DISPLAY This simple "file display" macro permits a computer user with no VEDIT experience to browse through a file. (It is used during the automated installation.)
- CTAGS The "ctags" facility is useful when working on a program with many files. Once set up, placing the cursor on any function name and pressing a "hot-key" opens the file in which the function is declared, with the cursor on the function declaration.
- PRINT This "print formatting macro" can be accessed from the normal Printing dialog box or can immediately be executed when VEDIT starts up. It adds the filename, date and page number at the top of each page. It optionally prints line numbers, file offsets and rulers on each page.
- SORT Sorts multi-line records, such as a typical mailing list of names and addresses. (Other sorting options are built into VEDIT.)
- WILDFILE This very useful "multiple file processing" macro lets you
  perform a search, search and replace, or run another macro on an entire
  group of files. The group of files may be specified using the wildcard
  characters "?" and "\*". These files will be searched in the current directory
  and, optionally, in all subdirectories. (WILDFILE performs a superset of
  the UNIX "grep" command.)

## **Custom Macros and {USER} Menu**

VEDIT comes with a library of additional "keystroke macros" that can be built into the editor and assigned to a "hot-key".

 KEY-MAC.LIB - Keystroke macro library. Includes selecting window color from a color chart, duplicating characters and lines, moving the cursor by sentence, listing lines containing a text string, transposing characters, counting words and much more.

A set of custom editing functions can be added to the main menu; they appear in the special {USER} menu. The default {USER} menu includes some popular functions from key-mac.lib. As with all menu functions, the custom functions can have hot-keys assigned to them.

The editing functions in the {USER} menu are implemented using the VEDIT macro language. Although knowledge of the macro language is is needed to fully realize its potential, VEDIT users can modify the existing functions or add new ones by copying macros from key-mac.lib.

## **V-SPELL Spelling Corrector**

V-SPELL is a DOS spelling corrector which can be used stand-alone or can be run from within the Windows or DOS versions of VEDIT.

V-SPELL is exceptionally fast, displays misspelled words in context and can instantly suggest corrections for any misspelling. Since it automatically corrects the words in the document, there is no need to go back to the word processor. The 70,000 word main dictionary is expandable — you can have your own supplemental dictionaries and/or merge them into the main dictionary. You can even create your own main dictionary.

For typesetting, desktop publishing and other applications, V-SPELL can perform perfect hyphenation by inserting "soft hyphens" in all words of a document. Since the hyphenation points are built into the dictionary, you can be sure it is 100% correct — no error-prone algorithms are used! The list price with printed manual is \$49. However, a downloaded version ordered on-line is only \$19. (The text of the manual is on disk.)

## Integrated Compiler Support

The integrated compiler support lets you run popular compilers, assemblers, linkers, debuggers and Make programs from within VEDIT. If compilation errors occur, VEDIT automatically loads the correct source file and positions the cursor on the error. You can then make corrections and press a key to move to the next error, or recompile.

The compiler support automatically adjusts to the needs of different programs in different directories, e.g. one program may be compiled as "large model" while another is compiled as "small model". Compiler and other options can also be changed easily via menus.

The compiler support works with "make" programs and "makefiles" to further automate program development. It even tracks compilation errors reported by different compilers run within one Make script.

The following "make" programs are supported:

- Microsoft NMAKE
- Borland MAKE
- Avocet MAKE
- Other UNIX style Make programs

#### VEDIT supports these and other compilers:

- Microsoft: C/C++, Quick C, Quick Basic, Basic Compiler, Fortran, Cobol, MASM Assembler
- Borland: C++, Turbo C, Turbo Assembler, Turbo Pascal
- Sun: Java SDK
- Lahey: Fortran 77, Personal Fortran 77
- Metaware: High C
- Micro Focus: Cobol
- Microrim: Rbase Compiler
- Nantucket: Clipper Compiler
- Realia: Cobol
- SDS C/C++ CrossCode Compiler
- Watcom: C/C++ Compiler
- Whitesmith: 68HC11 C Compiler
- Zortech: C++
- Others: 2500 A.D., Acucobol, Avocet, Microtec, SVS, etc.

## EBCDIC Conversion Software

VEDIT is a great tool for any project involving editing or converting EBCDIC files. It is ideal for Mainframe-to-PC migration which requires EBCDIC to ASCII conversion.

Specialized EBCDIC conversion packages are available (at additional cost) that can convert any data file with packed-decimal, packed-binary, zoned and other special fields accurately and quickly into ASCII. Ready for importing into SQL, Access (tm) or other PC databases.

The EBCDIC conversion packages are specifically designed to convert COBOL data files. However, they can convert many other types of EBCDIC files too. The conversion is controlled by an easy-to-edit data layout which we call a ".LAY" file. In many cases, the .LAY file can be created by simply pasting a COBOL "copy-book" into it. EBCDIC files with multiple record types and variable length records require more complicated .LAY files; in these cases, most customers have us create the .LAY file for them and thoroughly test it on some sample files.

Once the .LAY file has been created, the actual conversion is fully automated. It consists of simply running a batch file or clicking an icon on the desktop. The conversion has no user interaction, although it displays a progress report and reports any problems with bad data into an error file.

We have been able to convert every EBCDIC file encountered in the past several years; well over a hundred different formats. Many were too complex for other conversion tools. Some of the more complicated EBCDIC files that we have converted include:

- Various FDR (First Data Resources) billing files for different industries.
- Various ADP payroll and accounting files.
- Various accounting files used in the Banking and Investment industries.
- Various patient information files used by Blue Cross Blue Shield and other Healthcare providers.
- Telephone switching files created by Siemens and Nortel switching equipment. (We wrote custom conversion macros for some of these files.)

We have even been able to convert EBCDIC files for which the file (field) specifications were unavailable or incomplete.

For more information about our EBCDIC conversion software and services, please visit the EBCDIC page of our website at:

#### www.vedit.com/ebcdic.htm

Or call us at 1-800-458-3348 (US and Canada) or (734) 996-1300.

The Microsoft Windows version requires:

- Windows 95/98/ME or Windows NT 4.0/2000/XP or later.
- VEDIT works well with minimal memory.
- 3 Megabytes of free disk space.

#### The DOS version requires:

- MS-DOS or PCDOS version 3.1 or later, or a compatible DOS such as OS/2 or DR DOS. The DOS version works very well under Windows. Windows 95/98/ME long filenames and OS/2 extended attributes are supported.
- An IBM PC compatible computer with an 80386 or better processor.
- At least 640 Kbytes of memory.
- A hard disk is highly recommended, but VEDIT can be installed on, and will run from, a floppy disk. A full installation with the compiler support requires about 3 Megabytes of disk space.
- A monochrome, CGA, MCGA, EGA, VGA or compatible display adapter and display.
- A special "Telnet" MS-DOS version supports most CRT terminals on the market, including terminals externally connected to an IBM PC via Telnet, serial ports and/or modems.

# Using this Manual

This manual assumes that you have a working knowledge of your computer and its basic operation. It is organized into the following chapters:

#### **Introduction (Chapter 1)**

Introduces VEDIT and lists the main features and system requirements.

#### **Getting Started (Chapter 2)**

Explains how to install VEDIT and make sure that it is working correctly. It lists the files on disk and the "Normal" keyboard layout.

#### **Quick Tutorial (Chapter 3)**

This short tutorial familiarizes you with the basic aspects of using VEDIT. It describes useful "shortcuts" and special features unique to VEDIT.

#### **Editing Guide (Chapter 4)**

This chapter covers the operation and main features of VEDIT in detail. It is the most important chapter and we hope you will find time to read it.

#### **Advanced Topics (Chapter 5)**

The startup macro **startup.vdm**, **{USER}** menu, color syntax highlighting and template editing are covered in detail. Describes how to use the "command macros" supplied with VEDIT.

#### **Menu Reference (Chapter 6)**

Describes each item in the Menu system in detail. It includes many step-by-step directions for using the features of VEDIT.

The **{CONFIG}** menu described here lets you configure VEDIT and fine-tune it to your personal preferences and applications.

#### **Edit Function Reference (Chapter 7)**

Describes each basic edit function in detail.

#### **Configuration (Chapter 8)**

For the most part, you can configure VEDIT with the **{CONFIG}** menu. Alternatively, you can change the keyboard configuration by directly editing the **vedit.key** and **vedit.cfg** files described in this chapter.

#### Messages (Chapter 9)

Lists and explains all error messages and common prompting messages.

#### **Appendices**

Topics include technical descriptions of VEDIT's file handling, network support and memory management.

Also includes a summary of search pattern matching, regular expressions and additional keyboard layout information.

Troubleshooting.

## Notation

<**Ctrl-**x> A control character, such as <**Ctrl-**U>, which is typed

by holding down the "Ctrl" (Control) key and typing

the letter, in this case "U".

<Alt-x> A control key, such as <Alt-E>, which is typed by

holding down the "Alt" key and typing the letter, in this case "E". "Alt" keys are frequently used to directly

access menus, in this case the {EDIT} menu.

<a href="#"><Alt-Bksp></a> This is an abbreviation for <a href="#">Alt-Backspace</a>. Other

abbreviations used are <Ctrl-Bksp> and

<Shft-Bksp>.

**Enter>** The "Enter" key. Also labeled "Return" or "CR" on

some keyboards.

< key> Any other individual key such as < Esc>,

<Backspace>, <Space bar> or <F2>.

**<F1>** The default key for the **[HELP]** function. The actual

key is displayed on the left side of the status line.

**F10>** The default key for accessing the main menu.

[function] A basic editing function such as [CURSOR UP] or

**[ERASE LINE]**. Each edit function name is usually followed with the keypress corresponding to the "Normal" keyboard layout. However, the keyboard layout is user configurable. The actual key assignments are displayed by selecting **{HELP, Keyboard layout}**.

 $\{menu, menu-item\} x$  Menu system selections are shown within braces op-

tionally followed by "x" to indicate variable parameters. The main menu is selected with the [MENU] function (<F10>). For example, {GOTO, Line #} 71 denotes that you select "Goto" from the main menu, select "Line #" from the "Goto" menu, and then enter

the value "71" at the line number prompt.

File\_Open("file") Describes the prototype for a macro language com-

mand. Items in *italics* are arguments.

**File\_Open("myfile.txt")** An example of an actual command. Commands can be entered in any combination of upper and

lower case. The "\_" is optional and is used to improve readability. Our convention is to capital-

ize each word of a command.

Search("|D|D") The Search() command uses pattern matching. The

"|" is the **<Shift-**\> keyboard character. (This character is also used as the "OR" operator and is sometimes

called the "pipe" character or "vertical bar".)

# **Product Support**

Greenview Data provides free technical support for VEDIT to all registered users for 3 months. Should you have any problems that are not covered in this manual, please contact us, preferably by e-mail to **support@vedit.com**. Or call us. Please provide the following information when requesting support:

- VEDIT's exact version number and serial number. They are available by selecting the menu item {HELP, About}. We need both the *version number* and following *date*.
- Operating system and version number. Particularly whether it is Windows 95/98/ME, Windows NT/2000/XP or DOS.
- We will often ask for copies of your vpw.exe, vedit.ini, startup.vdm, ustartup.vdm, vedit.cfg and vedit.key files. Please "zip" them up and attach them to the e-mail message.

#### Web site: http://www.vedit.com

The following services are currently available on our extensive Web site:

- Free updates. During the 3 months of support, you can download newer versions. After the 3 months, you can purchase individual updates or the 18-month Software Subscription Plan.
- User Discussion Conference. Interact and share ideas and macros with other users.
- FAQ the "Frequently Asked Questions" section contains common technical support questions and their answers.
- Detailed list of all enhancements and bug fixes. This helps you decide if an update is worthwhile.
- News and general marketing/sales information about VEDIT.

#### **Return the Registration Card!**

Registering your copy of VEDIT helps us support you. Please take a moment to fill out the enclosed registration card and drop it in the mail. You can also register on-line at www.vedit.com/register.htm.

Registered users receive these benefits:

- Technical support for 3 months by mail, telephone or FAX. Or send e-mail to support@vedit.com. Most questions are answered within 24 hours.
- Newsletters to keep you abreast of added features, new releases and helpful hints from other users.
- Discounts on future releases.

We welcome your comments and suggestions.

# Chapter 2 Getting Started

## Installation

The exact steps for installation depend upon which version of VEDIT you have — Windows or DOS.

#### NOTES:

If you received a damaged CD, please contact us directly (and not your dealer). You can download the software from our Web site. Your serial number will activate the downloaded software as the full product.

Be sure to read the file README.TXT (DOS: README.BAT) before installing VEDIT. This file may contain last minute installation instructions.

Refer to Appendix D (Troubleshooting) if you have any trouble running VEDIT.

The Windows and DOS versions are supplied with an automated installation procedure that is both easy and flexible to use.

If you wish to install both the Windows and DOS versions, you must follow each installation procedure. We highly recommend installing both versions into the same directory; they will then have the same keyboard layout and configuration.

The automated installation performs the following operations:

- Installs the VEDIT files in the default c:\vedit or any other desired drive and directory.
- Selects whether the optional compiler support files are installed.
- Selects the initial keyboard layout, color scheme and other common configuration parameters.
  - **-OR-** If a previous VEDIT is found, optionally transfers the current keyboard layout and configuration to the new version. Alternatively, the previous version can be archived (moved) to another directory.
- The Windows version creates the "VEDIT" program group and creates the initial icons in it. It creates the file **vedit.ini** in the VEDIT directory.

The Windows version is optionally installed into the Windows "Registry". This is highly recommended, but optional. It allows file types to be associated with VEDIT.

The DOS version configures VEDIT to the specific operating system being used: DOS, Windows 3.1, Windows 95/98/ME, Windows NT/2000/XP or OS/2.

Once installed, VEDIT can immediately be used; there is no need to reboot the computer.

#### GOOD **NEWS:**

The VEDIT installation does not modify your CONFIG.SYS, AUTOEXEC.BAT, WIN.INI or any other system files. Although we recommend installing VEDIT into the Windows registry, even that is optional and is only needed to associate file types with VEDIT. Also, since VEDIT does not use any .DLL files, installing (or uninstalling) it will not affect other programs.

#### QNX:

The Supplemental manual supplied with the QNX version of VEDIT PLUS describes the installation and configuration in detail. If this supplement is not available, first install VEDIT PLUS with the command "/etc/install /dev/fd0". Then print the supplemental text file /qnx4/vedit/readme.doc.

## Windows Installation

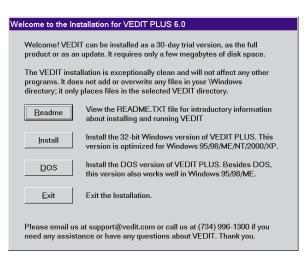

NOTE: Be sure to read the file README.TXT before installing VEDIT. This file may contain last minute installation instructions.

#### To install the Windows version of VEDIT:

Insert the VEDIT CD-ROM into your computer. The VEDIT installation will normally start automatically. If it does not start automatically, navigate to the "setup.exe" file on the CD-ROM and double-click it.

- 2. A pop-up dialog box will inform you that you are about to install VEDIT. Select [**Ok**] to continue.
- 3. VEDIT will then start! Instead of using a traditional installation program, VEDIT installs itself using a very flexible "macro".
- 4. You are then given the option of performing a detailed [Product] installation or a [Quick] installation. [Product] explains the installation step-by-step and gives you many options. [Quick] uses the default options and lets you install (or update) with a minimum number of steps.
- 5. One of the first selections is the destination directory into which to install VEDIT. This will later be referred to as the *VEDIT Home Directory*.

The default is **c:\vedit**, but you can select any other directory such as **c:\program files\vedit**. If you are installing both the Windows and DOS versions, we highly suggest installing them both into **c:\vedit**. This will later be referred to as the *VEDIT Home Directory*.

If this directory already exists, the installation assumes it contains a previous version of VEDIT. You are then given the option of archiving the entire directory by moving it to another directory, transferring the configuration from the previous VEDIT to the new one, or simply overwriting the previous VEDIT. Even if you choose overwriting, all configuration related files are first copied to the .\OLD subdirectory.

- 6. To activate VEDIT as the full product you should enter the serial-registration number when the installation prompts you. If you purchased VEDIT as a download, you should have received the serial number by email. If you purchased VEDIT with printed manuals, the serial number should be printed on the CD-ROM envelope. Otherwise, you can enter the serial number later by selecting {HELP, Register VEDIT}.
- Follow the remaining prompts on the screen. It is easy to later change any configurations that you now select, such as the color scheme, without having to re-install.

We highly suggest selecting the "Normal" keyboard layout which closely follows Microsoft conventions. Otherwise, commonly used VEDIT functions will often not be accessible via a "hot-key".

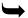

Skip to the topic "Initial Configuration" later in this chapter. Please also read the topic "Keyboard Layout" before using VEDIT.

## **Un-installing VEDIT**

If VEDIT was installed into the Windows Registry, you can select "Add/Remove Programs" in the Control Panel to uninstall VEDIT. (This is the normal way to uninstall Windows programs.)

Alternatively, you can select the "Uninstall VEDIT" icon from the VEDIT Program group.

VEDIT will then start up and give you the following un-install options:

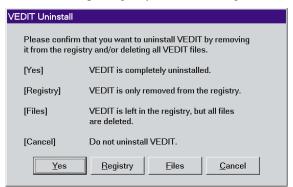

Besides completely uninstalling VEDIT, experienced users may find it useful to be able to only remove VEDIT from the Windows registry, or only remove (delete) the VEDIT files.

For example, if you think that VEDIT has somehow gotten corrupted, you may want to uninstall and re-install VEDIT. By leaving VEDIT in the registry, your file associations will not be lost.

It is also easy to manually uninstall VEDIT, e.g. the DOS version.

#### **➤** To manually remove (uninstall) VEDIT:

- Delete all files from the directory into which you installed VEDIT, by default c:\vedit. Also delete all subdirectories.
- 2. Remove the VEDIT directory, e.g. **c:\vedit**.
- 3. Delete all icons from the "VEDIT" program group; then delete the group.
- 4. If you configured VEDIT to create backup files by copying the original file to a backup directory, e.g. **c:\backup**, you may wish to delete this directory too.

## DOS Installation

#### NOTES:

Be sure to refer to the file README.BAT before installing VEDIT — give the DOS command **readme**. This file may contain last minute installation instructions.

The DOS version is fully compatible with MS-DOS or PCDOS 3.0 or later, DR-DOS and OS/2. It also works very well under Windows 95/98/ME and has long filename support. Although it will run, we do not recommend using it with Windows NT/2000/XP; for one thing it does not have long filename support under these OS.

Be sure to read the following sections in this chapter: "CONFIG.SYS and AUTOEXEC.BAT Files", "Path Command", "VEDPATH Environment Variable", "V-SWAP Installation" and "Hardware Configuration".

#### **DOS Automated Installation**

 Insert the VEDIT CD-ROM into your computer. Start the installation by running the "install.bat" file which is in the root of the CD-ROM. For example, if your CD-ROM is drive "d:" and you are running from a DOS prompt, give the following commands:

## d: <Enter> install <Enter>

- 2. VEDIT will then start! Instead of using a traditional installation program, VEDIT installs itself using a very flexible "macro".
- 3. Continue with Step 4. in the earlier topic "Windows Installation".

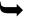

Skip to the topic "CONFIG.SYS and AUTOEXEC.BAT Files" (later in this chapter) for further important installation instructions.

Then refer to the topic "Testing your Installation".

## **Hardware Configuration (DOS Version)**

In order for the DOS version of VEDIT to run reliably and satisfy your needs, you should be aware of several important configuration options:

- Setting the Keyboard Typematic Rate
- Disabling Keyboard Polling for Windows NT and OS/2

#### **Setting the Keyboard Typematic Rate**

The rate at which the keyboard repeats keys when you hold them down is called the "typematic rate". The default rate of about 10 keys per second is slow for editing and should be speeded up.

VEDIT can optionally speed up the keyboard typematic rate inside VEDIT. However, this interferes with a faster rate you may have already set. It also causes problems with some machines resulting in slow startup, slow exiting or a "frozen" keyboard on exit. To disable having VEDIT change the typematic rate, set {CONFIG, Misc, Keyboard typematic rate} to "0". Then select {CONFIG, Misc, Save into VEDIT.EXE}.

**NOTE:** The DOS automated installation disables the features (sets it to "0") if you specify that your Operating System (OS) is Windows 95/98/ME/NT/2000/XP.

With DOS 5.0 and later and OS/2 we highly recommend that you set VEDIT's "Keyboard typematic rate" to "0" and instead set the desired typematic rate in your OS.

The DOS command "MODE CON RATE=xx DELAY=2" will set the rate to 'xx'. You could add the following command to your AUTOEXEC.BAT file to set a very fast typematic rate:

**MODE CON RATE=32 DELAY=2** 

#### Disabling Keyboard Polling (Technical, DOS only)

VEDIT normally polls the keyboard constantly. This is the most compatible mode with DOS and won't interfere with other programs. However, it wastes CPU resource in a multi-tasking environment such as Windows.

Setting {CONFIG, Misc, Keyboard polling} to "1" turns off the constant polling. This is desirable with Windows and OS/2. However, it may cause conflicts with other programs and may not work on some systems.

Technical:

To operate without polling, VEDIT must "hook" various hardware interrupts and set up mouse and timer handlers that directly modify the BIOS keyboard buffer. This can cause conflicts with memory-resident programs (TSRs).

The DOS automated installation disables keyboard polling (sets it to "1") if you specify that your Operating System (OS) is Windows or OS/2.

## Installing DOS VEDIT in Windows

The DOS version of VEDIT is designed to work very well with Microsoft Windows. It can be installed with the supplied VEDIT.ICO icon.

### Installing DOS VEDIT in Windows 95/98/ME

#### To install DOS VEDIT icon as a Windows 95/98/ME "shortcut":

- 1. From Explorer or the Desktop, select the folder (group) to which to add VEDIT's icon. It can also be added to the top-level Desktop.
- Right-click in any empty area of the folder or desktop and select "New"; then select "Shortcut".
- 3. The "Create shortcut" wizard will then prompt you.

For "Command Line:", enter the full pathname to the VEDIT.EXE file. E.g. enter "c:\vedit\vedit.exe".

For "Select a name for the shortcut", enter the program name you want to see under the icon, e.g. "VEDIT (DOS)".

For "Select an icon", just press [Finish]; the VEDIT icon cannot be selected from here.

4. Right-click the new icon and select "Properties". Then select the "Program" tab.

Be sure "Close on exit" is not enabled.

5. Select [Change Icon...].

For "File name:" enter the full pathname to the VEDIT.ICO file, e.g. c:\vedit\vedit.ico. Select the [Ok] buttons twice.

#### Notes:

From within VEDIT, press **<Alt-Enter>** to switch VEDIT between a full screen application and a windowed application. It works well in either mode.

The topic "Changing the VEDIT Icon Properties" in Chapter 4 describes how to set any desired startup invocation options.

### **Installing DOS VEDIT in Windows 3.1**

VEDIT runs best from within Windows 3.x with the supplied VEDIT.PIF file. A ".PIF" file contains parameters on how to optimally run a program, e.g. how much memory to give it. Experienced users can use the Windows "PIF Editor" to change any desired parameters.

#### ➤ To install VEDIT into Program Manager with an icon:

- 1. From inside Microsoft Windows, select the "Program Manager".
- 2. Select the Group to which you want to add the VEDIT icon. The "Main" group is a good choice.
- 3. Select the menu item **{FILE, New}**. Then select "Program Item".

4. Fill in the dialog box. For "Description," enter the program name you want to see under the icon, e.g. "VEDIT".

For "Command Line", enter the full pathname to the VEDIT.PIF file. E.g. enter "c:\vedit\vedit.pif".

For "Working Directory", enter the full pathname of the *VEDIT Home Directory*, e.g. "c:\vedit".

Leave "Shortcut Key" set to "None".

- 5. Select the [Change Icon] button. Windows warns you that no icon is available for VEDIT. Select the [Ok] button.
- 6. For "File name", enter the full pathname to the VEDIT.ICO file, e.g. "c:\vedit\vedit.ico". VEDIT's icon should be displayed. Select [Ok].
- You should now be back at main dialog box. Select [Ok].
   The "VEDIT" icon should be displayed in your current Windows group.
- 8. Select the "VEDIT" icon. VEDIT should start up in full screen mode.

## Installing DOS VEDIT in IBM OS/2

VEDIT can be installed under OS/2 as a normal DOS application. It can be run from the "C>" prompt in a normal DOS box or from its own icon.

We suggest making two configuration changes to VEDIT for use with OS/2:

- Set {CONFIG, Misc, Keyboard Polling} to "1" to turn off VEDIT's constant polling of the keyboard.
- Set {CONFIG, Misc, Keyboard typematic rate} to "0" and set the desired typematic rate with OS/2's "Keyboard Setup".

Remember to select {CONFIG, Misc, Save into VEDIT.EXE} to make any configuration changes permanent.

The default OS/2 "DOS Settings" work quite well with VEDIT and none are critical. However, the following settings may help VEDIT run better:

Background\_Execution Should be turned "Off" unless you set {CONFIG,

Misc, Keyboard Polling} to "1".

DOS\_Files Should be set to "80" or more since VEDIT needs

three handles for each file being edited.

Idle Sensitivity Setting this to "100" gives more CPU time to DOS

programs at the expense of multi-tasking. Some DOS programs work dramatically better with a setting of "100"; VEDIT runs a little better. It probably doesn't matter if **{CONFIG, Misc,** 

**Keyboard Polling**} is set to "1".

VEDIT automatically detects when it is running as a DOS application within OS/2 (2.1 and later including Warp); it then maintains the "Extended Attributes" when editing OS/2 files. Please note that newly created files will not be given any extended attributes.

## **Testing the VEDIT DOS Installation**

After installing VEDIT, start it up to make sure that everything is working.

1. Assuming that your PATH command includes the directory containing VEDIT, you can start up VEDIT from any directory by typing:

#### vedit <Enter>

VEDIT will start up and display its sign-on message on the bottom line. There should also be a (flashing) cursor in the upper-left corner.

Press the **Esc>** key to display the **ESCAPE** menu in the middle of the screen.

If you cannot read the menu, cannot tell which item is currently selected, or cannot tell which letter in each item is highlighted, your screen colors are not set correctly. If you have a monochrome (black and white) display, you may need to start up VEDIT with the "-m" option. Refer to {CONFIG, Colors} in Chapter 6 (Menu Reference) on how to configure VEDIT for a monochrome display.

3. Press the **[HELP]** key. With the "Normal" keyboard layout it is **<F1>**. The key assigned to the **[HELP]** function is displayed on the status line.

You should now see a "pop-up" window that displays help information about the **{ESCAPE}** menu.

If you get the error message "FILE NOT FOUND:", VEDIT could not find its on-line help file **vphelp.hlp**. Change **{CONFIG, Misc, VEDIT Home Directory}** to the directory into which you installed VEDIT and which should contain **vphelp.hlp**. Then select **{CONFIG, Misc, Save into VEDIT.EXE}** to make the change permanent.

Press **<Esc>** to exit the on-line help window.

4. Exit VEDIT by selecting "Exit" from the **{ESCAPE}** menu. You should now be back in DOS.

Refer to Appendix D (Troubleshooting) if you encounter any trouble running VEDIT.

If you encounter any problems with the keyboard or mouse, or VEDIT appears to crash on startup or exit, you should change the following configuration settings to their most compatible settings:

- Set {CONFIG, Misc, Keyboard typematic rate} to "0".
- Set {CONFIG, Misc, Keyboard polling} to "0".
- Set {CONFIG, Misc, Mouse cursor} to "65" or "66".

If necessary, you can force the first two configuration settings on startup with the "-j" and "-k" invocation options:

#### vedit -j -k

Then select {CONFIG, Misc, Save into VEDIT.EXE} to make these configuration settings permanent.

# CONFIG.SYS and AUTOEXEC.BAT Files

This topic applies only if you are running:

- VEDIT for DOS.
- VEDIT for DOS under Windows 3.1.

With DOS and Windows 3.1, you should check the CONFIG.SYS file in the root directory of your hard (boot) disk. It should contain the two lines:

FILES=80 **BUFFERS=10** 

#### It is OK if the numbers are larger than these!

To simultaneously edit as many files as possible (32), we recommend that your CONFIG.SYS file contain "FILES=99". VEDIT gives the error "TOO MANY FILES" if you attempt to edit more files than the "FILES=xx" statement allows.

The "BUFFERS=10" statement is not really necessary, but speeds up not only VEDIT, but virtually every other program. No DOS computer should be without it.

#### **PATH Command**

To run the DOS VEDIT, DOS must know where to find VEDIT, EXE. We suggest simply copying VEDIT.EXE to a directory, typically "\DOS" or "\BIN", that DOS already searches for its other programs. Alternatively, add the VEDIT Home Directory, e.g. "C:\VEDIT", to the PATH command in your AUTOEXEC.BAT file.

#### V-SWAP Installation

We highly recommend that all DOS VEDIT users install the supplied V-SWAP program via their AUTOEXEC.BAT file. V-SWAP works in conjunction with VEDIT to swap out not only the editor but any desired memory resident programs (TSRs) when running DOS programs from within VEDIT.

Although V-SWAP is primarily intended for running compilers from within VEDIT, almost all VEDIT users will find V-SWAP useful. V-SWAP is very small and unlikely to cause conflicts with other programs.

The on-line help topic "VSWAP" describes V-SWAP and its installation in detail, including how to use V-SWAP with Microsoft Windows (tm).

## Network Installation

Customers that have purchased two or more licenses of VEDIT (such as the 5-User Pack) can simply install VEDIT on each licensed user's workstation.

Alternatively, some network administrators may prefer to install VEDIT on the network server. This makes it easier to update the software and monitor license usage. The network installation is designed so that each user only needs "Read" access, and not "Read/Write" access, to the VEDIT files on the server.

When VEDIT is installed on a network server, each user can still have their own personal configuration and keyboard layout. Each user can also set up their own color syntax highlighting, template editing, a {USER} menu, etc.

#### ➤ To install VEDIT on a network server:

- 1. Install VEDIT on the server, following the normal installation instructions. Let's assume it is installed into the directory "h:\apps\vedit". This will be the *VEDIT Home Directory*.
- Create the same directory (folder) on each user's local hard disk. Let's
  assume it is c:\vedit. This will be the *User Config Directory*. It will
  only contain the startup.vdm, ustartup.vdm, vedit.cfg and
  vedit.key files. The Windows version will also contain vedit.ini.
- 3. Within the *User Config Directory* on each user's local hard disk, create a subdirectory (folder) called "backup", e.g. create the subdirectory c:\vedit\backup. Users can optionally configure VEDIT to save a backup copy of each edited file in this directory.
- 4. Within the *User Config Directory* on each user's local hard disk, create a subdirectory (folder) called "temp", e.g. create the subdirectory c:\vedit\temp. Some macros supplied with VEDIT use this directory.
- Within the *User Config Directory* on each user's local hard disk, create a subdirectory (folder) called "file-cfg", e.g. create the subdirectory c:\vedit\file-cfg. This will be used for the file-open configuration feature.
  - The \FILE-CFG subdirectory can be left empty, but it may help users get started if you copy the .CFT files from VEDIT's \FILE-CFG subdirectory on the server to each user's local hard disk. E.g. on each user's machine, copy all files from h:\apps\vedit\file-cfg to c:\vedit\file-cfg.
- Within the *User Config Directory* on each user's local hard disk, create a subdirectory (folder) called "user-mac", e.g. create the subdirectory c:\vedit\user-mac. Experienced users can save their own custom VEDIT macros here.

7. Edit the **vedit.ini** file on the server to reference the correct directories. For example, it should contain the lines:

HomeDir=h:\apps\vedit
MacroDir=h:\apps\vedit\macros
BackupDir=c:\vedit\backup
UserCfgDir=c:\vedit\user-mac
FileCfgDir=c:\vedit\tile-cfg
VeditTempDir=c:\vedit\temp
Startup=startup.vdm

- 8. Copy the modified **vedit.ini** file from the server to each user's local directory e.g. copy it to **c:\vedit\vedit.ini**.
- Copy the startup.vdm, ustartup.vdm, vedit.cfg and vedit.key files from the server to each user's local directory e.g. copy them from h:\apps\vedit to c:\vedit.

On startup, VEDIT looks for the **startup.vdm** file first in the "current" directory, then in the *User Config Directory*, and last in the *VEDIT Home Directory*.

10. Create a VEDIT icon on each user's workstation. Set the VEDIT icon's properties "Target" to:

#### h:\apps\vedit\vpw.exe

#### See also:

The topic "Configuration" in Chapter 8.

The topic "Startup.vdm File" in Chapter 5.

# Initial Configuration

Just about every aspect of VEDIT's operation is configurable. As you become more familiar with VEDIT, you will probably configure VEDIT more and more to your needs and personal preferences.

- Most configuration changes are made with the {CONFIG} menu. This is described in Chapter 6 (Menu Reference).
  - The keyboard layout can be changed with the {CONFIG, Keyboard layout} sub-menu.
- The configuration and keyboard layout can alternatively be changed by directly editing the vedit.cfg and vedit.key files as described in Chapter 8 (Configuration). Experienced users often prefer this method.
- More advanced configuration topics such as changing the {USER} menu and setting up color syntax highlighting are described in Chapter 5 (Advanced Topics).

The "File-open configuration" feature can auto-configure VEDIT according to the filename extension or even specific filenames. VEDIT supports different configurations for each open file. This can enable color syntax highlighting, template editing, word processing, etc. For example, with a ".C" file, auto-indenting is enabled, while with a ".TXT" file, word wrap is enabled.

Here are some non-default configuration changes you may want to make soon.

- Set {CONFIG, File handling, Auto-save interval} to "15" to have VEDIT auto-save your changes every 15 minutes.
- By default, VEDIT creates backup files by renaming the original file with
  a ".BAK" filename extension. Alternatively, set {CONFIG, File
  handling, Backup files} to "2" to create backup files by copying the
  original file to the VEDIT Backup Directory, by default c:\vedit\backup.
- Set {CONFIG, Tab/fill, Tab stops} to your preferred tab stops or tab stop interval.

#### Saving Configuration Changes

By default, {CONFIG, Auto-save config} is enabled. Any changes you make in the {CONFIG} menus are then automatically saved for the next time you run VEDIT, just as if you had manually selected {CONFIG, Save config}.

As you become more experienced with VEDIT, you may want to disable **{CONFIG, Auto-save config}**. You can then make temporary configuration changes that are not automatically saved, i.e. they are lost when you exit VEDIT. To make changes permanent, you must then explicitly select **{CONFIG, Save config}**.

# Description of Files

#### Windows Version

README.TXT Last minute notes to read before getting started.

SETUP.EXE Installation program. It starts up VEDIT with the

INSTALLW.VDM macro to perform the actual instal-

lation and initial configuration.

VPW.EXE Executable VEDIT (32-bit) for Windows

95/98/ME/NT/2000/XP.

INSTALLW.VDM VEDIT macro that controls the automated installation.

VEDIT.INI VEDIT for Windows file which stores startup and

configuration information. It is fully commented.

VEDIT.FON VEDIT font file for Windows provides attractive and

useful fixed-width display fonts in various sizes in

both the "ANSI" and "OEM" character sets.

VPW-FILS.CAB The installation expands this file to create the Win-

dows version specific files, in particular the on-line

help file VEDITPW.HLP and the .PIF files.

The following files are placed into the VEDIT directory during installation by expanding the VPW-FILS.CAB file.

VEDITPW.HLP The VEDIT for Windows on-line help file.

MSDOS95.PIF A .PIF file used to shell out to a maximized (large)

DOS box in Windows 95/98/ME with {MISC, DOS

Shell \.

MSDOS95I.PIF A .PIF file used to shell out to a minimized (invisible)

DOS box in Windows 95/98/ME.

MSDOS95W.PIF A .PIF file used to shell out to a windowed DOS box

in Windows 95/98/ME with {MISC, Run DOS

program).

MSDOS95C.PIF A .PIF file used to shell out to a windowed, self-closing

DOS box in Windows 95/98/ME.

MSDOSNT\*.PIF Similar files for Windows NT/2000/XP.

#### Windows and DOS Version (Common Files)

VP-FILS.CAB The installation expands this file to create many addi-

tional files, in particular the .VDM macro files.

VCS-FILS.CAB The installation optionally expands this file to create

the compiler support files in the .\COMPILE subdirec-

tory.

| TUTORFIL.CAB                                                                                          | The installation expands this file to create the tutorial files in the .\TUTOR subdirectory.                                                                                                    |  |
|----------------------------------------------------------------------------------------------------|----------------------------------------------------------------------------------------------------|--|
| USER-MAC.CAB                                                                                          | The installation expands this file to create the user supplied macros placed in the .\USER-MAC subdirectory. ERRATA.TXT describes the files.                                                                                                    |  |
| EBCDIC-T.CAB                                                                                          | The installation optionally expands this file which contains a trial version of our EBCDIC Level-2 conversion software. This can convert EBCDIC (mainframe) files with packed, signed, zoned and other special fields into ASCII. A COBOL "copy-book" can control the conversion. See the file EBCDIC-T.TXT (in the VEDIT directory) for details. |  |
| ERRATA.TXT                                                                                            | Contains errata to this manual and describes recent enhancements that are not documented in the manual. Please note that the on-line help is always completely up-to-date.                                                                                                    |  |
| WHATSNEW.TXT                                                                                          | Description of new features added to this release of VEDIT; primarily oriented to previous VEDIT users.                                                                                                    |  |
| NEW-CMDS.TXT                                                                                          | A summary of recently added, changed or enhanced macro language commands; primarily oriented to technical users.                                                                                                    |  |
| The following files are placed into the VEDIT directory during installation by expanding VP-FILS.CAB. |                                                                                                    |  |
| KEY-MAC.LIB                                                                                           | Library of useful keystroke macros that can be added<br>to VEDIT. View the beginning of this file for more<br>information. The topic "Keystroke Macros" in Chapter<br>4 (Editing Guide) contains a step-by-step example.                                                                                                    |  |
| BRIEF.KEY                                                                                             | Keyboard layout file to emulate Brief (tm). Described in BRIEF.TXT.                                                                                                    |  |
| WORDSTAR.KEY                                                                                          | Keyboard layout file to emulate WordStar (tm). Described in WORDSTAR.TXT.                                                                                                    |  |
| WORDPERF.KEY                                                                                          | (DOS only) Keyboard layout file to emulate WordPerfect (tm). Described in WORDPERF.TXT.                                                                                                    |  |
| USER.MNU                                                                                              | The default {USER} menu; it is loaded by the startup.vdm file.                                                                                                    |  |
| TUTOR.MNU                                                                                             | A {TUTORIAL} menu can optionally replace the {TOOLS} menu; it is loaded by the startup.vdm file.                                                                                                    |  |
| ANSI.TBL                                                                                              | Translation table for converting between OEM (IBM PC) graphics characters and ANSI (Windows) graphics characters. Note that ANSI.TBL is built into VEDIT.                                                                                                    |  |

о опар

EBCDIC.TBL Translation table for converting between the ASCII

and EBCDIC (IBM mainframe) character sets. Note

that EBCDIC.TBL is built into VEDIT.

USER.TBL A prototype translation table that can be used to create

a custom translation table.

\*.SYN Color syntax highlighting files are supplied for C,

Clipper, Cobol, Folio, HTML, Java, MBasic, Pascal, Perl, Rexx, SQL, Systat and others. They can be manually loaded with {MISC, Load syntax file} or auto-

matically loaded by the **startup.vdm** file.

\*.VTM Template editing macros are supplied for C, HTML,

Java and VEDIT. They can be manually loaded with **{MISC, Load template file}** or automatically loaded

by the startup.vdm file.

\*.VDM VEDIT is supplied with many macros which have a

.vdm filename extension. Some are automatically run by menu functions while others are run from {MISC, More macros} or {MISC, Load and execute macro}. See the on-line help topic "Description of Files" (DOS: "FILES") for a description of most of the macros.

STARTUP.VDM This special macro that is executed when VEDIT starts

up. A copy of the original macro is supplied as **startup.org**. Extensively described in Chapter 5.

#### **DOS Version Only**

READ-DOS.TXT Last minute notes to read before getting started.

INSTALL.BAT Batch file to start up the automated installation using

VEDIT.EXE and INSTALL.VDM.

INSTALL.VDM VEDIT macro that controls the automated installation.

EXTRACT.EXE The program to expand (similar to "unzipping") the

.CAB files. It is used only during installation.

VEDIT.EXE Executable VEDIT program for DOS.

VEDIT.ICO "Icon" file for installing the DOS version of VEDIT

into Windows.

VEDIT.PIF "Program Information File" for running the DOS ver-

sion of VEDIT under Microsoft Windows 3.x.

VPD-FILS.CAB The installation expands this file to create the DOS

version specific files, in particular the on-line help file

VPHELP.HLP.

The following files are placed into the VEDIT directory during installation by expanding the VPD-FILS.CAB file.

VPHELP.HLP VEDIT DOS on-line help file.

P.BAT Batch program to start up the PRINT.VDM macro.

| VV.BAT       | A batch file for loading V-SWAP and running VEDIT. See the on-line help topic "VSWAP" for details.                                                                                                    |
|--------------|----------------------------------------------------------------------------------------------------|
| WILD.BAT     | Batch file to start up the WILDFILE.VDM macro.                                                                                                    |
| VGA34.COM    | Tiny program that puts a VGA into 34-line mode by switching into 480 scan-line mode. This may also reduce flicker on some monitors. Use the DOS "mode co80" command to return to normal 25-line mode. |
| VSWAP.EXE    | Program for swapping the DOS version of VEDIT out of memory during a "DOS Shell".                                                                                                    |
| VPLUSOS2.ICO | VEDIT icon for OS/2.                                                                                                    |

# **Compiler Support File Names**

The following files make up VEDIT's Compiler Support. See "Integrated Compiler Support" in Chapter 5 for more information.

| 1 11         | 1                                                                                                    |
|--------------|----------------------------------------------------------------------------------------------------|
| COMPILE.VDM  | This macro is executed by {MISC, Load compiler support} to load the compiler support items into the {TOOLS} menu.                                    |
| COMPILE.CNF  | Configuration file that is edited by the user to specify<br>the default Compiler, Linker, Debugger and Make<br>commands.                             |
| COMPILE.MNU  | This file sets up the Compiler support items in the {TOOLS} menu. It can be loaded by {MISC, Load compiler support} or by the startup.vdm macro.     |
| C-*.VDM      | These macro implement each of the compiler support items in the {TOOLS} menu. These files reside in the .\COMPILE subdirectory.                      |
| JAVA-SDK.CNF | Configuration file that is edited by the user to specify the default Java SDK commands.                                                              |
| JAVA-SDK.MNU | This file sets up the Compiler support items in the {JavaTools} menu. It can be loaded by {MISC, Load compiler support} or by the startup.vdm macro. |
| *.VCS        | Compiler specific macros; there is a file for each supported compiler. These files reside in the .\COMPILE subdirectory.                             |

GENERIC.VCS Generic macro for running any compiler. It only displays the compiler's output; it does not automatically

track errors.

SAMPLE.VCS This sample compiler specific macro is heavily com-

mented and can be used as a model for developing a

custom support for other compilers.

# Keyboard Layout

VEDIT's keyboard layout is completely configurable. The automated installation lets you select the initial keyboard layout. You can later modify the initial layout with {CONFIG, Keyboard layout, Edit/view layout} or by directly editing the vedit.key file.

Unless you have a very strong personal preference, we recommend you start with the "Normal" keyboard layout. It is very compatible with modern Microsoft and other Windows programs. Additional keys have been carefully chosen to work well with VEDIT's special features.

All examples in this manual list the name of the edit function or menu item and the corresponding keystroke in the "Normal" keyboard layout. Examples are: [HELP] (<F1>) and {FILE, Print} (<Ctrl-P>).

The initial Windows and DOS keyboard layouts are:

- NORMAL. The recommended layout.
- WORDSTAR. Emulates WordStar using control, cursor and function keys. It is fully described in the file WORDSTAR.TXT.
- WORDPERF. (DOS Version Only) Emulates Word Perfect. Since it has
  few menu "hot-keys", it helps to access menu functions with a mouse. It
  is fully described in the file WORDPERF.TXT. It is incompatible with
  Windows conventions and therefore not supplied with the Windows
  version.
- BRIEF. Emulates the Brief (tm) editor. It is fully described in the file BRIEF.TXT.

#### Why <Ctrl-S> is different in VEDIT

Most Windows programs assign **<Ctrl-S>** to **{FILE, Save}**, but VEDIT does not. By default, the key is unassigned because it is too easy to press by mistake.

Our experience is that you may be making temporary editing changes during a complicated "cut and paste" operation that you don't want to save. Also, when editing a huge multi-megabyte file, an unneeded file save can waste several minutes. (It may take several minutes to copy a 100 Megabyte file and it takes VEDIT just as long to save the file.)

Sometimes saving unwanted editing changes can be disastrous. Therefore, the default hot-key for {FILE, Save} is <Ctrl-Shift-S>, which you are much less likely to hit by mistake. For the same reason, VEDIT's "auto file save" feature is disabled by default.

If you don't like our reasons, you certainly can assign **<Ctrl-S>** to **{FILE, Save}**. The topic "Editing the Keyboard Layout" in Chapter 4 (Editing Guide) describes in detail how to change the keyboard layout.

Otherwise, you may want to assign **Ctrl-S**> to **{GOTO, Set marker}** in place of the default **Ctrl-D**>.

# Compiler Support uses <Alt-N>, <Alt-P>, <Shift-F5> through <Shift-F8> and <Shift-F10>

The "Normal" keyboard layout assigns these seven function keys as hot-keys to the compiler support functions in the {TOOLS} menu:

| <shift-f5></shift-f5> | Run the compiler |
|-----------------------|------------------|
| <shift-f6></shift-f6> | Run the linker   |
| <shift-f7></shift-f7> | Run the debugger |
| <shift-f8></shift-f8> | Run Make         |

<Shift-F10> Stop compiler support, resume editing
<Alt-N> Go to next compiler reported error
<Alt-P> Go to previous compiler reported error

If you do not use the compiler support, you can use these function keys for other purposes. Or you may want to delete them from your layout to reduce confusion. The topic "Editing the Keyboard Layout" in Chapter 4 (Editing Guide) describes in detail how to change the keyboard layout.

# **Numeric Keypad Options**

Full-sized keyboards have a numeric keypad on the right-hand side. This pad typically also includes five additional keys which we refer to as **<Numpad/>**, **<Numpad\*>**, **<Numpad+>** and **<Numpad.Enter>**. VEDIT can optionally use these convenient keys as additional function keys.

**{CONFIG, Misc, Numpad function mode}** controls whether the numeric keypad keys "/" "\*", "-", "+" and "Enter" work as function keys or normal keypad keys.

- 0 The keys always work as normal keypad keys.
- 1 (Default) The keys work as normal keypad keys when "NumLock" is on; they work as function keys when "NumLock" is off.
- 2 The keys always work as function keys.

The "Normal" layout redundantly assigns [T-REG INSERT] to <F11> and <Numpad\*>, [T-REG COPY] to <CTRL-F11> and <Numpad+>, and [T-REG MOVE] to <Alt-F11> and <Numpad->. Although we suggest using the <Numpad> keys, many laptop computers do not have <Numpad> keys. If desired, you can un-assign one set of keys; refer to the topics "Keystroke Macros" and "Editing the Keyboard Layout" in Chapter 4 (Editing Guide).

**NOTES:** The following pages list the "Normal" layout in alphabetic order by function name and the keystroke macros in alphabetic order by key name.

Appendix E lists the entire layout in alphabetic order by key name.

The current (actual) keyboard layout can be viewed by selecting {HELP, Keyboard layout} and {CONFIG, Keyboard layout, Edit/view layout}, from which you can also print the layout.

# "Normal" IBM PC Keyboard Layout

[RETURN] <Enter> [BACKSPACE] <Backspace> [BACKTAB] <Shift-Tab> [CANCEL] <Ctrl-\> or <Ctrl-Break> [CURSOR UP] <Up Arrow> [CURSOR DOWN] <Down Arrow> [CURSOR RIGHT] <Right Arrow> [CURSOR LEFT] <Left Arrow> [DELETE] <Del> [DEL PREV WORD] <Ctrl-Bksp> [DEL NEXT WORD] <Ctrl-Del> [ENTER CTRL] <Ctrl-Q> or <Ctrl-Shift-^> <Ctrl-J> [ERASE BOL] <Ctrl-K> [ERASE EOL] [ERASE LINE] <Ctrl-L> [ESCAPE] <Esc> <F1> [HELP] [INSERT TOGGLE] <Ins> [LINE BEGIN] <Home> [LINE END] <End> <F10> or just tap <**Alt>** [MENU] [NEXT LINE] <Ctrl-Enter> [NEXT PARAGRAPH] <Ctrl-Down Arrow> [NEXT TAB STOP] Not assigned [NEXT WORD] <Ctrl-Right Arrow> [PAGE UP] <PgUp> <PgDn> [PAGE DOWN] [PREV PARAGRAPH] <Ctrl-Up Arrow> [PREV WORD] <Ctrl-Left Arrow> [REPEAT] <Ctrl-R> [REPEAT LAST] <Alt-R> [SCREEN BEGIN] <Ctrl-PgUp> [SCREEN END] <Ctrl-PgDn> [SCROLL UP] <Alt-Up Arrow> [SCROLL DOWN] <Alt-Down Arrow> <Alt-Right Arrow> [SCROLL RIGHT] [SCROLL LEFT] <Alt-Left Arrow> [TAB CHARACTER] <Tab> [T-REG COPY] <Ctrl-F11> <Numpad+> [T-REG MOVE] <Alt-F11> or <**Numpad->** [T-REG INSERT] <F11> or <**Numpad\***> <Ctrl-Shift-E> [VISUAL ESCAPE] or **<Alt-F10>** [VISUAL EXIT] <Ctrl-E> or  $\langle Ctrl-F10 \rangle$ 

NOTES: {HELP, Keyboard layout} displays the current basic layout.

The topic "Basic Edit Functions" in Chapter 7 describes these basic edit functions.

#### "Normal" Built-in Keystroke Macros (Hot-keys)

| "Normal" Built-in Keystroke Macros (Hot-keys) |                                                                                      |  |  |
|-----------------------------------------------|--------------------------------------------------------------------------------------|--|--|
| <alt-a></alt-a>                               | Add a new keystroke macro                                                            |  |  |
| <alt-d></alt-d>                               | Toggle current window through display modes                                          |  |  |
| <alt-i></alt-i>                               | Set a "column" type block marker                                                     |  |  |
| <alt-j></alt-j>                               | Toggle between window colors                                                         |  |  |
| <alt-k></alt-k>                               | Start/stop recording a new keystroke macro                                           |  |  |
| <alt-l></alt-l>                               | Set a "line" type block marker                                                       |  |  |
| <alt-n></alt-n>                               | Go to next compiler support reported error                                           |  |  |
| <alt-o></alt-o>                               | Open a new file in same (current) buffer                                             |  |  |
| <alt-p></alt-p>                               | Go to previous compiler support reported error                                       |  |  |
| <alt-q></alt-q>                               | Toggle File-selector window on and off.                                              |  |  |
| <alt-x></alt-x>                               | Exit VEDIT. Same as <b><alt-f4></alt-f4></b> .                                       |  |  |
| <alt-y></alt-y>                               | Open another file in a horizontal window                                             |  |  |
| <alt-z></alt-z>                               | Zoom or de-zoom windows                                                              |  |  |
| <alt-0></alt-0>                               | Open file mynotes.txt for editing personal notes                                     |  |  |
| <alt-=></alt-=>                               | Toggle binary/text display mode                                                      |  |  |
| <alt-\></alt-\>                               | Toggle hex mode split                                                                |  |  |
| <alt-></alt->                                 | Create (remove) command mode window                                                  |  |  |
| <alt-[></alt-[>                               | Goto the beginning of the block                                                      |  |  |
| <alt-]></alt-]>                               | Goto the end of the block                                                            |  |  |
| <alt-bksp></alt-bksp>                         | Undo last edit operation (keystroke)                                                 |  |  |
| <alt-enter></alt-enter>                       | Display file properties and VEDIT status                                             |  |  |
| <alt-f1></alt-f1>                             | Display the current basic keyboard layout                                            |  |  |
| <alt-f2></alt-f2>                             | Start a new search & replace                                                         |  |  |
| <alt-f4></alt-f4>                             | Exit VEDIT - save/abandon file(s)                                                    |  |  |
| <alt-f5></alt-f5>                             | Switch to the selected window (file)                                                 |  |  |
| <alt-f9></alt-f9>                             | Highlight, move block to cursor position                                             |  |  |
| <ctrl-a></ctrl-a>                             | Select entire file as a block                                                        |  |  |
| <ctrl-b></ctrl-b>                             | Format the current paragraph                                                         |  |  |
| <ctrl-c></ctrl-c>                             | Copy to Windows clipboard                                                            |  |  |
| <ctrl-d></ctrl-d>                             | Set a text marker                                                                    |  |  |
| <ctrl-f></ctrl-f>                             | Start a new search                                                                   |  |  |
| <ctrl-g></ctrl-g>                             | Goto a text marker                                                                   |  |  |
| <ctrl-h></ctrl-h>                             | Start a new search & replace                                                         |  |  |
| <ctrl-i></ctrl-i>                             | Start a new incremental search                                                       |  |  |
| <ctrl-n></ctrl-n>                             | Open a new (empty) buffer.                                                           |  |  |
| <ctrl-o><br/><ctrl-p></ctrl-p></ctrl-o>       | Open another file in new buffer; full window Print current file or highlighted block |  |  |
| <ctrl-u></ctrl-u>                             |                                                                                      |  |  |
| <ctrl-u></ctrl-u>                             | Undo current/previous line<br>Insert (paste) the Windows clipboard                   |  |  |
| <ctrl-w></ctrl-w>                             | Close current file (buffer)                                                          |  |  |
| <ctrl-w></ctrl-w>                             | Move (cut) to Windows clipboard                                                      |  |  |
| <ctrl-y></ctrl-y>                             | Redo last undo operation                                                             |  |  |
| <ctrl-t></ctrl-t>                             | Undo last edit operation (keystroke)                                                 |  |  |
| <ctrl-]></ctrl-]>                             | Goto matching parenthesis - () <> [] { }                                             |  |  |
| <ctrl-end></ctrl-end>                         | Goto the end of the file                                                             |  |  |
| <ctrl-eliu></ctrl-eliu>                       | Help - search for a keyword                                                          |  |  |
| <ctrl-f2></ctrl-f2>                           | Start a new search of all open buffers (files)                                       |  |  |
| <ctrl-f3></ctrl-f3>                           | Compare any two open buffers (files)                                                 |  |  |
| <ctrl-f4></ctrl-f4>                           | Close current window (file/buffer)                                                   |  |  |
|                                               |                                                                                      |  |  |

~ . . . . .

<Shift-Ins>

| <ctrl-f5></ctrl-f5>                                            | Switch to the previous window                                   |
|----------------------------------------------------------------|-----------------------------------------------------------------|
| <ctrl-f6></ctrl-f6>                                            | Switch to the next window                                       |
| <ctrl-f7></ctrl-f7>                                            | Load a macro in a text register and execute it                  |
| <ctrl-f8></ctrl-f8>                                            | Execute the command macro in a text register                    |
| <ctrl-f9></ctrl-f9>                                            | Highlight, copy block to cursor position                        |
| <ctrl-home></ctrl-home>                                        | Goto the beginning of the file                                  |
| <ctrl-ins></ctrl-ins>                                          | Copy to the clipboard. Same as <b><ctrl-c></ctrl-c></b> .       |
| <ctrl-shift-c></ctrl-shift-c>                                  | Copy to register 0 (the "scratchpad")                           |
| <ctrl-shift-o></ctrl-shift-o>                                  | Open another file; use simple (quick) prompt                    |
| <ctrl-shift-p></ctrl-shift-p>                                  | Play back the quick macro                                       |
| <ctrl-shift-r></ctrl-shift-r>                                  | Record a quick macro                                            |
| <ctrl-shift-s></ctrl-shift-s>                                  | Save current file; continue editing                             |
| <ctrl-shift-v></ctrl-shift-v>                                  | Insert (paste) register 0 (the "scratchpad")                    |
| <ctrl-shift-x></ctrl-shift-x>                                  | Move (cut) to register 0 (the "scratchpad")                     |
| <ctrl-shift-z></ctrl-shift-z>                                  | Undo current/previous line                                      |
| <ctrl-tab></ctrl-tab>                                          | Switch to next window; same as <b><ctrl-f6></ctrl-f6></b>       |
| <f2></f2>                                                      | Start a new search                                              |
| <f3></f3>                                                      | Search/replace again for next occurrence                        |
| < <b>F</b> 4>                                                  | Switch to the selected buffer (file)                            |
| <f5< th=""><th>Switch to the previous buffer (file)</th></f5<> | Switch to the previous buffer (file)                            |
| <f6></f6>                                                      | Switch to the next buffer (file)                                |
| < <b>F7&gt;</b>                                                | Undent left margin or highlighted block                         |
| <f8></f8>                                                      | Indent left margin or highlighted block                         |
| < <b>F9&gt;</b>                                                | Set a "stream" type block marker                                |
| <f12></f12>                                                    | Perform a "ctags" lookup of the current symbol.                 |
| <numpad+></numpad+>                                            | Copy block to selected text register                            |
| <numpad-></numpad->                                            | Move (cut) block to selected text register                      |
| <numpad*></numpad*>                                            | Insert (paste) selected text register                           |
| <shift-del></shift-del>                                        | Move (cut) to the clipboard. Same as <b><ctrl-x></ctrl-x></b> . |
| <shift-f3></shift-f3>                                          | Search/replace again for previous occurrence                    |
| <shift-f4></shift-f4>                                          | Search/replace again for previous occurrence                    |
| <shift-f5></shift-f5>                                          | Run the compiler (Compiler support)                             |
| <shift-f6></shift-f6>                                          | Run the linker (Compiler support)                               |
| <shift-f7></shift-f7>                                          | Run the debugger (Compiler support)                             |
| <shift-f8></shift-f8>                                          | Run Make (Compiler support)                                     |
| <shift-f9></shift-f9>                                          | Remove (cancel) any block markers                               |
| <shift-f10></shift-f10>                                        | Stop compiler support, resume editing                           |
| CI 10. T                                                       | T . ( . ) .1 11 1 1 C . O( 1.77                                 |

#### Optional Keys assigned in USTARTUP.VDM

The ustartup.vdm file can optionally set up the following keystroke macros. See the comments in ustartup.vdm for details.

Insert (paste) the clipboard. Same as **<Ctrl-V>**.

| <alt-f12></alt-f12>   | Configure VEDIT to an xBase ".DBF" file. |
|-----------------------|------------------------------------------|
| <ctrl-f11></ctrl-f11> | Run the V-SPELL spelling corrector.      |

<Numpad/> Toggle {CONFIG, Programming, Lower/Upper case key conversion} on and off. Useful for assembly

language programming.

**Numpad.Enter>** Alternative key for [VISUAL EXIT]. Useful with WILDFILE macro to search for next occurrence.

# Chapter 3 Quick Tutorial

Let's take a quick tour of VEDIT. This chapter covers the basics of opening, editing, printing and saving a file. In short, you will know all that's required to really use VEDIT!

Each basic editing function in VEDIT has a name that we normally show such as **[HELP]** and **[CURSOR RIGHT]**. We also show which key to press to perform these editing functions: **<F1>** and **<Cursor Right>**.

To keep things simple, this quick tutorial often just lists which key to press to perform various editing operations. However, the rest of VEDIT's documentation and on-line help is oriented towards the names of the editing functions.

**NOTE:** Since this quick tutorial is specific on which keys to press, it assumes that you have installed the Windows or DOS version of VEDIT and selected the "Normal" keyboard layout.

If you notice something about VEDIT's behavior that you don't like, don't worry. As you will see, just about everything about VEDIT is configurable. For example, you can easily configure common keys like **<Enter>**, **<Tab>**, **<Begin>**, **<End>** and the cursor "arrows" to emulate any other editor.

# Starting VEDIT

#### To start VEDIT and begin editing a file:

- Double-click the VEDIT icon with the mouse.
- 2. Select **FILE, Open)**. This notation means that you select "File" from the main menu and then select the "Open" item.

As a convenience, this function can be used both to open an existing file or to create a new file.

Alternatively, just press **< Ctrl-O>** which is the "hot-key" for this function. The menu displays what the hot-keys are.

Alternatively, press the "Open" icon on the toolbar.

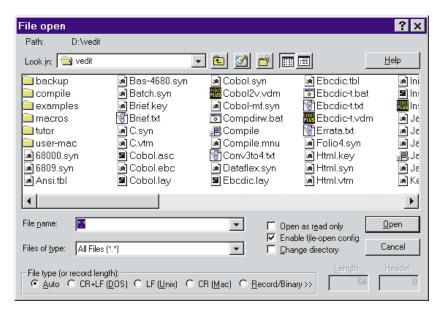

3. You are now in the File-Open dialog box. At the "Filename:" prompt, enter the desired filename, e.g. "news.txt". If the file does not exist, it will be created.

To edit an existing file, you can also use the typical Windows "Point & Shoot" to select the file.

If possible, select an existing file which you can safely experiment with.

You can now edit the new or existing file as desired. Note the "status line" at the bottom of the screen.

#### Notes:

You can also open existing files by using "drag and drop" to drag the desired file(s) to the VEDIT icon, or onto a running VEDIT.

If the toolbar is not displayed, select **{VIEW, Toolbar}** to enable it.

# **Entering New Text**

If you didn't select an existing file, you should enter one or two short paragraphs of text.

By default, VEDIT starts up in "Insert" mode — text you type is inserted at the cursor position instead of overstriking existing text. Note the "INS" on the status line. If you do not see "INS" on the status line, press **<Ins>** once. VEDIT is usually configured to have distinctive cursors in Insert Mode and Overstrike Mode.

When entering lines of text, press the **<Enter>** key at the end of each line. Pressing the **<Enter>** key moves the cursor to the beginning of the next line. Pressing **<Enter>** while in Insert mode, or at the end of the file, inserts a "newline" character. Every text line ends in a (invisible) "newline" character.

Therefore, pressing **<Enter>** in the middle of a line splits the line into two lines. (You must be in Insert mode.)

Now try typing a very long line. When you go past the right window edge, VEDIT will horizontally scroll the window to handle the long line.

To simplify entering text for word processing, you can enable "word wrap". VEDIT then automatically wraps words to the next line when you reach the right edge of the window or a configurable "right margin".

#### ➤ To enable "word wrap" to simplify word processing:

- 1. Enable {CONFIG, Word processing, Enable word wrap and formatting}. This notation for configuration parameters means:
  - 1a. Select the {CONFIG} menu and then the "Word processing" item.
  - 1b. Select the item "Enable word wrap and Format Paragraph".
  - 1c. Select the [Close] button to exit the configuration dialog box.
- 2. The default right margin is the edge of the window. Alternatively, you can select a specific right margin. For example, a right margin of "70" is often good for printing.

If desired, select a specific right margin with {CONFIG, Word processing, Right margin}.

Now try entering a long line of text and notice how words are wrapped to the next line when you reach the right margin.

Unlike word processors, VEDIT never adds strange control characters to your file, even when using word wrap. VEDIT simply inserts the "newline" character to start a new line, just as if you had pressed **Enter**>.

#### Notes:

The "newline" character is usually two characters - <CR> Carriage-Return and <LF> Line-Feed. Technically, it depends upon whether you are editing a DOS/Windows, Unix or Macintosh file. See the topic "File Types" in Chapter 4 for details.

The "newline" character(s) is normally invisible, but you can make it visible by selecting {VIEW, Options, Show newlines (CR/LF)}.

VEDIT does not automatically reformat paragraphs when you change the right margin, e.g. resize the window. You can reformat paragraphs with {EDIT, Formatting, Formatting, Format paragraph} (<Ctrl-B> or toolbar). See the topic "Word Processing" in Chapter 4 for more details.

Instead of using horizontal scrolling, VEDIT can also wrap long lines onto multiple screen lines. This is independent of word wrap. See the topic "Wrapping Long Lines on the Screen" in Chapter 4.

Another common way to handle long text lines is to wrap them onto multiple lines at word boundaries. This option can be selected with **{VIEW, Word wrap display}** (or toolbar).

# **Deleting Text**

As is typical of most editors, pressing **<Del>** deletes the character at the cursor; pressing **<Backspace>** deletes the character just *before* the cursor.

When the cursor is at the end of a line, pressing **Del** deletes the "newline" character, effectively appending the following line.

Similarly, when the cursor is at the beginning of a line, pressing **<Backspace>** deletes the previous "newline". This appends the current line to the end of the previous line.

In short, when you are at the beginning of a line and want to append it to the previous line, press **Backspace**>. When you are at the end of a line and want to append the following line, press **Del**>.

The behavior with respect to deleting "newlines" is configurable with {CONFIG, Emulation, [BACKSPACE] emulation mode} and {CONFIG, Emulation, Special emulation modes}.

#### **Deleting Lines**

VEDIT has three functions for deleting partial or entire lines:

| <ctrl-j></ctrl-j> | [ERASE BOL]  | Erase to beginning-of-line |
|-------------------|--------------|----------------------------|
| <ctrl-k></ctrl-k> | [ERASE EOL]  | Erase to end-of-line       |
| <ctrl-l></ctrl-l> | [ERASE LINE] | Erase (delete) entire line |

Press **Ctrl-L**> to delete an entire line; any following lines will then move up.

Press **<Ctrl-K>** to delete text from the cursor position to the end of the line. You can "blank out" the current line by first pressing **<Home>** and then **<Ctrl-K>**. This is different from **<Ctrl-L>** in that it changes a line of text to a blank (empty) line instead of erasing it entirely.

# **Deleting Words**

VEDIT can delete the word before or after the cursor position.

<Ctrl-Bksp> [DEL PREV WORD] Delete previous word. <Ctrl-Del> [DEL NEXT WORD] Delete next word.

Pressed once, it deletes the characters that make up the word; pressed again, it deletes the space(s) between the words. Therefore, you must press these functions twice for each word to be deleted.

# **Moving the Cursor**

VEDIT has a full range of cursor movement functions in addition to the four basic "arrow" keys. You can move the cursor by words, paragraphs, pages and to the beginning or end of a line or screen. Other movements using the **{GOTO}** menu are described in Chapter 6.

# Moving past the beginning/end of a line

Pressing **Cursor Left>** at the beginning of a line, moves the cursor to the end of the previous line. Similarly, pressing **Cursor Right>** at the end of a line, moves to the beginning of the following line. (This behavior is configurable.)

You can configure how VEDIT handles the cursor when it is past the end of a line, e.g. what happens when you press **Cursor Down>** from a long line past a short line. By default, VEDIT allows the cursor past the end of a short line, but as soon as you type, it zips the cursor left to the "real" text. Alternatively, VEDIT can pad the short line with enough spaces to reach the cursor position.

See {CONFIG, Emulation, Cursor position mode} in Chapter 6 for a more detailed description.

# **Moving by Words**

You can move forwards and backwards by words:

<Ctrl-Right Arrow> [NEXT WORD]
<Ctrl-Left Arrow> [PREV WORD]

#### Moving to the Beginning or End of a Line

To move the cursor to the end of the current line, press:

<End> [LINE END]

If the cursor is already at the end of a line, **End>** moves the cursor to the end of the next line.

To move the cursor to the beginning of the current line, press:

<Home> [LINE BEGIN]

If the cursor is already at the beginning of a line, **Home**> moves the cursor to the beginning of the previous line.

#### NOTE:

Once they are used to it, most users like having **<End>** move the cursor to the ends of successive lines. If you don't, you can change this behavior with **{CONFIG, Emulation, [LINE BEGIN/END] emulation mode}**.

# **Moving by Pages**

Well, actually just less than a screen "page". VEDIT shows some overlap between "pages" for easier reading. This overlap is about two lines in a typical 20 line window. The overlap is larger for bigger windows; there is no overlap for very small windows.

<PgDn> [PAGE DOWN] <PgUp> [PAGE UP]

Even though these functions refer to "pages", they bear no relation to printed pages of a document. They are simply "screen" pages and their size depends on the number of lines in the current window.

# **Moving by Paragraphs**

What is a paragraph? Unlike most word processors, VEDIT does not use unseen control characters to mark where one paragraph ends and the next begins. Instead, it simply considers a blank line as a break between paragraphs. (See the topic "Word Processing" in Chapter 4 for some exceptions.)

<Ctrl-Down Arrow> [NEXT PARAGRAPH]
<Ctrl-Up Arrow> [PREV PARAGRAPH]

[PREV PARAGRAPH] first moves the cursor to the beginning of the current paragraph. Pressed again, it moves to the beginning of the previous paragraph. [NEXT PARAGRAPH] also moves the cursor to the first character of the next paragraph.

# **Undo and Redo**

VEDIT offers you the luxury of changing your mind. Perhaps you changed some text, then decided it was better before the change. Rather than deleting and retyping, you can have VEDIT "undo" those changes.

To undo your last action press:

#### <Ctrl-Z> or <Alt-Backspace>

Each press of **<Ctrl-Z>** undoes the next previous action. Actions that can be "undone" in this way include inserting or overwriting characters, deleting characters and cursor movements. Up to the last 1,000 of these actions can be undone by repeatedly pressing **<Ctrl-Z>**.

To try it, first delete a line of text by pressing **<Ctrl-L>**. Then press **<Ctrl-Z>** and the line comes back. Go ahead and make some other changes — deleting, overwriting and inserting text. Repeatedly pressing **<Ctrl-Z>** will reverse these changes step by step.

To undo all changes to the current line press:

#### <Ctrl-Shift-Z>

Pressing **<Ctrl-Shift-Z>** again just moves the cursor to the last line you were on. Pressing it again then undoes the changes to that line, and so on. This is a quick way to undo the changes you just made line-by-line. Pressing **<Ctrl-Shift-Z>** is equivalent to pressing **<Ctrl-Z>** several (or many) times.

Sometimes when you use Undo you accidentally go too far and remove changes you wanted to keep. Or you simply change your mind and want to "undo" the undo. This capability is called "Redo".

To redo your last undo press:

#### <Ctrl-Y>

To try it out, enter a few short lines of new text. Then repeatedly press <**Ctrl-Shift-Z**> (the undo line function) until the new text is gone. Now repeatedly press (or hold down) <**Ctrl-Y**>; your text should come back character by character.

Since each **<Ctrl-Y>** will redo one **<Ctrl-Z>**, it usually takes several (or many) **<Ctrl-Y>**'s to redo one **<Ctrl-Shift-Z>**.

# Repeating Operations

It is often desirable to repeat an editing operation such as inserting the same character many times. With the [REPEAT] function (<Ctrl-R>), you can perform these operations a specified number of times without having to press the same key over and over again.

For example, if you needed to enter 50 "\*" (asterisk) characters into your text, you could press the "\*" key fifty times, counting very carefully. However, the better way is to use the **[REPEAT]** function.

#### **Example - To enter 50 "\*" characters into your text:**

1. Press **<Ctrl-R>**. The status line will prompt you with:

Enter repeat count:

2. Type "50" and press **Enter>**. The status line now prompts:

Press key to repeat:

3. Press "\*". Fifty "\*" (asterisk) characters will be entered into your text.

At the "Enter repeat count" you can enter any number up to 256. (This maximum of 256 is configurable up to 65,535.)

After the repeat count is entered, you can press any text character or press any editing function such as **[ERASE LINE]**.

For example, to delete 75 lines, press **<Ctrl-R>**. At the prompt type "75" and **<Enter>**. Then press **<Ctrl-L>** (the **[ERASE LINE]** function).

You can also repeat the last editing operation by pressing [REPEAT LAST] (<Alt-R>). Each successive [REPEAT LAST] repeats the last editing operation one more time.

VEDIT also lets you repeatedly perform a sequence of editing steps over and over again. This is done using "keystroke macros" which are extensively covered in their own topic in Chapter 4 (Editing Guide).

# "Cut and Paste" a Block

VEDIT has an exceptionally wide range of block operations. You can see most of them in the {BLOCK} and {EDIT, Convert} menus.

Probably the most common block operation is to "cut" a block from one location and "paste" it into another location. Most Windows editors give you just one way. VEDIT gives you at least three ways:

- You can "cut and paste" using the Windows "clipboard". This is identical to other editors.
- You can "cut and paste" using any of VEDIT's 100 "text registers". For simplicity, one text register is reserved as the "scratchpad".
- You can directly copy or move a highlighted block to the current cursor position.

We suggest using VEDIT's "scratchpad" or other text registers instead of the Windows "clipboard" for copying blocks within VEDIT.

# Marking (highlighting) a Block

VEDIT gives you three main ways to mark a block of text:

- Use the mouse to "drag" over the selected text.
- Hold down the **<Shift>** key while moving the cursor.
- Select {BLOCK, Set stream marker} in the menus, or press the equivalent hot-key <F9>, or select it from the toolbar.

Since you probably already know how to highlight a block with the mouse or <**Shift>** key, let's highlight a block using the hot-key for {**BLOCK**, **Set stream marker**}.

#### ➤ To highlight a block using a "hot-key":

- 1. Position the cursor on the first character to be included in the block.
- 2. Press **<F9>** to set the first block marker. Or select "Set stream marker" from the toolbar. Note the message "1-END" on the status line.
- 3. Move the cursor to the end of the block; any desired method can be used. For example, you could search for text at the end of the block.
  - Position the cursor just past the last character of the block. To include the "newline" at the end of a line, position the cursor at the beginning of the next line.
- 4. Press **<F9>** again to set the second block marker. Note the message "BLOCK" on the status line, which is followed by the size of the block in bytes.

For most block operations, you do not have to explicitly set the second block marker. The cursor position is used as the second block marker.

After marking a block of text, you will notice that VEDIT's blocks are "persistent" if {BLOCK, Persistent blocks} is enabled (checked). A block remains marked until you process it or explicitly clear the markers. One advantage is that you can directly copy the block to another location using {BLOCK, Copy to cursor}.

If you decide not to use a marked block, you have to explicitly clear the markers. (This assumes you have "persistent" blocks enabled.) VEDIT makes this as easy as possible:

- Simultaneously press both mouse buttons.
- Double-tap the <Ctrl> key. This is probably the easiest way to clear the block markers.
- Press [CANCEL] (<Ctrl-\>).
- Select "Clear markers" from the mouse context (right-click) menu.
- Select {EDIT, Clear markers} or {BLOCK, Clear markers} (<Shift-F9> or toolbar) or {ESCAPE, Clear block markers}.

# Directly copying a block

After marking a block, you can directly copy or move it to the current cursor position without using the clipboard or a text register.

#### ➤ To directly copy/move a block.

- 1. Make sure {**BLOCK**, **Persistent blocks**} is enabled (checked).
- 2. Highlight the block to be copied, e.g. follow steps 1. through 4. above.
- 3. Move the cursor to the destination for the block.
- 4. Press **<Ctrl-F9>** to copy the block to the cursor position. Alternatively, press **<Alt-F9>** to move the block.

# "Cut and Paste" with the VEDIT "Scratchpad"

Since you probably already know how to "cut and paste" using the Window's clipboard, let's use the VEDIT "scratchpad" instead.

#### ➤ To "cut and paste" with the "scratchpad":

- 1. Highlight the block to be "cut". E.g. Use any method desired. For example, follow steps 1. through 4. on the previous page.
- Press < Alt-F11> or < Numpad->, the equivalent hot-keys for {BLOCK, Move to register}.

At the "Move to register" dialog box, simply press **<Alt-F11>** or **<Numpad->** again to select the default register "0", also called the "scratchpad".

Alternatively, press **<Ctrl-F11>** or **<Numpad+>** to copy the block.

- Move the cursor to the destination for the block.
- 4. Similarly, double-press **<F11>** or **<Numpad\*>**, the hot-keys for **{BLOCK, Insert register}**.

#### **HINT:**

If you double-press <CtrI-F11> or <Numpad+>, or <Alt-F11> or <Numpad-> when no block is highlighted, it copies/moves the current line to the scratchpad. Then move the cursor and double-press <F11> or <Numpad\*> to insert the line. This makes it very easy to copy or move a single line.

#### Notes:

You may have noticed that there is also an {EDIT, Scratchpad} sub-menu and scratchpad icons on the toolbar. We wanted to demonstrate the text register selection dialog box and how easy it is to select the scratchpad.

As you become more familiar with VEDIT, you will probably use additional text registers. For example, registers "1" through "9" can be used to store small blocks of text that are inserted over and over again.

The availability of the **<Numpad>** keys depends upon the setting of **{CONFIG, Misc, Numpad function mode}**.

# **Printing Text**

You can print the entire file or just a highlighted block.

#### ➤ To print the entire file:

- Select {FILE, Print} (default: <Ctrl-P>).
- Assuming a block of text is not highlighted, "All" is automatically selected; otherwise, manually select "All".
  - If you prefer to have the filename, page number and date printed at the top of each page, select "**PRINT.VDM macro**" instead.
- If needed, select [Setup] to select a different printer or change its properties.
  - If desired, select **[Font]** to select the font used to print the entire file (or block).
- 4. Select the **[Ok]** button or press **<Enter>**. The entire file should print.

You can change VEDIT's top, bottom and left margins for printing with **{CONFIG, Printer}**. You can also select single, double or triple spacing.

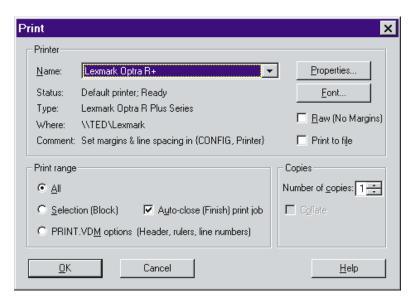

#### Notes:

The [Font] button lets you print the text in any desired font and size.

The "[] Raw" option lets you print a file without margins or other processing by VEDIT.

Disabling the "[] Auto-close print job" option lets you print two or more blocks on the same page.

The topic "Printing" in Chapter 4 describes printing in more detail.

# **Saving Your Work**

You should periodically save your work to disk. This protects you against power failures, system "crashes" and mistakes on your part.

#### To save your work and continue editing:

1. Select {FILE, Save} (default: <Ctrl-Shift-S>).

Or, select **{FILE, Save all}** if you are editing multiple files and want to save all of them..

#### Notes:

You can also let VEDIT automatically save your work, say every 20 minutes, by setting **{CONFIG, File handling, Auto-save interval}**. This is described in the topic "Auto-file Save". (In Chapter 4.)

# **Exiting VEDIT**

- ➤ To save your work and exit VEDIT:
  - 1. Select {**FILE**, **Exit**} (**<Alt-F4>** or **<Alt-X>**).
  - 2. If any modified files are open in VEDIT, you will be prompted whether to save or abandon them. A typical prompt would be:

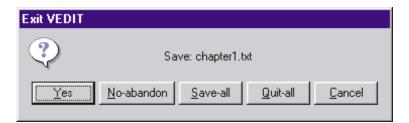

Select [Yes] to save this file

Select [No] to abandon (quit) this file without saving changes.

Select [Save-all] to save all remaining files and exit VEDIT.

Select [Quit-all] to abandon all remaining files and exit VEDIT.

#### Notes:

See the topic "Exiting" in Chapter 4 for more information.

#### That's It!

That's all you need to create and edit text files. Obviously, there is much more VEDIT can do for you. Take some time to get comfortable with basic editing, then read the more detailed chapters that follow.

We have enjoyed creating VEDIT and sincerely hope it serves you well.

# Chapter 4 Editing Guide

# Starting (Invoking) VEDIT

The details of starting VEDIT are different for the Windows and non-Windows (DOS) versions. However, several aspects are the same for all:

- VEDIT can be started without an initial filename. All files are then opened with {FILE, Open}.
- VEDIT can also be started with one or more initial filenames. Each of the files is opened for immediate editing.
- Various invocation options can be selected. For example, you can start VEDIT in read-only mode, skip loading the configuration files, or autoexecute a macro such as WILDFILE.VDM.

# Starting VEDIT for Windows

There are many ways to start VEDIT under Windows.

- Like all Windows programs, you can start VEDIT by double-clicking its
  icon with the mouse. If {FILE, Enable edit restore} was enabled, this
  starts VEDIT with the previously loaded files; otherwise, it starts VEDIT
  without any open files.
- Using "drag and drop", drag the desired file(s) to the VEDIT icon. This starts VEDIT and immediately opens these files.
  - You can also right-click on a file and select "Copy", then right-click on the VEDIT icon and select "Paste". This is an alternative to "drag and drop" when the file and VEDIT icons are not visible at the same time.
- In Explorer, you can double-click on files whose "type" or filename extension is associated with VEDIT.
  - The preferred way of associating file types with VEDIT is by selecting {CONFIG, Associate file types}.
- Select the "Run" command from the "Start" menu and enter the pathname of the executable VEDIT, any desired invocation options and any desired filenames. This is one way to start up VEDIT with invocation options.
- You can start VEDIT from the DOS/NT command prompt (e.g., "C:\>"). This very flexible method is described in detail below.

#### See Also:

The topic "Opening Files". (Described later in this chapter).

#### **Changing the VEDIT Icon Properties**

The VEDIT icon properties can be changed to set the initial directory for the File-open dialog box. For example, in the picture below, the initial directory has been set to **c:\projects\webs\cafe**.

You can also make copies of the VEDIT icon and then change the new icon's properties. For example, you might set up the new icon to auto-execute a VEDIT macro.

The following example demonstrates how to create a new VEDIT icon that auto-executes the COMPARE.VDM macro to compare/merge two files.

You could simply set the new icon's target to the following line:

#### c:\vedit\vpw.exe -x compare.vdm

However, for reasons only Microsoft knows, when you drag and drop files onto an icon, Windows strips all options from the icon's Target. Therefore, the "-x compare.vdm" above would be stripped. The only way to get around this is to create a .BAT "batch" file which contains the complete command line and have the icon's Target run the batch file.

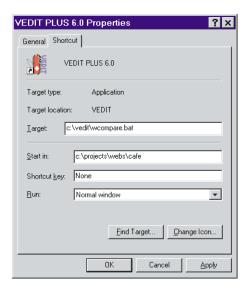

#### ➤ To create a VEDIT file comparison icon:

1. In the *VEDIT Home Directory*, create a file named **wcompare.bat** which consists of just the following line:

#### c:\vedit\vpw.exe -x compare.vdm %1 %2 %3 %4 %5 %6

Select the VEDIT program group (or folder) which contains the main VEDIT icon. While holding down the **<Ctrl>** key, make a copy of the VEDIT icon by dragging it to a new location within the same group.

- 3. Open the icon's properties dialog box by right-clicking the icon and select "Properties".
- 4. Change the "Target" to read:

#### c:\vedit\wcompare.bat

(This assumes VEDIT was installed into "c:\vedit".)

- 5. If desired, select "Change icon" to pick a different icon.
- 6. Close the dialog box. Then right-click the icon, select "Rename" and change the name to "VEDIT Compare Macro".

You can test the new icon by double-clicking it. VEDIT should start and run the COMPARE.VDM macro which will prompt you for the files to compare. Or you can drag and drop the two files onto the new icon.

# Running VEDIT for Windows (and DOS) from DOS/NT Command Prompt

Both the Windows and DOS versions of VEDIT can be run from a DOS/NT command prompt. In fact, the most flexible way to run the Windows version of VEDIT is from a DOS/NT command prompt — you can specify the file(s) to open, any desired invocation options, macros to auto-execute, etc.

If you are going to regularly run VEDIT from a DOS/NT prompt, you should add the *VEDIT Home Directory* to the Windows **PATH** variable. In Windows 95/98/ME, edit the "SET PATH=..." command in your **autoexec.bat** file. (Then reboot.) In Windows NT/2000/XP, select "System Properties - Advanced - Environment variables" and change the PATH variable.

The Windows and DOS versions of VEDIT are run in exactly the same way from a DOS/NT command prompt. The following examples use the Windows version of VEDIT which has a program name of **vpw**. To run the DOS version, use **vedit** instead of **vpw**.

Start VEDIT by typing the name of the VEDIT program; this is **vpw** for the Windows version and **vedit** for the DOS version. Although not necessary, this is normally followed by the name of the file or files you want to edit or create. For example:

#### vpw letter.txt

After you have modified and saved **letter.txt**, you will have both an updated file and a backup file named **letter.bak**. You can optionally turn off backups or have backups copied to a special directory.

You can open several files at once; you can specify the full pathname to a file. Some examples are:

#### vpw file1 file2 file3

#### vpw chapter1.txt chapter2.txt d:\archive\oldchap1.txt

If the specified file does not exist, it is created. When creating a new file, the message "New file" is temporarily displayed on the status line.

Starting VEDIT from the DOS/NT command prompt is a particularly convenient way of opening many files at once. (Up to 99 files.) The wildcards "\*" and "?" can be used to specify entire groups of files. For example, you can edit all .c and .h files in your current directory with the command:

#### vpw \*.c \*.h

You can open the file main.cpp on line 953 with:

#### vpw main.cpp -I 953 -or- vpw -953 main.cpp

When specifying filenames that contain spaces, you must enclose the filename in double-quotes:

#### vpw "January Report.txt"

You can open a (prototype) file and save it (Save As) with a new name. For example, to load the existing file **faxsheet.sav** and save it (with any changes) as the file **tomjones.292**:

#### vpw faxsheet.sav -a tomjones.292

The "-a" option may be used with multiple files. For example, to load the file chap1.txt, and save it as chap1.new, and load chap2.txt, and save it as chap2.new, type:

#### vpw chap1.txt -a chap1.new chap2.txt -a chap2.new

When you invoke the Windows version of VEDIT with the **vpw** command followed by filename(s), it normally starts a new copy (instance) of VEDIT and opens the files in that instance. However, you can optionally open the files in an existing (already-running) copy of VEDIT with the "-s" option:

#### vpw -s chapter5.txt

Opens **chapter5.txt** in an existing instance of VEDIT. If no instance of VEDIT is already running, it opens the file normally.

If **{CONFIG, Misc, Instance control}** is set to "1", VEDIT attempts to open all files in one instance of VEDIT. You can then use the "-s0" option to force another instance of VEDIT:

#### vpw -s0 newdata1.dat

Opens **newdata1.txt** in a new instance (copy) of VEDIT, overriding the "Instance control" configuration setting.

You may even want to create **.BAT** "batch" files for commonly used invocation options. For example, the supplied **wwild.bat** file starts VEDIT and auto-executes the WILDFILE.VDM macro for processing entire groups of files

#### wwild

# Invocation Options (All Versions)

VEDIT supports numerous invocation options. The syntax is:

vpw +options -options filename -a outfile

(VEDIT for Windows is named **vpw**; VEDIT for DOS is **vedit**.

DOS:

The DOS version has additional invocation options related to hardware and memory usage. See the DOS on-line help topic "STARTUP" for details. To see a summary of all DOS version invocation options, give the command:

#### vedit /?

In the Windows version, invocation options can be specified by changing the icon's properties, by using the "Run" command or by running **vpw** from a DOS/NT command prompt.

In addition to the filename(s), one or more "invocation options" can be specified (in upper or lower case) when you start up VEDIT:

**-b** Puts VEDIT into "browse-only" mode. All files are opened in read-only mode; you can view them, but cannot alter them.

**Note:** You can put individual files into browse-only mode by following the filename with "-b"; see below.

**-c** command The VEDIT macro language command line 'command' is executed upon startup. The 'command' may be delimited with quotation marks ("); otherwise, it ends on the first space. The

commands are executed after the startup.vdm file.

+c command Same as "-c", except that the commands are executed before the startup.vdm file.

-d Disables Windows 95/98/ME/NT/2000/XP long filename support. VEDIT will only recognize the short 8.3 names.

-e Disables the edit session restore feature. Only needed when invoking VEDIT without any filenames and when VEDIT was last exited with **{FILE, Enable edit restore}** enabled.

-g Disables auto-configuration; the **vedit.cfg** and **vedit.key** files are not loaded during startup.

-i execfile 'execfile' is executed in place of the normal startup.vdm startup macro. This file contains the macro language commands which control the startup process. The option "-i xxx", where 'xxx' is a non-existent file, can be used to start VEDIT without any startup file.

-k Disables reading the **vedit.ini** file on startup and saving a new **vedit.ini** file when exiting. A default size and font are used on startup; the final size and font are not saved. Since the serial number is stored in the **vedit.ini** file, VEDIT will suppose "trial version"

will run as a "trial version".

**Note:** You may want to also use the "-z" option to suppress the trial version message dialog boxes.

-kinifile 'inifile' is used as the Windows parameter file in place of the normal vedit.ini file. The full pathname should be specified.

**Note:** There **must not** be a space between the "-k" and the filename.

-n nnn Passes the numeric value 'nnn' to a command macro as an option. For example, the SORTMAIL.VDM macro uses this option. (Technical: This value is accessed with the N\_Option command.)

-p Prints the specified file and immediately exits. This is equivalent to selecting {**FILE**, **Print**} and then "All - entire file".

-q Runs VEDIT in "quiet" (minimized) mode without displaying it on the screen. It is typically followed by the "-x" or "-c" options to execute a macro. When the macro is done, it automatically saves all files and exits.

-r Restricted: only the file(s) specified on startup can be edited. All editing operations can be performed, but additional files cannot be opened. Useful when shelling to VEDIT from another program where you don't want the user to be able to edit any files other than the specified ones.

-s, -s0 or -s2 (Windows only) "-s" attempts to open the specified files in a currently running instance (copy) of VEDIT. "-s0" and "-s2" force the specified files to be opened in a new instance (copy) of VEDIT; "-s2" prevents this instance of VEDIT from accepting additional filenames to open. It overrides {CONFIG, Misc, Instance control}.

-u The rest of the command line is ignored, i.e. any specified files are not opened. Allows a macro to parse the command line via the **CMD\_LINE** string value.

 -v Starts up VEDIT in Command Mode at the "COMMAND:" prompt.

-x execfile 'execfile' is loaded into text register 100 and executed as a VEDIT command macro. If no filename extension is given ".VDM" is assumed. 'execfile' is executed after the startup.vdm file. This is the normal way to auto-execute command macros.

+x execfile Same as "-x", except that 'execfile' is executed before the startup.vdm file.

**-z** Suppresses the trial version registration and information dialog boxes on startup.

-- Signals the end of the options. This is only needed when the filename being edited begins with a "-".

filename

-b

The name of the file or files to edit. The wildcard characters "\*" and "?" may be used to load a group of files. Long filenames containing spaces or commas must be enclosed in double-quotes. All filenames may include full drive and path specifications.

Each single filename may be followed by one or more of the following options:

-a *outfile* The preceding file being edited will be saved under the name 'outfile'. This is similar to using the {FILE, Save as} function.

The preceding file is opened in "browse-only" mode; you can

view the file but not alter it.

Note that you can put all files opened by VEDIT into browseonly mode by preceding the first filename with "-b". See

above.

**-l** *nnn* Editing of the preceding file will start on line '*nnn*'. If there

are fewer than 'nnn' lines in the file, it will start at the end of the file. You can also specify a numeric expression such as

"-1(7890/3)".

**Note:** When opening just one file, you can also use the

following syntax to open the file on line 'nnn':

vpw -nnn filename

**-t** *nnn* The preceding file is opened with a file-type or record length

of 'nnn'. This lets you set {CONFIG, File handling, File

**type**} when you open the file.

#### Notes:

All options beginning with "+" must be specified *before* any options beginning with "-". The **startup.vdm** file will be executed after any "+" options and before any "-" options.

#### See Also:

The topic "Exiting VEDIT and Backup Files". (Described later in this chapter).

The topic "Auto-execution". (Described in Chapter 5).

# **VEDIT Environment Variable**

If you use the same invocation options over and over again, you can set up the environment variable "VEDIT" with any desired default options.

Any options specified by this environment variable are processed by VEDIT before those given on the command line. Therefore, the options specified by the environment variable should usually be preceded with "+".

For example, if you always want VEDIT to use **toms.vdm** as the startup file instead of the default **startup.vdm**, you could add the following line to your AUTOEXEC.BAT file:

# Opening Files

Besides the typical **FILE**, **Open**} function, VEDIT has many other ways of opening files. It has convenient ways of opening multiple files at once.

You can open files when VEDIT is invoked (started):

- In the Windows desktop or Explorer, you can "drag and drop" one or more files onto the VEDIT icon.
- In Explorer, you can double-click any file whose "type" (i.e. filename extension) is associated with VEDIT. There are several ways in Windows to associate file-types with programs, but with VEDIT we highly suggest using {CONFIG, Associate file types}.
- In Explorer, you can right-click on any file and select "**Send to -> VEDIT**" in the context menu. This requires adding the VEDIT icon to the "Send to" folder. This is explained below.
- As described in the topic "Starting VEDIT Running VEDIT from DOS/NT Command Prompt", you can start VEDIT from a DOS/NT command prompt and specify the files to open. This works with both the Windows and DOS versions of VEDIT.

**Note:** This is a good way to open multiple files. E.g., the command **vpw \*.c \*.h** opens all .C and .H files in the current directory.

• Simply double-clicking the VEDIT icon will start VEDIT with the previously loaded files if **{FILE, Enable edit restore}** is enabled.

Here are the most common ways of opening files from within VEDIT:

 Select {FILE, Open}. This displays an enhanced file-open dialog box from which you can open one or more files.

**Hint:** This dialog box can also be used to create a new file. Simply type the name of the file to be created in the "File name" field and press **[Open]**.

- Select **(FILE, Open (more), Quick open)**. This displays a simple dialog box into which you can type the names of the file or files to open. While this simple dialog box has no browsing function, it has several advantages over the normal file-open dialog box:
  - You can enter a string such as "\*.c \*.h" to immediately open all .C and .H files in the specified directory.
  - You can enter the names of several files, separated by commas. (To open a filename that contains spaces or commas, you must enclose the filename in double-quotes.)
  - The simple dialog box opens immediately. The normal file-open dialog box is sometimes slow to open, especially in a network directory containing thousands of files.

- The {FILE, Open (more)} sub-menu contains other functions for opening files. These are explained in the topic "Editing Multiple Files". (Described later in this Chapter.)
- (Technical) The VEDIT macro language has a flexible File\_Open() command for opening files. Experienced users can create keystroke macros, assigned to hot-keys, which open files in any special manner desired.

#### See also:

The topic "Starting VEDIT". (Described earlier in this chapter).

The topic "File-open Configuration" in Chapter 5.

The menu item **{FILE, Open}** in Chapter 6 (Menu Reference).

# Adding VEDIT to the "Send to" Context Menu

In Explorer, you can right-click on any file to bring up the "Context" menu. One standard item in the context menu is the "Send to" function which has a sub-menu of locations and programs.

If you add VEDIT to the "Send to" folder, you can easily open any file with VEDIT.

#### ➤ To add VEDIT to the "Send to" folder:

- 1. Right-click on the VEDIT icon and select "Copy".
- 2. In Explorer, navigate to the "Send to" folder.

In Windows 95/98/ME, this is typically **C:\Windows\SendTo**.

In Windows NT4, this is typically C:\WinNT\Profiles\
Username\SendTo where Username is the logon name of the current user.
You will have to repeat steps 2 and 3 for each user.

In Windows 2000/XP, this is typically C:\WinNT\Documents and Settings\All Users\SendTo.

3. Right-click the mouse in the "Send to" folder and select "Paste".

# **Opening Multiple Files**

Up to 99 files can be simultaneously opened within VEDIT. (32 in the DOS version.) Since it would be tedious to have to go through several steps to open each file, VEDIT makes it easy to open many files at the same time.

There are several ways to open entire groups of files in VEDIT:

• Starting VEDIT from the DOS/NT command prompt is a very convenient way of opening many files at once. The wildcards "\*" and "?" can be used to specify entire groups of files. For example, you can open all .cpp and .h files in your current directory with the command:

You can select multiple files to open in the standard File-open dialog box.
 As is typical in Windows programs, you can select multiple files by holding down the <Shift> or <Ctrl> key.

In the Windows version, you could open all .cpp by entering "\*.cpp" in the "File name" field of the File-open dialog box. Then click in the list and press <Ctrl-A> to select all files. Then press [Open] to open all the files. To reduce the number of steps, we suggest using {FILE, Open (more), Quick open}.

In the DOS version, you could open all **.cpp** by entering "\*.cpp" in the "Filename" field of the File-open dialog box. Then select **[x] Load multiple files**. Then press **[Ok]** to open all files.

• Select **(FILE, Open (more), Quick open)**. You can then use the wild-cards "\*" and "?" to specify entire groups of files. For example, to open all **.cpp** and **.h** files, enter:

#### \*.cpp \*.h

 (Technical) You can load multiple files from Command Mode with the File\_Open() command. For example:

#### File\_Open("chapter\*.txt")

Once all your files are open in VEDIT, there are many ways to switch between them. The topic "Editing Multiple Files" (later in this chapter) describes this in detail. In short:

- {FILE, Previous buffer} (<F5> or toolbar) and {FILE, Next buffer} (<F6> or toolbar) will toggle between the files.
- The "Open" tab in the "File selector" lets you easily switch to any open file. The File selector can be enabled with {VIEW, File selector}, its normal hot-key <Alt-Q> or the toolbar.
- If {VIEW, Tabbar} is enabled, VEDIT displays convenient tabs for each open file. Simply click on the desired tab.

#### See also:

The topic "File Selector". (Described later in this chapter).

The topic "Editing Multiple Files". (Described later in this chapter).

# **Opening Multiple Instances of VEDIT**

(This topic applies only to the Windows version of VEDIT.)

When you open files from Explorer or the DOS/NT command prompt, you can control whether they are opening in another copy of VEDIT, or in an existing (already-running) copy of VEDIT. We refer to each running copy of VEDIT as an "instance" of VEDIT.

Some users prefer to have multiple instances (copies) of VEDIT running when editing many files. For example, all program source code files might be open in one instance, while all documentation files are open in another instance. You would then switch from the source code files to the documentation files by

65

selecting the correct instance of VEDIT on the Windows "Taskbar" or by pressing **<Alt-Tab>** to switch between Windows programs.

Other users prefer to open all files in one instance (copy) of VEDIT. Some users find this method less confusing.

The number of instances of VEDIT can be controlled with {CONFIG, Misc, Instance control} and with the "-s" invocation option.

With {CONFIG, Misc, Instance control} set to the default value of "0=Auto", VEDIT's behavior is:

- File types that have been associated with VEDIT using {CONFIG, Associate file types} will be opened in an existing instance of VEDIT. (If no instance of VEDIT is running, this starts the first instance.)
- File types that have been associated with VEDIT in other ways, or files opened via the "Send to" function will be opened in another instance of VEDIT.
- Each invocation of VEDIT from a DOS/NT command prompt opens another instance of VEDIT. However, if you specify the "-s" invocation option, the specified files will be opened in an existing instance of VEDIT.

**NOTE:** Files types should be associated with VEDIT using **{CONFIG, Associate file types}**. If you associate them using Explorer, they will open in another instance of VEDIT instead of in an existing instance.

If desired, you can have all files opened from Explorer and the DOS/NT command prompt open in one instance of VEDIT.

#### ➤ To open all files in one instance of VEDIT:

1. Set {CONFIG, Misc, Instance control} to "1".

As much as possible, all files opened from Explorer or the DOS/NT command prompt will then open in just one instance of VEDIT. However, if you specify the "-s2" invocation option, the specified files will be opened in a new instance of VEDIT. Also invoking VEDIT with just the **vpw** command and no filenames will start another instance of VEDIT.

If you prefer to always open files from Explorer in another instance of VEDIT, set {CONFIG, Misc, Instance control} to "2".

(Technical) Explorer and VEDIT use the Windows "DDE" protocol to send the names of the files to open to a running instance of VEDIT. You may notice that another instance of VEDIT runs temporarily and then immediately closes itself; in this case the temporary VEDIT uses "DDE" to send the file names to an existing instance of VEDIT.

# **Opening Files with Fixed-Length Records**

VEDIT is very well suited for editing data files, including files downloaded from mainframe computers and database files. Many data files have "fixed-length records"; the length of the records is called the "record length". For example, if the record length is 300, then the first 300 bytes in the file are the first record, the next 300 bytes are the second record, and so on. Typically, there are no "newline" characters, e.g. Carriage-Return and Line-Feed, between the records.

When such a data file is opened, VEDIT will initially treat it as a binary file and display it with 64 characters per line. Since there is no automatic way of determining the record length, you must explicitly set the correct record length.

There are two ways to set a file's record length in VEDIT:

- You can set the record length in the file-open dialog box when you initially open the file. At the bottom of the dialog box, select () **Record/binary** and enter the record length in the "**Length**" field.
- You can set (or change) the record length at any time with {CONFIG, File handling, File type}.

Some data files, such as xBase .DBF files, also have a header before the first record. You can also set length of this header in the file-open dialog box or with {CONFIG, File handling, Record header size}.

You are very limited in how you can edit a file with fixed-length records. For example, you cannot insert or delete characters since this would change the length of the current record and thereby corrupt the entire file. Similarly, you cannot delete a field by highlighting it as a columnar block.

**NOTE:** This limitation on editing files with fixed-length records is controlled with **{CONFIG, File handling, Overwrite-only mode}**. You can turn it off, but you must then be extra careful not to corrupt the file. See the following topic "Overwrite only mode".

Therefore, when possible, you should convert the data file into a standard text file with Carriage-Return and Line-Feed after each record. See the topic "Converting Files - Converting from Fixed-Length to Normal Text".

#### Notes:

Sometimes the documented record length is a bit different from the actual data file. If the records are not quite aligned on the screen, try changing the record length by one or two.

Data files downloaded from a mainframe computer sometimes have had a Carriage-Return and Line-Feed appended to each record. In this case the records will immediately appear aligned when you open the file; you should then just treat it as a normal text file, don't try setting the record length.

#### See also:

The topic "File Types". (Described later in this chapter).

The sub-topic "Binary/Data Files (Record Mode)".

The topic "Converting Files".

# Starting (Default) Directory for File-Open

VEDIT gives you flexibility determining in what directory most file selection dialog boxes start. Starting in the correct directory can save a lot of time. For some dialog boxes, VEDIT selects the most likely directory. Others start in the directory of the current file, or optionally in the "current" directory, which can be changed.

By default, the starting directory for {FILE, Open}, {FILE, Open (more), Quick open}, {FILE, Save as}, {EDIT, Insert, Insert file} and {FILE, Save block as} is the same directory as the file in the current buffer. If the current buffer has no file open, e.g. following {FILE, New}, the starting directory is the "current" directory.

Most file selection dialog boxes include a [ ] **Change directory** option. Initially, the box is not enabled and the dialog box starts in the same directory as the file in the current buffer.

If you check the [] **Change directory** box, the last directory you select in the dialog box becomes the new "current" directory. Also, these dialog boxes will then start in the "current" directory.

#### HINT:

When editing multiple files in different directories, first switch to a file which is in the same directory as the next file you want to open. **{FILE, Open}** will then start in the desired directory.

{MISC, Load/exec macro} starts in the VEDIT Macro Directory, e.g. c:\vedit\macros, because VEDIT macro files are usually located there. Similarly, {MISC, Load/exec user macro} starts in the User Macro Directory, e.g. c:\vedit\user-mac, because user macro files are usually located there. Similarly, {CONFIG, Save / Load config} starts in the User Config Directory because the user's configuration files are located there.

#### The Initial "Current" Directory

The initial "current" directory for the Windows version of VEDIT is determined as follows:

- 1. If VEDIT is started by dragging and dropping a file on its icon, the directory containing the file becomes the current directory.
- 2. If VEDIT is started by clicking its icon, the current directory can be selected by setting the icon properties' "Start in" field.
  - However, the first file opened with {FILE, Open} or by dragging and dropping a file onto a VEDIT window will set the current directory.
- 3. If the Windows or DOS version of VEDIT is started from the DOS/NT prompt, the "current" directory is the current DOS/NT directory.

# Read-only (Browse) Mode

To view a file you don't want to accidentally alter, enable the "[x] Read-only" option in the file-open dialog box. This has the added benefit of letting you navigate through the file more quickly. {GOTO, Beginning of file}, {GOTO, End of file} and relative jumps using the mouse will then work instantly on even multi-megabyte files.

Files opened in read-only mode are indicated with a "!" preceding their filename on the status line.

CD-ROM files are automatically opened in read-only mode and can be quickly navigated.

Files on your hard disk (or network) which have the "read-only" attribute set are also opened in read-only mode. To check/change a file's attributes, right-click on it within Explorer and select "Properties".

If a file is already open in another program, e.g. in another instance of VEDIT, the file will be opened in read-only mode. Keep in mind when editing network files, that the file may already be open in another user's program, or that you might not have read-write permission to the file or the directory it is in.

If VEDIT is invoked with the "-b" option, all files are opened in read-only mode and the "[x] **Read-only**" option is always enabled.

You can temporarily prevent making any changes to a file by selecting **{EDIT, Browse mode}**. The current file then cannot be altered any further. However, this is not quite the same as read-only mode, because navigating is not as fast; you can also disable browse mode when desired.

#### SECRETS:

If you copy files from a CD-ROM to your hard disk using Explorer, Windows (inconveniently) sets their file attributes to "read-only". Therefore, VEDIT will open them in read-only mode. You must turn off the "read-only" attributes before any program can edit them.

In Explorer, you can highlight many files and change all attributes in one step. Alternatively, use the DOS/NT **ATTRIB** command to change the attributes of many files at once. You should use the DOS/NT **COPY** or **XCOPY** commands to copy files from a CD-ROM to your hard disk without changing the file attributes.

#### Notes:

You cannot disable browse mode if you invoked VEDIT with "-b" or opened the file in read-only mode.

VEDIT does not always know the current line number when navigating a read-only file; the line number is then displayed as "?????". If you must know the line number in a browsed file, set {CONFIG, File Handling, Enable fast browse mode} to "No". Browsing will be slower, but the correct line number will always be displayed.

#### See Also:

The menu item **{EDIT, Browse mode}**. See Chapter 6 (Menu Reference).

# **Overwrite-Only Mode**

When editing some types of files, particularly binary (e.g., .EXE) and database (e.g., .DBF), it is important not to change the size of the file or the file would become corrupted and unusable.

In "overwrite-only" mode, deletions and insertions that would change the file size are not allowed. Only character overstriking, block overwrites, and other editing operations that don't change the file size are allowed. Search/replace operations are allowed, but only when the replacement text is the same size as the search text.

Overwrite-only mode is controlled with {CONFIG, File handling, Overwrite-only mode}. It has three settings:

- 0. Disabled
- 1. (Default) Record/binary mode. Overwrite-only mode is only enabled if the "File type" is set to "8" or greater for editing binary files or data files with fixed-length records.
- 2. Enabled for all file types.

The default value of "1" only enables overwrite-only mode when {CONFIG, File handling, File type} is set to "8" or greater. This is the normal setting for editing binary and data files, which are precisely the types of files whose size should not be changed.

Therefore, by default, VEDIT selects overwrite-only mode when editing binary/data files.

#### Notes:

In overwrite-only mode, {BLOCK, Copy to cursor}, {BLOCK, Move to cursor} and {BLOCK, Insert register} always overwrite the existing text at the cursor.

Similarly, {BLOCK, Move to cursor} and {BLOCK, Move to register} fill the original source block with the configurable "block fill" character, typically spaces. {EDIT, Delete} also fills the block instead of deleting it.

If you disable **{CONFIG, Config all buffers}**, you can have overwrite-only mode enabled for some of the files you are editing and not for others.

(DOS version only) Disk sector editing is always in overwrite-only mode.

#### See Also:

The topic "File Types". (Described later in this chapter).

# Exiting VEDIT

VEDIT gives you a great deal of flexibility when exiting, especially when you are editing multiple files. You can selectively save or abandon each file (buffer) that has been modified, or save or abandon all files at once.

#### To exit VEDIT and save or abandon the current file(s):

1. Select either {FILE, Exit} or {ESCAPE, Exit}.

If no modified files are open in VEDIT, this will immediately exit VEDIT. Otherwise, it displays each modified file and prompts whether it is to be saved or abandoned. It repeats this for each file and exits VEDIT. A typical prompt would be:

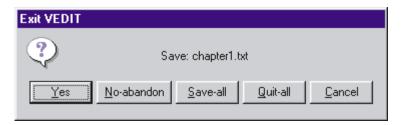

Select [Yes] to save this file. If the file has no assigned filename, you are prompted for one.

Select [No-abandon] to abandon (quit) this file; the changes are not saved.

Select [Save-all] to save all remaining files and exit VEDIT. (Note: it only saves those buffers that have assigned filenames!)

Select [Quit-all] to abandon all remaining files and exit VEDIT. If there are additional modified files open, you are prompted for confirmation.

#### Notes:

When you abandon a file, you only discard any changes made to the text since the last time you saved the file (e.g., with {FILE, Save and continue}) or the auto-save feature saved all files.

VEDIT checks to see if any changes have been made since the file was opened or last saved, and only prompts for modified files.

If there is insufficient disk space to save the modified file, VEDIT displays an error and aborts the request to exit. If this happens, you have several options. You can quit and abandon any changes made or delete unneeded files from your disk. Or you can use {FILE, Save as} to save the file on another drive.

**(MISC, DOS shell)** and **(MISC, Run program)** let you execute DOS commands for deleting files. Be careful not to delete any files that start with the same name as the file(s) you are editing. VEDIT may be using these files for temporary storage.

#### See Also:

The topic "Starting VEDIT". (Described earlier in this chapter).

The menu item **{FILE, Exit}** in Chapter 6 (Menu Reference).

# **Edit Session Restore**

When {FILE, Enable edit restore} is set, VEDIT saves its entire status when you exit. Subsequently invoking VEDIT without filenames resumes your previous edit session, just as if you had never exited.

However, if you invoke VEDIT with filenames, the previous edit session status is not used. To invoke VEDIT without filenames and without restoring the previous edit session, use the "-e" option, e.g. "vpw -e".

VEDIT's status is saved in the files **veditsav.env** and **veditsav.dat**. Depending upon the setting of {CONFIG, File handling, Save session in **current directory**}, these two files are either stored in the current directory or in the *User Config Directory*, typically **c:\vedit**.

When the edit session is saved in the *User Config Directory*, only one (the last) session can be saved. If you then invoke VEDIT (without filenames) from anywhere, you will be switched to the last directory you were in and the files you were last editing. This is the default setting.

When the edit session is saved in the current directory, you can save multiple sessions, each in a different directory. If you then invoke VEDIT without filenames, it will restore the last edit session you had in that directory.

When VEDIT starts up, it searches for the files **veditsav.env** and **vedit-sav.dat** first in the current directory and then in the *User Config Directory* regardless of how {CONFIG, File handling, Save session in current directory} is set. When found, the files are loaded and then immediately erased.

#### ➤ To enable Edit Session Restore:

- 1. Select **FILE**, **Enable edit restore)**.
- 2. Since this setting is not automatically saved for the next time you run VEDIT, you must select {CONFIG, Save config}.

#### Notes:

Files that you abandon during {FILE, Exit} will be reloaded with their previous contents. Files that you save will be reloaded with their current contents.

Your entire configuration is saved/restored including changes that you did not make permanent with {CONFIG, Save config}. This includes any changes to the keyboard layout. (Exception: The previous setting of {FILE, Enable edit restore} is not saved/restored.)

The only status not saved is the history of previously entered filenames, search strings, i.e. the character strings you can recall with [CURSOR DOWN].

The status save is performed by the macro **veditsav.vdm**.

## **Backup Files**

When you edit and modify an existing file, VEDIT can optionally create a backup of the original file in one of two ways:

- (Default) Rename the original file to have a ".BAK" filename extension. Any existing ".BAK" file is deleted during this process.
- Move the original file to the "VEDIT Backup Directory", typically c:\vedit\backup or c:\backup. Any existing backup file by the same name is deleted during this process.

Backup files take up additional disk space but provide important data protection. They provide a backup in case you make a major editing mistake that you may not notice until days later. They also provide some protection against the accidental deletion of files — the most recent revisions may be lost, but at least the previous revisions are still there.

Which backup method you use is a matter of personal preference. Each method has its advantages and disadvantages:

## **Rename Method Advantages:**

- If you edit two files with exactly the same name in two directories, you
  will have a backup of each.
- You can easily view the backup files in the current directory.
- Always fastest.

### **Rename Method Disadvantages:**

- If you edit files in one directory with the same name, but different extensions, e.g. "prog.c", "prog.inc" and "prog.h", you will only have a backup of one of them, and you cannot predict which one.
- You end up with .BAK backup files all over the disk.

### **Move Method Advantages:**

- If you edit files in one directory with the same name, but different extensions, e.g. "prog.c", "prog.inc" and "prog.h", you will have a backup of each one.
- All backup files are in one directory where they can easily be deleted.

### **Move Method Disadvantages:**

- If you edit two files with exactly the same name in two directories, you
  will only have a backup of the last one saved.
- When editing files on other drives, file saving is slower because the original file must be copied to the Backup directory. (The move is instantaneous on the same drive.)

If desired, you can delete the backup files when you are sure that you do not need them anymore. With the move method, you can simply delete all files in the Backup directory. With the rename method, you must delete all "\*.BAK" files in each directory.

## To choose the backup method (or turn backups off):

- 1. Select {CONFIG, File handling, Backup-file mode}. Enter the value:
  - 0 turn off backup files entirely
  - 1 create backups by renaming original file with ".BAK" extension
  - 2 create backups by moving original file to the VEDIT Backup directory
- Skip this step if you want to use the default VEDIT Backup Directory of c:\vedit\backup. However, you may prefer to use c:\backup or another directory.

(Windows version) Set the desired *VEDIT Backup Directory* by editing the file **vedit.ini**, which is in the *VEDIT Home Directory*. Change the item "BackupDir" to the desired directory.

(DOS version) Set the desired *VEDIT Backup Directory* with **{CONFIG, Directories, Change VEDIT Backup directory}**. To make these changes permanent, select **{CONFIG, Save config}**. It is a good idea to also select **{CONFIG, Misc, Save into VEDIT.EXE}**.

Be sure to set the drive too; otherwise, you will receive an error when a directory, such as "\vedit\backup", does not exist on the current drive.

**DOS:** You can override the configured VEDIT Backup directory with the environment variable "VBACKUP".

## **Auto-file Save**

VEDIT can optionally auto-save all modified files after a configurable number of minutes. By default, this feature is turned off.

#### ➤ To enable auto-save:

- 1. Select **(CONFIG, File handling, Auto-save interval)** and enter the desired number of minutes. A typical value is "20".
- To ensure that the configuration change is permanent, select {CONFIG, Save config}.

VEDIT will auto-save after the configured number of minutes from the time of the last auto-save *-or-* you manually selected **{FILE, Save all}**.

We highly recommend that you enable auto-save set to around 20 minutes! Just be careful not to accidentally alter files you don't want to alter, or VEDIT may auto-save the undesired alteration. You should open files you don't want to alter in read-only mode. (See the topic "Opening Files - Read-Only Mode", earlier in this Chapter.)

# File Selector (Windows only)

**Editing Guide** 

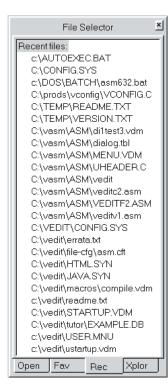

The File Selector lets you conveniently manage the files you are currently editing, recently edited files and create a set of "favorite" files. You can also use it to explore your computer and easily open any file.

Since the File Selector takes up a moderate amount of screen space, we have made it very easy to enable and disable it (display and hide it). You can also resize it to any desired width. When you enable it, it will have the same size (width) as when you last used it.

### ➤ To enable the File Selector:

Select **(VIEW, File selector)**.

-OR-

Press its hot-key. The default is **<Alt-Q>**.

-OR-

On the toolbar, select this icon:

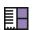

You can disable (hide) the File Selector in the same way. Or you can press the [X] in the upper-right corner of the File Selector.

## HINTS:

Instead of completely hiding the File Selector, you can just resize it to the minimum width.

Resizing the File Selector works best if you are using "Full-sized" windows; the windows will then simply resize themselves. However, if you are using cascaded or tiled windows, they will be pushed off the right side of the screen when you enlarge the File Selector.

The File Selector has four "Tabs", one for each of its four functions.

## Open

In this mode, the File Selector displays a list of the files which are currently open in VEDIT.

You can switch to any desired file by double-clicking it.

## Fav

In this mode, the File Selector displays a list of your "favorite" files. You must explicitly add each desired file to this list. You can add a file (or files), by pressing the [Add] button. (However, as described below, this button may be hidden.) Up to 100 files may be added to this list.

To remove a file from the list, select it and press **Del>**.

You can also add files to the list or delete them with the "context" menu. Move the mouse to the File Selector and right-click it to access the "context" menu:

Open Selected File
Add File to List...
Add Current File
Remove File from List
Hide File Selector Window
Hide the Add Button

## Open selected file

Opens the selected file in VEDIT. If the file is already open in VEDIT, it switches to the file.

#### Add file to list

Displays a file-open dialog box. The file (or files) selected from the dialog box will be added to your "Favorites" list.

#### Add current file

Adds the current file (i.e. the file open in the current buffer) to "Favorites" list. If the file is already in the list, the request is ignored.

#### Remove file from list

Removes the selected file from your "Favorites" list. The file is not deleted from your computer; it is only removed from this list.

## HINT:

You can quickly delete many (all) files from the list by holding down the **<Del>** key.

#### **Hide File Selector window**

Hides (disables) the entire File Selector. You can display it again by selecting {VIEW, File selector}.

#### Hide the Add button

A large [Add] button is typically displayed in the File Selector so that new users can easily add new files to their "Favorites" list. Experienced users can optionally hide this button; the only way to then add files is through this context menu.

## Rec

In this mode, the File Selector displays a list of recently edited files. This is similar to the Most-Recently-Used (MRU) list in the {FILE} menu; it is just longer. Up to the last 100 edited files will be listed.

You can easily re-open a file by double-clicking it. If the file is already open in VEDIT, it switches to the file.

76

VEDIT automatically adds each edited file to the list when you close the file. To remove a file from the list, select it and press **<Del>**. You can hold down **<Del>** to remove many or all files from the list.

This mode also has a mouse right-click "context" menu:

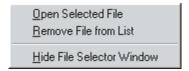

## Open selected file

Opens the selected file in VEDIT. If the file is already open in VEDIT, it switches to the file.

#### Remove file from list

Removes the selected file from the "Recent" list.

#### Hide File Selector window

Hides (disables) the entire File Selector. You can display it again by selecting **{VIEW, File selector}**.

## **Xplor**

In this mode, the File Selector is an "Explorer" for all the drives on your computer, including mapped network drives. You can open drives and folders, in the usual manner, to reach any file on your computer.

You can then open any file by double-clicking it.

You may need to sometimes press the [**Refresh**] button to refresh the list of files. (However, as described below, this button may be hidden.) For example, this is necessary, if you insert a different floppy disk or another program adds, deletes or renames the files in the folder you are currently viewing.

This mode also has a mouse right-click "context" menu:

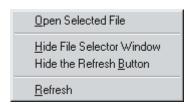

## Open selected file

Opens the selected file in VEDIT. If the file is already open in VEDIT, it switches to the file.

#### **Hide File Selector window**

Hides (disables) the entire File Selector. You can display it again by selecting {VIEW, File selector}.

### **Hide the Refresh button**

A large [**Refresh**] button is typically displayed in the File Selector so that new users can easily refresh the window when necessary. Experienced users can optionally hide this button.

**SECRET:** You can refresh the list of files in almost any Explorer-like window in almost any Windows program by pressing **<F5>**.

#### Refresh

Refreshes the list of drives, folders and files. This may be needed if VEDIT or another program adds, deletes or renames any files in the folder you have open.

## Toolbar, Tabbar and Rulers

The Windows version of VEDIT normally displays a "*Toolbar*" at the top, just below the menu. It consists of buttons (icons) that you can click with the mouse to perform common functions. You can determine what each button does by moving the mouse to it; after a short delay a "*tooltip*" will display a brief description.

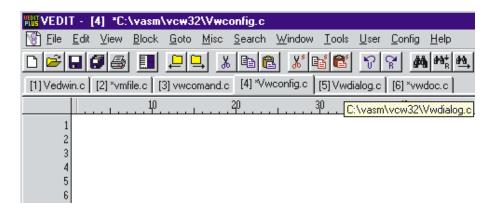

## To toggle the toolbar on and off:

- 1. Select **(VIEW, Toolbar)**.
- 2. To display (or not display) the toolbar on startup, select **(CONFIG, Save config)** to ensure that your current settings are saved.

This step is not needed if {CONFIG, Auto-save config} is enabled.

## **Configure Toolbar**

To configure the toolbar, first double-click the mouse on the toolbar background where there are no buttons. This is either to the right of the right-most toolbar button, or (carefully) in the space between button groups. This brings up the standard Windows toolbar configuration dialog box:

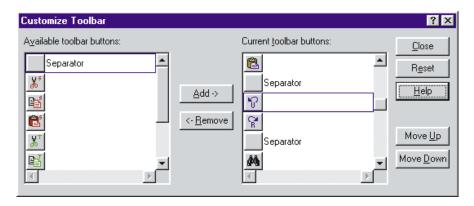

You can easily add buttons, delete buttons, change their order and group them. Press the [Help] button for detailed on-line help on using this dialog box.

**SECRET:** Many Windows programs also have a configurable toolbar, which is configured in exactly the same way with the same dialog box.

## **Tabbar (Windows only)**

VEDIT can optionally display a "*Tabbar*" near the top just below the toolbar. The tabbar consists of a "tab" for each currently open file. The main uses for the tabbar are:

- Quickly switch to another file by clicking on the corresponding tab.
- Quickly "Close" or "Save" a file by right-clicking on the corresponding tab and selecting the desired function from the context menu.
- You can determine the full pathname of any open file by moving the mouse over the corresponding tab; after a short delay a "tooltip" will display the full pathname.

## To toggle the tabbar on and off:

- 1. Select {VIEW, Tabbar}.
- 2. To display (or not display) the tabbar on startup, select {CONFIG, Save config} to ensure that your current settings are saved.

This step is not needed if {CONFIG, Auto-save config} is enabled.

#### See also:

The topic "Editing Multiple Files".

## **Rulers (Windows only)**

VEDIT can optionally display rulers in each editing window which indicate the cursor's line number and column number. Note that the status line also displays these numbers.

## ➤ To toggle the rulers on and off:

- 1. Select {VIEW, Rulers}.
- You may want to also enable {CONFIG, Display options, Highlight cursor line} and {CONFIG, Display options, Highlight cursor column}; a "cross-hair" will then extend from the cursor to the rulers.
- 3. To display (or not display) the rulers on startup, select {CONFIG, Save config} to ensure that your current settings are saved.

This step is not needed if {CONFIG, Auto-save config} is enabled.

#### See also:

The next topic "Status Line".

## Status Line

VEDIT provides a wide variety of information on the "Status Line". The left side of the status line is used as a message area. When there is no message to display, the current key assignment to the [HELP] function is displayed.

Additional status information is available by selecting the menu item {HELP, Status display} (normal hot-key is <Alt-Enter>).

#r The "#" is followed by the number of the active edit buffer.

**BLOCK** Indicates that both block markers have been set; it is

followed by the size of the highlighted block.

The block markers can be cleared by double-tapping the <Ctrl> key, pressing [CANCEL] (<Ctrl-\>) or <Ctrl-Break>, or by selecting "Clear markers" from the {EDIT}, {BLOCK} or mouse right-click context menu. The normal hot-key is <Shft-F9>; it is also on the toolbar.

**BYTE:** Indicates which byte from the beginning of the line/record

is being editing. "COL:" changes to "BYTE:" when {CONFIG, File handling, File type} is set to "8" or greater for editing binary/data files, or when editing in

hexadecimal or octal mode.

**C-N-S** The status of the Caps/Num/Scroll Lock is displayed on

the status line with the single letters "C", "N" and "S".

COL: xxxx Indicates in which column the cursor is. Changes to

"BYTE:" during Record mode or hex/octal editing.

Command Mode Indicates that VEDIT is running a "command macro".

Only the edit buffer number and filename are displayed

on the status line in "Command Mode".

**DISK** The current drive is full — you may have trouble saving

the current file. See the topic "Exiting VEDIT" earlier in

this chapter for more information.

**EBCDIC** The current window's display mode is set to EBCDIC.

ASCII text will display as gibberish.

**Note:** If another translation table has been loaded, its

name will be displayed in place of "EBCDIC".

filename Indicates the name of the file you are currently editing. The full pathname is displayed on the window's title bar. If the filename is extremely long, use {HELP, Status

**display**} to display the full pathname.

The filename is preceded with "\*" when the file has been

altered since the last time it was saved to disk.

The filename is preceded with "!" when the file was opened in read-only mode. The file cannot be altered, but

you can browse through it more quickly.

**INS** Indicates that you are in "Insert" mode. Any typed text will

be inserted and not overwrite the existing text. Otherwise,

you are in "Overstrike" mode.

**LINE:** xxxx Indicates on what line of the file the cursor is.

A display of "?????" indicates you are browsing a file opened in read-only mode. If you must know the line number in a browsed file, set {CONFIG, File Handling, Enable fast browse mode} to "No". Browsing will be slower, but the line number will always be displayed.

**Note:** The Windows version displays a ruler with line

numbers if {VIEW, Rulers} is enabled.

**POS:**yyyy:xxxx Displays the cursor's offset into the file when editing in

hexadecimal.

**RM:** xx Right margin value — only displayed if the right margin

is set with {CONFIG, Word processing, Right margin}.

**1-END** Indicates that only one block marker is set; it is followed

by the size of the currently highlighted block. The block of text is highlighted as you move the cursor. The block marker can be cleared, as described above, for the

"BLOCK" message.

ddd/hhh The decimal and hexadecimal values of the character at

the cursor are displayed if {VIEW, Options, Show

**character value**} is enabled.

Indicates that the window is horizontally scrolled. The

following number indicates how far it is scrolled. This message is only displayed when scroll bars are disabled.

## **Examples:**

#### F1=Help #1 NEWS.TXT LINE: 1 COL: 1

The status line indicates that: the **[HELP]** function is assigned to **<F1>**; the file "NEWS.TXT" is being edited in the main buffer #1; the cursor is at the beginning of the file; "Insert" mode is on; and "Numlock" is enabled on the keyboard.

### 1-END #1 !ACCOUNT.RPT LINE: 233 COL: 62

The status line indicates that: the file "ACCOUNT.RPT" is open in read-only mode; the cursor is located at line 233 and column 62; the screen is scrolled 40 columns to the right (the leftmost displayed column is actually column 41); the first (but not the second) block marker is set; and "CapsLock" and "Numlock" are on.

## User Interface

The Windows version works in the usual "Windows" manner with regard to menus, scroll bars, dialog boxes, mouse support, toolbar, etc. The "Normal" keyboard layout is very similar to most Microsoft and other products.

**HINTS:** Right click the mouse to pop-up a menu of common functions.

If the toolbar is not displayed, select **{VIEW, Toolbar}**. To display (or not display) the toolbar on startup, select **{CONFIG, Save config}** to ensure that your current settings are saved.

## **Selecting Display Fonts (Windows version)**

The display font used in the editing windows can be changed with **{VIEW, Font}**. This displays the standard font selection dialog box; however, only "fixed width" fonts are listed and supported by VEDIT.

The fonts "VEDIT Oem", "VEDIT Ansi", "Fixedsys" and "Terminal" look and work best with VEDIT; each comes in several sizes. The True-Type font "Courier New" can be set to any desired size, but displays most "non-text" characters as a square block.

Fonts either display the "OEM" character set, in which character values 176-223 display the IBM PC line-drawing graphics, or the "ANSI" character set, in which character values 160-255 display non-English and special characters. The fonts "VEDIT Oem" and "Terminal" use the OEM character set. "VEDIT Ansi", "Fixedsys", "Courier" and most other fonts use the ANSI character set.

The custom "VEDIT Ansi" font is the default. Instead of displaying control characters with the standard IBM PC "smiley face" and arrows, it displays more useful "^A", "CR", "LF", etc. Also, values 0 and 255 are displayed as "Nul" and "FF Hex", instead of as spaces.

It is best to experiment to find a font you like; then select {MISC, ASCII table} to see how all characters are displayed. The font selection is automatically saved into the **vedit.ini** file for the next time you run VEDIT.

By editing the **vedit.ini** file directly, you can display extra space between lines. OEM fonts tend to be tight; ANSI fonts tend to be looser. Change the "LineSpace" parameter from "0" to "1", "2" or more.

## **Shortcuts and Suggestions**

VEDIT includes some unique shortcuts that save a few keystrokes and therefore speed your editing.

As usual, you can mark a block of text with the mouse or <Shift> key.
 However, large blocks are more easily marked with {BLOCK, Set stream marker} (<F9> or the toolbar) or double-tapping the <Shift> key.

When highlighting huge blocks, we highly recommend having {**BLOCK**, **Persistent blocks**} enabled. (It is enabled by default.)

- Only use the Windows clipboard to transfer text between VEDIT and other programs. Use the VEDIT "scratchpad" and other text registers for "cut and paste" operations within VEDIT.
- The default text register is "0", also called the "scratchpad". In text register selection dialog boxes, you can immediately press < Enter> or simply double-tap the function's hot-key to select the scratchpad.
- When no block is highlighted, {BLOCK, Copy to register} (<Ctrl-F11> or <Numpad+> or the toolbar) copies the current line. Therefore, double-tapping <Ctrl-F11> or <Numpad+> copies the current line to the scratch-pad. Similarly, double-tapping <F11> or <Numpad\*> inserts the scratchpad at the cursor position. This is a fast way to copy an entire line.

Similarly, when no block is highlighted, the "Cut/copy to clipboard" functions cut/copy the current line. Therefore, you can duplicate a text line by simply pressing **<Ctrl-C>** and **<Ctrl-V>**.

# **NOTE:** The availability of the **<Numpad>** keys depends upon the setting of **{CONFIG, Misc, Numpad function mode}**.

- In the **{FILE, Open (more), Quick open}** dialog box, you can open several files at once by entering the filenames one after another, separated by commas. You can open a file on any desired line number with the "-L" option.
- At most prompts for a "number", e.g. {GOTO, Line #}, you can enter numeric expressions, such as (12345+4589)/13 and hexadecimal numbers, such as 0xF47B9.

Variables and "internal values" from the VEDIT macro language can also be used. For example, to go to the exact middle of a file, select **{GOTO, File position}** and enter "**File\_Size/2**".

## **DOS Version**

The DOS version works very similar to the Windows version. The primary exceptions are that the on-line help works differently and there is no mouse Right-Click menu.

The DOS version has some special "shortcuts" not available in the Windows version. They are primarily designed to save keystrokes while navigating the menus and selecting default values in the dialog boxes.

- The on-line help topic "MENUS" describes the menu operation in detail.
   VEDIT has several special menu features including "sub-menu preview".
- The on-line help topic "DIALOG" describes the operation of the dialog boxes in detail. "Terse" or "Full" dialog boxes can be selected. Each dialog box also has its own on-line help.
- The on-line help topic "MOUSE" describes the DOS version's extensive mouse support. The right mouse button implements unique features such as variable-speed scrolling, quick jumps within the file, and "stealth" scroll bars.

## Undo and Redo

VEDIT remembers each edit operation performed and can quickly undo them in reverse order, including cursor movements, insertions, deletions and search/replace. You can undo these operations keystroke-by-keystroke, line-by-line or deletion-by-deletion. This not only lets you back out of mistakes, but also lets you try out changes and "undo" them if they don't work out.

Sometimes when you use Undo, you accidentally go too far and remove changes you wanted to keep. Or you simply change your mind and want to "undo" the undo. This capability is called "redo".

VEDIT normally remembers the last 1000 edit operations in *EACH* file being edited. As you continue to work and exceed the maximum number of edit operations VEDIT can remember, oldest operations are forgotten. Because of this, you can only go as far back as 1000 keystrokes.

#### Notes:

Each basic edit operation uses one "undo level"; VEDIT is typically configured for 1000 undo levels. Therefore, VEDIT could undo the last 1000 cursor movements, characters typed in, or single characters deleted. However, some editing functions consume many undo levels. Therefore, you can undo far fewer of these. These functions (and the number of undo levels used) include: columnar block operations (3 levels per line), paragraph formatting (3 levels per line), search and replace (3 levels per replacement). Obviously, keystroke macros can also consume many undo levels.

In extreme cases, a single editing operation, e.g. a keystroke macro, may be so complex that it consumes more than the available undo levels. Such operations cannot be undone.

Two configuration parameters **Config(U\_UNDO\_MAX)** and **Config(U\_UNDO\_MIN)** determine how many undo levels are available to each file. When sufficient memory is available, 1000 levels are typically available. As memory becomes tight as more files are opened, new buffers may only have the minimum number of levels available; this is typically 100.

When deleting large blocks of text, VEDIT must save this text in memory in case you want to "undo" the deletion. VEDIT allocates at most 256K (64K for 16-bit DOS version) for deleted text. If you delete either a single large block of text or successive smaller blocks of text which exceed VEDIT's undo storage, you will get the following confirmation prompt:

Cannot undo this operation! Proceed anyway? [Yes] [No]

This is a warning that VEDIT won't be able to undo the deletion if you go ahead and confirm the deletion. This also resets the undo system.

#### See Also:

**EDIT, Undo**} menu in Chapter 6 (Menu Reference).

## Scrolling the Screen

## **Vertical Scrolling**

The screen scrolls automatically as the cursor is moved towards the very top or bottom of the current window. By default, VEDIT scrolls when the cursor reaches about the third line from the top or bottom of a 24-line window. This ensures that you always see a few lines before and after the line you are editing. (VEDIT automatically adjusts this value according to the size of the current window.)

You can also use [SCROLL UP] (<Alt-Up Arrow>) and [SCROLL DOWN] (<Alt-Down Arrow>) to scroll the screen without having to move the cursor. This lets you view lines that are just off the screen.

## **Configuration Options:**

The configuration parameters **Config(S\_PG\_OVERLAP)**, **Config(S\_TOP\_MARG)** and **Config(S\_BOT\_MARG)** determine how many lines of overlap you will see with **[PAGE UP]** and **[PAGE DOWN]**, and how close to the top/bottom of the window the cursor can get before the window scrolls. These parameters can only be changed by editing the **vedit.cfg** file as described in Chapter 8 (Configuration).

**{CONFIG, Emulation, Special emulation modes}** can change **[SCROLL UP]** and **[SCROLL DOWN]** to leave the cursor in the current screen line instead of in the current text line.

## Horizontal Scrolling

VEDIT can deal with long lines in two different ways:

- (Default) Long lines can be viewed with horizontal scrolling. Each displayed line corresponds to one text line (or record).
- Long lines can be wrapped onto multiple window lines. An entire long line can be viewed at one time.

Horizontal scrolling is typically used for editing documents that are wider than the display, such as spreadsheets or structured programs.

Similar to vertical scrolling, the screen automatically scrolls as the cursor is moved toward the beginning or end of long lines. You can also scroll the screen horizontally with [SCROLL RIGHT] (<Alt-Cursor Right>) and [SCROLL LEFT] (<Alt-Cursor Left>).

When scrolling sideways, the screen normally jumps 20 columns at a time. If desired, this can be changed with {CONFIG, Display options, Horizontal scroll increment}.

When editing extremely long lines, you can quickly move the cursor to any desired column with **{GOTO, Column #}**.

## Wrapping Long Lines on the Screen

Long lines normally extend off the right side of the screen. Alternatively, you can have them wrap onto multiple screen lines. This lets you see an entire long line at once.

There are two ways to wrap long lines on the screen:

- Set {VIEW, Word wrap (display)}. This is ideal for word processing where there is a "hard" Carriage-Return and Line-Feed (CR+LF) only at the end of each paragraph. In this mode, the long line (paragraph) simply word wraps onto additional screen lines. The width of the window determines where the lines wrap. For clarity, a special "newline" or "paragraph" character is displayed at the end of the long line where the "hard" CR+LF is.
- Select **(CONFIG, Display options, Horizontal scroll margin)** to set a "horizontal scroll margin" which is the absolute column at which long lines will be wrapped. It is typically the window width. (It is independent of the word processing "right margin".)

Lines longer than the horizontal scroll margin are wrapped to the next window line. These additional screen lines are called "continuation lines" and are indicated with a special "continuation character", typically a reverse video "-" (dash) in the leftmost column.

## To wrap long text lines onto multiple screen lines:

- 1. Select {CONFIG, Display options, Horizontal scroll margin}.
- 2. At the prompt enter a new value of "1". This uses the current width of the window as the horizontal scroll margin.

Alternatively, you can enter a value, such as 80 or 132, to only wrap lines longer than this value.

The horizontal scroll margin can be set to values up to 2048 which is obviously wider than your screen. In this case, only lines longer than the scroll margin are wrapped, and normal horizontal scrolling is used to view columns up to the scroll margin. Since continuation lines stand out on the screen, this lets you flag lines longer than a specified length, e.g. lines that are too long for your application.

## **EXAMPLE:**

For example, your compiler may not support lines longer than 132 characters. In this case, set the horizontal scroll margin to 132 and any longer lines will be obvious on the screen.

## **Configuration Options:**

The continuation character can be changed with the configuration parameter **Config(S\_CONT\_C)** in the **vedit.cfg** file.

#### Notes:

Due to the continuation character in the first column, continuation lines display one character per line less than the first line.

# Screen Display & Keyboard Characters

VEDIT lets you display control and graphics characters in several different ways. You can also display and edit any file in hexadecimal (or octal). This is particularly useful for editing binary files.

EBCDIC (IBM mainframe) files can also be directly edited; they do not have to be translated to/from ASCII.

VEDIT gives you great flexibility in how common keys such < Tab>, < Enter> and the cursor keys work; you can emulate other editors and select from many options.

## **Entering Control and Graphics** Characters

There are 256 possible characters on any computer. (A computer's basic memory unit, called a "byte", allows 256 possible values). The first 32 characters are called "control characters" and have decimal values 0 through 31. The normal displayable characters have decimal values 32 through 127. The characters with values of 128 through 255 are called "graphics characters" or "high bit characters"; they are used for non-English characters.

To enter a control character into your text, you must precede it with [ENTER] CTRL] (<Ctrl-Q> or <Ctrl-Shift-^>). [ENTER CTRL] is fully described under the equivalent **EDIT**, **Enter CTRL char**. (Chapter 6.)

In Windows and DOS, control and graphics characters can be entered directly by holding down the **<Alt>** key, typing the decimal value of the desired character on the keypad, and releasing the **Alt>** key. All character values except "00" (the "Null" character) can be entered in this way. Control characters entered this way do not need to be preceded with [ENTER CTRL].

Alternatively, you can enter control and graphics characters into your file using **{MISC, ASCII table}**. The "Null" character can be entered this way.

### Windows:

To enter extended ANSI (non-English) characters using the <**Alt>** key, you must precede the true decimal value with "0", to prevent Windows from translating the character from the IBM-PC (OEM) to the ANSI character sets; e.g. to enter the "ü" (umlaut u) with value 252, type **<Alt> 0252**.

#### DOS:

You can enter the "Null" character by pressing [ENTER CTRL] (<Ctrl-Q>) and then <Ctrl-Shift-2>. You can also enter control characters into search strings by preceding them with [ENTER CTRL1.

## **Control and Graphics Character Display**

Most control characters are normally displayed literally (i.e. the "smiling face" on an IBM PC). Alternatively, they can be displayed as a "^" followed by the corresponding letter, i.e. **<Ctrl-G>** displays as "^G".

Graphics characters are normally displayed literally, but can alternatively be displayed as a decimal value in the format "<nnn>".

- **Ctrl-I>** The Tab character is normally displayed as spaces to the next tab stop. Alternatively, the Tab character can be displayed with any other character by setting the configuration parameter {CONFIG, Characters/Cursors, Tab display character}.
- **Ctrl-J>** The Line-Feed character is the true "newline" character at the end of each line for Windows/DOS and UNIX style text files. The "newline" character is normally invisible, but can be make visible by selecting **{VIEW, Options, Show newlines (CR/LF)}**. With Windows/DOS text files, a Line-Feed not preceded by the normal Carriage-Return character is displayed as "**<LF>**". With Mac text files, a Line-Feed is always displayed as "**<LF>**".
- <Ctrl-M> The Carriage-Return character normally occurs just before the Line-Feed in Windows/DOS text files; in this case it is considered part of the "newline" and not displayed. With UNIX text files, a Carriage-Return character is displayed as "<CR>". With Mac text files, a Carriage-Return is the true "newline" character at the end of each line.
- <Ctrl-@> The "Null" character is normally displayed as any other control character. However, when displayed literally, it is indistinguishable from a space. Alternatively, a visible "Null" character can be chosen with {CONFIG, Characters/Cursors, Null display character}. For example, a good value might be "7". Of course, "Null" would then display the same as Ctrl-G (value 7), but this is usually better than displaying it as a space.

## **Display Modes**

You can easily display a file in any one of five ASCII modes, display and edit each byte in hexadecimal, octal or bit-wise mode, or directly edit EBCDIC files. The display can also translate between the ANSI and OEM (IBM PC) character sets.

To find the desired mode, simply press **<Alt-D>**, the hot-key for **{VIEW, Toggle display mode}**, several times to toggle through the modes. The status line temporarily displays a short description of the new mode.

Although usually less convenient, you can directly set the desired mode with the configuration parameter {CONFIG, Characters/Cursors, Screen display mode}. The display mode and their configuration values are:

- Normal Display graphics and control characters literally. "Null" (value 00) characters are displayed according to {CONFIG, Characters/Cursors, Null display character}.
- 1 Expand Ctrl Display graphics characters literally, but display control characters in the "^x" format.
- 2 Expand Graphic Display control characters literally, but display graphics characters as decimal values in the format "<nnn>".
- 3 Expand Ctrl and Graphic Display graphics characters in the "<nnn>" format and control characters in the "^x" format.
- 4 Show all chars Display all characters literally, including <Tab>, <CR>, <LF> and <Null>. (This mode is used in the ASCII window following {VIEW, Toggle hex mode split}).
- 8 Hex Display all characters in hexadecimal. (This mode is used in the Hex window following {VIEW, Toggle hex mode split}).
- Octal Display all characters in octal.
- 32 Bit-wise Display all characters in bit-wise mode. Each character is displayed as 8 bits a "X" if the bit is set (1) and a space if the bit is clear (0). This special mode can help in editing some bitmap graphics files.
  - **Note:** {VIEW, Toggle display mode} only toggles into this mode if the file type is set for fixed-length records, i.e. if {CONFIG, File handling, File type} is set to "8" or more.
- ANSI/OEM All characters are processed by the built-in ANSI translation table. If the display is using the OEM-PC character set (default for DOS version), each character is translated from ANSI to OEM. Each keyboard character is translated from OEM to ANSI before it is inserted into the file. This mode makes it easy to directly edit a file that uses the ANSI character set for non-English characters.

Assuming **{VIEW, Font}** is set to an ANSI font (default), each displayed character is translated from OEM to ANSI. Conversely, each keyboard character is translated from ANSI to OEM.

**Note:** Since the ANSI and OEM character sets are only different for non-English and graphics characters with decimal value 128 - 255, this mode does not change characters with value 0 - 127.

128+4 EBCDIC - All characters are processed by the EBCDIC or custom translation table. With the built-in table, each character is translated from EBCDIC to ASCII so that an EBCDIC file is readable on the screen. Each keyboard text character is translated to EBCDIC before it is inserted into the file. This mode makes it easy to directly edit an EBCDIC file.

The suggested mode is "128+4" so that all translated characters are displayed literally.

The default EBCDIC translation table can be replaced with a custom translation table via {EDIT, Translate, Load translate table}.

When the hexadecimal, octal or bit-wise display mode is selected, new text must also be entered in the same mode. For example, in hex mode, only hexadecimal digits are valid. In bit-wise mode you must type "x" or "1" to set a bit and **<Space>** or "0" to clear a bit.

In EBCDIC mode, the ASCII keyboard characters will be translated to the EBCDIC equivalent and entered into the file. Therefore, when you type "A", you will see "A" on the screen, even though the EBCDIC equivalent was entered into the text. The text in EBCDIC mainframe files will then be readable. However, normal ASCII files will display as gibberish.

### See also:

The topic "ANSI and OEM Characters". (Described later in this chapter).

The topic "Hex Mode Editing". (Described later in this chapter).

## The <Tab> Key and Tab Characters

The **Tab>** key is almost always assigned to the **[TAB CHARACTER]** function. In "Insert" mode, the **Tab>** key normally inserts a "Tab" character into the text. Tab characters are displayed using spaces to the next tab stop, even though these spaces do not exist in the text. As a convenience, you do not have to be in Insert mode to insert text on top of a Tab character; the Tab character will not be overwritten until you reach its last displayed position.

When the cursor is within a highlighted block, [TAB CHARACTER] and [BACKTAB] (<Shift-Tab>) indent and undent the entire block.

Because of the importance of the <Tab> key and Tab characters, several configuration options are available:

- The tab stops are normally set to every eighth column, but can be changed with {CONFIG, Tab/fill, Tab stops}. Tab stops can be set at any desired columns, e.g. at 7, 20, 30 and 73. Tab characters past the last tab stop are displayed as normal control characters, i.e. "^I".
- VEDIT can be configured to insert multiple spaces (up to the next tab stop) instead of a Tab character when <Tab> is pressed. Although this uses more disk space, it is useful in applications whose tab stops are not the same as VEDIT's. This option is also handy with FORTRAN and COBOL programs. It is selected with {CONFIG, Emulation, Expand <Tab> key with spaces}.
- Instead of displaying Tab characters using spaces, you can select another character with {CONFIG, Characters/Cursors, Tab display character}. A suitable value on an IBM PC is "07". This can make it easier to distinguish between Tab characters and spaces in your file.
- The operation of the <Tab> key according to "Insert" mode and within highlighted blocks can be changed with {CONFIG, Emulation, [TAB CHARACTER] emulation mode}.

## **Converting Tab Characters to Spaces**

It is sometimes desirable to convert all Tab characters in a file into spaces. This is especially true if the file is being used with several programs that treat Tab characters differently, e.g. use different tab stops.

The function {EDIT, Convert, Detab} converts Tab characters to spaces according to the currently set tab stops. If a block is highlighted, it converts all Tab characters within the block. If no block is marked, the entire file is detabbed; however, any Tab characters within single or double-quotes are not converted.

## To convert Tab characters in a file to spaces:

- Make sure that the tab stops are set correctly. The file should look correct on the screen. The tab stops can be changed with {CONFIG, Tab/fill, Tab stops \.
- If you want to leave Tab characters within single or double quotes un-converted, skip to step 3.
  - To convert all Tab characters in the file, including those within single and double-quotes, select {**BLOCK**, **Select all**} (**<Ctrl-A>**) to mark the entire file as a block.
- Select **EDIT**, Convert, Detab. If prompted, select **Yes** to convert the

The converted file will not look any different on the screen. However, all (most) Tab characters will have been converted into spaces.

Similarly, {EDIT, Convert, Retab} converts sequences of space characters to the optimal number of Tabs and spaces, according to the currently set tab stops. If a block is highlighted, it retabs only the spaces within the block. If no block is marked, the entire file is retabbed; however, any spaces within single or double-quotes are not converted. This is better for C and other programming languages.

If you open a file which was created with tab stops at every four columns, and have VEDIT set to the default of every eight columns, the text will not appear aligned correctly. Although you can set VEDIT to every four columns, the following example shows how to convert to file to have tab stops at every eight columns.

### Convert from tab stops at every 4 columns to every 8 columns:

- Assuming the file is already open, use {CONFIG, Tab/fill, Tab stops} to set the tab stops at every 4 columns.
  - The file should now appear correctly on the screen.
- 2. Select **EDIT**, **Convert**, **Detab**} to convert Tab characters into spaces.
- Select {CONFIG, Tab/fill, Tab stops} and change the tab stops to every 8 columns.
- Select {EDIT, Convert, Retab} to convert sequences of spaces into the optimal number of Tabs and spaces.

#### Notes:

These functions are implemented by the **detab.vdm** and **retab.vdm** macros.

## **Lower and Upper Case Conversion**

This topic is primarily applicable to programmers, particularly assembly language programmers.

Several modes are available for converting between lower and upper case letters as they are typed on the keyboard. These modes are selected with the parameter {CONFIG, Programming, Lower/upper case key conversion}, which can take these values:

- 0 No conversion takes place. This is the default.
- 1 All lower case letters are converted to upper case. This is similar to the "Caps Lock" on a keyboard.
- 2 Conditional key conversion lower case letters are converted to upper case only when the cursor is to the left of the "key conversion character" which is typically ";".
- 3 Similar to (2) except that characters are reversed instead of being forced to upper case.
- 4 All upper case letters are converted to lower case.
- 5 Similar to (2) except that characters are converted to lower case.

Modes "2" and "3" are specifically designed for assembly language programmers who prefer having the Label, Opcode and Operand in upper case and the comment in upper and lower case.

In Mode "2", lower case letters are converted to upper case if they occur to the left of the "key conversion character", typically ";". To the right of the ";" they are not converted. In this mode an assembly language program can be entered with all lower case letters and VEDIT will automatically convert the labels, opcodes and operands to upper case while leaving the comment fields alone. The "key conversion character" may be changed with CONFIG, Programming, Key conversion character.

Mode "3" is similar to Mode "2"; instead of converting lower case to upper case, it reverses the case of letters appearing before the ";". This makes it easier to enter lower case strings into a program (Hold down the **Shift**> key to enter lower case letters).

**NOTES:** This upper/lower case conversion option does not affect any existing text; use the **{EDIT, Convert}** menu to convert existing text.

These modes only affect characters entered in Visual Mode, they do not affect characters entered into dialog boxes or Command Mode.

## **Key Emulation Modes**

Not only can you assign the basic edit functions to any desired function or control keys, but you can change how the commonly used edit functions work. This lets you emulate other editors and word processors and/or fine tune VEDIT to your preferences. The "emulation modes" can be changed with the **{CONFIG, Emulation}** sub-menu. They are fully described in Chapter 6 (Menu Reference) and in the on-line help for that sub-menu.

The emulation modes include:

- Cursor positioning modes control how the cursor keys move the cursor past the ends of lines.
- [TAB CHARACTER] emulation modes control how the <Tab> and <Shift-Tab> keys work in "Insert" and "Overstrike" modes. Also whether these keys perform Indent/Undent when the cursor is within a highlighted block.
- <Enter> key emulation modes control how the <Enter> key works in "Insert" and "Overstrike" modes.
- [BACKSPACE] emulation modes control whether this function is destructive in Overstrike/Insert mode, and how it behaves at the beginning of a line.
- Line emulation modes control how the [LINE BEGIN] and [LINE END] functions (<Home> and <End> keys) work when the cursor is already at the beginning/end of the line.
- Special emulation modes control how the [SCREEN BEGIN], [SCREEN END], [SCROLL UP], [SCROLL DOWN], [SEARCH] and [DELETE] functions work.

A little experimentation is best for understanding these modes and deciding which you like best.

More sophisticated emulation can be performed with the use of keystroke macros and the VEDIT macro language.

# Other Keyboard Input Options (Technical)

The parameter {CONFIG, Misc, Keyboard input options} controls several rarely changed options:

- The "8th" bit can be enabled or stripped when reading the keyboard; you always want it enabled on an IBM PC. Note that this has no effect on 8-bit characters already in the file.
- 8-bit characters are normally treated as text (graphics) characters. Alternatively, they can be treated as function keys. This is not desirable on an IBM PC; it is desirable when running VEDIT on external CRT terminals (UNIX version).
- Unassigned function/control keys can enter their codes directly into the text. This is not desirable on an IBM PC; it may be of use with some foreign language CRT terminals.
- The case of all typed letters can be changed e.g. typing "a" gives you "A" and typing "A" gives you "a". (We are not exactly sure why you would want this, but many years ago some users asked for it.)
- In a key-sequence, the second and any following Ctrl characters can be converted to the equivalent letter. This is useful for the WordStar emulation keyboard layout so that e.g. ^K ^V is equivalent to ^K V. Since this does not affect other layouts, it is the default.

(DOS only) Configuration parameter **Config(H\_KEY\_IN)** (Chapter 8) controls whether VEDIT reads the IBM PC keyboard via "ROM BIOS" or "System". The default is "ROM BIOS" and is only very rarely changed.

# Other Screen Display Issues (DOS Only - Technical)

On the IBM PC, you can select from seven different cursor types — four "software" cursors and three "system" cursors. VEDIT is typically configured to have a different cursor appearance in "Insert" versus "Overstrike" mode. For the software cursors, you can select the blink rate or a non-blinking cursor and a specific cursor color. For the system cursors, you can choose a thin, medium or full-height cursor. These options are a matter of personal preference and are configured with the {CONFIG, Characters/Cursors} sub-menu.

VEDIT will interrupt screen updates when you are performing rapid screen changes. Operations such as **[PAGE DOWN]** require updating the entire screen. If you press another **[PAGE DOWN]** while the screen is updating, VEDIT interrupts the unwanted update and restarts to display the most current screen. You are most likely to notice this if you hold down the **[PAGE DOWN]** key.

## ANSI and OEM Characters

The original IBM PC represented special characters, including non-English characters such as German "umlauts", in the OEM character set. For example, the "umlaut u" was represented by value 129 decimal (81 hex). The OEM character set also had useful graphics characters called the "box drawing" characters. The OEM character set was used by most DOS programs.

Windows, however, uses the ANSI character set in which all non-English characters are represented by values different from their OEM values. For example, the "umlaut u" in the ANSI character set is represented by value 252 decimal (FC hex). ANSI had no equivalent of the "box drawing" characters.

The Windows version of VEDIT gives you several options for overcoming the problems inherent in editing older (legacy) DOS files that use the OEM character set:

Press <Alt-D> (the normal hot-key for {VIEW, Toggle display mode})
five times to toggle to the "ANSI/OEM" display mode. In this mode you
can view and edit all non-English language characters. VEDIT automatically translates the keyboard characters from ANSI to OEM, and the
displayed characters from OEM to ANSI. (Make sure you have set
{VIEW, Font} to an ANSI font such as "VEDIT Ansi".)

However, you will not be able to correctly view or edit the OEM (IBM PC) "box drawing" characters.

• Using **{VIEW, Font}**, select the "VEDIT Oem", "Terminal" or "Fixed-Sys" fonts which use the OEM character set. VEDIT will then correctly display all graphics characters, including the "box drawing" characters.

You can enter non-English characters with the <**Alt>**-keypad method or with {**MISC**, **ASCII table**}. However, non-English language characters typed on non-English keyboards will not be inserted correctly because Windows will insert the ANSI value instead of the OEM value.

 Use {EDIT, Translate, OEM to ANSI} to translate the file from the ANSI to the OEM character sets. Most non-English characters will translate correctly, however, any "box drawing" characters will not translate correctly.

This method is best if you plan on using the file exclusively with Windows programs in the future. It cannot be used if you ever plan on opening the file again with old (legacy) DOS programs.

#### See also:

The topic "Screen Display & Keyboard Characters - Display Modes". (Described earlier in this chapter).

The topic "Printing - Printing ANSI and OEM Character Sets". (Described later in this chapter).

The topic "Hex Mode Editing". (Described next in this chapter).

The topic "Translating Files". (Described later in this chapter).

# Hex Mode Editing (and Octal)

For some types of editing, particularly "binary" files, it is easiest to display and edit the file in hexadecimal. Octal editing is also available.

You can switch to hexadecimal (or octal) editing in three ways:

- Select **(VIEW, Toggle hex mode split)** (**<Alt-\>**). This is usually the preferred way.
- Select {VIEW, Toggle display mode} (<Alt-D> or toolbar) several times until the window is in hexadecimal or octal.
- Set {CONFIG, Characters/Cursors, Screen display mode} to "8" (or "16" for octal).

**(VIEW, Toggle hex mode split)** lets you edit a file in two windows; one displays in hexadecimal, the other in normal ASCII. (You can also display in EBCDIC.) The ASCII window initially uses display mode "4" in which all characters, including the "newline" <LF>, <CR> and <Tab> characters are displayed literally (using the IBM PC character set). The cursors in both windows are synchronized and will move together.

## HINT:

When editing in hexadecimal, you may find it easier to treat the file as a binary file with a uniform 16 or 64 characters displayed per screen line. You can easily enter Binary-16 mode by selecting {VIEW, Toggle hex mode split} again. {VIEW, Toggle binary/text mode} (<Alt-=>) toggles between Binary-16, Binary-64 and the normal file types.

#### NOTE:

By default, selecting a binary file type will only let you overstrike characters and not insert or delete characters. If you need to insert/delete, change {CONFIG, File handling, Overwrite mode} to "0".

Use {WINDOW, Next window} (<Ctrl-F6>), {WINDOW, Switch} (<Alt-F5>) or the mouse to switch between the windows. If desired, use {VIEW, Toggle display mode} (<Alt-D> or toolbar) to toggle either window to a different display mode. For example, you can toggle the ASCII window to EBCDIC so that you can edit in hex and EBCDIC at the same time.

## To edit a file in split-screen Hex and ASCII with 16 characters per line:

- 1. Select **{VIEW, Toggle hex mode split}** (normal hot-key is **<Alt-\>**).
- Select it again to toggle to Binary-16 mode.

In a hex-mode window, new characters must be entered in hexadecimal, i.e. by entering "00" through "FF". Other characters cause an error beep. Similarly, in octal-mode, new characters must be entered in octal, i.e. by entering "000" through "377".

When the current window is displayed in hexadecimal, the status line changes to display the cursor's hexadecimal offset into the file.

## Searching in Hex, Decimal or Octal

You can search for hexadecimal, octal or decimal values. With normal pattern matching use "|Hhh" to search for hex value 'hh' Similarly, use "|Oooo" to search for octal value 'ooo'. Use "|ddd" to search for decimal value 'ddd'.

|Hhh Match the character with hex value 'hh'. Both digits must be

present. Each hex value must be preceded with "H"

|**O**000 Match the character with octal value '000'. All three digits must

be present.

| ddd | Match the character with decimal value 'ddd'.

## **Examples:**

|h74|h68|h65 Search for the word "the" in hex. |o164|o150|o145 Search for the word "the" in octal.

**NOTES:** "|" is the "pipe" character, which is <Shift>-\ on the keyboard. All pattern matching codes begin with this character.

When you enter a letter in hex, decimal or octal, the search automatically becomes case-sensitive.

Since it is tedious to precede hex values with "|H", you can alternatively select the "() Hex" search mode. In this mode, all search characters are entered as two-character hex codes, "00" through "ff", followed by a space. This is identical to the way characters are displayed in VEDIT's Hex mode. For example, to search for "ABC123", enter:

#### 41 42 43 31 32 33

Alternatively, hex words, double-words and quad-words can be entered without spaces, but with an optional ":". The most significant byte is entered first. Therefore, the following are equivalent:

0a496e79 23fa45e8 0a49:6e79 23fa:45e8 79 6e 49 0a e8 45 fa 23

**NOTE:** In hex-mode, only simple searches, without pattern matching, are supported. The search is also case-sensitive.

#### See Also:

On-line help for the Search dialog box.

## **Entering Numbers in Hexadecimal**

At any prompt for a number, e.g. **{GOTO, Line #}**, you can enter a hexadecimal value by preceding it with "0x" or "0h". Enter an octal value by preceding the octal digits with "0o". You can also enter numeric expressions and mixed-radix expressions. Example of a mixed-radix numeric expression:

(0x3A6FF + 1000) / 2

## EBCDIC Editing

# **NOTE:** This technical topic is intended only for users that need to edit EBCDIC files, i.e. files downloaded from IBM mainframe computers. If you don't have EBCDIC files, you can skip this topic.

All PCs, Macintoshes and most other computers use ASCII characters. However, many files downloaded from IBM mainframe computers use EBCDIC characters. An EBCDIC file will appear as complete gibberish in any ASCII editor or PC program, assuming the editor/program can even open the file.

ASCII and EBCDIC refer to how text characters are represented. For example, in ASCII, a byte with hex value "4E" represents the letter "N". However, in EBCDIC the same byte represents the character "+". In EBCDIC, the letter "N" is represented with hex value "D5". Therefore, ASCII and EBCDIC have completely different representations for all letters, digits and other characters.

Very few PC users will ever encounter an EBCDIC file. However, since very few other PC editors can handle EBCDIC, a high percentage of VEDIT's users work with EBCDIC files. There are several kinds of EBCDIC files:

EBCDIC text files.

VEDIT can directly edit EBCDIC text files and can translate EBCDIC text files to ASCII and vice versa.

EBCDIC data files based on COBOL data structures.

Specialized EBCDIC conversion packages are available (at additional cost) that can convert any COBOL data file with packed-decimal, packed-binary, zoned and other special fields into ASCII. Ready for importing into SQL, Access (tm) or other PC databases. Both fixed-length and variable data, and multi-record types are supported.

• EBCDIC binary files, not based on COBOL. An example is the output from Siemens telephone switching equipment.

Converting binary files into ASCII often requires a custom VEDIT macro. It also requires detailed information about the file format.

**NOTE:** Greenview Data, Inc. specializes in EBCDIC conversion software and services for converting EBCDIC (COBOL) files containing packed fields and complex record layouts. Please contact us for details and refer to the web page www.vedit.com/ebcdic.htm.

The rest of the topic describes how to directly edit EBCDIC text files.

#### See Also:

The topic "EBCDIC Conversion Software". (Chapter 1 - Page 16)

The topic "Translating Between EBCDIC and ASCII". (Chapter 4 - Page 190)

## **Directly Edit EBCDIC Text Files**

EBCDIC text files can be directly edited in VEDIT, without having to translate them. This is best for EBCDIC files which will subsequently be transferred back to the mainframe computer.

## To directly edit an EBCDIC text file:

1. Open the file in the usual manner, e.g. with **{FILE, Open}**.

The file will initially display as gibberish.

If you can immediately read the file after opening it, (i.e. it is not initially gibberish), then it is not an EBCDIC file. Files transferred from a mainframe are sometimes already translated to ASCII. (Although often not correctly translated.)

Press <Alt-D> (the normal hot-key for {VIEW, Toggle display mode})
eight times to toggle to the "EBCDIC" display mode, as indicated on the
status line.

The text should now be readable, although the lines (records) many not yet align correctly.

3. Depending upon whether the EBCDIC file has lines ending in ASCII Carriage-Return/Line-Feed (hex value 0D/0A) or in EBCDIC Line-Feed (hex value 25), or has fixed-length records, you may need to change {CONFIG, File handling, File type}.

If the EBCDIC lines end in ASCII Carriage-Return / Line-Feed, VEDIT should have automatically detected this and set the File type correctly. The lines should already be aligned on the screen.

Many EBCDIC files have fixed-length records, and you may have been told what the record length is. Set {CONFIG, File handling, File type} to the record length. You can also deduce the record length with some experimentation.

Although rare, some EBCDIC lines end in EBCDIC Line-Feed. You can try setting **{CONFIG, File handling, File type}** to "4" to see if this aligns the lines on the screen.

You can now directly edit the EBCDIC file. Although the EBCDIC file itself has not been translated or changed in any way, it now appears normal and can be edited in VEDIT like a normal file.

In "EBCDIC" mode, VEDIT acts just as if you were editing the file on a mainframe computer. When you save the file, it is still an EBCDIC file which can be uploaded back to a mainframe. It is so easy to directly edit an EBCDIC file in VEDIT that you might be wondering what the fuss is all about.

To let you easily edit EBCDIC files, VEDIT performs invisible translations:

As each character in the file is displayed, it is translated to ASCII so that
it displays in readable form on the screen. The file is not changed.

• Each character entered on the keyboard is translated from ASCII to EBCDIC so that the correct character is entered into the EBCDIC file. Therefore, when you type "A", you will see "A" on the screen, even though the EBCDIC equivalent was entered into the text.

#### Notes:

The instructions above are only intended to cover the most common types of EBCDIC text files. We are always happy to help you edit or convert EBCDIC files; simply "zip" a sample file and email it to support@vedit.com.

Since ASCII and EBCDIC have somewhat different character sets, not all characters will translate correctly. Therefore, if you translate a file to EBCDIC and then back again to ASCII, you may not have the same file again. Some punctuation, e.g. "[", "]", "|", and many control and graphics characters will have changed.

# Edit EBCDIC Binary/Data Files in Hexadecimal

EBCDIC files containing binary data can be viewed and edited in a split EBCDIC/Hex mode window. The text portions (fields) can be edited in the EBCDIC window while the binary portions (fields) are edited in the hex window.

## ➤ To edit a binary file in split EBCDIC and Hex windows:

- 1. Follow steps 1 and 3 above for "To directly edit an EBCDIC text file". You can skip step 2.
- 2. Select **(VIEW, Toggle hex mode split)**.
- 3. Click in the right window, and press **<Alt-D>** (the normal hot-key for **{VIEW, Toggle display mode})** four times to toggle to the "EBCDIC" display mode, as indicated on the status line.

You can now edit the EBCDIC file in a combination of text and hex modes.

## Translating EBCDIC Files

VEDIT can also translate EBCDIC text files to ASCII. This is described in the topic "Translating Between EBCDIC and ASCII". (Chapter 4 - Page 190)

EBCDIC data files often contain packed-decimal, signed, zoned, binary and other special fields. Records often have a variable length and multiple kinds of records are often combined into one file. Most EBCDIC data files are generated by COBOL programs and a "copy-book" describes the data structure.

Greenview Data Inc. specializes in the software and services to convert these complex EBCDIC data files into ASCII. Refer to the topic "EBCDIC Conversion Software" (Chapter 1 - Page 16) and the "EBCDIC" page of our web site for details.

# Keystroke Macros

You can assign a frequently-typed sequence of keystrokes to a single function/control key. Pressing the single function/control key then performs the equivalent of typing the entire sequence of keys. This saves time, effort and reduces the chance of error. These stored keystroke sequences are called "keystroke macros". You can define numerous keystroke macros and each may contain up to several hundred keystrokes.

Keystroke macros have several purposes:

- The most common use of keystroke macros is as "hot-keys" for directly
  accessing items within the menu system. Many such "hot-keys" are built
  into the "Normal" and other supplied keyboard layouts. The menus
  display any "hot-keys" that directly access each item.
- Keystroke macros can access the VEDIT macro language. Although this
  manual does not describe the macro language in detail, Appendix C and
  the file key-mac.lib list many useful macros.
- Since new keystroke macros can easily be added at any time, you can
  define one whenever you find yourself typing the same sequence over and
  over again. For example, you could define the key <Ctrl-T> to type out
  the phrase "attached and included herein by reference" each time it was
  pressed.

You can add new keystroke macros at any time. Each new keystroke macro is normally assigned to a function or control key that is not already in use; these available function/control keys can be displayed with {CONFIG, Keyboard layout, Display unused keys}.

Keystroke macros can be added in several different ways:

- {MISC, Record quick macro} lets you quickly record a keystroke macro as you edit the file. With the normal keyboard layout, simply press 
   Ctrl-Shift-R> to start recording, perform the editing operation, and press 
   Ctrl-Shift-R> again to stop the recording.
  - Then press **<Ctrl-Shift-P>** the normal hot-key for **{MISC, Play quick macro}**, to repeat the editing operation as many times as desired.
- {CONFIG, Keyboard layout, Record keystroke macro} also lets you record a new keystroke macro. Since the keystroke macro is assigned to any (unused) key, you can record numerous editing operations.
- {CONFIG, Keyboard layout, Add Keystroke macro} lets you define a new keystroke macro using a dialog box which records your keystrokes without making any edit changes. Limited editing is provided.
- {CONFIG, Keyboard layout, Edit/view layout} lets you edit the entire keyboard layout, including any keystroke macros, as a normal text file. You can "cut and paste" between layouts, etc. These changes can be temporary, or can be permanently saved in the vedit.key file.

The topic "Editing the Keyboard Layout" describes this in detail.

 You can directly edit the vedit.key file and make any desired changes. This is similar to {CONFIG, Keyboard layout, Edit/view layout}.

Chapter 8 (Configuration) describes this in detail.

**NOTE:** 

VEDIT forgets new keystroke macros added with "Record quick macro", "Record keystroke macro" or "Add keystroke macro" when you exit unless you make them permanent with {CONFIG, Keyboard Layout, Save layout}.

## Recording a "Quick" Macro

You can record a new keystroke macro while you perform a multi-step editing operation. Afterwards, you can only have to press the hot-key to repeat (play back) the entire editing operation.

The easiest way to record and play back an editing operation is with the {MISC, Record quick macro} and {MISC, Play quick macro} functions.

## **Example of recording a quick keystroke macro:**

- 1. Assuming the normal keyboard layout, press **<Ctrl-Shift-R>** to start recording. Or select **{MISC, Record quick macro}**.
- 2. Type a short line of text and press **Enter**>.
- 3. Turn off (stop) recording by pressing **<Ctrl-Shift-R>** again. Everything you did in step 2. is now recorded.
- 4. Play back the "quick" macro by pressing **<Ctrl-Shift-P>**, assuming the normal keyboard layout; or select **{MISC, Play quick macro}**.
  - If desired, you can press **<Ctrl-Shift-P>** repeatedly to perform the recorded editing operation many times.
  - The "quick" macro is saved until you record another "quick" macro.
- 5. If desired, you can save the "quick" macro for the next time you run VEDIT by selecting {CONFIG, Keyboard layout, Save layout} and saving the layout into the default vedit.key file.

## Recording Keystroke Macros

You can also record keystroke macros that are assigned to any desired (unused) key. They can be for temporary use, or can be saved for permanent use.

The following (contrived) example demonstrates how to use **{CONFIG, Keyboard layout, Record keystroke macro}** to record a keystroke macro. It performs the following steps:

- 1. Go to the beginning of the current line and type "Begin:".
- 2. Go to the end of the line and type ":End".
- 3. Advance to the next line.

## Example of recording a keystroke macro:

1. Select {CONFIG, Keyboard layout, Record keystroke macro} (<Alt-K>). You will see the following dialog box:

| Recording Keystrokes |                     |      |                |  |  |  |
|----------------------|---------------------|------|----------------|--|--|--|
| Assigned hot-key:    |                     |      |                |  |  |  |
|                      | [BACKSPACE] to edit |      |                |  |  |  |
|                      |                     |      |                |  |  |  |
| OK                   | Cancel              | Help | Unused Keys >> |  |  |  |
|                      |                     |      |                |  |  |  |

2. At the "Assigned hot-key:" prompt, press the desired "hot-key" for the keystroke macro. For this example, press **<Ctrl-T>**.

If you make a mistake, press **<Backspace>** to delete the keystroke.

Press **<Tab>** to accept "**Ctrl-T**". If the key is already in use, you will be prompted for confirmation to overwrite it.

3. Assuming the "Normal" keyboard layout, press the following keys to go to the beginning of the current line and type "Begin:".

## <Home> B e g i n :

Then press the following keys to go to the end of the current line, type "End" and advance to the next line.

## <End>: E n d <Ctrl-Enter>

- 4. Turn off (stop) the Record Macro mode by pressing the key indicated on the status line. With the "Normal" layout it is <**Alt-K**>. The new keystroke macro is now fully defined.
- 5. Test the new keystroke macro by pressing its hot-key **<Ctrl-T>**.
- 6. To make new keystroke macro permanent, select {CONFIG, Keyboard layout, Save layout} to save the layout into the vedit.key file.

## Adding Keystroke Macros

**{CONFIG, Keyboard layout, Add Keystroke macro}** lets you define a new keystroke macro using a dialog box that records your keystrokes without making any changes to the files being edited. Experienced VEDIT users will prefer it over "Record keystroke macro" for two reasons:

- It provides simple editing in case you make a mistake.
- You can add keystroke macros that access the VEDIT macro language.
   The supplied file key-mac.lib provides many examples.

The following example creates the same keystroke macro as above.

## Example of adding a keystroke macro:

- 1. Select {CONFIG, Keyboard layout, Add keystroke macro} (<Alt-A>).
- 2. At the "Assigned hot-key:" prompt, press the desired "hot-key" for the keystroke macro. For this example, press **<Ctrl-T>**.

Press **<Tab>** to accept **<Ctrl-T>**. If the key is already in use, you will be prompted for confirmation to overwrite it.

| Add Keystroke Ma  | сго                 |        |      |                |  |  |
|-------------------|---------------------|--------|------|----------------|--|--|
| Assigned hot-key: |                     |        |      |                |  |  |
|                   | [BACKSPACE] to edit |        |      |                |  |  |
| Edit sequence:    |                     |        |      |                |  |  |
|                   |                     |        |      |                |  |  |
| ·                 | 04                  | 1      | 1    | II 18          |  |  |
|                   | OK                  | Cancel | Help | Unused Keys >> |  |  |

3. At the "Edit sequence:" prompt, enter the same sequence of keys as for the previous example.

Notice that when you press **<Home>**, "[LINE BEGIN]" is displayed. VEDIT records edit functions by name and not by their currently assigned keys. (See Notes: below.)

If you make a mistake, press **Backspace** to delete the keystroke. Finally, press **Enter** to accept the edit sequence.

- 4. Test the new keystroke macro by pressing its hot-key **<Ctrl-T>**.
- 5. To make new keystroke macro permanent, select {CONFIG, Keyboard layout, Save layout} to save the layout into the vedit.key file.

#### Notes:

**{CONFIG, Keyboard layout, Edit/view layout}** displays and lets you edit all active keystroke macros. The **<Ctrl-T>** defined in the example above would display as:

Ctrl-T [LINE BEGIN] Begin:[LINE END] :End[NEXT LINE]

You can then select **FILE**, **Print**} to print the entire keyboard layout.

VEDIT records the edit functions in a keystroke macro by name and not by their currently assigned keys. This lets you change the keyboard layout without having to re-enter existing keystroke macros. In the example assignment to **<Ctrl-T>** above, if you redefined the **<Home>** and **<End>** keys, the keystroke macro would still work.

### See Also:

The topic "Editing the Keyboard Layout". (Described later in this chapter).

The sub-menu {CONFIG, Keyboard layout} in Chapter 6 (Menu Reference).

## Adding Keystroke Macros from KEY-MAC.LIB

The file **key-mac.lib** includes many keystroke macros that you may find useful. Although the VEDIT macro language is used in the keystroke macros, they will also work in VEDIT.

**NOTES:** Keystroke macros that use the VEDIT macro language can be added with "Add keystroke macro", but not with "Record keystroke macro".

In practice it is easier to "cut and paste" keystrokes from key-mac.lib into the keyboard layout with {CONFIG, Keyboard layout, Edit/view layout}. The topic "Editing the Keyboard Layout" gives a step-by-step example.

## **Example - Add a keystroke macro from KEY-MAC.LIB:**

This example shows how to add a typical keystroke macro from **key-mac.lib** to VEDIT. In this case, the macro that inserts the current date and time will be assigned to **<Ctrl-F12>**.

In practice, you can open the file **key-mac.lib** in VEDIT and scroll the screen until the desired macro is visible in the lower half of the screen. The macro is listed in **key-mac.lib** as:

# [VISUAL EXIT] Out\_Ins() Date(NOCR) Ins\_Text(" ") Time(NOCR) Out\_Ins(CLEAR)

- Select {CONFIG, Keyboard layout, Add keystroke macro} (or press <Alt-A>).
- At the "Assigned hot-key:" prompt, press < Ctrl-F12>. Then press < Tab> to accept < Ctrl-F12>.
- At the "Edit sequence:" prompt, first press the key that is currently assigned to [VISUAL EXIT]; this is typically <Ctrl-E>. The screen will echo "[VISUAL EXIT]". DO NOT type the characters "[VISUAL EXIT]".

**DO NOT PRESS <Enter>. key-mac.lib** lists the macros on multiple lines for clarity and because some of them are quite long. Keystroke macros are entered as one long line. The only exception is if the macro contains a "[RETURN]"; in its place first press [ENTER CTRL] (<Ctrl-Q>), then press <Enter>.

Enter the rest of the keystroke macro just as it appears in **key-mac.lib**. If you make a mistake, press [BACKSPACE] to delete the keystroke. Finally, press **<Enter>** to accept the edit sequence.

To make new keystroke macros permanent, select {CONFIG, Keyboard layout, Save layout} to save the layout into vedit.key.

### 106

## Modifying an Existing Keystroke Macro

While it is usually better to use {CONFIG, Keyboard layout, Edit layout} to modify a keystroke macro, it can also be done with the "Add keystroke macro" function.

## Modifying an existing keystroke macro:

- 1. Select {CONFIG, Keyboard layout, Add keystroke macro}.
- Press the "Function/Control Key" assigned to the keystroke macro you want to modify. Press < Tab>.
- 3. In response to "Redefine existing key? [Yes] [No]", select [Yes].
- 4. For the "Edit Sequence", press the same function/control key as you pressed in step 2 above. The original macro sequence will be inserted for you. Then use [BACKSPACE] to erase part of the macro and/or type in additional keystrokes. When finished, press <Enter>.

In effect, VEDIT does not "forget" the keystroke macro until you are done defining the new one. This is helpful, not only for editing existing macros, but also for building a larger keystroke macro from smaller ones.

## **Deleting Keystroke Macros**

Unused keystroke macros can be deleted by selecting **{CONFIG, Keyboard layout, Edit/view layout}** and deleting the corresponding line. Or you can use the "Add keystroke macro" function.

## ➤ To delete a keystroke macro (or assignment to an edit function):

- 1. Follow steps 1 3 above for "Modifying an Existing Keystroke Macro".
- 2. At the "Edit Sequence:" prompt immediately press **<Enter>**. Since the key is now assigned to "nothing", it is removed from the list of assigned keys.

#### See Also:

The topic "Editing the Keyboard Layout". (Described next in this chapter).

# Editing the Keyboard Layout

**{CONFIG, Keyboard layout, Edit/view layout}** lets you edit the current keyboard layout as a normal text file. When done, the new layout is automatically loaded, and can optionally be made permanent by saving it as the **vedit.key** file.

## To edit the keyboard layout:

Select {CONFIG, Keyboard layout, Edit/view layout}.

This saves the current keyboard layout into the temporary file "vedit-key.tmp" and opens the file for editing.

- 2. Edit the keyboard layout as desired. Follow these guidelines:
  - A. Do not move or alter the first line which assigns the <Enter> key to the function [RETURN].
  - B. Notice that all lines have the same format. Each line begins with the key or keys that you press to perform an editing function. This is followed by one or more spaces/tabs. Then comes the entire editing sequence on one line.
  - C. As long as each line has the correct format, you can add new lines, delete lines and modify lines. Wherever you need a "tab" character enter "[TAB CHARACTER]"; wherever you need a "newline" (i.e. a "Carriage-Return, Line-Feed") enter "[RETURN]".
  - D. Any recorded "Quick" macro has a key name of "Quick". You can either leave it, delete it, or change the key name to another unused key name.

## **IMPORTANT:**

Each (left side) key name should only appear once. If, for example, you assigned two editing functions to **<Ctrl-Q>**, the 2nd assignment would be ignored; no error is given.

- Press [VISUAL EXIT] or <Ctrl-E> when done to save or abandon your changes.
- 4. At the prompt, select whether you want to ignore (abandon) or save your changes:

[**Ignore**] Your changes are ignored. The layout is not changed.

**[Temporary]** The layout takes effect, but is temporary - it will be lost

when you exit VEDIT.

[Save] The layout takes effect and is saved as the

vedit.key file, just as if you selected {CONFIG,

**Keyboard layout, Save layout**}.

After your selection, you are returned to your original file.

If VEDIT detects an error in the edited keyboard layout, it reports an error with the line number and gives you a choice of editing the layout again or quitting the function. **NOTES:** If desired, select **{FILE, Print}** to print the keyboard layout.

The function {CONFIG, Keyboard layout, Edit/view layout} is implemented by the keyedit.vdm macro which completely controls its operation.

# Adding a Keystroke Macro from **KEY-MAC.LIB**

NOTE: This topic assumes you already know how to open and close files, edit multiple files, and "cut and paste" blocks of text.

> The file **key-mac.lib** is a library of useful keystroke macros that can be added to VEDIT. Included are macros for moving the cursor by sentences, counting words in a file, a window color selection chart and much more. Although the VEDIT macro language is used in the keystroke macros, they will also work in VEDIT.

## To add a keystroke macro from key-mac.lib:

- Select {CONFIG, Keyboard layout, Edit layout} so that you can edit the current keyboard layout as the file "veditkey.tmp".
- Open the file **key-mac.lib** for editing. It should be in the *VEDIT Home* Directory, typically c:\vedit\key-mac.lib.
- Highlight the macro to be added. Most macros begin with "[VISUAL EXIT]". Copy the macro to the scratchpad (text register "0").
- Toggle back to the file "veditkey.tmp". You can use {FILE, Next buffer}  $(<\mathbf{F6}> \text{ or toolbar}).$
- 5. Go to the end of the keyboard layout and insert the scratchpad (text register "0") containing the keystroke macro.

Edit it so that the entire macro appears on one line. Use other entries in the layout as a guide. Be sure the line ends in a "newline" and that there are no extra blank lines in the file.

6. At the beginning of the line, type the name of the key to which the macro is assigned, e.g. "Ctrl-F12".

You may want to perform a search for the key name to be sure it is not already assigned to something else.

- 7. Press [VISUAL EXIT] or <Ctrl-E> when done editing the layout.
- At the prompt, select whether you want to ignore (abandon) or save your changes.
- 9. If desired, switch back to the file **key-mac.lib** and close it.

#### Notes:

A keystroke macro must begin with **[VISUAL EXIT]** (**Ctrl-E>**) to enter Command Mode. When done, the keystroke macro will automatically return to normal editing.

A "Visual" command at the end of the keystroke macro (to return to Visual mode) is not needed and should even be avoided.

The upper limit for the length of a single keystroke macro is 4000 characters. Complex macros that display menus, etc., should be loaded into text registers.

Macro language commands can also be mixed with normal edit functions and menu selections. Use [VISUAL EXIT] to switch to Command Mode. VEDIT automatically switches back (to Visual Mode) when any edit function, e.g. [MENU] or [CURSOR UP], is encountered. When necessary, [ESCAPE] can be used to force switching back to Visual Mode.

# Loading a New Keyboard Layout

You can easily load a different keyboard layout, e.g. WordStar or a custom layout, without re-installing.

In general, you can change the entire keyboard layout "on the fly" and load different sets of keystroke macros for different editing tasks. This is also useful when several people use a computer and would like different keyboard layouts. This is described under {CONFIG, Keyboard Layout, Load layout} in Chapter 6 (Menu Reference).

## **Example - Load the WordStar keyboard layout:**

- 1. Select {CONFIG, Keyboard layout, Load layout}.
- 2. Change the default filename of "vedit.key" to "wordstar.key" and press **Enter>**. Alternatively, change the filename to "\*.key" for point-and-shoot file selection. The new keyboard layout will be loaded.
- To make the new keyboard layout permanent, select {CONFIG, Keyboard layout, Save layout} to save the layout into the vedit.key file.

#### Notes:

You could also change the keyboard layout by simply copying "wordstar.key" or "brief.key" to "vedit.key".

You can load a keyboard layout when you start up VEDIT. For example, the command to load the WordStar keyboard layout on startup is:

# vpw -c"key\_load('wordstar.key')"

Therefore, you could create different VEDIT icons, each with a different keyboard layout. (See the topic "Starting (Invoking) VEDIT - Changing the VEDIT Icon Properties".)

The **ustartup.vdm** file shows how to define custom keystroke macros at startup; these will override any assignments in the **vedit.key** file.

# **Block Operations**

VEDIT has an exceptionally wide range of block operations. Not only can you copy, move and delete blocks, you can also fill blocks with any desired character, indent blocks and insert an empty block between two columns. A "block" can be any amount of text from one character to an entire file.

VEDIT supports three types of blocks:

- Stream block. This is a block of contiguous characters. You precisely
  determine the characters in the block. For example, it can be all characters
  from the middle of one line to the middle of another line.
- **Line block**. This block consists of entire lines including the "newline" at the end of each text line. (For fixed-length records, it includes all characters in the record.)
- Columnar block. This block is a rectangle of characters in your text, i.e. only those characters that are within the specified columns.

Stream blocks are the default and most commonly used type of block. You can think of line blocks as simply a shortcut way of selecting a stream block that consists of entire lines. However, columnar blocks are quite different from stream blocks and VEDIT has many special columnar block features.

A block is selected (marked) by setting beginning and ending "block markers". VEDIT highlights this area so that you can see what you have selected.

Block editing functions such as **{BLOCK, Copy to register}** are not available until you have selected (highlighted) a block of text.

Selecting a block of text changes the operation of some editing functions (the cursor must also be within the block):

- **[DELETE]** deletes the entire block of text. (This is configurable.)
- {EDIT, Formatting, Indent} and {EDIT, Formatting, Undent} functions indent/undent all lines in the block.
- [TAB CHARACTER] and [BACKTAB] are equivalent to {EDIT, Formatting, Indent} and {EDIT, Formatting, Undent}. (This is configurable.)
- {SEARCH, Search} and {SEARCH, Replace} by default are restricted to the characters in the block. This can be selected in the Search and Replace dialog boxes.

# Marking (selecting) a Block of Text

There are three main ways to mark a block of text:

Hold down the <Shift> key while moving the cursor to mark a stream block. You can use the cursor keys and almost any cursor movement function. For example, <Shift><Ctrl-End> marks from the current position to the end of the file. This method only works well with small blocks.

- Select the {BLOCK} menu items or the equivalent "hot-keys" to mark
  the desired type of block. Stream and columnar blocks can also be set from
  the toolbar. This method works best with large blocks.
- Use the mouse to "drag" over the desired stream block.

To highlight a large block, first highlight a small section at the beginning of the block; then go to the end of the block; finally, hold down the **<Shift>** key and finish highlighting the entire block. Holding down the **<Shift>** key lets you expand the size of a highlighted block.

**HINTS:** To highlight a small columnar block, you can drag over the desired block with the mouse while holding down the **<Alt>** key.

Use the **{BLOCK}** hot-keys, e.g. **<F9>** and **<Alt-I>** to highlight large multi-page (or even multi-megabyte) blocks.

Small block are easily marked with the **<Shift>** key or mouse. It sets both the beginning and ending block markers; all block operations are then available. However, the **{BLOCK}** menu items or equivalent hot-keys give you more flexibility and make it easier to mark a very large block.

## To mark a large block of text (assuming no block markers are set):

- Position the cursor on the first character to be included in the block. (Or you can mark the end of the block first.)
- Set the first block marker with {BLOCK, Set stream marker} (<F9> or toolbar or double-tapping <Shift>). Note the message "1-END" on the status line.
  - Alternatively, select a columnar block with {BLOCK, Set column marker} (<Alt-I> or toolbar).
- 3. Move the cursor to the end of the block; any desired method can be used. For example, you can search for text at the end of the block.
  - For stream blocks, the cursor should be positioned just past the last character of the block. To include the "newline" at the end of a line, position the cursor at the beginning of the next line.
- Set the second marker by again selecting {BLOCK, Set stream marker} or {BLOCK, Set column marker}. Note the message "BLOCK" on the status line.

After marking a block, you can change its size and/or the type of block. Move the cursor to the desired end of the block and then select "Set stream marker", "Set column marker" or "Set line marker" from the {BLOCK} menu.

**NOTE:** (Details) The "Normal" keyboard layout **<F9>** is the "hot-key" for **{BLOCK, Set stream marker}**. Alternatively, you can press **{BLOCK, Copy to cursor}** (**<Ctrl-F9>**) to mark a block. Until both block markers are set, "**Copy to cursor**" only sets the block markers; when both block markers are set, it copies the block to the current cursor position.

# What exactly does the block include?

For "stream" blocks you must mark the end of the block with the cursor one character PAST the last character to be included in the block. In other words, the character just before the cursor is the last character included in the block.

Therefore, if you end a stream block at the end of a line, the (invisible) "newline" character will not be included. If you end the block at the beginning of the next line, the preceding "newline" character will be included. When marking entire lines, you may find it easier to select "line" blocks.

This exclusion of the character at the cursor position may not make sense at first, but once you are used to it, it simplifies block operations.

However, when marking columnar blocks, it is much more intuitive and useful to include the character at the cursor position when marking the end of a columnar block.

# Double-Tapping <Shift> and <Ctrl>

Unique to VEDIT, you can begin highlighting a block by double-tapping the **<Shift>** key; this is identical to pressing **<F9>** (the normal hot-key for **{BLOCK, Set stream marker}**).

It is usually easier to double-tap the **<Shift>** key than trying to hold down the **<Shift>** key while highlighting a large block.

Similarly, you can clear the block highlighting by double-tapping the **<Ctrl>** key; this is identical to selecting **{EDIT, Clear markers}** or **{BLOCK, Clear markers}**.

# NOTE:

The double-tapping of **<Shift>** and **<Ctrl>** only work when **{CONFIG, Emulation, Alt/Ctrl/Shift key shortcuts}** is enabled. It is enabled by default.

# **Clearing Block Markers (Highlighting)**

We suggest using "persistent" block highlighting in VEDIT; this is fully described in the next section. When enabled, a highlighted block remains marked until you process it or explicitly clear the markers. Simply moving the cursor doesn't clear (remove) the markers.

You can explicitly clear the block markers in many ways:

- Double-tap the <Ctrl> key. This assumes {CONFIG, Emulation, Alt/Ctrl/Shift key shortcuts} is enabled.
- Press [CANCEL] (normal: <Ctrl-\>) or <Ctrl-Break>.
- Simultaneously press both mouse buttons. The preferred way is to hold down the right button while you click the left button; this will not move the cursor. You can of course also hold down the left button while you click the right button, but this will move the cursor.

- Select "Clear markers" from the mouse context (right-click) menu.
- Select {EDIT, Clear markers} or {BLOCK, Clear markers} (<Shift-F9>).
- Select **(ESCAPE, Clear block markers)**.
- On the toolbar, select this icon:

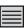

#### See Also:

The next topic "Persistent Blocks".

# "Persistent" Blocks

VEDIT gives you the option of using "persistent" block highlighting. When enabled, a highlighted block remains marked until you process it or explicitly clear the markers. Simply moving the cursor doesn't clear the markers. When disabled, moving the cursor clears the highlighting from a block; this is typical of most Windows programs.

Persistent blocks offer flexibility you otherwise can't have:

- After marking a block, you can move the cursor anywhere and then directly copy/move the block to the new position without using a scratchpad/clipboard; this saves keystrokes.
  - {BLOCK, Copy to cursor} and {BLOCK, Move to cursor} perform the move. The normal hot-keys are <Ctrl-F9> and <Alt-F9>.
- After marking a block, you can easily change its size. Simply move the
  cursor to another location and press <F9>, the hot-key for {BLOCK, Set
  stream marker}. There is no need to hold <Shift> during complicated
  cursor movement.
- After marking a block, you can restrict a search/replace to just the block.
- It is easier to mark huge multi-megabyte blocks; you don't lose the block if you accidentally click the mouse or let go of the **<Shift>** key.
- You can make minor edit changes within the block after you have highlighted it. (The block must contain at least 1000 characters; otherwise, the new text will replace the block.)

Most block operations clear the markers after the operation is completed.

The downside of persistent blocks is that you sometimes have to explicitly clear the markers. VEDIT lets you easily clear the markers in many ways, as described in the previous section.

To enable or disable persistent blocks:

- Select {BLOCK, Persistent blocks}.
   Or, select {CONFIG, Emulation, Enable persistent blocks}.
- 2. To save the change for the next time you run VEDIT, you should also select {CONFIG, Save config}.

# {BLOCK, Copy / Move to cursor}

**{BLOCK, Copy to cursor}** and **{BLOCK, Move to cursor}** save steps when performing the common operations of copying or moving a block of text within your file.

Instead of having to first copy or cut the block to the scratchpad/clipboard, you can simply copy/move a highlighted block to the current cursor position. This is possible because VEDIT's blocks are *persistent* if {BLOCK, Persistent blocks} is enabled (checked) — after highlighting a block, you can move the cursor and the block remains highlighted.

**{BLOCK, Copy / Move to cursor}** can also be used to set block markers. Their operation depends upon how many block markers are set; see the table below. In this way, only a single key is needed to copy a block of text.

## ➤ To directly copy/move a block using a single key:

- Move the cursor to the first character of the block. Press < Ctrl-F9> (the hot-key for {BLOCK, Copy to cursor}).
- 2. Move the cursor past the last character of the block. Press **<Ctrl-F9>** again. The block is now highlighted.
- 3. Move the cursor to the destination for the block. Press **<Ctrl-F9>** for the third time. The text will be copied in front of the cursor.

Alternatively, use <**Alt-F9>** to move the block.

#### **Block Function Key Behavior**

| Function       | Key                 | No Marker Set  | 1st Marker Set | 2nd Marker Set |
|----------------|---------------------|----------------|----------------|----------------|
| Copy to cursor | <ctrl-f9></ctrl-f9> | Set 1st Marker | Set 2nd Marker | Copy to cursor |
| Move to cursor | <alt-f9></alt-f9>   | Set 1st Marker | Set 2nd Marker | Move to cursor |

#### Notes:

**{BLOCK, Persistent blocks}** must be enabled (checked) for these functions to work.

The "Normal" VEDIT keyboard layout assigns <F9> to {BLOCK, Set stream marker}. Alternatively you could assign <F9> to {BLOCK, Copy to cursor}. <F9> would then perform a convenient combination of setting block markers and copying a block of text. (Earlier versions of VEDIT did this.)

Copying a block of text to two or more places in your file or into another file is best done with the use of a scratchpad (text registers).

# Text Registers and the "Scratchpad"

VEDIT has over 100 text-holding areas called "text registers", each of which is similar to the "scratchpad" or "clipboard" in other editors. The text registers are numbered from "0" to "100". (Some additional registers above 100 are only accessible in the VEDIT macro language.) By convention, registers "0" through "9" are reserved for "cut and paste" operations.

The text registers are accessed with {BLOCK, Copy to register}, {BLOCK, Move to register} and {BLOCK, Insert register}. These functions prompt for the register's number. If you simply press <Enter> or double-tap the function's hot-key, it selects the default register "0", which is also called the "scratchpad".

# The "Scratchpad" Text Register

Text register "0" is also called the "scratchpad". It is the default "cut and paste" text register when no other is explicitly selected. The scratchpad can also be accessed from the {EDIT, Scratchpad} menu. Therefore, {EDIT, Scratchpad, Copy to scratchpad} is identical to {BLOCK, Copy to register} and selecting the default register "0".

The scratchpad is used for simple "cut and paste" operations, especially for repeatedly inserting the same block of text into a file or for copying a block from one file to another.

Remember, you can directly copy/move a block within a file without a text register by using {BLOCK, Copy to cursor} and {BLOCK, Move to cursor}.

## **Scratchpad Functions**

| Function                  | Key                           | Operation                        |
|---------------------------|-------------------------------|----------------------------------|
| {EDIT, Scratchpad, Cut}   | <ctrl-shift-x></ctrl-shift-x> | Move or "cut" to the scratchpad  |
| {EDIT, Scratchpad, Copy}  | <ctrl-shift-c></ctrl-shift-c> | Copy the block to the scratchpad |
| {EDIT, Scratchpad, Paste} | <ctrl-shift-v></ctrl-shift-v> | Insert or "paste" the scratchpad |

# HINTS:

For "cut and paste" operations within VEDIT, it is better to use the scratchpad instead of the Windows clipboard.

It is also easy to use the scratchpad by double-tapping the hot-keys for the text register functions. These are normally **<Ctrl-F11>** or **<Numpad+>** to copy, **<Alt-F11>** or **<Numpad->** to move, and **<F11>** or **<Numpad\*>** to insert.

When no block is highlighted, you can copy the current line to the scratchpad by double-tapping **<Ctrl-F11>** or **<Numpad+>**. Then double-tap **<F11>** or **<Numpad\*>** to insert the line somewhere else. This is a quick way to copy a single line. Similarly, you can move a line.

**NOTE:** The availability of the **<Numpad>** keys depends upon the setting of **{CONFIG, Misc, Numpad function mode}**.

When a block is copied to the scratchpad (or text registers), VEDIT remembers what type of block (stream, column or line) it is. When the scratchpad is later inserted, it is inserted in the manner appropriate for that type of block. For example, a line block is inserted at the beginning of the current line. This is one advantage of using the scratchpad instead of the Windows clipboard.

# **Accessing Other Text Registers**

To copy a block of text into a text register, highlight the block of text and select {BLOCK, Copy to register} (<Ctrl-F11> or <Numpad+> or toolbar). Alternatively, to move (or "cut") the block to a text register, select {BLOCK, Move to register} (<Alt-F11> or <Numpad-> or toolbar).

VEDIT then prompts for the register's number. Enter the desired number "0" through "100"; "0" is the default.

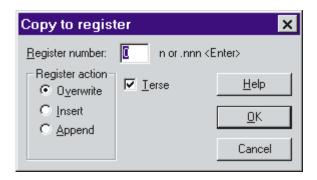

## HINTS:

When prompted for a text register number, you can easily select the default "scratchpad" register "0" by pressing any function/control key. For example, with the normal keyboard layout, to copy to register "0", simply press **<Ctrl-F11>** or **<Numpad+>** twice. We often refer to this as "double-tapping" the function key.

There is an optional "terse" method of selecting register numbers. To select from the first ten registers simply press "0" through "9"; you don't need to press **<Ok>**. To select other registers, first type "." (period), type the number and then press **<Enter>**. For example, to select register 20, enter ".20". "Terse" mode is convenient, because in practice, you rarely use more than the first ten registers.

The text register selection dialog box gives you the option of appending the block to the existing contents of a text register or inserting the block at the beginning of the existing contents.

You can insert the contents of a text register anywhere in your file or in another file. Place the cursor at the desired location and select {BLOCK, Insert register} (<F11> or <Numpad\*> or toolbar). The register contents can optionally overwrite the existing text.

# **Block options - Fill and Overstrike**

When a block of text is moved (cut) to a text register with **{BLOCK, Move to register}**, the original block is normally deleted. Optionally, the block can be filled with spaces or a configurable character. In the "Move to register" dialog box, select the "[] **Fill buffer text**" option.

Both character and columnar blocks can be filled. The fill character can be changed with **{CONFIG, Tab/Fill, Block fill character}**.

**NOTE:** If **(CONFIG, Tab/Fill, Retab after block fill)** is enabled, filling a block with spaces will actually fill with the optimal number of Tab characters and spaces. (It is disabled by default.)

When a block of text is inserted (pasted) from a text register with {**BLOCK**, **Insert register**}, you can optionally overwrite the existing text. In the "Insert register" dialog box, select the "[] **Overwrite buffer text**" option.

Since block operations using the "Fill" and "Overwrite" options do not change the size of the file, these options are automatically selected when editing in overwrite-only mode. This mode is selected with {CONFIG, File handling, Overwrite-only mode}. To prevent file corruption, binary and database file editing should normally be done in overwrite-only mode.

In overwrite-only mode, {BLOCK, Copy / Move to cursor} also overwrite the existing text at the cursor. {BLOCK, Move to cursor} also fills the original block.

**NOTE:** A highlighted block can be filled (e.g., with spaces) by selecting **{BLOCK, Fill block}**.

# **Emptying a Text Register**

If you receive the error message "BLOCK TOO LARGE FOR TEXT REG-ISTER, TRY CLIPBOARD" when attempting to copy/move a block, you may be able to perform the operation successfully if you first empty any text registers that are no longer needed.

Alternatively, you can copy/move the block with the clipboard. However, the clipboard does not support binary files, especially "Null" characters.

Unless you receive this error message, it is usually not worth while to empty text registers.

# ➤ To empty text registers that are no longer needed:

- 1. Use {HELP, Text registers} to see how much is stored in each register and the first few bytes of their contents. Note which register(s) you want to empty; only worry about registers that have 1000 or more bytes in them.
- 2. Select {BLOCK, Set marker} and then immediately {BLOCK, Copy to register}. It does not matter where the cursor is. Select the register to empty.
- 3. Repeat step 2. for any other registers to be emptied.

# **Text Register Usage**

The 100+ text registers serve three primary purposes:

- For "cut and paste" operations, they temporarily hold a block of text.
- To hold sequences of commands in the VEDIT macro language which may be executed as "command macros". Complex macros often consist of a main macro and subroutine macros.
- As "string variables" used by command macros.

In all cases, the registers are holding textual material; only the manner in which the text is used is different.

With over 100 text registers available, it is easy to forget what each register contains. Several text registers are also reserved for special purposes. We recommend the following organizational scheme for using registers:

**NOTE:** To protect users from unintentionally overwriting special text registers, the **{BLOCK}** menu functions can only access registers 0 through 100.

## **Usage**

- **0** This is the default "scratchpad" register.
- **1-9** These are used as additional "cut and paste" registers.
- 10 99 These are used to hold command macros or as string variables in command macros. However, they can also be used for "cut and paste" operations.
- This register is used by any auto-execution macro specified with the "-x" invocation option. It is also the default register for {MISC, Load/execute macro}. It should be reserved for the "main" macro that is running.
- 101 127 These registers are reserved for use by the VEDIT macro language and are described below. They cannot be accessed from Visual Mode.

## **Usage (Technical)**

- Should be reserved for the "subroutine" macros used by the main macro executing in register 100.
- Should be reserved for the "locked-in" macro used by the main macro executing in register 100.
- 103 106 Temporary registers used as needed by keystroke macros. This prevents keystroke macros from interfering with command macros that may be running.
- 107 109 Reserved for use by the "File-open configuration event macro", the "File open/close event macros", the "Buffer switch event macro" and the "Template editing macro". This prevents these special macros from interfering with other macros that may be running.

| 110 | The "File open event macro". It is executed after each file is opened, if <b>CONFIG(F_E_F_MACRO)</b> is enabled. It is executed after the "File pre-open event macro" in register 112 and after the "File-open configuration macro" in register 115.            |
|-----|----------------------------------------------------------------------------------------------------|
| 111 | The "File close event macro". It is executed just before each file is closed.                                                                                                    |
| 112 | The "File pre-open event macro". It is executed just before each file is opened.                                                                                                    |
| 113 | The "File post-close event macro". It is executed immediately after each file is closed.                                                                                                    |
| 114 | The "Buffer switch event macro". It is executed immediately after each buffer switch in Visual Mode or due to the macro language command <b>Buf_Switch</b> ( <i>r</i> , <b>EVENT</b> ).                                                                         |
| 115 | The "File-open configuration macro". It is executed after each file opened if <b>{CONFIG, File-open configuration}</b> is enabled. It is executed after the "File pre-open event macro" in register 112 and before the "File open event macro" in register 110. |
| 116 | Reserved for future use.                                                                                                    |
| 117 | Internally used text register. It is used by and emptied by many block commands.                                                                                                    |
| 118 | Internally used by the <b>Syntax_Load()</b> and <b>Template_Load()</b> commands to run the <b>loadsyn.vdm</b> and <b>regprep.vdm</b> macros.                                                                                                    |
| 119 | Reserved for "subroutine" macros set up within a ".key" file.                                                                                                    |
| 120 | Internally used text register. It is emptied with each keystroke and by many block commands.                                                                                                    |
| 121 | Internally used text register that holds the filename from the File selection dialog boxes.                                                                                                    |
| 122 | Internally used to load the print.vdm, sallbuff.vdm, srchincr.vdm, loadsyn.vdm, keyedit.vdm, startup.vdm and veditsav.vdm macros.                                                                                                    |
| 123 | This special register holds the custom editing functions for the {TOOLS} menu. Otherwise, it must be empty.                                                                                                    |
| 124 | This special register holds the custom editing functions for the <b>{USER}</b> menu. Otherwise, it must be empty.                                                                                                    |
| 125 | Internally used to hold the keyboard layout in a binary format. It must NOT be altered. (Registers 125 - 127 are accessible for use by the <b>veditsav.vdm</b> macro which saves the entire VEDIT environment.)                                                 |
| 126 | Internally used to hold the current window structure. It must NOT be altered.                                                                                                    |

127

Internally used to hold the last command line entered at the "COMMAND:" prompt. (It has a constant size.) It must NOT be altered.

# **Text Register Notes**

The description for {BLOCK, Copy to register} in Chapter 6 (Menu Reference) gives step-by-step examples for using the text registers.

To protect users from unintentionally overwriting special text registers, the **{BLOCK}** menu functions can only access registers 0 through 100.

All text register contents are lost when you exit VEDIT unless you are using the "Edit Session Restore" feature. When an edit session is restored, all text registers are restored.

(Technical) Command macros can use **Reg\_Prot()** to "write-protect" text registers used by the macro so that they are not inadvertently altered.

The VEDIT macro language also has 255 numeric registers that are used as "numeric variables". The first 100 (0 through 99) are general purpose registers that can be used in any manner desired. To prevent conflicts between different macros, we suggest reserving numeric registers 100 through 127 for the same purpose as the corresponding text register.

# **Cut and Paste Huge Blocks**

Many "cut and paste" operations with the text registers are currently limited to a maximum block size of about 250,000 bytes for the Windows version and 60,000 bytes for other versions. However, by writing a block out to disk with **{FILE, Save block as}** and then inserting it with **{EDIT, Insert, Insert file}** you can "cut and paste" huge multi-megabyte blocks.

### HINT:

You can cut/copy and paste much larger blocks using the clipboard with the Windows version of VEDIT. The maximum clipboard size is approximately half of the physical memory, e.g. about 128 Megabytes on a machine with 256 Megabytes of memory.

However, VEDIT uses the clipboard in "text" mode; therefore, do not "cut and paste" binary data, or it will be truncated at the first "Null" character. Also, Windows operations on multi-megabyte "objects" are so slow, that it is often faster to use the VEDIT method described here. This limitation occurs because the text registers are currently limited in how much they can hold. The "scratchpad" is one text register. The functions {BLOCK, Copy/move to cursor} use an internal text register. If you have other blocks or macros stored in the text registers, the maximum "cut and paste" block size may be much smaller than 250,000 bytes. If the block is too large to fit into a text register, you will receive the error message "BLOCK TOO LARGE FOR TEXT REGISTER".

## ➤ To "cut and paste" blocks of any size:

- 1. Highlight the block and select **{FILE, Save block as}**. Both non-columnar (stream and line) and columnar blocks can be written to disk.
  - Choose a filename such as "temp".
- 2. Move to the destination for the block. It can be in the same file or a different file.
- 3. Select **(EDIT, Insert, Insert file)**. Enter the same filename, e.g. "temp". If you wrote a columnar block to disk in step 1., be sure to enable "[] **Columnar (block) insert**". This will insert the file as a columnar block in the same way that **(BLOCK, Insert register)** does.

# The Windows Clipboard

Blocks of text can also be copied/moved to the Windows clipboard and inserted from the clipboard. It is similar to VEDIT's scratchpad. Although the clipboard is the only method for "cut and paste" with most other programs, we highly suggest using VEDIT's scratchpad and other text registers for all "cut and paste" operations within VEDIT.

The clipboard should only be used for exchanging text with other Windows programs. The clipboard does not handle columnar blocks as well as the text registers, and does not support binary data.

You can cut or copy the currently-marked (highlighted) block to the clipboard, or paste the clipboard into the file being edited. You can paste the clipboard as either a "stream" or "columnar" block. Selecting "Paste clipboard" inserts the entire clipboard at the cursor position. Selecting "Paste columnar clipboard" inserts each line of the clipboard into successive lines of your file, each time starting at the current column.

#### See Also:

The **{EDIT, Clipboard}** functions. See Chapter 6 (Menu Reference).

# **Block Indenting**

You can easily change the indentation of an entire block of text. This is especially useful when editing structured programming languages such as C and Pascal. VEDIT both follows the common Windows conventions for indenting and undenting blocks, and has additional functions for indenting blocks and lines.

By Windows conventions, when an entire line or more is highlighted, you can indent all lines in the block by pressing **<Tab>**, and undent all lines by pressing **<Shift-Tab>** or **<Backspace>**.

## ➤ To change the indentation of an entire block of text:

- Highlight the lines that need re-indenting. Be sure the cursor is within the highlighted block or immediately after it.
- Press <Tab> to indent the block further. Press <Shift-Tab> or <Backspace> to indent it less (to undent it).

#### -OR-

2. Press **<F8>** to indent the block further. Press **<F7>** to undent it.

```
<F8> is the "Normal" hot-key for {EDIT, Formatting, Indent}.<F7> is the "Normal" hot-key for {EDIT, Formatting, Undent}.
```

3. Assuming "Persistent blocks" are enabled, you must explicitly clear the block highlighting. There are many ways to do this:

Double-tap the **<Ctrl>** key, press [CANCEL] (**<Ctrl-**\>), right-click and select "Clear markers", or select {BLOCK, Clear markers} (**<Shift-F9>**) to clear the block highlighting.

# **NOTE:** Indenting/undenting with **<Tab>** and **<Shift-Tab>** assumes the "Normal" keyboard layout and that **{CONFIG, Emulation, [TAB CHARACTER] emulation mode}** is set to "2" or "3". The default is "3".

The amount of each indent/undent is typically 4 columns. It can be changed with {CONFIG, Programming, Indent increment}.

The indentation is created by inserting spaces and, optionally, Tab characters. The optimum number of tabs and spaces will be used and depends upon the currently set tab stops. To create the indentation with only spaces, disable **{CONFIG, Tab/Fill, Expand <Tab> key with spaces}**.

# **Indenting Lines**

You can indent new text by setting a left margin with <**F7**> and <**F8**>, the hot-keys for {**EDIT**, **Formatting**, **Undent**} and {**EDIT**, **Formatting**, **Indent**}. <**F8**> increases the left margin, causing new text to be indented further. Similarly, <**F7**> reduces the left margin.

When a left margin is set, each new line is indented to the left margin. E.g. when you press **<Enter>**, VEDIT inserts a Carriage-Return and Line-Feed, and the optimal number of Tabs characters and spaces to reach the left margin.

The hot-keys  $\langle F7 \rangle$  and  $\langle F8 \rangle$  perform these functions:

- 1. If an entire line or more is highlighted as a block, they indent or undent all lines in the block.
- Else, if only a partial line is highlighted, they only indent/undent the current line.

Note that this is different from pressing **<Tab>**. As per Windows conventions, **<Tab>** would replace the partial-line highlighted block with a Tab character.

3. If no block is highlighted, they decrease or increase the left margin.

If the cursor is at the beginning of a line, the line will be indented to the new left margin.

## **HINT:**

If you notice that new lines are being indented and you don't want them to be, simply hold down **<F7>** for a bit. This will reset the left margin back to column 1.

VEDIT has another mode of indentation called "*Auto-indent*". It is primarily intended for editing structured programming languages such as "C". In auto-indent mode, each new line will be indented the same amount as the previous text line. You can then change the indentation of the new line with <F7> and <F8>. The main advantage of auto-indent mode is that you can jump around in a program and newly entered instructions will automatically fit the indentation of the current block of instructions.

Auto-indent is enabled with {CONFIG, Programming, Auto-indent mode}. It is typically enabled for selected file types (filename extensions) by using the "File-open configuration" feature.

#### See Also:

The topic "Indenting Text (Left margin)". (Described later in this Chapter).

The topic "File-open Configuration" in Chapter 5.

The menu item **{EDIT, Formatting, Indent}**. See Chapter 6 (Menu Reference).

The file **key-mac.lib** contains several keystroke macros that can also perform block indenting. One aligns the left edge of the current line with the cursor and advances to the next line. Another aligns the current line with the previous line and advances to the next line.

# **Columnar Blocks**

VEDIT can manipulate columns of text. A "columnar block" is a rectangle of characters in your file. It can be anywhere from one character wide to the full width of the text being edited. It can also extend from as little as one line to many pages in length. All of VEDIT's block operations work with columnar blocks. You can also restrict a search/replace operation to the columnar block.

Columnar blocks are especially convenient for editing tabular data such as a spreadsheet or a database. For example, you could copy a table of numbers, say between lines 10 and 20 and between columns 30 and 40 to a text register. This columnar block of numbers can then be inserted anywhere else.

To make columnar block operations as simple and useful as possible, VEDIT performs some additional manipulations on your text.

- It ensures that the columnar block being copied has a flush right margin.
  If any lines being copied are shorter than the block's right margin, they
  are padded with spaces to make them flush. This ensures that when the
  columnar block is inserted, it does not destroy the alignment of the
  following text.
- Similarly, when inserting a columnar block, spaces are added to pad short text lines which do not reach the insertion column. This keeps the inserted text aligned.
- Any Tab characters in the columnar block being copied are converted to spaces. (This is necessary for columnar operations to work as expected.) When the columnar block is inserted, you can select with {CONFIG, Tab/Fill, Retab after columnar operation} whether these spaces (and adjacent spaces in the existing text) are retabbed to the optimum number of Tab characters and spaces.

In some cases, such as inserting a columnar block at the end of text lines, these extra padded spaces become trailing spaces. These extra spaces are trimmed by default, but this can be changed with {CONFIG, Tab/Fill, Trim spaces after columnar operation}.

**NOTE:** This trimming and tab/space conversion applies only to the inserted text and adjacent spaces. It does NOT affect the entire file and only applies when working with columnar blocks.

# **Columnar Block Examples**

To perform columnar block operations mark the desired block with {BLOCK, Set column marker} (<Alt-I> or toolbar). After setting the first block marker, the highlighting shows precisely which characters are included in the block. You will immediately notice the difference in the way the text is highlighted in Column Mode.

**NOTE:** When columnar markers are set, **[CURSOR RIGHT]** will move past the end of short lines (similar to cursor positioning mode "4"). This lets you set the right column past short lines.

The following screen shows a columnar block highlighted. Note that the cursor is in the lower right corner of the block.

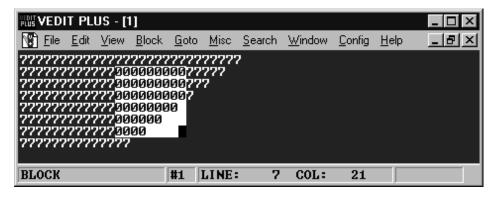

After copying this block to a text register, the register will contain:

```
00000000
00000000
00000000
0000000...
```

The "." are padding spaces that were added to the register in order to give it a flush right margin.

Now consider the following text before inserting this register.

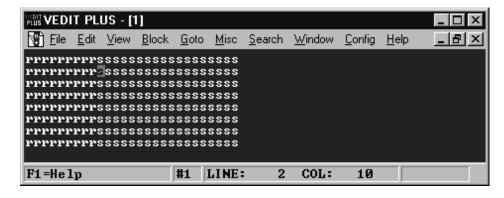

After inserting the register, the screen will display:

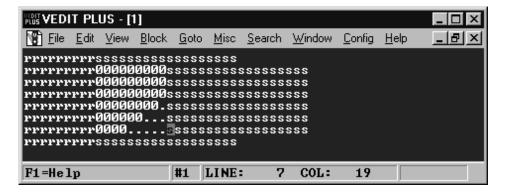

This shows the importance of the added extra spaces when the block was initially copied to the text register.

Now consider the following text before inserting the same text register. Note that text lines 6 and 7 do not reach the insertion column.

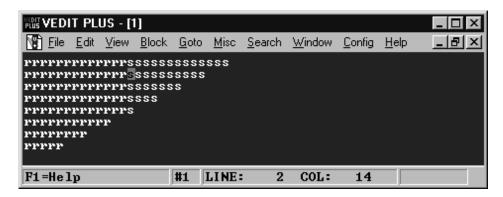

After inserting the same register, the screen will display:

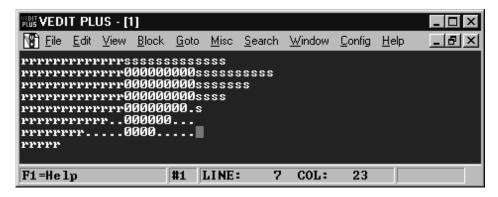

By padding text lines 6 and 7 with spaces, the inserted block also remains aligned.

Notice that the extra spaces added to the text register are now trailing spaces on lines 6 and 7 above and serve no alignment purpose. When **{CONFIG, Tab/Fill, Trim spaces after columnar operation}** is enabled (the default), these extra spaces are trimmed following the insertion.

To demonstrate this trimming, consider the following text register. Note that it contains a blank line consisting of spaces.

```
00000000
00000000
.....
0000000
.00000...
```

Consider the following text which contains three trailing spaces on lines 4, 6 and 8. (Remember that trailing spaces are invisible unless you change {VIEW, Options, Show newlines (CR/LF)} to display the location of the "newline" character(s) at the end of each line.)

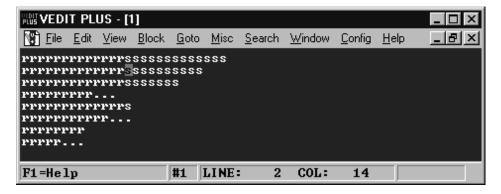

With {CONFIG, Tab/Fill, Trim spaces after columnar operation} enabled, inserting the text register will change the screen to:

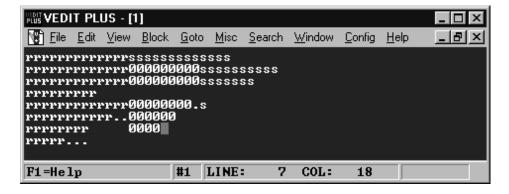

The trailing spaces, including the existing ones on lines 4, have been trimmed. However, the trailing spaces on line 8, which was not involved in the insertion, still remain.

As explained earlier, Tab characters in a columnar block operation are first converted to spaces and can optionally be converted back to Tab characters. However, a single space is never converted to a Tab character. Also, the first two spaces following a "." (period), "!" and ":" are not converted to a Tab character. This makes columnar block operations more compatible with the needs of word processing.

The above discussion also applies to columnar block copy/move performed with {BLOCK, Copy to cursor} and {BLOCK, Move to cursor}. These are implemented with an internal text register and therefore operate identically.

#### Notes:

Use **(EDIT, Convert, Detab)** to convert Tab characters in a file to spaces.

Use **{USER, Remove trailing spaces}** to remove all trailing spaces from a file. (This assumes the default **{USER}** menu.)

# Printing in VEDIT

Printing is very flexible in VEDIT. You can print an entire file or just a highlighted block. Since you have complete control over "*print jobs*", you can even print several blocks on the same page.

Configurable "printer margins" are typically used to prevent the text from printing on the extreme edges of the paper. Text can be printed single, double or triple spaced. Or you can print a file in "Raw" mode — exactly as-is, without adding any margins.

Advanced options include setting any desired "Print" mode, which determines how control and graphics characters are printed. A file can be printed in hexadecimal; an EBCDIC file can be printed in ASCII.

#### Windows Version:

The font used for printing can be selected with {CONFIG, Printer, Printer font} or in the print dialog box. All characters are printed in the same font and size.

Unlike a word processor, the Printer and Display fonts can be different in VEDIT. Therefore, you can have a favorite font for editing and use a different font for printing. You can also print with any desired font size.

(Technical) Since the Windows printer driver converts all characters, including control characters, into graphic images according to the printer font, it is not possible to control a printer by embedding control characters in the file. If you need this capability, you should print the file from the DOS version of VEDIT, which gives you complete control over the printer.

(Technical) The optional "Print job start/finish strings" are of limited use since Windows sends its own strings with each print job.

#### DOS Version:

VEDIT can print to a local or network printer on any parallel or serial port, to the default DOS "PRN" port, or to a file. When printing to a file, you can always print to the same filename or be prompted for the filename each time.

VEDIT can open a file that was created with "Print to file" in a Windows program that supports fonts, such as Microsoft Word (tm). If this file is then printed in "Raw" mode, it will print correctly since all of the font selection information is embedded within the file.

An optional "Print job start string" (initialization string) can be sent to the printer to select any desired font, pitch, font size and weight (e.g., bold). This is very technical and requires knowledge of the control sequences needed by your specific printer. After the text is printed, an optional "Print job finish string" can be sent to reset the printer.

#### See Also:

On-line help for the {**FILE**, **Print**} dialog box.

# **Basic Operation**

## To print the entire file:

1. Select **{FILE, Print}** (normal: **<Ctrl-P>**). You will see:

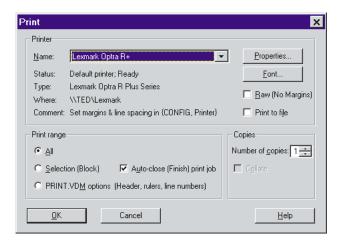

- Assuming a block of text is not highlighted, "All" is automatically selected; otherwise, manually select "All".
- Select the [Ok] button or press <Enter>.

## ➤ To print a single block of text:

- Highlight the desired text as a block.
- 2. Select {FILE, Print} (normal: <Ctrl-P>).
- If the cursor is within the highlighted block, "Selection (Block)" is automatically selected; otherwise, manually select it.
  - Leave "[x] Auto-close (Finish) print job" enabled.
- 4. Select the [Ok] button or press **Enter**>.

## ➤ To print multiple blocks of text (e.g., on the same page):

- 1. Highlight the desired text as a block.
- 2. Select {FILE, Print} (normal: <Ctrl-P>).
- 3. If the cursor is within the highlighted block, "Selection (Block)" is automatically selected; otherwise, manually select it.
- 4. Disable "Auto-close (Finish) print job".
- 5. Select the **[Ok]** button or press **<Enter>**.
- 6. Repeat steps 1 and 2 to highlight and print the additional blocks of text. They will be printed one after another. Since the print-job has not yet been closed, a different dialog box is displayed.

Select {FILE, Print} again; then select the [Finish/Eject] button to finish (close) the print-job and release it to the printer.

# **Printer Margins**

All printing margins are set in {CONFIG, Printer}.

A "Top margin" and "Bottom margin" are used to prevent the text from printing at the very top and bottom of a page. Assuming a "Paper length" of 60 lines with a 3-line margin at the top and bottom of each page, 54 lines of text are printed on each page.

In the Windows version, {CONFIG, Printer, Paper length} should normally be set to "0=Auto". The number of lines printed per page is then automatically adjusted according to the font size, the paper size and its orientation (portrait or landscape).

In the DOS version, the "Paper length" must be set to agree with your particular printer. Dot matrix printers typically use 66 lines per page (6 lines per inch and 11-inch paper results in 66 lines). Since most laser and ink-jet printer cannot print on the top and bottom half-inch of the paper, they typically have a default of 58 to 62 lines per page. However, most laser printers can be set to 66 lines per page — they then print slightly more than 6 lines per inch.

A "Left margin" is used to prevent the text from printing at the very left edge of the paper. The default value of 5 columns typically gives a one-inch margin on a laser printer.

## NOTE: Don't indent all text in your file for printing purposes; instead, use

**{CONFIG, Printer, Left margin}** to position your text on the printed paper.

An optional "Right margin" wraps very long text lines onto multiple printed lines; otherwise, a printer typically truncates long lines. By default, the Right margin is disabled so that each line in your file prints as one line, even though it may be printed truncated.

# Using the PRINT.VDM Macro

Selecting "PRINT.VDM macro" in the {FILE, Print} dialog box causes the entire file, or just the highlighted block, to be printed with the filename, date and page number at the top of each page. It is ideal for printing source code modules and other text files.

The PRINT.VDM macro uses the configured "Paper length" and printer "Left margin", but always uses a top and bottom margin of two lines.

This print function automatically loads and executes the macro **print.vdm**. The function displays a dialog box from which you can select from the following options:

- Optionally print line numbers on the left side.
- Optionally print the file offset in decimal or hexadecimal.

- Optionally print a ruler at the top and bottom of each page.
- Optionally print the full pathname instead of just the filename.

# **NOTE:** The operation of print.vdm can modified by anyone familiar with the VEDIT macro language. print.vdm is intended as a macro example which is relatively easy to understand and enhance.

### See Also:

The topic "PRINT - Print Macro". See Chapter 5 (Advanced Topics).

# **Print Display Mode**

Similar to the screen "display" mode, you can determine how control and graphics characters are printed. You can also print in hexadecimal, octal or print an EBCDIC file.

Since printers respond to "control sequences" to changes fonts, turn on underlining and select other features, you have to be careful when printing files that contain control characters. If these control characters are intended for controlling the printer, they should be printed as-is. Otherwise, they should be converted to the "^x" format.

## **NOTE:**

In general, Windows will not send control characters in a file directly to the printer; instead it prints control characters with the corresponding character in the printer font, typically a useless square box. Therefore, you cannot control a printer with control sequences in the file being printed. However, you can fully control a printer when printing from the DOS version of VEDIT.

**{CONFIG, Printer, Print mode}** determines the printing mode. The most common values are:

- O (Default) Print in the same mode as the current display mode, i.e. "what you see is what you get". Depending upon the display mode, control characters may be sent as-is to the printer or can be expanded to the "^x" format.
- Only expand Tab characters with spaces. All other control characters are sent as-is to the printer. This lets you embed printer control sequences in your text to control fonts and other features.
- "Safe" mode. All control characters are expanded to the "\(^{x}\)" format.
- Print all control characters, including Tab characters, as-is. This mode is automatically used when "Raw" is selected in the Print dialog box.

The on-line help for {CONFIG, Printer, Print mode} lists all possible values.

# **Printing the OEM Character Set**

**NOTE:** This assumes you are familiar with the topic "ANSI and OEM Character Sets". This topic applies only to the Windows version.

As described in the topic "ANSI and OEM Character Sets", the differences between the OEM and ANSI character sets cause problems when you attempt to edit (and especially print) older (legacy) DOS files with a Windows program. This is especially true when the files contain non-English and "box drawing" characters.

There are additional challenges in printing files with the OEM character set because almost all printer fonts use the ANSI character set. Since the ANSI character set does not have any equivalent to the "box drawing" characters, these are especially hard to print from a Windows program.

The preferred method of editing files with OEM characters is to use the "ANSI/OEM" display mode. It can be selected by pressing **<Alt-D>** (the hot-key for **{VIEW, Toggle display font}**) five times, or by setting **{CONFIG, Characters/Cursors, Screen display mode}** to "64".

This mode handles most non-English characters. Assuming {CONFIG, Printer, Printer mode} is set to "0", most characters will also print correctly. VEDIT will automatically translate the characters from the OEM to the ANSI character set as they are printed. However, the IBM PC "box drawing" characters will not display or print correctly.

If you select an OEM font, such as "VEDIT Oem" with {VIEW, Font}, the IBM PC "box drawing" characters will display correctly, but will not print correctly. Additionally, any non-English characters also will not print correctly.

**HINT:** The easiest way to print an OEM file that contains IBM PC "box drawing" characters is to open the file in the DOS version of VEDIT and simply print it.

# ➤ To print an OEM file containing IBM PC "box drawing" characters:

- 1. You will have to locate a Windows printer font which uses the OEM character set. We know of only one. It is called the "Microsoft Linedrawing" font. It will appear on a font list as "MS LineDraw". It has a file name of linedraw.ttf. It is effectively the "Courier" font using the OEM character set, and can be used as both a display font and a printer font. Since this font is the property of Microsoft, we cannot include it with VEDIT. (Or we would!) However, it should not be too difficult to find.
- Install the linedraw.ttf font file into Windows using Start -> Settings -> Control Panel -> Fonts.
- 3. In VEDIT, select **(VIEW, Font)** and then select the "MS LineDraw" font. The file should now display correctly.
- 4. Select **{FILE, Print}**. In the print dialog box, click **[Font]** and select the "MS LineDraw" font. In the print dialog box, select **[Ok]** to print the file. The file should now print correctly.

# **EBCDIC** and other Translate Tables

(This is an advanced topic.)

With a Print mode of "32768", VEDIT translates each character that is sent to the printer. The EBCDIC translate table is built into VEDIT and, therefore, you can load an EBCDIC (IBM mainframe) file and print it on your ASCII printer. (All printers connected to a PC are ASCII.)

Note that this does not modify or translate the file itself, only the characters sent to the printer are translated.

VEDIT can load custom translation tables and this can be very useful for many printing applications. Here are some examples:

- You might want to print a file with some or all control characters translated to a period ".".
- Print a file with the high (8th) bit stripped from all graphics characters.
- Only translate one or two characters that are causing trouble, for example translate the letter "O" to the digit "0".

Any of these tasks can be done with a custom translation table. Here is an overview of the steps involved.

- 1. Create the desired custom translation table. The on-line help topic "Translating a Block or File Creating Your Own Translation Table" describes this in detail. It may take you about an hour the first time; 15 minutes when you are familiar with the process.
- 2. Load the custom translation table with **EDIT**, **Translate**, **Load translate** table}.
- 3. Select {CONFIG, Printer, Print mode} and enter a value of "32768".
- 4. Select **FILE**, **Print**} to print the file.

# Print "Jobs" and [Finish/Eject]

(This is a moderately technical topic.)

VEDIT gives complete control over "print jobs" so that you can print several blocks of text on the same page. (Most other programs only let you print one block per page.) You will typically only notice the details of print jobs when printing blocks.

When VEDIT begins printing, it performs the following steps:

- 1. Opens a new "print job", which is similar to opening a file. (If you are printing to a file, it really does open a file.)
- 2. Optionally sends the configured "Print job start string" to the printer.
- 3. Sends the desired text to the printer. It will be formatted according to the current margins unless "Raw" mode is selected.

When printing with "All - entire file", VEDIT automatically finishes and closes the print-job. However, with "Block only" you must explicitly select [Finish/Eject] after you have printed the last block.

When VEDIT finishes printing, it performs the following steps:

- Sends a "page eject" to the printer, assuming that {CONFIG, Printer, Page eject on Finish/Eject} is set. It is set by default, but can be disabled in case your network printing also adds a page eject to each print-job.
  - Depending upon **{CONFIG, Printer, Enable Form-Feed}**, either a single Form-Feed character or multiple Line-Feeds are sent to perform the page eject. The default is to send a Form-Feed, which performs a page eject on (nearly) all printers.
- 2. Optionally sends the configured "Print job finish string" to the printer.
- 3. Closes the print-job. This releases the print-job and it should begin printing. (When printing to a file, it closes the file.)

Nothing will print until VEDIT closes the print-job. Similarly, when printing to a file, the file will be empty until you close the print-job. (When you exit VEDIT, any open print-job is automatically closed).

# **Print Job Start/Finish Strings**

(This is a technical topic primarily applicable to the DOS version.)

## Windows:

Since Windows sends its own print-job start/finish strings for most printers, attempting to set them within VEDIT will have no effect.

The only exception is the "Generic text" printer. If you select this printer, Windows does not send its own print-job start/finish strings and you can send the strings from VEDIT.

You can easily add the "Generic text" printer from within the Windows Printer Control Panel.

An optional "*Print job start string*" can be sent at the beginning of each print-job to initialize the printer. This is typically used to select a font, pitch, size or weight. This is particularly useful on network printers where different users might have different printing preferences.

Similarly, an optional "Print job finish string" can be sent at the end of each print-job. This typically resets the printer to its default state so that the next program used is not affected by VEDIT's printing. The finish-string is not as useful in the Windows version, because Windows sends it own finish-string at the end of each print-job.

#### See Also:

The on-line help topic "Printing - Print Job Start/Finish Strings" describes this in detail.

# Search and Replace

VEDIT has very flexible search and replace capabilities. Besides searching for a literal sequence of characters, you can also search using VEDIT's powerful "pattern matching" or "regular expressions".

Searches normally use pattern matching. This is a powerful searching syntax, unique to VEDIT, that has "wildcard" characters for matching letters, digits and much more. It is easy to use; only the character "|" has a special meaning. Note: "|", the "pipe" character, is <Shift>-\ on the keyboard.

Searches can alternatively use regular expressions. This is a powerful search (and replace) syntax from UNIX. It is much more complex and most punctuation characters have a special meaning. It is also slower than pattern matching.

You can also search in "Simple" mode without any pattern matching or regular expressions. It is only recommended for very novice users because no "wild-card" searching is possible. (It is not faster than pattern matching.)

Pattern matching and Regular expressions are described in detail later in this topic.

## **Search Basics**

#### To search within the current file:

1. Select **(SEARCH, Search)** (**<F2>** or **<Ctrl-F>** or Toolbar). This displays the following dialog box:

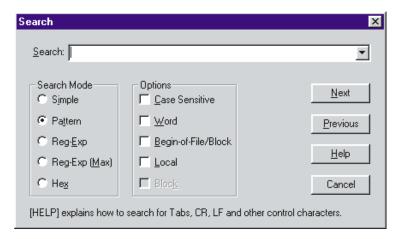

- 2. Enter the *search string*, the sequence of characters to be located.
- Unless you are explicitly using "regular expressions", the default search mode of "Pattern matching" generally works best. Search modes are described in detail below.

Select any desired search options. Search options are described in detail below.

4. Press **<Enter>** or the [Next] button to search in the forwards direction from the cursor position to the end of the file.

Or select [**Previous**] to search backwards towards the beginning of the file.

If the string is found, the cursor is positioned on its first character and the entire string is highlighted. If the search string is not found, VEDIT displays an error message.

 To search for the next occurrence of the same string, select {SEARCH, Next} (<F3>).

To search for the previous occurrence of the same string, select {SEARCH, Previous} (<Shft-F3>).

**HINTS:** Previous search strings can be recalled. In the Windows version, click the recall arrow or press **<Cursor Down>**. You can also edit the search string being entered or that you recalled.

The on-line help accessed by pressing **[Help]** or **<F1>** is extensive. It explains how to search for special characters such as "newline", "null", control and graphics characters.

#### Search Modes:

The desired search mode can be selected in the Search dialog box. The initial mode is set by **{CONFIG, Search options, Default search mode}**. The default mode is "Pattern matching".

Simple A simple search without pattern matching or regular ex-

pressions is performed. There are no special characters;

there is no "wildcard" type searching.

Pattern VEDIT's "pattern matching" can be used to search for

many types of characters, e.g. "wildcards". In this mode, only the "|" (pipe or vertical bar) character is special. For example use "|013" to search for a Carriage-Return, "|000" to search for a null. Use "||" to search for a single "|"

character in the file.

**Reg-Exp** UNIX-style "regular expressions" can be used to search

for complex patterns of characters; portions of the matched text can also be used in the replacement side. Regular expressions are much more technical than pattern matching. It is generally not suitable for simple searches because many characters have a special meaning. To

search for a special character, precede it with "\".

**Reg-Exp (Max)** Both "minimal" and "maximized" type regular expressions are supported for "Maximized Papellar Expressions and "maximized" type regular expressions.

sions are supported. See "Maximize Regular Expressions", described later, for a description of this technical

topic.

## **Search Options**

Case The search is case sensitive, e.g. a search for "the" will not

match "The". Otherwise, the search is not case sensitive. The dialog box's initial value is set by {CONFIG, Search

options, Default Case-sensitive option}.

Word Restricts the search to entire "words", e.g. a search for

"the" will not find "there", "other" and similar words. It is equivalent to entering, e.g. "|Sthe|S" using pattern match-

ing.

**Begin** Start searching from the beginning of the file; otherwise,

the search starts from the current cursor position. In a block search, it starts searching at the beginning of the

block.

**Local** Restricts the search to the portion of the file currently in

memory. It also causes the "Begin" option to start searching from the beginning of the text currently in memory. It can be useful when searching in huge (100+ Megabyte) files to prevent an unsuccessful search from wasting time examining the entire file when you only want to search

nearby.

**Block** Restricts the search to the highlighted block. This option

is selected automatically if the cursor is within, or imme-

diately past the block.

#### **Search Notes**

To search for a "newline", use "|N" in pattern matching mode, or "|N" in regular expression mode.

To search for control (or other) characters, use "|ddd" in pattern matching mode, or "\dddd" in regular expression mode, where 'ddd' is the decimal value of the character. In the DOS version, you can alternatively press [ENTER CTRL] (<Ctrl-Q>) followed by the control character.

Character values can also be entered in hexadecimal using "|**H***hh*" in pattern matching mode, or "\**h***hh*" in regular expression mode.

To search for a null character (decimal value 000), use "|000" in pattern matching mode, or "|000" or "|000" in regular expression mode.

The search and replacement strings are limited to 260 characters.

The contents of a text register can be used as the entire search/replace string or as a portion of it. In pattern matching mode, use "|@(r)" to include text register 'r' in the search/replace string. In regular expression mode, use "|@(r)". This permits "variable" search/replace strings.

#### **HUGE FILES:**

If the string is not found, VEDIT restores the cursor position. When editing huge (100+ Megabyte) files, this restore is time-consuming. If you set **{CONFIG, Search options, Restore edit position on error}** to "2", the cursor is simply left at the end of the file.

VEDIT's searching is exceptionally fast. If it takes your computer, e.g. 30 seconds to copy a 100 Megabyte file, VEDIT can search it in about 45 seconds. Forward searching is about four times faster than backward searching.

#### DOS Version:

The "terse" dialog box only displays some options. Immediately press **Enter>** to switch to the full dialog box.

In the terse dialog box, the button [Again] re-uses the previously entered search string. It is often used in conjunction with the [] Begin option to restart the search from the beginning of the file, or with the [] Prev option to search again in the backwards direction.

# Search and Replace Basics

- To perform a search and replace within the current file:
  - 1. Select **(SEARCH, Replace)** (**<Alt-F2>** or **<Ctrl-H>** or Toolbar). This displays the following dialog box:

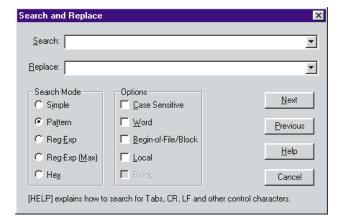

- Enter the "search string" in the same way as described above under "Search Basics".
- Enter the "replacement string" exactly as you want it in the file. Lower
  case letters are not converted to upper case, nor do they match the case of
  the original text. (If you need this capability, you will have to use "Regular
  Expressions").

If found, the cursor will be positioned just past the first occurrence of the located and highlighted text, and you are prompted with:

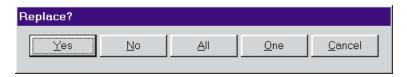

Select the desired option:

**[Yes]** Replace the text for this occurrence and immediately search

for the next occurrence.

[No] Don't replace the text for this occurrence; immediately search

for the next occurrence.

[All] Replace the text for this and all remaining occurrences without

prompting. (Note: "all" occurrences are replaced only if the

operation was started at the beginning of the file.)

[One] Replace the text for this occurrence and return to normal

editing.

[Cancel] Don't replace the text for this occurrence and cancel the

replace operation; return to normal editing.

#### Notes:

The description and notes for the earlier heading "Search Basics" apply here too.

With VEDIT's "pattern matching", located text cannot be part of the replacement text. However, the "regular expression" search mode has this capability. For example, the regular expression search string "{[Hh]}ello}" will locate "Hello" or "hello". The replacement string "\1i" will replace "Hello" with "Hi", and "hello" with "hi". Regular expressions are fully described later in this topic.

# Searching Within a Block.

You can restrict the search (or replace) to a highlighted block, even a columnar block. This is useful for search & replace operations that you only want to make in a portion of the file. For example, you might highlight the "Zipcode" field in a data file to restrict your search to only zipcode numbers.

VEDIT both follows the common Windows conventions for searching within a block, and has additional options that are useful when working with huge multi-megabyte blocks. When "Persistent blocks" are enabled (the default), you can search for multiple occurrences within the block, move within the block, search for something else, etc.

#### ➤ To search within a block of text:

 Highlight the desired text as a stream, line or columnar block. The search will only match characters which are entirely within the highlighted area.

For example, if you highlight a columnar block and search for "12345", it will not match an occurrence where "123" is within the columnar block, but "45" is outside the columnar block.

2. Select {SEARCH, Search} (<F2> or <Ctrl-F>).

If the cursor is within the block, the [] **Block** option will already be enabled; otherwise, enable this option.

If the cursor is within the block, the [] **Begin** option will also be selected to start the new search at the beginning of the block. If you only want to search the partial block beginning at the cursor position, disable this option.

Enter the search string and select any other options as usual. Press the button corresponding to the desired search direction.

Note that if you search in reverse with the [**Previous**] button, the search starts at the end of the block.

3. To search for additional occurrences, simply press **<F3>**, the normal hot-key for **{SEARCH, Next}**.

Many other editors always force a new search to start at the beginning of the block after you highlight the text. However, VEDIT has additional flexibility so that you can:

- Begin highlighting a block and then search for the desired end of the block.
- Highlight a block and then search outside the block, e.g. search for the location to which you want to copy the block.
- Search only that portion of the block after the cursor. For example, you could search within a huge block for the third occurrence of "xyz" following the first occurrence of "abc".

The following **rules** determine VEDIT's behavior when a block has been highlighted and you then select **{SEARCH, Search}** or **{SEARCH, Replace}**.

- 1. If the beginning of the block has been set, but the current block size is zero (e.g., you just pressed **< F9>**), it is assumed that you want to search for the end of the block, and nothing special is done.
- 2. If the cursor is within a small highlighted "stream" block of 40 characters or less, the block is used as the search string. The search is not within this small block.
- 3. If the cursor is within, or immediately past, the highlighted block, the [] **Begin** and [] **Block** search options are automatically selected.
  - Disable the [] **Begin** option if you want to search only from the cursor position instead of from the beginning of the block.
  - Disable the [] **Block** option if you want to search the entire file instead of just within the block.
- 4. If the cursor is not within the block and you select the [] **Block** option, a forward search automatically starts at the beginning of the block. Similarly, a backwards search starts at the end of the block.
- 5. The entire search string must be found within the highlighted text; this is especially important when searching within columnar blocks. (In other words, VEDIT will not locate a word where half of it is highlighted and the other half is not highlighted.)

# **Pattern Matching**

"Pattern matching" makes it possible to search not only for particular characters, but also for types of characters such as "any digit", or for characters that meet special conditions such as "occurring at the beginning of a line".

These generalized searches are performed by using "pattern matching codes" within the search string. Each pattern matching code consists of the special character "|" followed by another character, typically a mnemonic letter.

**NOTES:** "|" is the "pipe" character, which is <Shift>-\ on the keyboard. All pattern matching codes begin with this character.

Although the mnemonic letter can be in upper or lower case, for purposes of clarity, all examples show these letters in upper case.

Most of the pattern matching codes only have a special meaning in the search string; they have no meaning in the replacement string. If you need "variable" characters in the replacement string, you must use regular expressions.

Here are a few examples of search strings using pattern matching:

**|D|D** Search for two consecutive digits.

|!|D|D|D|!|D Search for next two digit number. (It will not match

a three digit number.)

**|<note** Search for a line beginning with the word "note".

**|W|>** Search for "whitespace" (any number of spaces

and tabs) at the end of a line.

**t|A|An** Search for any five letter word beginning in "t" and

ending in "n".

Search for the "Null" character (value 000).

The pattern matching codes are:

|A Match any alphabetic letter, upper or lower case. It supports non-English letters, such as "umlauts", if {CONFIG, Search options, Support non-English characters} has been enabled.

**B** Match a blank - a single Space or Tab. See also "**W**" and "**X**".

|C Match any Control Character - a character with an ASCII decimal value of 0 to 31.

Match any numeric digit - "0" through "9". This code does not match "." or ",".

**IF** Match any alphanumeric character - a letter or a digit.

Match any graphics character - characters with decimal value greater than 128. It is useful for finding stray graphics (8-bit) characters in a file.

- 143 |**H**hh Match the character with hexadecimal value 'hh'. Both digits *MUST* be present. This code can also be used in the replacement string. I Match any word separator - Space, Tab, any control character, or one of the additional configurable word separators defined by Config\_String(WORD\_SEP). K Match any (non-standard) control character other than Tab, Carriage-Return and Line-Feed. It is useful for finding stray control characters in a file. See also |C and |G.
  - $|\mathbf{L}|$ Match the "newline" character(s) Carriage-Return and/or Line-Feed depending upon the file type. With Windows/DOS files, the Carriage-Return is optional. Similar to "N".
  - $|\mathbf{M}|$ Match multiple characters - zero, one or more characters until the string following the "M" is satisfied. Since the match may cover many lines, it may match a huge number of characters. Use "|\*" instead, to match multiple characters on one line. This code is not generally not useful as the first item in a search string. See also "Y" and the following sub-topic "Matching Multiple Characters".
  - IN Match the "newline" Carriage-Return and/or Line-Feed depending upon the file type. With Windows/DOS files, the Carriage-Return is mandatory. This code can also be used in the replacement string. See also "L".
- 0000 Match the character with octal value 'ooo'. Three digits MUST be present. This code can also be used in the replacement string.
- $|\mathbf{P}|$ Match any parenthesis -  $\{\}$ , [],  $\langle \rangle$  and (). (Internally used by **{GOTO, Matching ()}.)**
- S Match any separator - a character which is not a letter, a digit or underscore "\_". Space, Tab and all control characters are separators. Graphics characters (value 128-255) are not separators.
- $|\mathbf{T}|$ Match the ASCII Tab character (hex 09). This code can also be used in the replacement string.
- IU Match any upper case letter. This pattern supports non-English letters, such as "umlauts", if {CONFIG, Search options, **Support non-English characters**} has been enabled.
- $|\mathbf{V}|$ Match any lower case letter. See description for "|U".
- Match "whitespace" one or more Spaces and/or Tabs. See also  $|\mathbf{W}|$ "|**B**" and "|**X**".
- X Match extended whitespace - one or more Spaces, Tabs, Carriage-Returns and/or Line-Feeds. See also "B" and "W".
- |Y Match zero, one or more characters until the immediately following character or pattern matching code is satisfied. This code is not generally not useful as the first item in a search string. See

also "|M" and "|\*", and the following sub-topic "Matching Multiple Characters".

|ddd | Match the character with decimal value 'ddd'. This code can also be used in the replacement string.

Match the "Null" character (ASCII 0).

|< Match the beginning of a line - the following matched characters must occur at the beginning of a line. (See below.)

**Note:** A search for just "|<" does not match the End-Of-File.

Match the end of a line - the preceding matched characters must occur at the end of a line. With {CONFIG, File Handling, File type} set to Record mode, it matches the end of a record.

Notes: Unlike "|L" and "|N", "|<" and "|>" do not include the "newline" character(s) in the matched text. This is an important distinction when performing a replacement with "|L" and "|N" the newline character(s) will be replaced, with "|<" and "|>" they are not replaced.

"|>" will match the End-Of-File.

- |\* Match multiple characters on the same line zero, one or more characters until the string following the "|\*" is satisfied. However, unlike "|M", all matched characters must be on the same line. This code is not generally not useful as the first item in a search string. See also "|Y" and the following sub-topic "Matching Multiple Characters".
- !? Match any single character; this is the simple "wildcard" similar to "?" in filenames.
- !! Match any character except the following character or pattern code. Use this code to exclude a certain character or type of character. For example, to search for "exam" or "examiner" but not "exams", use "exam|!s". Think of "|!x" as "not x".
- |@(r) Use the contents of text register 'r' in this position in the search string. This code can also be used in the replacement string.
- |{set} Match any one item in the "pattern set".
- [[set]] Match one optional occurrence of any item in the "pattern set". This code is not meaningful as the first item in a search string.
- || Match the "|" character. You need a double "||" to search for a single "|" in your text. A double "||" is also needed on the replacement side.

# Matching the "Newline" - Carriage-Return and/or Line-Feed - with "|L" and "|N"

The pattern matching codes "|L" and "|N" match the "newline" character(s) Carriage-Return and/or Line-Feed depending upon the current file type.

When **{CONFIG, File handling, File type}** is set to "0" (Windows/DOS text file), they match a Carriage-Return and Line-Feed as the "newline" characters. When set to "2" (Mac text file) they match a single Carriage-Return character. Otherwise, they match a single "Line-Feed" character.

"|L" and "|N" are similar, but not identical. For file type "0" (Windows/DOS text), "|L" treats a Carriage-Return as optional, while "|N" requires both a Carriage-Return and Line-Feed. Therefore, "|L" is preferred in search strings because it handles Windows/DOS text files that might be missing some Carriage-Returns. For other file types, "|L" and "|N" are identical.

"|N"" is equivalent to "|013|010", "|010" or "|013", depending upon the file type. "|N" works slightly faster than "|L" and "|N" can be used in the replacement string. Using "|N"" is a convenient way to enter a multiple-line replacement string. In summary:

- "L" is preferred in search strings.
- "N" can be used in replacement strings.

# Matching the Beginning/End of a Line with "|<" and "|>"

The code "|<" occurring at the beginning of a search string ensures that the entire search string only matches text occurring at the beginning of a line.

Similarly, the code "|>" occurring at the end of a search string ensures that the entire search string only matches text occurring at the end of a line.

Unlike "|L" and "|N", "|<" and "|>" do not include the "newline" character(s) in the matched text. This is an important distinction when performing a replacement - with "|L" and "|N" the "newline" character(s) will be replaced; with "|<" and "|>" they are not replaced. With {CONFIG, File Handling, File type} set to Record mode, these codes match the beginning/end of a record.

# Matching Multiple Characters with "|M", "|Y" and "|\*"

The code "|M" is useful for finding text where the beginning and end are defined, but the middle does not matter. For example, let's say you want to check that all quote marks are properly paired. Select {SEARCH, Search} and enter the following search string:

"**|M**" (That's four characters)

The search will move the cursor to the beginning of the first quotation and highlight the entire quoted string. Each time you press **{SEARCH, Next}**, the cursor will move to the next quotation. If it does not, a quote mark is not properly paired.

146

Besides being useful in searches, the "|M" code can be used to delete large blocks of text. For example, the following search and replace string would delete this paragraph:

Search: Besides | Mparagraph:
Replace: (None, just press <Enter>)

The "|M" code often matches too much text. For example, the incorrect search string "|Sa|Mtion|S" would match words beginning in "a" and ending in "tion". However, it will also match the next word beginning in "a" followed by any amount of text until it finds a word ending in "tion".

The code "|\*" also matches multiple characters, but they must all occur on the same line (or record). Therefore, the correct search string for finding all words beginning in "a" and ending in "tion" would be:

#### |Sa|\*tion|S

(Our examples show pattern matching codes in upper case for clarity, but they can be entered in lower case.)

In other words, the characters matched by "|\*" will not include the "newline" characters (or characters that cross a record boundary).

The code "|Y" also matches multiple characters, but is more restrictive than "|M". "|M" matches ever more characters until the rest of the search string is satisfied, or the end of the file is reached. Once that portion of the search string in front of the "|M" is matched, it is never searched for again; there is no need.

On the other hand, "|Y" matches ever more characters *only until the very next character (or pattern) matches*. If the rest of the search string then fails, the entire search string is re-searched.

For example, in assembly language programming, any text following a ";" character is a comment. Instructions are often followed by a few tabs (to align the comments), the ";" and the comment. The following search and replacement strings will delete the tabs (and/or spaces) and the comment which follow any instruction. However, lines which are entirely comments (i.e. that have a ";" in the first column) are not deleted.

```
Search: |W; |Y| > Replace: (None, just press <Enter>)
```

As another example, we want to search for the following two lines:

```
MOV BL,DL ;An arbitrary comment MOV BH,DH
```

We want to be certain that the second line immediately follows the first line. As indicated, the critical part of the first line could be followed by unknown text. The search string to find these two lines is:

#### mov bl,dl|Y|Lmov bh,dh

Notice that substituting "|M" for "|Y" would not perform the same function — we could no longer be sure that the second line immediately followed the first line. (The example shows "|Y" and "|L" in upper case for clarity, but pattern matching codes can be entered in lower case.)

#### **Pattern Sets**

The pattern matching codes "[set]" and "[set]" contain a user-definable "pattern set". This is analogous to an "OR" operator — the match is successful if the text matches the first item OR the second item OR the third item, etc. Each item in the pattern set can itself be a search string. The items are separated from each other by commas ",". Commas themselves are represented by ",".

For example, the search string to find any of the animal names "CAT", "DOG", "LION" or "MOUSE" is:

#### |{CAT,DOG,LION,MOUSE}

Pattern sets are very useful when searching for alternative words. Unfortunately, pattern sets execute more slowly than other searches — in this example, the pattern set has to be checked for each character in the text.

As another example, we want to search for occurrences of the words "automation" and "automobile". We could, of course, place the entire words into a pattern set. As an alternative, we will just place the word endings into a pattern set in the following search string:

#### auto|{mation,mobile}

Since the pattern set is only checked when "auto" has already been found, this search will run very quickly.

The following search strings will find a vowel or a consonant:

```
|{a,e,i,o,u} (vowels)
|{b,c,d,f,g,h,j,k,l,m,n,p,q,r,s,t,v,w,x,y,z} (consonants)
|!|{a,e,i,o,u,_,|d,|s} (consonants)
```

The pattern matching code "[[set]" matches one optional occurrence (i.e. zero or one occurrence) of any item in the pattern set. For example, the following search string:

#### the |[tall,short,fat,thin] man

matches "the man", "the tall man", "the short man", "the fat man" and "the thin man". However, the string:

#### the |{tall,short,fat,thin} man

would not match just "the man".

Pattern sets may be embedded within each other for even more sophisticated searching. For example, the revised search string:

#### the |{tall|[ish],short|[ish],fat,thin} man

also matches "the tallish man", "the shortish man", but not "the man".

The search string:

#### |{|{foot,basket,base}ball,soccer,golf,hockey}

matches "football", "basketball", "baseball", "soccer", "golf" and "hockey".

The following search strings find numbers between one and four digits in length. They illustrate that there often are several equivalent ways to use pattern sets:

```
|{|d|d|d|d,|d|d,|d|d,|d}
|{|d|[|d]|[|d]|[|d]}
|{|d|[|d|[|d|[]]]}
```

(Note: Items that are substrings of another item must be placed after the larger item inside a pattern set.)

#### **Using Text Registers in Search Strings**

The contents of a text register can be used as part of a search string. The register contents are accessed with the pattern matching code "|@(r)" where 'r' is the name of the register to use. This makes it possible to have "variable" search strings.

For example, assume the following text register contents:

```
Register 1 contains: "Nice"
Register 2 contains: "a walk"
```

Then the following three search strings are all equivalent:

```
Nice night for a walk |@(1) night for a walk |@(1) night for |@(2)
```

## **Regular Expressions**

"Regular expressions" are a type of text pattern matching originally developed in the UNIX environment. They can be used as an alternative to VEDIT's normal pattern matching. The UNIX specifications are followed very closely. To use regular expressions they must be enabled either by setting **(CONFIG, Search options, Default search mode**} to "2" or "3" or by selecting the option "() **Reg-Exp**" in the Search or Replace dialog box.

The choice between normal pattern matching and regular expressions is partly a matter of personal preference and a consideration of the advantages and disadvantages of each.

#### Advantages of Regular Expressions:

- For the most part, regular expressions are more flexible and powerful than normal pattern matching. Particularly powerful are the constructs "+" meaning "one or more occurrences of" and "\*" meaning "zero or more occurrences of".
- During a search and replace, groups of characters matched during the search can be used as part of the replacement text in very flexible ways. This is probably the biggest advantage of regular expressions.
- If you already know regular expressions from the UNIX environment, you don't have to learn another searching language.

#### **Disadvantages of Regular Expressions:**

- Regular expressions can be lengthy and verbose. For example, the pattern matching code "A" is equivalent to the regular expression "[a-zA-Z]".
- Regular expressions are less flexible for searching multi-line patterns.
- Many characters have a special meaning in regular expressions. A special syntax must be used when searching for these characters.
- For the most part, regular expression searching is slower than normal pattern matching searching.
- Pattern matching has some capabilities not available in regular expressions. For example, "Pattern sets" can match optional items and any one of a set of items.

#### **Regular Expression Basics**

NOTE: To use regular expressions, be sure that the option "() Reg-Exp" is selected in the Search/Replace dialog box.

> Many characters have special meaning in the search string of regular expressions:

| ^ (caret) | Matches the beginning of a line (when it is the first |
|-----------|-------------------------------------------------------|
|           | character in a regular expression).                   |

\$ Matches the end of a line (when it is the last character in a regular expression).

| (maniad)   | Cimple wildeard that metabos any abore eter                                                                                                    |
|------------|----------------------------------------------------------------------------------------------------|
| . (period) | Simple wildcard that matches any character.                                                                                                    |
| *          | Matches zero or more occurrences of the <i>preceding</i> character (or list).                                                                                                    |
| +          | Matches one or more occurrences of the <i>preceding</i> character (or list).                                                                                                    |
| ?          | Matches zero or one occurrences of the <i>preceding</i> character (or list). In other words, the preceding character is optional.                                                                           |
| Examples:  |                                                                                                    |
| o.e        | Matches any text containing "o", followed by <i>any character</i> , followed by "e". Will match the word "one" and the "ome" in the word "some".                                                            |
| ^o.e       | Matches the same strings, but only if they appear at the beginning of a line. Will match the word "one" at the beginning of a line. Does NOT match "some".                                                  |
| o.e\$      | Matches the same strings, but only if they appear at the end of a line. Will match the word "one" and the "ome" in the word "some" if they occur at the end of a line. Does NOT match the word "something". |
| ^\$        | Matches only a completely blank line.                                                                                                    |
| ^\s*\$     | Matches a blank line that might contain just spaces.                                                                                                    |
| an*d       | Matches any text containing "a", followed by <i>zero or more</i> occurrences of "n", followed by a "d". Will match the "ad" in the word "add" and the word "and".                                           |
| an+e       | Matches any text containing "a", followed by <i>one or more</i> occurrences of "n", followed by an "e". Will match the "ane" in the word "cane" and the "anne" in the word "banned".                        |
| an?e       | Matches any text containing "a", followed by <i>zero or one</i> occurrences of "n", followed by an "e". Will match the "ae" in the word "Caesar", the "ane" in the word "cane", but NOT the word "banned".  |
|            | ndicating that one or more occurrences of the previous                                                                                                    |

character are "optional". Notice that "ann\*e" is identical to "an+e".

A list of characters within square brackets "[" and "]" matches any one character in that list. A range of characters can be abbreviated using a hyphen "-". However, when the first character in the list is a "^" (caret) or "~" (tilda), the list matches any character, except those in the list.

| [abc]d | Matches any text containing "a", "b" or "c", followed by "d". |
|--------|---------------------------------------------------------------|
| [a-z]  | Matches all lower case letters.                               |
| [z-a]  | A range may also be specified in reverse order.               |

| [A-Za-z]    | Matches all letters, upper or lower case.                                                                                                    |
|-------------|----------------------------------------------------------------------------------------------------|
| [A-Z][a-z]* | Matches all words beginning with one capital letter. (It matches an upper case letter followed by zero or more lower case letters.) E.g., it matches "Hello" and "I", but not "ABC". |
| [A-Z]+      | Matches all capitalized words. E.g., it matches "I" and "ABC", but not "Hello".                                                                                                    |
| [^a]        | Matches any character, except for "a".                                                                                                    |
| [^a-z]      | Matches any character, <i>except</i> for a lower case letter.                                                                                                    |
| [~a-z]      | Same. "[~" is equivalent to "[^".                                                                                                    |
| [^0-9]      | Matches any character, except for a digit.                                                                                                    |
| <b>V</b> [  | Matches the "[" character.                                                                                                    |
| \\          | Matches the "\" character.                                                                                                    |

The "[] Case" search option is applicable to regular expressions, but not within bracketed lists. Therefore, "hi" will match "HI", "Hi", etc., and the expression "[a-z]i" will match "hi" and "hI", but not "Hi". There is little reason to ever select the "[] Case" option — you could use the expression "[h][i]" to search for the lower case word "hi".

A "\", followed by any character (except a digit or letter), simply matches that character. This allows searching for those characters which are used as special symbols in regular expressions.

Although we recommend using the "\" in front of any special symbols you need to search in the text, the "\" is not needed when there is no possibility of confusion. For example, the characters "\{","\}", "\", "\", "\" and "\+" are not special within the square brackets. The "\\$" is only special at the very end of the expression. Even the hyphen "\-" is not special immediately following "\[" or preceding "\]" or outside of square brackets.

#### **IMPORTANT NOTES:**

These characters are special symbols in regular expressions, and therefore must be preceded by "\" in order to search for them in the text:

The syntax allows exceptions where the "\" is not needed, but in those cases the "\" does not hurt either, and we recommend using it in front of all non-alphanumeric characters within search strings.

In the replacement string, only the two characters "\" and "&" are special symbols.

#### **Special Matching Characters**

The following special matching characters are defined. They can be used in both the search string and replacement string of a regular expression.

| \ <b>d</b> DDD | Matches the character with decimal value 'DDD'. All three digits <b>MUST</b> be present. "\d010" does not work in the search string; use "\ <b>N</b> " instead.                                                                             |
|----------------|----------------------------------------------------------------------------------------------------|
| \ <b>e</b>     | Matches the ASCII <esc> character (hex 1B).</esc>                                                                                                    |
| \ <b>f</b>     | Matches the ASCII Form-feed character (hex 0C).                                                                                                    |
| \ <b>h</b> HH  | Matches the character with hexadecimal value ' <i>HH</i> '. Both digits <i>MUST</i> be present. "\h0A" does not work in the search string; use "\ <b>N</b> " instead.                                                                       |
| \ <b>n</b>     | Matches the Line-Feed character (hex 0A). This is the "newline" character for UNIX type text files. To search for multiple-line patterns, use "\N" instead.                                                                                 |
| \N             | Matches the "newline" character(s) and allows searching for multiple line patterns. The "newline" depends upon the current file type and can be <cr><lf>, <lf> or <cr>. (Currently, "\N+" and "\N*" are not supported.)</cr></lf></lf></cr> |
| \0000          | Matches the character with octal value ' <i>OOO</i> '. All three digits <i>MUST</i> be present. "\o012" does not work in the search string; use "\N" instead.                                                                               |
| \ <b>r</b>     | Matches the ASCII Carriage-Return character (hex 0D).                                                                                                    |
| \ <b>s</b>     | Matches the ASCII space character (hex 20).                                                                                                    |
| \t             | Matches the ASCII Tab character (hex 09).                                                                                                    |
| \0             | Matches the ASCII Null character (hex 00).                                                                                                    |
| \@( <b>r</b> ) | Use the contents of text register 'r' in this position in the search (or replace) string.                                                                                                    |

## The "OR" Operator

The special character "|" is the "OR" operator which may occur between two sub-expressions. The entire expression then matches any text that is matched by the preceding sub-expression OR the following sub-expression. Note: "|" cannot occur within "{ }"; each sub-expression must by itself be a valid expression.

"|" is the "pipe" character, which is <Shift>-\ on the keyboard. NOTE:

| man woman | Matches the word "man" <i>OR</i> the word "woman". |
|-----------|----------------------------------------------------|
| a+ b+     | Matches one or more occurrences of "a" OR of "b".  |

#### **Groups and Replacement Strings**

The special symbols "{" and "}" group regular expressions for reference purposes. They permit the text matched by the expression within "{ }" to be referenced again in the search string or to be included as part of the replacement text.

An expression may contain up to 9 groups which are referenced by number — "\1" through "\9". The groups are numbered in the order of their opening "{". Groups may also be nested. Groups may be referenced in either a latter part of the regular expression or in the replacement string. This allows portions of the matched text to be used as parts of the replacement text.

The character "&" has a special meaning only in a replacement string and references the *entire text* matched by the search.

Consider the expression "the {man}|the {woman}". If the matched text is "the man", "\1" is "man" and "\2" is empty (null). Now consider the expression "{the {[a-z]+}} has". If the matched text is "the woman has", "\1" is "the woman" and "\2" is "woman".

#### **Precedence**

The order of precedence of the regular expressions operators is:

#### Complete Examples

These examples show search and replacement strings using regular expressions. They illustrate how groups of matched text can be used as part of the replacement string. Be sure that the option "( ) **Reg-Exp**" is selected in the Search/Replace dialog box.

Search: [A-Z][a-z]\*

Search for the next capitalized word. Note that it will also match the single letter word "A".

Search: 0x[0-9a-fA-F]+

Search for the next hexadecimal number in a "C" program. It searches for "0x", followed by one or more hexadecimal digits.

Search: ^{.+}\$\N\1\$

Search for a line that is duplicated on the next line.

Search: .\*,

Replace: (None, just press <Enter>)

Delete all text up to a comma on the next line which contains a comma. (Remember that the entire matching text must occur on one line.)

Search: {[Hh]}ello

Replace: \1i

Searches for "Hello" or "hello", and replaces it with "Hi" or "hi" respectively.

Search: [Hh]ello Replace: &~world

Searches for "Hello" or "hello", and replaces it with "Hello-world" or "hello-world" respectively. The "&" references the entire text matched by the search. Note that the grouping characters "{ }" are NOT needed in order to use "&".

## Matching the "Newline"

Regular expressions CANNOT match "newline" sequences at the end of a line. Therefore, the expression "[^a]" matches any character, except for "a" and a "newline" (single Line-Feed or Carriage-Return and Line-Feed). Similarly, the "\*", "+" and "?" operators stop matching when they reach the "newline" characters.

[\h00-\h1f] Matches any control characters, except "newline".

**a.\*** Matches the letter "a" and all following characters up to, but not including, the "newline" characters.

The only exception to this is " $\N$ " which explicitly matches the "newline" character(s).

end\Nbegin Match "end" at the end of a line, followed by "begin" at the beginning of the next line.

#### Maximize Regular Expression Matching

Regular expressions originally came from the UNIX environment and we have made every attempt to follow the UNIX definitions as closely as possible.

Another *important rule* about UNIX regular expressions is that the "\*" and "+" operators always match the longest possible string that still allows the rest of the expression to match. Consider the rather subtle expression (already used in an example above):

**{.\*}\1** 

and the text line:

#### a00a abc12231223cba

On the first search, it will match the "00" in "a00a" since it matches any repeating text. However, on the second search it does not match the "22", but rather the entire "12231223" because this is the longer repeating text string that includes "22".

Although this is a useful and powerful characteristic of regular expressions, it is not always desirable. (It is also not intuitive.) VEDIT lets you select either minimized or maximized regular expression matching in the Search dialog box. The default can be set with {CONFIG, Search options, Default search mode}.

When minimized, it would have matched "22" instead of "12231223" in the previous example. As another example, consider the search string:

a.+b

and the text:

#### 12a3456b7890b

When minimized, it will match "a3456b"; when maximized, it will match "a3456b7890b".

Using maximized regular expressions slows down searches significantly—the search cannot stop on the first match, but must rather keep looking for ever longer matches. It is probably because of this characteristic that the original UNIX designers decided to restrict searches to a single text line—a multi-line search for "{.\*}\1" in even a tiny 1-Kbyte file would involve over a million comparisons.

## **Incremental Searching**

**{SEARCH, Incremental search}** prompts for a search string and searches the current file, starting from the cursor position, for the accumulated search string after each keystroke. Press **<Esc>** when done. This is a convenient way to search without having to enter more of the search string than is necessary.

Following each keystroke, if matching text is found, it is highlighted. Otherwise, the previously marked text remains highlighted. If desired, you can then press **<Backspace>** and change the search string.

The following function/control keys can be used:

**Esc>** Finishes the incremental search.

**Backspace**> Erases the last entered character, and backs up to the

previous cursor position.

**Ctrl-N>** Enters the current "newline" character(s) into the search

string.

[ENTER CTRL] (Normal hot-key: <Ctrl-Q>) Enters the following con-

trol character into the search string.

**Enter>** Searches for the next occurrence.

You can select **(SEARCH, Next)** or **(SEARCH, Previous)** to find the next/previous occurrence of the string.

#### Notes:

The prompt for the search string is on the status line; this is a bit difficult to see in the Windows version. (We hope to improve this soon.)

The search mode (simple, pattern matching, regular expressions) and case sensitivity are set from the current {CONFIG, Search options} settings.

This function is implemented by the **srchincr.vdm** macro.

Since incremental searching that fails in huge files can be time consuming, this macro can be set up to initially perform a "local" search. See the comments within **srchingr.ydm** for details.

#### See also:

The topic "Search and Replace". (Described earlier in this chapter).

## Word Processing Functions

VEDIT has many features specifically designed to assist with word processing. These include:

#### **Fast Cursor Movement**

The default keys **<**Ctrl-Cursor-Right> and **<**Ctrl-Cursor-Left> move the cursor to the next and previous word, respectively.

The default keys **<Ctrl-Cursor-Up>** and **<Ctrl-Cursor-Down>** move the cursor to the next and previous paragraph.

The default keys **<Ctrl-Del>** and **<Ctrl-Backspace>** delete the next and previous word, respectively.

#### Word Wrap (Display)

Some text (word processing) files consist of paragraphs where each paragraph ends in a "hard" Carriage-Return and/or Line-Feed. Although VEDIT will initially display such paragraphs as one long line, you can set **{VIEW, Word wrap (display)}** to wrap the paragraph on the screen, similar to what you would see in Window's Notepad or Wordpad.

VEDIT will dynamically reformat the text on the screen as you edit, or if you change the right margin.

#### Word Wrap (Hard CR/LF)

Alternatively, other text files consist of paragraphs where each line ends in a Carriage-Return / Line-Feed (CR/LF). The paragraphs are then separated from each other with a blank line.

When "hard" word wrap is enabled, any new words typed at the end of a line are, when necessary, wrapped to the next line. VEDIT performs "hard" word wrap by inserting a normal CR/LF before the wrapped word - just as if you had pressed **<Enter>**.

#### Right Margin

The right margin determines where the word wrap takes place. By default, the right margin is the width of the current window (less one column).

You can set an explicit right margin, e.g. "70", by selecting {CONFIG, Word processing, Right margin}. You can even set a right margin greater than the window width.

#### Left Margin for Indented Text

When a left margin is set, VEDIT indents new lines of text by automatically adding tabs and spaces (or just spaces) to reach the left margin. Existing paragraphs and arbitrary blocks of text can also be indented.

Currently, "Word wrap (display)" does not support the left margin.

#### **Paragraph Formatting**

When working with paragraphs which have a (hard) CR/LF at the end of each line, VEDIT does not automatically reformat the paragraphs if you

change the margins or make edit changes. (It only word wraps new text entered at the end of a line.)

You can format (or reformat) a paragraph to force all text to be word wrapped at the right margins by selecting {EDIT, Format paragraph}, the normal hot-key is <Ctrl-B>. This will add a "hard" CR/LF at the end of each line. It will also advance to the next paragraph so that you can easily format many paragraphs.

When you reformat a paragraph, VEDIT normally maintains its indentation, if any, i.e. if a paragraph is indented by five columns, then after you reformat it, it will still be indented by five columns. However, if you enable {CONFIG, Word processing, Format from left margin}, then the paragraph will be reformatted between the current left and right margins. This lets you quickly change the left margin (indentation) for many paragraphs.

#### Justification

When paragraphs are formatted, they can optionally also be justified. Justification produces a straight right edge to the text by adding spaces between words on each line.

#### **Center Line**

Lines of text can quickly be centered between the current left and right margins with the **{EDIT, Center line}** function.

Unlike dedicated word processors, VEDIT's word processing functions never insert special "control codes". Paragraphs are formatted by inserting only "newline" characters (Carriage-Return and/or Line-Feed depending upon the file type). Text is indented by using only Tab characters and spaces; if desired only spaces can be used.

This makes it possible to use text files formatted with VEDIT with almost any other program.

## Definition of "Word" and "Paragraph"

VEDIT considers a "word" to be any sequence of characters separated from each other by certain characters:

- A space always separates words from each other.
- Any control character including Carriage-Return, Line-Feed and Tab separates words from each other.
- The characters configured with Config\_String(WORD\_SEP) separate words from each other. By default, only the following characters are configured as separators:

The characters "( < [ {" are treated as the beginning of a word. Similarly, ") > ] }" are treated as the end of a word.

With the default **Config\_String(WORD\_SEP)**, the "<[{" and ">]}" characters are treated as part of the word. However, since "(" and ")" are word separators, they are not treated as part of the word. This makes it easy to delete the words inside parentheses without deleting the parentheses themselves.

 As a special case, numbers with embedded commas, such as "10,000" are always treated as one word.

By default, words are allowed to have embedded periods in them, as in "i.e.". The topic "Configuration - Modifying the VEDIT.CFG file" (Chapter 8) describes how to change the configuration parameter Config\_String(WORD\_SEP) in the vedit.cfg file.

To VEDIT, a "paragraph" is one or more lines of text separated from other paragraphs by these rules:

- A blank line always separates paragraphs from each other. The blank line is allowed to have "invisible" spaces and Tab characters.
- Lines beginning with the characters configured with **Config\_String(PARA\_SEP)** separate paragraphs from each other. By default, the following characters are configured as separators:

#### . @ ! \

Lines starting with these configurable characters are assumed to be "print formatting commands" for programs like WordStar, Ventura Publisher and our V-PRINT. Print formatter command lines are not considered part of any paragraph and are therefore never reformatted.

Note that just an indented line is not enough to separate one paragraph from another.

## Indenting Text (Left Margin)

There are several ways to indent text so that it does not begin in the first column. You can, of course, type spaces at the beginning of each line to be indented. This is the normal way of indenting the first line of a new paragraph. However, VEDIT can automatically indent each new line of text for you. This is useful in word processing for indenting entire paragraphs, and for editing programs written in structured languages such as C, Pascal and Java.

The left margin determines how much newly-entered lines will be indented. Normally the left margin is set to column 1.

You can change the left margin with {CONFIG, Word processing, Left margin}. However, it is usually easier to change the left margin on-the-fly by pressing {EDIT, Formatting, Indent} (<F8> or toolbar), which increases the left margin, and {EDIT, Formatting, Undent} (<F7> or toolbar), which reduces the left margin. These functions change the left margin by the "indent increment", typically "4". The increment is set with {CONFIG, Programming, Indent increment}.

VEDIT indents text by padding the beginning of lines with Tab characters and spaces. The optimum number of tabs and spaces will be used and depends upon

the currently set tab stops. If you prefer text to be indented using only spaces, enable {CONFIG, Tab/Fill, Expand <Tab> key with spaces}.

VEDIT has another mode of indentation called "*Auto-indent*". It is primarily intended for editing structured programming languages such as "C". In auto-indent mode, each new line will be indented the same amount as the previous text line. You can then change the indentation of the new line by with <F7> and <F8>, the "Normal" hot-keys for {EDIT, Formatting, Indent} and {EDIT, Formatting, Undent}. The main advantage of auto-indent mode is that you can jump around in a program and newly entered instructions will automatically fit the indentation of the current block of instructions.

Auto-indent and the "indent increment" are configurable with {CONFIG, Programming, Auto-indent mode} and {CONFIG, Programming, Indent increment}.

#### HINTS:

Do not indent your text to keep it from printing on the left edge of the paper. **(CONFIG, Printer, Left margin)** lets you set a separate printer left margin for this purpose.

**{EDIT, Formatting, Indent}** is not designed for indenting the first line of a paragraph. Spaces should be used for that purpose.

#### See Also:

The topic "Block Indenting". (Described earlier in this chapter).

## Word Wrap (Right Margin)

VEDIT has two kinds of "word wrap":

• "Display-only" word wrap which simply wraps long lines on the screen. It does not alter the file, even if you change the right margin. It is useful when each paragraph is stored in the file as one long line of text. This is similar to the way the Windows programs Notepad and Wordpad work.

It is enabled with {VIEW, Word wrap (display)} or {CONFIG, Word processing, Display lines with word wrap} or the toolbar.

"Hard" word wrap which inserts Carriage-Return and Line-Feed (CR/LF) characters into the file to format the text between the right and left margins.
 This is similar to you pressing <Enter> at the end of each line. If you change the margins, you must explicitly reformat the paragraphs.

It is enabled with {EDIT, Formatting, Enable word wrap}, {CONFIG, Word processing, Enable word wrap & formatting} or the toolbar, or when you first select {EDIT, Formatting, Format paragraph}.

Although both kinds of word wrap appear very similar on the screen, the resulting text is saved very differently. Each kind has its advantages and disadvantages.

With "Display-only" word wrap, each paragraph is stored as one long line of text, with just a single CR/LF at the end of the paragraph. Since the file does not contain any information about the length of individual lines, the paragraphs may wrap differently the next time you open the file in VEDIT or in another

program. With simple paragraphs, this is usually not a problem; this "dynamic" reformatting is often even an advantage.

"Display-only" word wrap is good for editing text (.txt) files exported from Microsoft Word (tm) or that will be imported into other word processors. It is not good for HTML (web page) editing.

With "hard" word wrap, each line ends in a CR/LF, and is stored that way. Therefore, the layout of the lines is "fixed" and does not change when you later open the file in VEDIT or in another program. Changing the margins does not automatically reformat the file, you must explicitly reformat the relevant paragraphs with {EDIT, Formatting, Format paragraph}. Different paragraphs can have different margins, and if desired, some lines can be longer (even much longer) than the right margin of other paragraphs.

When "hard" word wrap is enabled, VEDIT will automatically wrap lines when the text you are entering reaches the right margin. A "newline" CR/LF is inserted before the wrapped word and the new line starts at the current left margin.

The desired right margin is set with **{CONFIG, Word processing, Right margin}**. The default value of "0" sets the right margin to the current window width, but any desired value can be set, even values wider than the window.

The right margin is the last column in which a displayable character can occur. However, spaces, especially the typical one or two spaces following a sentence, are allowed to exceed this margin.

The right margin can be greater than the window width, in which case VEDIT will either scroll the window horizontally or display a continuation line before the word wrap takes place.

As you edit a paragraph, existing text will sometimes extend past the right margin. This is normal, because "hard" word wrap only occurs when new text is entered past the right margin. You can get all the text back between the margins by reformatting the paragraph with {EDIT, Formatting, Format paragraph} (<Ctrl-B> or toolbar). (An option to dynamically reformat the paragraph, as necessary, is planned for a future version.)

#### **IMPORTANT NOTES:**

Word wrap should be disabled when editing programs; otherwise, accidentally selecting **{EDIT, Formatting, Format paragraph}** will generally scramble your program. VEDIT's "undo" usually cannot recover the text in this case.

Do not confuse the word processing right margin with the "Horizontal scroll margin" — the latter only controls how long lines are displayed on the screen.

## Formatting and Justifying Paragraphs

**{EDIT, Formatting, Format paragraph}** formats (or reformats) a paragraph to fit it entirely within the right margin. You can optionally justify the right edge, and change the paragraph's indentation.

After formatting, the cursor advances to the next paragraph. Therefore, you can repeatedly press the normal hot-key **<Ctrl-B>** to format one paragraph after another.

A paragraph is formatted by placing as many words on each line as possible without exceeding the right margin. In the process, the number of lines in the paragraph may change. VEDIT can optionally add extra spaces between words to "justify" (straighten) the right edge of the paragraph.

#### ➤ To format (or re-format) a paragraph:

- Make sure that {CONFIG, Word processing, Right margin} is set correctly; if it is not explicitly set, it will default to the width of the window.
- If you want to also change the paragraph's indentation, enable {CONFIG, Word processing, Format from left margin} and set the desired left margin with {CONFIG, Word processing, Left margin}, or with <F7> and <F8>, the normal hot-keys for {EDIT, Formatting, Indent} and {EDIT, Formatting, Undent}.
  - To optionally justify the paragraph, enable {CONFIG, Word processing, Justify paragraphs}.
- Place the cursor on the first line of the paragraph and select {EDIT, Formatting, Format paragraph} (<Ctrl-B> or toolbar). If {EDIT, Formatting, Enable word wrap} is not already enabled, you will receive a prompt to enable it.
  - If {CONFIG, Word processing, Format from beginning of paragraph} is enabled, you can start with the cursor anywhere within the paragraph.
- 4. Since the cursor advances to the beginning of the next paragraph, you can easily format several consecutive paragraphs by just holding down <**Ctrl-B>**.

**{CONFIG, Word Processing, Format paragraph options}** controls how paragraph formatting deals with extra space characters at the ends of lines.

**NOTES:** An indented line is not enough to separate one paragraph from another; blank lines MUST be used to separate paragraphs. Otherwise, reformatting paragraphs will combine several paragraphs into one!

The supplied file key-mac.lib contains a key-stroke macro for formatting a columnar block of text. This lets you format just the words in a range of columns instead of all words on the line.

#### **Offset Paragraphs**

An "offset paragraph" is a special type of paragraph whose first line is not indented the same distance as the rest of the paragraph. VEDIT maintains this difference in indentation when formatting a paragraph as in the following examples.

This is an offset paragraph. Notice how the first line is indented 4 character spaces further than the rest of the paragraph.

When this paragraph is reformatted with different margins, the second line will be aligned with the left margin and the first line will be indented the same four spaces.

An offset paragraph can also have the first line outdented from the remainder of the paragraph.

 This is an offset paragraph. Notice how the first line is at the left margin while the remaining lines are indented 4 characters.

When this paragraph is reformatted with different margins, the first line will be aligned with the left margin.

#### **Justification**

When "justification" is enabled with {CONFIG, Word processing, Justify paragraphs}, VEDIT will adjust the spacing between words to create a straight right edge to the paragraph.

This is a justified paragraph. Notice how the spacing is randomly adjusted between words to maintain a justified right margin. This is preferable in some, but not all applications.

If you need to edit text after it has been justified, it is easier if you first "unjustify" the text. This removes the additional spaces between words, leaving the right margin jagged. To unjustify a paragraph, disable {CONFIG, Word processing, Justify paragraphs}, set {CONFIG, Word processing, Format options for extra spaces} to "0" (or "4"), and reformat the paragraph.

**SUGGESTION:** Documents justified by another word processor should first be unjustified for easier editing with VEDIT.

#### Format With Left Margin

Most paragraphs have a left margin in column 1 and are therefore not indented. However, if you reformat an indented paragraph, VEDIT normally maintains the same amount of indentation, i.e. if a paragraph is indented by five columns, then after you reformat it, it will still be indented by five columns.

Optionally, you can enable **(CONFIG, Word processing, Format from left margin)**. VEDIT then reformats paragraphs between the current left and right margins. This option can be used to quickly change the indentation of many

paragraphs. Remember, you can simply hold down the hot-key **<Ctrl-B>** to reformat one paragraph after another.

#### Format From Beginning of Paragraph

When you reformat a paragraph, VEDIT normally starts with the current line, reformats the following lines in the paragraph, and then advances to the beginning of the next paragraph. This flexibility lets you reformat a paragraph such as:

```
Topic
This is a description of the topic. We want the
Topic to be on its own line, immediately followed
by the description.
```

To reformat such a paragraph, you can place the cursor anywhere on the second line and press **<Ctrl-B>** (or toolbar). The "Topic" on the first line will not be merged with the rest of the paragraph.

However, it is sometimes tedious to have to move the cursor up to the first line of the paragraph before reformatting it. For this reason, you can optionally enable {CONFIG, Word processing, Format from beginning of paragraph}. This can speed up many tasks, although it would not correctly reformat the "Topic" example above.

#### **Format Options for Extra Spaces**

The default value of "0" for **{CONFIG, Word processing, Format options for extra spaces**} removes all extra spaces from a paragraph when it is formatted. It trims trailing spaces, removes extra spaces from between words and leaves only a single space following ".", "!" and "?". If this is not desirable for your application, you can select other options.

**{CONFIG, Word processing, Format options for extra spaces}** combines three options into one by having you add "mask" values (setting bits) for each desired sub-option.

- Mask 1 Add a trailing space after each paragraph line except the last. This is needed for applications that ignore single "newlines" and would otherwise concatenate the words from two lines together. This extra space is allowed to exceed the right margin.
- Mask 2 Allow any number of extra spaces between words.
- Mask 4 Allow two spaces after ".", "!" and "?". Use this if you like two spaces between sentences.

For example, if you want trailing spaces after each line and two spaces between sentences, configure this parameter to "5".

## Sorting Lines in a File / Block

VEDIT has both a sort function **{EDIT, Sort, Sort lines}** for sorting lines (single line records), and the SORTMAIL macro for sorting records consisting of multiple lines. Both support variable-length and fixed-length records.

The **{EDIT, Sort, Sort lines}** function is described here.

#### **Basic sorting with {EDIT, Sort, Sort lines}**

The {**EDIT**, **Sort**, **Sort lines**} function sorts all lines in the entire file or just in the highlighted block. It first displays a dialog box with sort options and an input box for entering the columns for the primary "sort key", and optionally, for up to nine secondary key fields (column ranges).

If no block is highlighted, the default is to sort the entire file with a sort key beginning in column one. If a columnar block is highlighted, the default is to sort only the lines within the block, using the highlighted columns as the sort key.

Options include ascending/descending, case-sensitive, and disabling the current "collate table". A collate table is normally used to set the sort order of special characters. For example, the default table equates spaces and Tab characters, and sorts European characters, such as "u umlaut" immediately after "u". Collate tables are described in detail below.

VEDIT's sorting speed is among the fastest in the industry. A 100-megabyte file can be sorted in about three minutes on a typical 1-GHz computer. However, when sorting a huge file, we highly recommend that the file reside on the local hard disk and not on a network server.

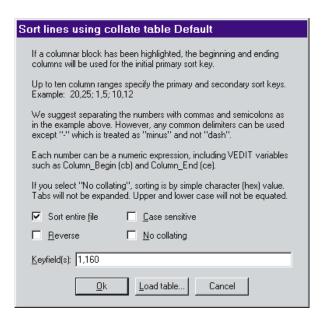

#### To sort all lines in the entire file:

- 1. If you have made changes to the file, you should select **FILE**, **Save**} to make sure your changes are saved. You cannot "undo" sorting, except by reloading the original file.
- 2. Select **(EDIT, Sort, Sort lines)**.
- 3. The sort dialog box is displayed. The primary sort key will simply default to columns 1 160.

Change any desired options. The default is an ascending sort which equates upper and lower case, and uses the current collate table.

Select **[OK]** to begin the sort. If it is a huge file, VEDIT will display its progress.

You can easily sort an entire file or all lines in a block according to a "key" field such as the "Last-name" or "Zipcode" in a database.

#### ➤ To sort all lines in a block by a "key" field:

- 1. Position the cursor on the first line to be sorted and in the left-most column of the field to be used as the "sort key".
  - Select {BLOCK, Set column marker} (<Alt-I> or toolbar) to begin a columnar block.
- 2. Position the cursor on the last line to be sorted and in the right-most column of the field to be used as the "sort key". To sort an entire file, this must be the last line of the file.

Select {BLOCK, Set column marker} (<Alt-I> or toolbar) again.

- 3. Select {**EDIT**, **Sort**, **Sort lines**}.
- 4. The sort dialog box is displayed. The primary sort key will be preset to the highlighted columns.

Change any desired options. The default is an ascending sort which equates upper and lower case, and uses the current collate table.

Select **[OK]** to begin the sort. If it is a huge file, VEDIT will display its progress.

# Sorting by multiple fields (primary and secondary keys)

Sorting must sometimes be based on multiple fields. For example, you might want to sort by "Zipcode" and within the same "Zipcode", sort by "Last-name", and within the same "Last-name", sort by "First-name". VEDIT easily performs such sorts in one operation.

#### ➤ To sort a file based on multiple fields:

- 1. Determine the beginning and ending column numbers for the desired primary and secondary key fields.
- 2. Select **(EDIT, Sort, Sort lines)**.

The sort dialog box is displayed. Enter the column numbers for the key fields, primary field first. The dialog box gives an example of how to enter the column numbers.

Change any desired options.

Select **[OK]** to begin the sort. If it is a huge file, VEDIT will display its progress.

## **Collate Tables**

VEDIT uses a "collate table" to control the order in which characters are sorted. This is much more flexible than the typical sort utility that simply orders all characters by their hex value.

For example, by modifying the collate table, you could have VEDIT:

- Sort digits before or after letters.
- Sort punctuation before or after letters.
- Fully control how European characters are sorted; correctly sort any character set (code page).

VEDIT is currently supplied with these collate tables:

COLLANSI.TBL This collate table equates Tabs, Spaces and Nulls; the sort order is punctuation, digits, letters, followed by graphics (8th-bit) characters. It sorts European characters, e.g. "umlaut-u" after "u" according to the ANSI character set.

**COLLOEM.TBL** This collate table is identical to **collansi.tbl**, except that it sorts European characters according to the OEM character set.

**COLLEBC.TBL** This collate table is designed for EBCDIC (mainframe) files.

COLLDEF.TBL This is the default collate table which is automatically loaded if no other table is explicitly loaded. By default it is a copy of collansi.tbl since most Windows programs use the ANSI character set. However, if you usually work with the OEM character set, you can copy colloem.tbl to colldef.tbl.

If you need to load a different collate table, you can manually load it from within VEDIT or have VEDIT automatically load it at startup.

#### ➤ To manually load a collate table:

- 1. Select **(EDIT, Sort, Sort lines)**.
- In the sort dialog box, press the [Load TBL] button. In the file dialog box, select the desired collate table.
- 3. Upon returning to the sort dialog box, you should see the name of the new collate table in the title.

Press [Cancel] to return to normal editing. Or press [OK] to immediately sort using the new collate table.

VEDIT can automatically load a collate table at startup. The on-line help topic "STARTUP.VDM and USTARTUP.VDM Files" describes the startup process in detail.

#### ➤ To automatically load a collate table at startup:

- 1. Open the file **ustartup.vdm** in the *User Config Directory* for editing.
- 2. Locate the line: // Sort\_Load("COLLDEF.TBL") ...
- 3. Delete the leftmost "//" to enable the command.

Change the "COLLDEF.TBL" to the desired filename.

4. Enable {CONFIG, Misc, Enable USTARTUP.VDM file}.

Select {CONFIG, Save config} to ensure this setting is saved into the **vedit.cfg** file.

- 5. Save the file and exit VEDIT.
- 6. Restart VEDIT and select {**EDIT**, **Sort**, **Sort lines**}.

You should see the name of the new collate table in the title. Press [Cancel].

#### **Creating Your Own Collate Tables**

Custom collate tables can be created from "source" text files. The source to the supplied collate tables is included in the files collansi.txt, colloem.txt and collebc.txt. The file closest to your needs should be used as a model. The supplied collate.vdm macro is then used to convert (compile) the source collate table .TXT file into the binary .TBL file.

#### **➤** To Create a Custom Collate Table:

- 1. Select the closest "source" collate table COLLxxxx.TXT file and open it in VEDIT.
- Select {FILE, Save as} and enter a suitable name for the new source table, e.g. "collnew.txt".
- Edit the source collate table to create the desired sort order. Refer to the file collate.vdm for detailed information about the syntax and commands in these source files.
- 4. Select **(FILE, Save)** to save your changes.
- Select {MISC, Load/execute macro} and select the collate.vdm macro.

If necessary, correct any mistakes that this macro reports.

When the source collate table is error free, the macro will create a binary .TBL file, e.g. it will create **collnew.tbl**.

As described above, you can then manually or automatically load the new collate table.

# Technical Description of Sorting Algorithm

Selecting **{EDIT, Sort, Sort lines}** simply runs the **sortmerg.vdm** macro. This macro displays the sort dialog box which allows the user to enter all options and the column ranges for the primary and any secondary sort keys.

This user information is then used to build the appropriate **Sort\_Merge()** command which performs the actual sorting.

In order to quickly sort large files, VEDIT breaks files into small "chunks" which are sorted and then merged together. Assuming a large multi-megabyte file, VEDIT copies the first ten 100-Kbyte chunks into ten ("extra") buffers. Each chunk is then sorted; these ten chunks are then merged into a sorted temporary file with a size of about one megabyte. (This is called a "Level 0" merge.) The next ten 100-Kbyte chunks are then sorted and merged, and so on. When ten temporary files are written, they are merged into a 10-megabyte temporary file. (This is called a "Level 1" merge.) If there are ever ten 10-Megabyte temporary files, they are merged into a 100-megabyte temporary files, they are merged into a 100-megabyte temporary files, they are merged into a 1000-megabyte temporary files, they are merged into a 1000-megabyte temporary files, they are merged into a 1000-megabyte temporary files, they are merged into a 1000-megabyte temporary files, they are merged into a 1000-megabyte temporary files, they are merged into a 1000-megabyte temporary files. (This is called a "Level 3" merge.)

The process continues until the entire file (or block) has been sorted and merged into one temporary file. The status line gives a progress report and indicates the current merge level. (Why not.) The sorted temporary file is then read back into the original file's buffer. This is indicated on the status line by the "Waiting for disk" message; this can take up to a minute per 100-megabytes on a typical 1-GHz computer.

The sorting is actually done using indexes and pointers into the ten sort/merge buffers. These indexes and pointers are also sorted and merged into temporary files. In all, 22 "extra" edit buffers are used in the sorting process.

**SUGGESTION:** Due to the extensive disk I/O and numerous temporary files created while sorting a huge file, we highly suggest that the file reside on the local hard disk and not on a network server.

# Editing Multiple Files

You can simultaneously edit up to 99 files at a time in VEDIT. It is exceptionally flexible in how the files are displayed. Although each file typically has a corresponding window, a file can also be displayed in two or more windows. This is useful for editing two regions of the file at the same time, or for editing the file in two modes at the same time, e.g. in ASCII and Hexadecimal.

In Windows, you can start up VEDIT without any initial files, or you can "drag and drop" one or more files to the VEDIT icon to start up VEDIT with the files already loaded. Of course, you can also open and close files from inside the editor.

It is easiest to edit additional files using these "hot-keys" in the "Normal" keyboard layout.

<Ctrl-O> Opens a new file for (simultaneous) editing in a new buffer.

As a convenience, if the specified file does not exist, it is created. It also opens a corresponding window. This is the most common way of editing additional files and creating new

files. Hot-key for {**FILE**, **Open**}.

<alt-O> Opens a new file for editing in the current (same) buffer. You are prompted whether the current file is to be saved or abandoned. Use this when you are done editing the current file and want to edit another file. Hot-key for {FILE, Open (more),

Same buffer).

<alt-Y> Similar to <Ctrl-O> except that it opens the new window by splitting the current window horizontally into two windows.

Hot-key for {FILE, Open (more), Horizontal window}.

<F5><F6> These keys toggle, "round-robin fashion", to the previous/next open buffer (file). This is the most common way of switching between files. Hot-keys for {FILE, Previous buffer} and {FILE, Next buffer}; they are also available on

the toolbar.

<Ctrl-F4> Closes the current window. If it is the last window attached to the file (buffer), it also closes the file, prompting whether the file is to be saved or abandoned. However, it does not close the last window and buffer it then only places the file. Het last

the last window and buffer; it then only closes the file. Hot-key for **{WINDOW, Close}**. It is the same as clicking the win-

dow's "close" button.

HINT: You can open two or more files at once by entering their names in the "Filename:" prompt in the File-Open dialog box. You can also specify a "Save as" name or begin editing on any desired line number. See the on-line help for this dialog box or {FILE, Open} in Chapter 6 (Menu Reference) for more information.

171

## {FILE, Open (More)} Sub-menu

VEDIT has several variations of **FILE**, **Open**} to save you steps when editing multiple files.

Many times you will edit one file after another without needing to switch back and forth between them. You can do this in three ways:

- You can simply open each additional file. However, you will soon have so many files and windows open that things get confusing.
- As you finish with each file, you can close it and then open the next file. This keeps things simpler.
- Use {FILE, Open (more), Same buffer} (<Alt-O>). It is a shortcut way of closing the current file and opening the next file. It saves keystrokes and mouse clicks.

Sometimes you want to see two files side-by-side or one above the other, perhaps to compare them, or for reference. You can do this in two ways:

- Open both files with **FILE**, **Open}**. Then resize the windows so that they are side-by-side or above each other.
- Open the first file with {FILE, Open (more), Same buffer}. By default, VEDIT displays it in a full-sized window. Open the second file with {FILE, Open (more), Vertical window} or {FILE, Open (more), Horizontal window. The screen will be nicely split into two windows, saving you the time of manually resizing windows.

Once a file has been opened in a window, the window can be moved or resized in the usual manner with the mouse or by selecting "Move" or "Size" from the window's option menu (click on the window's icon, press <**Alt-->** or press <**Alt-Space>** and **<Cursor Right>**).

Select {WINDOW, Cascade} to display all windows at once with overlapping, or {WINDOW, Tile} to display all windows without overlapping.

Selecting {VIEW, Zoom} is the same as clicking on the window's "Maximize" button. It zooms the current window to its maximum size for easier editing. Other windows you switch to will also be zoomed. Select it again, or click on the window's "Restore" button, to restore the windows to their normal size.

Alternatively, select {VIEW, Full size} to expand the current window to full-size without zooming all windows. Or select {VIEW, Full size - All} to expand all windows to full-sized. This is convenient if you want to view most, but not all, windows at full size.

**(VIEW, Reset)** restores all windows their normal color and display mode. Each open buffer (file) is displayed in just one window; additional windows are removed. The windows are displayed as cascaded or full-sized, depending upon the setting of {CONFIG, Display options, Auto-create window style}.

**SUGGESTION:** To clean up a cluttered window display, try **{WINDOW**, Cascade) or {VIEW, Full size - All}. If the windows are also in unwanted colors and/or display modes, first select {VIEW, Reset}.

### **Optional Configuration**

**{CONFIG, Display options, Auto-create window style}** determines if newly created window are initially "full sized" and completely overlapping, or are smaller and cascaded. The default is "cascaded" because this is typical for other windows programs.

However, most users prefer full-sized windows; this lets you edit each file in a large window; it has some advantages to zooming the window.

See the heading "Full-sized Windows" below.

## Switching Between Files (Edit Buffers)

You can switch between the files currently being edited by toggling between them, by switching directly to a particular buffer, or by using "point and shoot" selection.

#### To switch to another file:

1. Select {FILE, Previous buffer} or {FILE, Next buffer} (<F5>, <F6>). This toggles, "round-robin fashion", to the next/previous open edit buffer and the file (if any) being edited in it.

These functions are also available on the toolbar.

#### -OR-

 Select {FILE, Buffer switch} (<F4>). You are prompted for the buffer number.

## **Closing Files and Windows**

The easiest way to close a file, without exiting VEDIT, is to double click the window's icon; this is the same as selecting {WINDOW, Close} (<Ctrl-F4>). If this is the only window displaying the file, which is the typical case, it closes the file and the corresponding buffer.

If a file is displayed in two or more windows, {WINDOW, Close} does not close the file until you close its last window.

Alternatively, you can select **{FILE, Close}** (**<Ctrl-W>**) to close the current buffer, saving or abandoning any file in it. It also closes all windows attached to the buffer. In the typical case where each file is displayed in only one window, **{FILE, Close}** and **{WINDOW, Close}** are identical.

**NOTE:** VEDIT always keeps one buffer and window open. If you attempt to close the last window, it only closes the file. The last buffer and corresponding window will remain open, but will be empty.

Use **{FILE, Exit}** when you are ready to exit VEDIT. It will let you selectively save or abandon each modified file, or save/abandon all files.

#### ➤ To close the current file (buffer):

 Select {WINDOW, Close} (<Ctrl-F4>) or double-click the window's icon. Alternatively, select {FILE, Close} (<Ctrl-W>).

If the current file has been modified and not yet saved to disk you are prompted with:

Save current file? [Yes] [No-Abandon]

- If you select [Yes], VEDIT will save the current file with all modifications.
   If you select [No], VEDIT will abandon changes that have been made
   since the last time the file was saved. In either case, it also closes the
   current window and buffer. (However, VEDIT always keeps one buffer
   and window open; they may be empty.)
- 3. If you select [Yes] to save the text, but no file is open, you will be prompted for the name under which to save the file:

No filename specified! Enter "Save As" filename: Enter the desired name for the file.

**MOUSE:** You can also close a file by double-clicking the mouse on the window's left-side icon. This is equivalent to **{WINDOW, Close}**}.

**{WINDOW, Remove}** lets you close any window without first switching to it. Its primary purpose is to close (remove) special "Command mode" windows that were created in the VEDIT macro language or with **{WINDOW, Split}**.

## **Copying Text From One File to Another**

A common reason for editing two files is to copy portions from one file to another. This requires the use of a text register.

#### ➤ To copy text from one file to another:

- 1. Highlight the block in the normal fashion. Either a stream, line or columnar block can be copied. You may want to use {BLOCK, Set stream marker} (<F9> or the toolbar) to highlight a very large block.
- 2. Select {BLOCK, Copy to register} (normal hot-key: <Ctrl-F11> or <Numpad+>). Enter the desired text register number; we suggest "0" through "9". You can immediately press <Enter>, <Ctrl-F11> or <Numpad+> again to select register "0", also called the *scratchpad*.
- 3. Switch to the second file and move the cursor to the desired position.
- 4. Select **{BLOCK, Insert register}** (normal hot-key: **<F11>** or **<Numpad\*>**). Select the same text register as in step 2.

If the block is too large to fit in a text register, you will receive an error message. See the topic "Cut and Paste Huge Blocks" earlier in this chapter for a work-around; one way is to use the Windows clipboard.

#### **Edit Buffer Details**

(This is a moderately technical topic.)

VEDIT has 99 available edit buffers, each of which can have one file open for editing. The edit buffers are always in one of three possible states:

- Closed. We also say that a closed edit buffer is "available" or "unused".
- Open without a file. The edit buffer may or may not contain text. If the buffer contains no text, we say that it is "empty".
- Open with a file open. The edit buffer is being used to edit a file.

Edit buffers are normally used to edit files, but can also be used as editable "scratchpads" that have no file open. You can open an empty edit buffer without a file by selecting {FILE, Buffer switch} (<F4>) and entering the number of an unused buffer. Or you can select {FILE, New} to open the next available buffer. You can then perform any normal editing operations in this buffer.

Once an edit buffer is opened, it remains open until you explicitly close it with **{FILE, Close}** or **{WINDOW, Close}**. However, VEDIT always keeps one buffer and window open. If you attempt to close the last buffer, it only closes the file. The last buffer and corresponding window will remain open, but will be empty.

The contents of an edit buffer can be inserted into another buffer (file) just like a text register. However, a block of text cannot be copied to another buffer — you cannot change the contents of an edit buffer except when it is the "active" buffer. This limitation prevents you from accidentally altering any file open in the buffer.

#### To insert another edit buffer into the current buffer (file):

- Position the cursor at the desired location in your file. The buffer contents will be inserted just before the cursor.
- 2. Select **{BLOCK, Insert register}** (normal hot-key: **<F11>** or **<Numpad\*>**). You will be prompted with:

#### Register number:

3. Enter the buffer number, followed by "**+buffer**". For example, to select buffer 5, enter "5**+buffer**".

**NOTES:** You should only insert an edit buffer that either has no file open or is reasonably small. In particular, if the open file is large, only the portion currently in memory will be inserted.

Use **{EDIT, Insert, Insert file}** to insert another file into the current file.

## **Windows**

While windows and buffers may appear to be equivalent during routine editing, VEDIT's windows and buffers are actually completely independent of each other. It is possible to have buffers without windows and windows without buffers; this is especially true in the VEDIT macro language.

This advanced topic describes how buffers and windows interact.

#### Introduction

VEDIT can have up to 99 edit buffers open at once; they are numbered "1" through "99". Each buffer can have a file open in it for editing, although it is not necessary for a buffer to have an open file. In other words, multiple "<<No name>>" buffers can be open at once. At least one buffer is always open; although the file in the last buffer can be closed, the last buffer itself cannot be closed.

When you open additional files with **{FILE, Open}**, additional buffers are automatically opened, as needed, to hold the files.

VEDIT can also have up to 99 windows open at once; they have an "ID number" between "1" and "99". These are sometimes referred to as *Editing* or *Visual mode* windows to distinguish them from special *Command mode* windows. Command mode windows have a non-numeric name such as "\$" or "H". They are often used by the VEDIT macro language (e.g., the Compiler support macro).

#### Windows are Attached to Buffers

To display buffers in windows, VEDIT automatically "attaches" a window to a buffer. When you display one buffer (file) in two or more windows, multiple windows are attached to one buffer.

Each time a new buffer is opened in Visual Mode (e.g., when you open a file), a new window is also created and attached to the buffer. The window is initially full screen in size and overlaps any other windows.

You might assume that Buffer 1 is always displayed in Window 1, Buffer 2 in Window 2, and so on. This is not true! For example, if you initially have one file open and then select {**WINDOW**, **Split**}, Buffer 1 will be attached to Windows 1 and 2. When you then open a second file, Buffer 2 will be attached to the auto-created Window 3.

Fortunately, it is rarely important to know the window's ID number.

#### **How Window Names are Displayed**

There are two ways of identifying windows:

• Each editing window has a unique ID number such as "1" or "2". Special Command Mode windows have a non-numeric name such as "\$" or "H". This ID/name can be displayed in angle-brackets, e.g. <2> or <\$>.

• Each editing window is attached to an edit buffer. The displayed name is the associated buffer number, e.g. [2]. Multiple windows per buffer are displayed as e.g. [2:1] and [2:2].

By default, VEDIT displays both the ID number and the buffer number; however, if they are the same, it only displays the ID number. Therefore:

- <3>[2] Indicates this is "Window 3" which is attached to "Buffer 2".
- [1] Indicates this is "Window 1" which is attached to "Buffer 1". It does not display "<1>", because it is redundant.
- Indicates this is the special "Command Mode" window. It is never attached to a buffer.

To handle special applications and personal preferences, **{CONFIG, Display options, Window name display style}** can be changed to always display the window ID, the buffer number, or both.

The point and shoot for **{WINDOW, Switch}** displays each window's ID number, the buffer number and the filename.

## **Switching Between Windows**

When each buffer (file) is displayed in its own window, select either **{FILE, Next buffer}** (**<F6>** or toolbar) or **{FILE, Previous buffer}** (**<F5>** or toolbar) to toggle "round-robin" between the files being edited.

Or you can select **{FILE, Buffer switch}** (**<F4>**) or **{WINDOW, Switch}** (**<Alt-F5>**) to switch directly to a desired buffer or window.

When a buffer is displayed in two or more windows, you must use {WINDOW, Next window} (<Ctrl-F6>), {WINDOW, Previous window} (<Ctrl-F5>) or {WINDOW, Switch} (<Alt-F5>) to switch to the additional windows.

You can also switch to any visible window by clicking the mouse anywhere within the window; however, the desired window will often be covered by other windows.

## **Zooming A Window**

After you have created several windows, it is often helpful to "zoom" (maximize) the current window to fill the entire screen for easier editing.

#### ➤ To zoom the current window to full screen:

1. Select **(VIEW, Zoom)** or click on the window's "maximize" button...

The zooming remains in effect until you select **{VIEW, Zoom}** again to "de-zoom" the screen to redisplay all windows.

If you prefer to always work with zoomed (maximized) windows, you can have VEDIT startup with zoomed windows by enabling {CONFIG, Display options, Windows zoomed on startup}.

# "Full-Sized" Windows (Windows version)

VEDIT has the useful concept of "Full-sized" windows. This is similar to you manually stretching a window's borders to the maximum possible size. However, a full-sized window will remain full-sized if you change VEDIT's overall window size, toggle the toolbar on/off or toggle the command mode window on/off.

A window remains full-sized until you explicitly resize, tile or cascade it.

A full-sized window is not the same as a "zoomed" (or "maximized") window, even though they look similar and serve similar purposes. When you zoom a window, each window you switch to will also be zoomed, until you "dezoom". In contrast, some of your editing windows can be full-sized, while others are custom-sized or tiled.

**{CONFIG, Display options, Auto-create window style}** determines if newly created window are initially full-sized or are smaller and cascaded. The default is "cascaded" because this is typical for other windows programs.

**SUGGESTION:** We suggest setting **(CONFIG, Display options, Autocreate window style)** to "1" to create new windows as full-sized windows. This lets you edit in the largest possible window without having to zoom all windows.

Once you are familiar with VEDIT, we are confident that you will use and appreciate the "Full-sized" window concept.

## **Editing One File in Two Windows**

VEDIT can display a file in more than one window at a time. You can thereby view different sections of a file at the same time. For example, you could refer to definitions listed at the beginning of a file while editing in the middle of the file.

There are several ways to get a file displayed in two windows at once:

- {WINDOW, Split} splits the current window into two windows. The current file will initially be displayed in both the current and new window.
- {VIEW, Toggle hex mode split} splits the current window vertically; the
  left windows displays in hexadecimal; the right window displays in
  ASCII. Unlike the other splits, the cursors in both windows move together.

All windows displaying a common file update together when the text in their displayed region changes. Each window also displays its own cursor and can be scrolled independently of the other window(s). Notice that only the cursor in the active window moves. The cursor(s) in the inactive window(s) indicate your editing position when you switch to those windows.

# File Types - Text and Binary/Data

VEDIT can edit both text files and binary/data files. A program source code file or the chapter of a book are typical text files, while executable files (.EXE) and database files (.DBF) are typical binary/data files.

With VEDIT, the file type is mostly a matter of the "newline" character(s) used in the file. For Windows/DOS and UNIX text files, VEDIT expects Line-Feed characters to end each text line; for Mac text files, Carriage-Return characters end each text line. If the Line-Feed characters in a text file are preceded with Carriage-Return characters, VEDIT considers the file to be a Windows/DOS text file; otherwise, it's a UNIX text file. If only Carriage-Return characters are found, it's a Mac text file.

If no or very few "newlines" are found, e.g. the lines are more than 4096 characters long, VEDIT considers the file to be a binary/data file.

The difference between Windows/DOS, UNIX and Mac text files is important in the way that "newline" characters are displayed, deleted and inserted.

When opening a file for editing, VEDIT examines the file to automatically determine the file type. Sometimes VEDIT will choose the wrong file type. For example, since a typical executable file (.EXE) contains random Line-Feed characters, VEDIT will usually open it as a (strange looking) text file.

If you disable **(CONFIG, File handling, Enable auto-file type)**, VEDIT will not automatically determine the file type when it opens a file.

Binary/Data files are displayed with a uniform number of characters per line. This also handles "fixed-length record" data files. For these files, {CONFIG, **File handling, File type**} sets the number of characters displayed per line, i.e. the "record length". "64" is the default for binary files; you may want to change it to "16" when editing in hexadecimal.

**(CONFIG, File handling, File type)** lets you see and/or change the current file's type. Each file opened can have its own setting.

| 0 = CR-LF   | Each text line ends in a CR (Carriage-Return) and LF (Line-Feed). The LF is the true "Newline"; the CR is optional. Typical for Windows/DOS.                                                                                                    |
|-------------|----------------------------------------------------------------------------------------------------|
| 1 = LF      | Each text line ends in just a LF. Typical for UNIX.                                                                                                    |
| 2 = CR      | Each text line ends in just a CR. Typical for Macintosh.                                                                                                    |
| 3 = CR + LF | Each text line ends in both a CR (Carriage-Return) and LF (Line-Feed). Unlike type "0", both the CR and LF must be present. This special mode can be manually selected when editing binary data files where each record ends in both a CR and LF. (Unlike type "0", a binary field with a LF will |

not split the displayed line.)

4 = 25 Hex Each EBCDIC text line ends in an EBCDIC "Line-Feed"

which has a hex value of 25. This special mode can be

manually selected.

n=Record mode Values of "8" through "65535" set the record length for

fixed-length-record data files. Instead of assuming that lines end in a "newline" character, VEDIT treats each line (record) as simply 'n' characters. Word processing opera-

tions are not available in Record mode.

**NOTE:** {EDIT, Convert, Convert macro} can convert a file with fixed-length records into a normal text file with "newline" characters.

#### Windows/DOS and UNIX Text Files

Each line in a Windows/DOS text file normally ends in both a Carriage-Return and Line-Feed character; this **CR><LF>** pair is considered the normal "newline" character even though it really is two characters. Pressing **[DELETE]** once at the end of a line deletes the **CR><LF>** pair. Similarly, pressing **Enter>** (in Insert mode) inserts a **CR><LF>** pair.

If a text line ends in just a Line-Feed when the file type is set to "0=DOS text", "<**LF**>" is displayed at the end of the line. Such a line may be corrected by deleting the lone <**LF**> with [**DELETE**] and then inserting the <**CR**><**LF**> pair with <**Enter**>.

UNIX text files normally have lines ending in just a Line-Feed character, which is therefore the "newline" character. Pressing **<Enter>** inserts only the Line-Feed character. Carriage-Return characters have no special meaning, and are displayed as "**<CR>**".

VEDIT does not automatically convert a Windows/DOS file to UNIX or vice versa. However, you can easily convert an entire file or just a highlighted block.

#### To convert a Windows/DOS file into a UNIX file:

- 1. To convert the entire file, select {**BLOCK**, **Select all**} (**<Ctrl-A>**) to block highlight the file.
- Select {EDIT, Convert, Win/DOS to UNIX}. The block/file is now converted.

#### ➤ To convert a UNIX file into a Windows/DOS file:

- 1. To convert the entire file, select {**BLOCK**, **Select all**} (**<Ctrl-A>**) to block highlight the file.
- Select {EDIT, Convert, UNIX to Win/DOS}. The block/file is now converted.

# Macintosh Text Files

Mac text files use a single "Carriage-Return" as the "newline" character at the end of each line. Therefore, pressing **Enter**> (in Insert Mode) inserts a **CR>**. Line-Feed characters have no special meaning and are displayed as "<LF>".

You must use additional care when editing Mac files. In particular you must be very careful with "cut and paste" operations between Mac and Windows/DOS files. For example, a multiple line block cut from a Mac file will become a single long line when pasted into a Windows/DOS file.

NOTE: Because "regular expressions" were originally designed for UNIX text files with Line-Feed "newline" characters, you may have some trouble searching Mac files using some regular expressions.

> VEDIT does not automatically convert from one file format into another. Therefore, before performing "cut and paste" between Mac and Windows/DOS files, you may want to convert the Mac file into a Windows/DOS file.

### To convert a Mac file into a Windows/DOS file:

- To convert the entire file, select {BLOCK, Select all} (<Ctrl-A>) to block highlight the file.
- Select **EDIT**, Convert, Convert macro. The macro will display a menu of conversion choices.
- Select the "Mac to Win/DOS" conversion by typing the number for this choice. The block/file is now converted.

# Binary/Data Files (Record Mode)

VEDIT treats files that do not have any "newline" characters in them as binary/data files. Files with text lines longer than about 4000 characters are also treated as binary/data files.

Binary/data files are usually edited in "Record" mode in which a uniform number of characters are displayed per line or "record". This defaults to 64, but can be changed with {CONFIG, File handling, File type}. Selecting a value of "8" through "65535" selects Record mode and selects the number of characters displayed per line. The number of characters per line is referred to as the "record length" or sometimes "record size".

Setting the desired record length also handles files with "fixed-length records". For example, files downloaded from IBM mainframes often have fixed-length records with record lengths of 80, 256 and other values. Most database files also have fixed-length records.

The record length is often greater than the width of the current window. The record can be viewed using horizontal scrolling or by wrapping the record onto multiple screen lines. {CONFIG, Display options, Horizontal scroll margin controls how long lines are displayed.

In Record mode, any Line-Feed and Carriage-Return characters are no longer treated as "newline" characters. However, they may display as "<LF>" and "<CR>". Similarly, control and graphics characters are displayed according to the current display mode. Repeatedly pressing <**Alt-D>** (the normal hot-key for {**VIEW, Toggle display mode**}) will let you find the desired display mode. (This function is also on the toolbar.)

**NOTES:** When editing a binary/data file, you may want to use **{VIEW, Toggle display mode}** (**<Alt-D>** or toolbar) to select "ASCII-4" which displays any Line-Feed, Carriage-Return, Tab and other control characters as a single character instead of as **<LF>**, etc.

Binary/data files are often most easy to edit with a split window displaying hexadecimal and ASCII. This can be selected with **{VIEW, Toggle hex mode split}** (**<Alt-\>**).

By default, in "Record mode" you can only overstrike characters, you cannot insert or delete characters. This reduces your chance of corrupting the file. However, full editing can be enabled by setting **{CONFIG, File handling, Overwrite-only mode}** to "0".

# **Database Files With Headers**

Some data files, particularly database files, consist of fixed-length records that follow a variable length header. As described above, to edit these files **{CONFIG, File handling, File type}** should be set to the length of the records. However, since the header is usually not the same length as the records, the beginning of each record will not be displayed at the beginning of a screen line and the fields in the records will not be lined up.

You can make these files easier to edit by setting {CONFIG, File handling, Record header size} to the size of the header in bytes. Each following record will then start on a new screen line and the fields in the records will be aligned on the screen.

The status line displays a line number of "0" when the cursor is in the header. This makes the line number correspond to the record number.

### xBASE Files:

VEDIT can configure itself to dBase and xBase database files by selecting **{MISC, More macros, dBasekey}**. This macro reads the header size and record size from the current ".DBF" file and configures VEDIT accordingly.

A more elaborate DBASE.VDM macro is described in Chapter 5.

# Converting Files

This (moderately advanced) topic describes how to convert between different file types and perform other useful conversions. In particular:

- Converting between Windows/DOS, UNIX and Macintosh text files.
- Converting from fixed-length records into normal text files.
- Converting a text file into fixed-length records.
- Padding a text file to make all lines the same length.
- Stripping trailing spaces from a text file.

# **Converting between File Types**

VEDIT supports Windows/DOS, UNIX and Macintosh text files. The main difference between them are the "newline" characters used at the end of each line. VEDIT also supports data files with fixed-length records.

When opening a file, VEDIT automatically determines the most likely file type. It can usually determine the correct file type for text files (Windows/DOS, UNIX or Mac). However, before converting a file, you should confirm the current file type.

### **Confirming the current file type:**

- 1. Move the cursor to the end of a line.
- Press <Alt-D> (the normal hot-key for {VIEW, Toggle display mode}) six times to toggle into "Hex mode".

You can now see the hex codes for the "newline" characters, if any. "**0D**" is the hex code for Carriage-Return. "**0A**" is the hex code for Line-Feed.

If each line ends in "**0D 0A**", you have a Windows/DOS text file. If each line ends in just "**0A**", you have a UNIX text file. If each line ends in just "**0D**", you have a Mac text file.

If you don't see "**0D**" or "**0A**", then you must have already explicitly set a record-length with {**CONFIG**, **File handling**, **File type**}.

3. Double-check that {CONFIG, File handling, File type} is set to the correct file type.

It should be set to "0" for Windows/DOS, "1" for UNIX and "2" for Mac. Otherwise, it is set to the data file's record length.

Since converting between Windows/DOS and UNIX text files is very common, VEDIT provides the easy-to-use {EDIT, Convert, Win/DOS to UNIX} and {EDIT, Convert, UNIX to Win/DOS} functions. They are described in the earlier topic "File type - Windows/DOS and UNIX Text Files".

You can convert between all file types with {EDIT, Convert, CONVERT macro}.

### ➤ Converting between file types:

- 1. To convert the entire file, select {**BLOCK**, **Select all**} (**<Ctrl-A>**) to block highlight the file.
- Select (EDIT, Convert, Convert macro). The macro will display a menu of conversion choices:

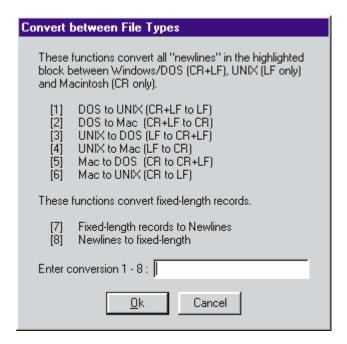

Select the desired conversion by entering the corresponding number "1" through "8".

Note -- before selecting "Fixed-length to Newlines", you must set the correct record-length. This is described in detail below.

#### Notes:

Sometimes you don't want to convert the entire file, but only a block. For example, if you "cut and paste" a block from a UNIX file into a Windows/DOS text file, you will have to convert that block.

If you accidentally perform a "UNIX to Win/DOS" conversion on a file which is already a Win/DOS text file, each line will then incorrectly end with two Carriage-Returns and one Line-Feed. This can be fixed with the following hint.

**HINT:** To fix a Windows/DOS text file which has extra Carriage-Returns, select **{EDIT, Convert, Win/DOS to UNIX}** several times to remove all Carriage-Returns. Then select **{EDIT, Convert, UNIX to Win/DOS}** exactly once.

Chapter 4

# Files with Fixed-Length Records

**NOTE:** The earlier topic "Opening Files with Fixed-Length Records" introduces "Fixed-length Records" and explains how to open such files.

Files with "Fixed-length records" fall into two categories:

- Data/binary files that are organized into records of the same length. There is no "Newline" (e.g., Carriage-Return and Line-Feed) at the end of each record. Therefore, you must explicitly set the correct record length with {CONFIG, File handling, File type}. When properly set, the records will align nicely within VEDIT. You must "know" the record length from the file specifications, or you must deduce it; it is impossible to automatically determine it. Such files are edited in "Record" mode.
- Text files in which all lines have the same length. Each line (record) ends with a "Newline" (e.g., Carriage-Return and Line-Feed). Such files are already normal text files.

A file "exported" from a database will often be a text file in which all lines (records) have the same length. However, the raw database file will often be a binary file with fixed-length records.

It should be obvious which type of file you have when you open it:

- If the records are aligned when you first open it, it is probably a text file. {CONFIG, File handling, File type} will be set to "0", "1" or "2".
- If nothing is aligned when you first open it, it is probably a data/binary file. VEDIT typically opens binary files with a record length of 64; you must set {CONFIG, File handling, File type} to the correct record length and possibly {CONFIG, File handling, Record header size} to the correct header size. The records should then be aligned on the screen.

Text files, in which all lines have the same length, generally do not need to be converted into anything else.

You are very limited in how you can edit a file with fixed-length records. For example, you can not insert or delete characters since this would change the length of the current record and thereby corrupt the entire file. Similarly, you cannot delete a field by highlighting it as a columnar block.

**NOTE:** This limitation on editing files with fixed-length records is controlled with **{CONFIG, File handling, Overwrite-only mode}**. You can turn it off, but you must then be extra careful not to corrupt the file. See the following topic "Overwrite only mode".

Therefore, when possible, you should convert the data file into a standard text file with Carriage-Return and Line-Feed after each record. This is easily done in VEDIT.

### **Converting from Fixed-Length to Normal Text**

Data files with fixed-length records can be converted into normal text files which have a "Newline" (e.g., Carriage-Return and Line-Feed) at the end of each record. In other words, each record is converted into a text line. Such text files are much easier to edit and can be imported into databases and other programs.

### Convert from fixed-length records into normal text file:

- Be sure the file's record length is set correctly; the records should be nicely aligned on the screen. If necessary, use {CONFIG, File handling, File type} to set the correct record length.
- 2. Be sure that the records don't already end in Carriage-Return and Line-Feed. To check this, place the cursor at the end of one record. Then press <Alt-D> (the normal hot-key for {VIEW, Toggle display mode}) six times to toggle into "Hex mode". If you see the hex codes "0D" and/or "0A" then the records already end in Carriage-Return and/or Line-Feed and you must not perform step 3.
  - Press **<Alt-D>** four more times to toggle back into the normal "ASCII-0" display mode.
- 3. Select **(EDIT, Convert, CONVERT macro)**. Select **[Yes]** to convert the entire file.
- 4. In the convert menu, enter "7" to convert from fixed-length records to "newlines". Then select [Win/DOS] assuming you want Carriage-Return and Line-Feed at the end of each record.

Although the file will not look any differently on the screen now, it will have been converted. You can confirm this by checking {CONFIG, File handling, File type}; it should now be set to "0".

After saving the converted file, you should be able to open/import it in most other programs.

### See also:

The topic "Opening Files with Fixed-Length Records".

# **Converting Normal Text into Fixed-length Records**

Although rarely needed, text files with "Newline" characters can be converted into data files with fixed-length records and without "Newline" characters.

This procedure generally only makes sense if all text lines have the same length. In particular, the longest text line should not be longer than the desired record length. However, the conversion will pad shorter lines and can optionally truncate longer lines.

### Convert from text lines into fixed-length records:

- 1. Select {USER, Find longest line}. If the longest line is longer than the desired record length, you should probably stop and correct this inconsistency. Alternatively, you can have lines longer than the record length truncated in the following steps.
- Select (EDIT, Convert, CONVERT macro). Select [Yes] to convert the entire file.
- 3. In the convert menu, enter "8" to convert to a data file with fixed-length records. Then enter the desired record length.
- 4. You may be prompted for confirmation to convert any tab characters into spaces, based on the currently configured tab stops.
- 5. If any lines are longer than the record length, you are prompted with:

[Split] [Split all] [Truncate] [Truncate all] [Edit]
[Abort]

[**Split**] splits the long line into two lines, thereby creating two records. The second record is padded with spaces to reach the record length.

[Truncate] simply truncates the end of the long line.

Any lines shorter than the record length are padded with spaces to the record length.

If any lines are split or truncated, the file convert.err displays a summary of the conversion, including the line numbers of the too-long lines.

Although the file will not look any differently on the screen now, it will have been converted. You can confirm this by checking {CONFIG, File handling, File type}; it should now be set to the selected record length.

### Make All Lines the Same Length

It is sometimes desirable to ensure that all lines in a text file have the same length. For example, if each text line is one data record and the file will be imported into a database, all lines may need to be the same length.

The function {EDIT, Convert, All lines same length} forces all text lines to have the same length; it prompts for the desired length. Lines shorter than the desired length are padded at their end with spaces; lines longer than the desired length are optionally truncated.

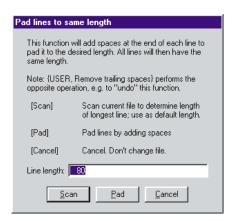

### ➤ To force all lines to the same length:

- 1. Select {EDIT, Convert, All lines same length}.
- 2. Enter the desired length for all lines.

### -OR-

Or, press [Scan] to determine the length of the longest line in the current file. This length is then used as the desired length.

- Press [Pad]. Every line in the file, which is shorter than the desired length, will have spaces added at the end of the line, to pad it to the desired length.
- 4. If any lines are already longer than the desired length, you are prompted with:

### [Ignore] [Truncate] [Stop]

You should probably stop and correct this inconsistency. Alternatively, you can truncate the too-long lines. If you ignore the long lines, not all lines will have the same length.

### See also:

Use {USER, Find longest line} to find the longest line in a file.

Use {USER, Check lines same length} at any time to check if all lines in the file have the same length.

Use **{BLOCK, Insert empty columns}** to insert a field of empty columns in the middle of a group of lines.

# **Strip Trailing Spaces**

A common operation when converting files, or just cleaning up files, is to remove trailing spaces. (Trailing spaces are "extra" spaces past the ends of lines.) Trailing spaces can come from several sources:

- Users often inadvertently add extra spaces to the ends of lines while editing.
- Some programs, e.g. word processors, add an extra space to each line within a paragraph.
- The function {EDIT, Convert, All lines same length} adds trailing spaces to make all lines the same length.
- Files exported from databases often have trailing spaces, perhaps corresponding to unused fields.

While trailing spaces generally don't cause problems, sometimes they do, especially if some lines have many trailing spaces. For example, a line with many trailing spaces may print as two lines, with a blank second line. This can be very confusing.

There are several ways to see if a file has trailing spaces.

- Go to the beginning of the file and select {USER, Find trailing spaces}. It moves the cursor to the first trailing spaces (or tab characters), if any.
- Set {CONFIG, Display options, Highlight cursor line} to "2". This
  setting highlights only actual characters on the current line, including
  trailing spaces. Any trailing spaces on the current line will therefore stand
  out.
- Set {CONFIG, Editing colors, Window erase} to a non-zero value which is different from "Edited text". This gives an unusual (and a bit strange) effect in which the actual text characters are in one color and and the space past the end of each line is in a different color. Its only purpose is to make trailing spaces stand out.
- Enable {VIEW, Options, Show newlines (CR/LF)}. This lets you see where each line ends; it helps show any trailing spaces.

Assuming you have the default {USER} menu loaded, it is easy to remove trailing spaces.

### Remove trailing spaces from the current file:

1. Select {USER, Remove trailing spaces}.

This removes all trailing "whitespace" (spaces and tabs) from the entire file and restores the cursor position.

The status line briefly indicates how many lines had trailing whitespace removed.

# Translating Files

An entire file, or just a highlighted block, can be translated using the built-in ANSI/OEM or EBCDIC/ASCII tables or with a user-created table. When a block/file is translated, each byte is simply converted to another byte according to the current table; the size of the file does not change.

# Translating between ANSI and OEM-PC

VEDIT has a built-in table for translating between the OEM (original IBM PC or DOS) graphics characters and the ANSI (Windows) character sets. This is particularly useful for translating non-English characters from their OEM value to the value needed for most Windows programs. For example, the "ü" (umlaut u) has an OEM value of "129", but an ANSI value of "252". The built-in ANSI/OEM table does not change any normal characters with values of less than 128. As with most translations, some characters cause problems because there is no equivalent. For example, there is no ANSI equivalent to the OEM (IBM PC) box-drawing characters.

For example, you can translate a file with non-English characters from the OEM-PC character set to the ANSI character set.

### ➤ To translate a file from OEM-PC to ANSI:

- 1. Open the file in the normal manner, e.g. with **{FILE, Open}**.
- 2. Select **{BLOCK, Select all}** (**<Ctrl-A>**) to mark the entire file as a block.
- 3. Select **EDIT**, **Translate**, **OEM-ASCII** to **ANSI**} to translate the file to the ANSI character set.

### **IMPORTANT:**

Since the OEM and ANSI character sets define different characters, not all characters will translate correctly. In particular, there is no ANSI equivalent for most OEM-PC graphics characters, e.g. the "box drawing" characters.

# **Translating between ASCII and Unicode**

In all variations of ASCII, each character is represented by one byte, which allows up to 256 different characters.

In "Unicode", each character is represented by two bytes, which allows up to 65,536 different characters, which is enough to represent characters in Chinese and Japanese.

Unicode is recently being used for some English, French, German, Italian, etc. text files which really only need 256 different characters. In this case the upper byte of each Unicode character is zero (00 hex).

While VEDIT (currently) cannot directly edit Unicode files, you can translate some Unicode files (e.g., for English, French, German, Italian, etc.) into ASCII, or from ASCII into Unicode.

### NOTE:

VEDIT can only translate Unicode files in which the upper byte of each Unicode character is zero (00 hex). Therefore, VEDIT cannot translate Chinese, Japanese, Korean, etc. Unicode files that need both bytes.

### ➤ To translate a file from Unicode to ASCII:

1. Open the Unicode file in the normal manner, e.g. with {FILE, Open}.

You will notice that every other character is readable text. In between you will see either "nul" or spaces, depending upon your display font.

3. Select {EDIT, Translate, Unicode to ASCII}.

At the confirmation, select **[Yes]** to translate the file.

The file should then appear as normal text.

Similarly, you can translate a file from ASCII to Unicode with {EDIT, Translate, ASCII to Unicode}.

### Notes:

The Unicode / ASCII translation is performed by the supplied macros unic-asc.vdm and asc-unic.vdm.

# Translating between EBCDIC and ASCII

You can translate an EBCDIC text file downloaded from an IBM mainframe into ASCII for use on a PC.

### ➤ To translate a text file from EBCDIC to ASCII:

- 1. Open the EBCDIC file in the normal manner, e.g. with {FILE, Open}.
- 2. Select **{BLOCK, Select all}** (**<Ctrl-A>**) to mark the entire file as a block.
- Select (EDIT, Translate, Translate from EBCDIC) to translate the file to ASCII.

If the original EBCDIC file consisted of fixed-length records without end-of-record characters, you may want to add an ASCII "newline" (Carriage-Return and Line-Feed) to the end of each record so that Windows/DOS programs can more easily read it.

- 4. Select {CONFIG, File handling, File type} and set the correct record length. Records should now be nicely aligned on the screen.
- 5. Select **EDIT**, **Convert**, **Convert macro)**. In the macro's menu, select "Fixed length records to Newlines".

The macro will automatically change {CONFIG, File handling, File type} to "0" or "1" to recognize the selected ASCII newline and make the file more readable on the screen. Therefore, you won't see any change on the screen even though the file was converted.

6. Select **(FILE, Close buffer)** or **(FILE, Exit)** to save the translated file.

Instead of translating an EBCDIC file, you can also display the file in ASCII (instead of gibberish) by pressing **<Alt-D>** (the normal hot-key for **{VIEW, Toggle display mode}**) eight times to toggle to the "EBCDIC" display mode, as indicated on the status line. In this EBCDIC mode, the same translation table is used, but only for display purposes; the EBCDIC file itself is not changed.

Similarly, an ASCII file can be translated to EBCDIC with {EDIT, Translate, Translate to EBCDIC}.

### **IMPORTANT:**

Since IBM PC ASCII and EBCDIC have somewhat different character sets, not all characters will translate correctly. In particular, there is no equivalent of most IBM PC graphics characters. Therefore, if you translate a file to EBCDIC and then back again to ASCII, you may not have the same file again. Some punctuation, e.g. "[", "]", "|", and many control and graphics characters will have changed.

The EBCDIC translate table **ebcdic.tbl** is built into VEDIT and does not need to be loaded. However, for custom needs you can modify the **ebcdic.tbl** file and then load the revised EBCDIC table into VEDIT.

### NOTE:

Greenview Data, Inc. specializes in EBCDIC conversion software and services for converting EBCDIC files containing packed fields and complex record layouts. Please contact us for details.

# **Loading other Translate Tables**

The built-in EBCDIC/ASCII translate table can be replaced with a custom table. For example, you can load the supplied file mac.tbl which translates between the OEM (IBM PC) and Macintosh character sets.

### ➤ To load the MAC.TBL translation table:

- 1. Select **EDIT**, **Translate**, **Load translate table**}.
- 2. At the filename prompt enter "mac.tbl".

After mac.tbl is loaded, note that the {EDIT, Translate} menu now displays "Translate from MAC" and "Translate to MAC" to reflect the new translation table's name. Similarly, in display mode "128", the status line will read "MAC" instead of "EBCDIC".

The built-in ANSI/OEM and EBCDIC/ASCII translation tables are supplied in the files ansi.tbl and ebcdic.tbl. As described in the next section, you can edit these tables in case you need to fine-tune the translation. You can then load the modified table.

# **Creating Your Own Translation Table**

You can easily create a translation table for your own needs. A 521-byte translation file consists of two 256-byte translation tables (a "to" table and a "from" table), followed by an 8-character name and a null (00) byte.

Each character (byte) in your file has 256 possible values. Therefore, each translation table is 256 bytes long. An existing value of "00" is translated to the first byte in the translation table; a value of "01" is translated to the second byte in the table, and so on.

The easiest way to create your own translation table is by modifying the supplied file user.tbl. As supplied, user.tbl translates every byte to the same value, i.e. it does nothing useful. Therefore, each translation table in user.tbl consists of the bytes (in hex):

00 01 02 03 04 05 06 07 08 09 0A 0B 0C 0D 0E 0F 10 11 12 ...

For example, let's assume that you want to translate any "00" to "2E" (hex) and any "1B" to "2B".

### ➤ To edit the custom USER.TBL:

- 1. Select **{FILE, Open}** (**<Ctrl-O>**) to open the file **user.tbl** for editing.
- 2. Change **(CONFIG, File handling, File type)** to "256".
- Select {VIEW, Toggle hex mode split} to display the file in both hex and ASCII.

This is the easiest way to edit a translation file. The first line is the "to" translation table; the second line is the "from" table; the third line is the name. The "BYTE:" indicator on the status line indicates which byte in the table the cursor is at. It is usually easier to edit in hexadecimal.

- 4. You can edit either the "to" translation table (first line) or the "from" table (second line). This determines which item you need to select in the {EDIT, Translate} menu. If you edit the "from" table, this will also affect the screen display when the display mode is set to "32".
- 5. For this example change byte # 01 from "00" to "2E". Change byte # 28 from "1B" to "2B".
- 6. If desired, change the name of the table on the third line. It can be up to eight characters long and is followed with at least one "00" (hex) byte.
- 7. Select **{FILE, Close buffer}** (**<Ctrl-W>**) to save the file.

You can now load your custom table with {EDIT, Translate, Load translate table} and try it out.

# Chapter 5 Advanced Topics

This chapter covers these topics:

- Covers the **startup.vdm** and **ustartup.vdm** files in detail.
- Describes how you can add your own custom editing functions to the {USER} and {TOOL} menus.
- Covers the File-open configuration, Color syntax highlighting, Template editing and HTML editing features in detail.
- Introduces "Command Macros".
- Gives step-by-step directions on how to use the supplied macros PRINT, WILDFILE, COMPARE, COMPDIR, SORT, DBASE and CFUNC.
- Explains how to set up and use the "Ctags" symbol lookup feature.
- Introduces VEDIT's compiler support. The on-line help describes it in complete detail.

# STARTUP.VDM File

### Introduction

The **startup.vdm** file is a special macro which VEDIT automatically executes upon startup. It controls many of VEDIT's features. By default, the supplied **startup.vdm** file performs these functions:

- Loads the vedit.cfg and vedit.key files which configure VEDIT to the last saved configuration and keyboard layout.
- Optionally loads the ustartup.vdm which can be edited by the user to
  force any desired configurations settings; these will override the
  vedit.cfg file.ustartup.vdm can also add custom hot-keys (keystroke macros) to the keyboard layout; these will augment (or override)
  the vedit.key file.
- Loads the {USER} menu from the user.mnu file which can contain user defined functions.

- Loads the {TOOLS} menu. Depending upon the setting of {CONFIG, Misc, TOOLS menu}, it loads the compiler support menu (default), the Java support menu, a user created tools.mnu file, or no menu at all. (If VEDIT is running as a trial version, it loads the {TUTORIAL} menu instead.)
- Sets up the "File-open configuration" feature which can auto-configure VEDIT according to a filename extension or even a specific filename. This can enable color syntax highlighting, template editing, word processing, etc. You must enable these features via the {CONFIG} menu.
- The edit-session-restore feature is run when appropriate.
- Any desired startup commands can be added to this file.

Custom hot-keys (keystroke macros) and custom configuration settings can be added to the optional **ustartup.vdm** file. This is useful if you want to force important configuration settings when VEDIT starts up.

(Technical) Upon startup, VEDIT searches for the <code>startup.vdm</code> file, and if found, executes it as a command macro. It is written in the VEDIT macro language. If you are familiar with the macro language, you can modify it to change the way VEDIT starts up. However, VEDIT is designed so that most users would rarely need or want to modify <code>startup.vdm</code>. Having a <code>startup.vdm</code> file is highly recommended but optional, and no error is given if the file is not found. If no <code>startup.vdm</code> file is found, VEDIT searches for and loads the <code>vedit.cfg</code> and <code>vedit.key</code> files.

#### See also:

The topic "Configuration" in Chapter 8.

The topic "{USER} and {TOOLS} Menus" in Chapter 5.

The topic "File-open Configuration" in Chapter 5.

### NOTE:

The best way to understand this topic is to open the supplied startup.vdm and ustartup.vdm files with VEDIT and examine them.

If you do not have startup.vdm and ustartup.vdm in your User Config Directory, simply copy startup.org to startup.vdm and ustartup.org to ustartup.vdm. We supply startup.org and ustartup.org so that you can easily restore our default startup files.

### STARTUP.VDM File

The **startup.vdm** file contains extensive documentation so that you can understand it and, if you are so inclined, make changes.

STARTUP.VDM first restores the last edit session when appropriate. This is done if {FILE, Enable edit restore} was enabled when you last exited VEDIT, if you started VEDIT without any filenames, and if you did not use the "-e", "-x" or "-q" invocation options. If an edit-session-restore is done, startup.vdm skips all other configuration steps.

Next, assuming edit-session-restore was not performed, it loads the **vedit.cfg** and **vedit.key** files which set up the last saved configuration and keyboard layout.

Next, it loads the optional ustartup.vdm file if {CONFIG, Misc, Enable USTARTUP.VDM file} is enabled. This is described in more detail below and within the ustartup.vdm file.

Next, it loads the **{USER}** menu; by default it loads **user.mnu**, but you can easily change that to load another file. The on-line help topic "{USER} and {TOOLS} Menus" describes creating your own menus in detail. Notice that you can even change the name of the menu from "User" to something else.

Next, it loads a {TOOLS} menu depending upon the setting of {CONFIG, Misc, TOOLS menu on startup}.

- 0 Does not load any {TOOLS} menu.
- 1 (Default) Loads the Compiler support menu from **compile.mnu**. However, if VEDIT is running as a trial version, it instead loads the file **tutor.mnu** and renames the menu to {**TUTORIAL**}.
- 2 Loads the Compiler support menu from compile.mnu.
- 3 Loads the Java support menu from java.mnu.
- 4 Loads a user defined {TOOLS} menu from tools.mnu.

Next comes the macro language code to implement the "File-open configuration" feature. You can turn this feature on/off with {CONFIG, File-open config, Enable file-open configuration}.

Near the end comes an area where experienced users can place additional startup commands. The "Reg\_Empty(Macro\_Num,EXTRA)" command must come last.

### **Changing Configuration with USTARTUP.VDM**

You can set any desired configuration parameters with **Config()** commands in the optional **ustartup.vdm** file. It is typically used to force a few important configuration parameters. Since the **ustartup.vdm** file is executed after **vedit.cfg** is loaded, they will override the configuration saved with **{CONFIG, Save config}**.

Although this can get confusing, it has some advantages. For example, you may have configured **{CONFIG, File handling, Auto-save interval}** to "15" to auto-save modified files every 15 minutes. However, one day, you temporarily turn off this feature. With **{CONFIG, Auto-save config}** normally enabled, this change is saved. You then forget to turn this feature back on; most likely you won't notice your mistake until you lose some work.

This is an example of why you might want to set important configuration settings in **ustartup.vdm**. It protects you from accidental configuration changes that you, or other users of your computer, might make.

Similarly, some users like to add hot-keys (keystroke macros) or make minor changes to the keyboard layout with the **ustartup.vdm** file. These will

augment (or override) any settings in the **vedit.key** file. This can be done with **Key\_Add()** and **Key\_Delete()** commands in the **ustartup.vdm** file.

Some common configuration overrides and additional keystroke macros are included in **ustartup.vdm**, but are disabled by preceding them with "//". To enable them, simply delete the preceding "//".

**NOTES:** As supplied, everything in ustartup.vdm is disabled. You must explicitly edit it to enable any desired configuration settings.

For example, ustartup. vdm contains the following line which, if the initial "//" are removed, assigns <F12> to execute the "ctags" lookup macro by selecting {MISC, More macros, UTAGS}.

```
// Key_Add("F12",'[MENU]MMU',OK)
```

It also contains the following line which, if the "//" are removed, enables VEDIT to auto-save all modified files every 15 minutes:

```
// Config(F AUTO SAVE,15)
```

To use the ustartup.vdm file, you must edit and enable it.

### To use the ustartup.vdm file:

- 1. If you do not already have a ustartup.vdm file, copy the supplied ustartup.org to ustartup.vdm in the *User Config Directory*, typically c:\vedit or c:\program files\vedit.
- 2. Modify the **ustartup.vdm** file as desired. Refer to the documentation within the file for details.
- 3. Enable {CONFIG, Misc, Enable USTARTUP.VDM file}.

Select {CONFIG, Save config} to ensure this setting is saved into vedit.cfg.

### **Example for USTARTUP.VDM**

These step-by-step instructions force the "Auto-save interval" to 15 minutes every time you start VEDIT.

### ➤ Configure "auto-file save" feature in ustartup.vdm:

- 1. Open the file **ustartup.vdm** in the *User Config Directory* for editing.
- 2. Locate the line "// Config(F\_AUTO\_SAVE,15)".
- 3. Delete the leftmost "//" to enable the command.
- 4. Enable {CONFIG, Misc, Enable USTARTUP.VDM file}.

Select {CONFIG, Save config} to ensure this setting is saved into vedit.cfg.

- Save the file and exit VEDIT.
- 6. Restart VEDIT and notice that {CONFIG, File handling, Auto-save interval} is set to "15" minutes.

No matter how you change the "Auto-save interval", each time you start VEDIT, it will be set back to "15".

**Exception:** If VEDIT is started without any filenames and "Edit session"

restore" is enabled, all configuration settings will be restored to the same state as when you last ran VEDIT, ignoring any

vedit.cfg, vedit.key and ustartup.vdm files.

Trouble shooting:

If it ever appears that a configuration change cannot be saved, check to see if the ustartup.vdm file is enabled

and is overriding it.

### See also:

The topic "Edit Session Restore" in Chapter 4.

The topic "Configuration" in Chapter 8, which includes detailed troubleshooting.

# **Using a Different Startup File**

You can specify a startup file other than **startup.vdm** with the "-i" invocation option. You can start up VEDIT without **startup.vdm** or any other startup file with the invocation option "-i xxx", where 'xxx' is a non-existent file. No error message will be given.

**vpw -i** execfile 'execfile' is executed as the startup file in place of

startup.vdm.

**vpw -i xxx** Invoke VEDIT without any startup file. However,

VEDIT will search for and load the **vedit.cfg** 

and **vedit.key** files.

**vpw -g -i xxx** Invoke VEDIT without any startup file and without

loading the vedit.cfg and vedit.key file.

**HINT:** The "-i xxx" and "-g -i xxx" invocation options are useful for debugging startup configuration problems.

Invocation options can be specified in Windows by changing the icon's properties, by using the "Run" command, or by invoking VEDIT from the DOS/NT command prompt. See the topic "Starting VEDIT for Windows" in Chapter 4.

VEDIT looks for **startup.vdm** first in the "current" directory, then in the *User Config Directory*, and finally in the *VEDIT Home Directory*, e.g. **c:\vedit**.

Since VEDIT first looks in the "current" directory, you can set up custom configurations for different projects by having different STARTUP.VDM files in each project's directory. However, this is only practical if you invoke VEDIT (Windows or DOS version) from the DOS/NT command prompt.

You can create different VEDIT icons for different projects or tasks by using the "-i" invocation option to specify the desired startup file. Or you might create

different icons for different users that share one computer. Here are some examples that could be used as the "Target" in the VEDIT icon's properties:

c:\vedit\vpw.exe -i startup2.vdm

c:\vedit\vpw.exe -i c:\project\startup.vdm

c:\vedit\vpw.exe -i toms.vdm

### Name of STARTUP.VDM and VEDIT.INI

(This is a technical topic for advanced users.)

We always refer to the name of the default startup file as **startup.vdm**, but you can change the name by editing the **vedit.ini** Windows parameter file.

Furthermore, you can specify a Windows parameter file other than **vedit.ini** with the "-k" invocation option:

vpw -kinifile

'inifile' is used as the Windows parameter file in place of **vedit.ini.** (There must be no space between "-k" and the filename.)

This lets you completely customize VEDIT for different tasks. For each task, create a VEDIT icon which uses the "-k" invocation option to specify a different Windows parameter file. Each Windows parameter file can then specify a different startup macro file. One advantage of using this scheme over the "-i" option described above, is that each task can have a different set of recently used files in the {FILE} menu and can have different display and printer fonts.

# {USER} and {TOOLS} Menus

# **Custom Editing Functions**

Two sets of custom editing functions can be added to the main menu as the **{USER}** and **{TOOLS}** menus. As with all menu functions, the custom functions can have hot-keys assigned to them.

The supplied startup.vdm loads the file user.mnu as the {USER} menu. It also loads a {TOOLS} menu depending upon the setting of {CONFIG, Misc, TOOLS menu on startup}.

- O Does not load any {TOOLS} menu.
- 1 (Default) Loads the Compiler support menu from compile.mnu. However, if VEDIT is running as a trial version, it instead loads the file tutor.mnu and renames the menu to {TUTORIAL}.
- 2 Loads the Compiler support menu from compile.mnu.
- 3 Loads the Java support menu from java.mnu.
- 4 Loads a user defined {TOOLS} menu from tools.mnu.

Both the {USER} and {TOOLS} menus can have any desired name appear on the menu bar. In particular the {TOOLS} menu is often renamed to reflect its purpose. The commands <code>Config\_String(USER\_MENU,''&User'')</code> and <code>Config\_String(TOOL\_MENU,''&Tools'')</code> in the <code>startup.vdm</code> file set the menu names, which can be up to 16 characters long. The "&" indicates which character is underlined in the Windows version.

The default {USER} menu, loaded from user.mnu, includes some of the macros listed in Appendix C (Application Notes). You can delete and add items to user.mnu as desired to create a custom {USER} menu.

The default {TOOLS} menu, loaded from compile.mnu, consists of the compiler support functions. Alternatively, you can load a custom menu by creating the file tools.mnu and setting {CONFIG, Misc, TOOLS menu on startup} to "4".

Different {USER} and {TOOLS} menus can also be loaded with {MISC, Load {USER} menu} and {MISC, Load {TOOLS} menu}. Although the default filename extension is "\*.mnu", it can have any desired name.

The editing functions in the {USER} and {TOOLS} menus are implemented as command macros. Although knowledge of the VEDIT macro language is needed to fully realize its potential, new users can modify the existing functions or add new ones by copying macros from key-mac.lib into user.mnu.

Examine the **user.mnu** file and note that each editing function consists of three parts:

**Highlight Number** Determines which letter in the "Item name" is

highlighted. This is usually the first letter unless several Item Names begin with the same

letter.

Follow the number with "+128" to display a

divider in the menu above this item.

**Item Name** The function's name as it will appear in the

menu.

**Command Sequence** The macro language command(s) to be exe-

cuted when this item is selected. The commands must be listed on one line, but can be

as long as needed.

The {USER} menu is loaded from the file user.mnu with the command Reg\_Load(124,"user.mnu") which loads special text register 124. Similarly, the {TOOLS} menu is loaded from the file compile.mnu with the command Reg\_Load(123,"compile.mnu"). These commands are typically included in the startup.vdm file.

For example, the following addition lets you run our V-SPELL spelling corrector from inside VEDIT: (Enter the macro language commands, starting on line three, as one long line!)

```
5
Run V-SPELL
Reg_Set(102,PATHONLY) Reg_Set(102,"\",APPEND)
Out_Reg(102,APPEND) Dir(pathname,NOMSG+SHORT)
Out_Reg(CLEAR) File_Close(NOMSG)
Sys("vs |@(102)",DOS+MAX+DELETE+NOMSG)
File_Open(@102)
```

### Notes:

If you change **user.mnu**, you may want to save it in the vedit/user-mac directory instead of the default "vedit" (Home) directory. This way, future VEDIT updates will not overwrite your changes. When VEDIT starts, it looks for **user.mnu** first in the *User Macro directory*, then in the *VEDIT Home directory*.

If the contents of text registers 123 and 124 are not set up properly, the error "INVALID MENU" is displayed when you attempt to access the main menu. This also empties register 123 or 124 so that the main menu continues to work.

The command **Reg\_Empty(124)** empties the **{USER}** menu. Similarly, **Reg\_Empty(123)** empties the **{TOOLS}** menu.

# File-open Configuration

### Introduction

VEDIT can automatically configure itself according to the filename extension of each file opened. For example, when you open a .C, .CPP or .H file, color syntax highlighting can be enabled for the C programming language. When you open an .HTM file, color syntax highlighting for HTML can be enabled. When you open a .TXT file, word processing functions can be enabled.

Besides configuring itself according to filename extensions, VEDIT can also configure itself according to specific filenames. For example, you can have **.TXT** files normally configured with a right margin of 70, but also have a specific file, e.g. **dec-report.txt**, configured with a right margin of 132.

Therefore, VEDIT has two types of File-open configuration:

- Filename extension configuration VEDIT automatically configures itself according to the values saved for a filename extension such as .c, .txt, etc. This can enable color syntax highlighting, template editing, auto-indenting, tab-stops, word processing and much more.
- Filename specific configuration VEDIT automatically configures itself to the values saved for a specific filename.

By default, this feature is disabled in order not to confuse new users.

As described below, it is exceptionally easy to set up and use the "File-open configuration" feature. However, you should be aware of the following notes:

**NOTES:** This feature depends upon the startup.vdm file. If you use a non-default (custom) startup.vdm file or use the "-g" or "-i" invocation options, file-open configuration may not work.

The original startup.vdm file is also supplied as startup.org. If you have no startup.vdm file, simply copy startup.org to startup.vdm.

### **Enabling File-Open Configuration**

To help new users get started, VEDIT is supplied with file-open configuration files for several filename extensions, including the following:

| .C, .CPP, .H | Enables C programming color syntax highlighting,          |
|--------------|-----------------------------------------------------------|
|              | template editing, auto-indent, sets tab-stops at every 8. |
| .JAV, .JAVA  | Enables Java programming color syntax highlighting,       |

JAVA Enables Java programming color syntax highlighting, template editing, auto-indent, sets tab-stops at every 4.

.HTM, .HTML Enables HTML programming color syntax highlighting, template editing, auto-indent, sets tab-stops at every 8.

.ASM

Enables ASM programming color syntax highlighting, sets {CONFIG, Programming, Lower/upper case key **conversion**} to "2", sets indent-increment at every 8,

tab-stops at every 8.

.TXT

Enables word wrap with a right margin of 70, sets tabstops at every 8.

After you enable file-open configuration, VEDIT will auto-configure itself when you open files with the above filename extensions. As described below, it is easy to change the config settings for these filename extensions and support additional filename extensions.

### To enable file-open configuration:

- Enable {CONFIG, File-open config, Enable file-open configuration}.
- 2. Select {CONFIG, Save config} to ensure that the configuration change is permanent for the next time you run VEDIT. (This step is not needed if **{CONFIG, Auto-save config}** is enabled.)
- Test the feature by opening a file with a .c extension. Check that {CONFIG, Programming, Enable syntax highlighting} is on and that {CONFIG, Word processing, Enable word wrap} is off. You should also notice the color syntax highlighting.

Open a file with a .txt extension. Check that {CONFIG, Programming, Enable syntax highlighting} is off and that {CONFIG, Word processing, Enable word wrap} is on.

### Notes:

You can override the setting of {CONFIG, File-open config, Enable **file-open configuration**} when opening individual files from the File-open dialog box with the [ ] Enable file-open config option

# **Setting Up File-Open Configuration**

You can easily set up file-open configuration for any desired filename extension (also called "file-type"), by simply editing any file with that extension, setting all desired {CONFIG} parameters and then selecting {CONFIG, File-open config, Save filename extension config}. In detail:

### ➤ To set up auto-configuration for a filename extension:

- Open any file with the desired filename extension. For example, if you want to add file-open configuration for .PAS (PASCAL programming), open any file with a .pas filename extension with VEDIT.
- Set all desired {CONFIG} parameters, in particular the "Word processing" and "Programming" parameters. You only need to be concerned with the parameters marked as "Buffer dependent"; they have a "\*" (asterisk) after their name.
- If you want color syntax highlighting, select {MISC, Load syntax file} and load the the desired .SYN syntax highlighting file. VEDIT includes .SYN files for most programming languages, SQL, XLM, some statistics

packages, etc. Some languages, e.g. Java, include alternative color syntax files, e.g. java.syn and java2.syn.

- If you want template editing, select {MISC, Load template file} and load the desired .VTM template editing file. VEDIT currently only includes .VTM files for C, Java and HTML.
- At this point you should have VEDIT configured exactly as you want for this particular filename extension (file-type).
- Select {CONFIG, File-open config, Save filename extension config}. This will display a file-save dialog box. The default filename should be correct. For example, if you are setting up file-open configuration for .PAS, the dialog box should be ready to save the configuration into the file pas.cft.

(We refer to the saved **.CFT** extension as "Config File Type".)

The file-open configuration settings are saved as small files in the **vedit\file-cfg** directory, e.g. in c:\vedit\file-cfg. For example, the configuration for .C files is saved in c.cft; the configuration for .HTM files is saved in htm.cft, etc.

### NOTE:

The ".cft" extension may not show in the dialog box due to Windows (dangerous) default of hiding many filename extensions. You can enable all filename extensions by opening Explorer and selecting Tools --> Folder options. In the "View" tab, uncheck "Hide file extensions for known file types". (This will also help you recognize viruses in e-mail attachments.)

Assuming you have {CONFIG, File-open config, Enable file-open configuration) enabled, the new file-open configuration settings will immediately take affect for files that you open with VEDIT.

### Filename Specific Configuration

If you ever make configuration changes for editing a particular file, you can have VEDIT restore the configuration settings the next time you edit that file. It is as simple as selecting {CONFIG, File-open config, Save filename specific config).

As described above, VEDIT can also configure itself according to specific filenames. For example, you can have .TXT files normally configured with a right margin of 70, but also have a specific file, e.g. dec-rep.txt, configured with a right margin of 132.

### To set up auto-configuration for a specific filename:

- 1. We assume that you have the specific file open in VEDIT.
- Set all desired {CONFIG} parameters, in particular the "Word processing"and "Programming" parameters. You only need to be concerned with the parameters marked as "Buffer dependent"; they have a "\*" (asterisk) after their name.
- Select {CONFIG, File-open config, Save filename specific config}. This will display a file-save dialog box. The default filename should be correct.

For example, if you are setting up file-open configuration for the file "dec-rep.txt", the dialog box should be ready to save the configuration into the file dec-rep.txt.cfn.

```
(We refer to the saved .CFN extension as "Config FileName".)
```

The file-open configuration settings are saved as small files in the **vedit\file-cfg** directory. The filename specific configuration files are saved by appending ".cfn" to the original filename.

# **Detailed Description**

This is a more technical description of the file-open configuration feature.

The file-open configuration settings are saved as small (1 Kbyte) files in VEDIT's .\FILE-CFG subdirectory, e.g. in c:\vedit\file-cfg or c:\program files\vedit\file-cfg. Two types of files are saved:

.CFN The filename specific configuration files.

.CFT The filename extension (file-type) configuration files.

Similar to the **vedit.cfg** file, these files consist of **Config()** commands that configure VEDIT. For example, the last six lines of the supplied c.cft file are:

```
Config( W_WORD_WRAP, 0,LOCAL )
Config( W_LF_MARG, 0,LOCAL )
Config( W_RT_MARG, 0,LOCAL )
Config_String( SYN_NAME, "C.SYN",LOCAL )
Config_String( VTM_NAME, "C.VTM",LOCAL )
Config_Tab(
                8;LOCAL )
```

These commands turn off word wrap, specify the desired color syntax highlighting and template editing files, and set the tab-stops to every 8 columns.

Unlike the **vedit.cfg** file, these configuration files do not contain all **Config()** commands, but only those for the "buffer dependent" parameters. While VEDIT has over 200 configuration parameters in **vedit.cfg**, only about 25 are "buffer dependent", meaning that each open file can have its own values. For example, {CONFIG, Printer, Paper length} is not buffer dependent; there is little reason to have different printer values for different files. However, {CONFIG, Word processing, Enable word wrap} is buffer dependent; you typically want word wrap enabled for some files and disabled for other files. The buffer dependent values are indicated in the {CONFIG} menu with a "\*" (asterisk) after their name.

See also: {CONFIG, Config all buffers} for more information.

Therefore, the file-open configuration files can only set the buffer dependent configuration parameters.

The process of loading the file-open configuration file is controlled by relatively simple macro code in the **startup.vdm** file. This code sets up the "File-open configuration macro" which runs each time a file is opened. (If you are familiar with the VEDIT macro language, you may want to examine this macro code by examining the **startup.vdm** file.)

For example, if you open the file **dec-rep.txt**, the File-open configuration macro performs the following operations:

- 1. If a filename specific **.CFN** file exists, it is loaded and the macro is done. For our example, this would be **dec-rep.txt.cfn**.
- 2. Else, if a filename extension **.CFT** file exists, it is loaded and the macro is done. For our example, this would be **txt.cft**.

Else, nothing is done and no special configuration is performed.

You can examine the **vedit**\file-cfg directory at any time to determine which filename extensions and specific filenames are set up for file-open configuration. You can even edit the files directly.

The following four lines from the supplied c.cft file enable color syntax highlighting and template editing:

```
Config( PG_E_SYNTAX, 1,LOCAL )
Config( PG_E_TEMPLAT, 1,LOCAL )
Config_String( SYN_NAME, "C.SYN",LOCAL )
Config_String( VTM_NAME, "C.VTM",LOCAL )
```

The first two lines enable the features, the other two lines specify which .SYN color syntax file and .VTM template editing file to use. Notice that these commands do not actually load the .SYN and .VTM files; instead VEDIT automatically loads them as necessary. For example, if you open twenty .C files, VEDIT only loads the **c.syn** file once, instead of twenty times.

VEDIT supports multiple .SYN color syntax and .VTM template editing files at the same time. As you switch to another file, VEDIT uses the (buffer dependent) **Config\_String(SYN\_NAME)** command to determine which .SYN file to use for color syntax highlighting for that file.

Therefore, you can edit .c, .html, .java and .pas files at the same time, each with the correct color syntax highlighting.

#### See also:

The topic "Startup.vdm File" in Chapter 5.

The topic "Template Editing" in Chapter 5.

The topic "Color Syntax Highlighting" in Chapter 5.

The topic "HTML Editing Features" in Chapter 5.

# Color Syntax Highlighting

Primarily intended for program and HTML editing, syntax highlighting displays different logical parts of a program in different colors. For example, reserved words, comments, string and numeric arguments and special symbols can each be in a color different from the rest of the text.

The supplied syntax definition files include:

C.SYN For C and C++

CLIPPER.SYN For Clipper

CLIPPER2.SYN For Clipper; includes Clipper Tools

COBOL.SYN For COBOL

COBOL-MF.SYN For COBOL with Micro Focus extensions

DATAFLEX.SYN For DataFlex

FOLIO4.SYN For Folio View Flat File

FORTRAN.SYN For Fortran
HTML.SYN For HTML
JAVA.SYN For Java

JAVA2.SYN For Java, alternate color scheme

MASM.SYN For Microsoft MASM Assembler

MBASIC.SYN For Microsoft BASIC

MODULA2.SYN For generic Modula 2. M2-LT34.SYN, M2-

SB22.SYN and M2-SB30 support specific Modula-2

compilers.

MYSQL.SYN For MySQL database

PASCAL.SYN For Pascal and Object Pascal

PERL.SYN For Perl (preliminary)

REXX.SYN For Rexx

SAS.SYN For SAS statistics package SQL-PL.SYN For SQL and PL/SQL

SQL-XQL.SYN For Persuasive SQL, Netware XQL

STATA.SYN For Stata statistics package

SYSTAT.SYN For Systat product

TASM.SYN For Borland TASM Assembler

TCLTK.SYN For TCL/TK language

TEALINFO.SYN For TealInfo Database (Used on Palm pilots)

TEX.SYN For TeX. Latex

VB-BAS.SYN For Visual Basic

VEDIT.SYN For VEDIT macro language

VHDL.SYN For VHDL

4680BAS.SYN For IBM 4680 BASIC 6809.SYN For 6809 Assembler 68000.SYN For 68000 Assembler

Custom files for other languages and even non-programming applications are easily created. Most of these files were created by VEDIT users.

### ➤ To manually load a syntax highlighting definition file:

- 1. Select {MISC, Load syntax file}.
- 2. Enter the desired filename or select the desired file. The file selection dialog box defaults to all ".syn" files in the VEDIT Home Directory.
- 3. If desired, change the colors in {CONFIG, Syntax colors}. Each of VEDIT's color schemes has some reasonable colors already set up.

Multiple syntax highlighting .SYN files can be loaded. Therefore, you can have syntax highlighting for C in one window and syntax highlighting for HTML in another window.

When using syntax highlighting, you may want to disable {CONFIG, Config all buffers}. Syntax highlighting can then be enabled or disabled independently for each file with {CONFIG, Programming, Enable syntax highlighting}.

**NOTE:** To determine which color syntax file, if any, is loaded for the current buffer, select **{HELP, Status display}**.

# **Automatic Color Syntax Highlighting**

It is easy to set up VEDIT to automatically enable color syntax highlighting for different file types based on the filename extension. Whenever you then open a file with that filename extension, the corresponding syntax highlighting is also enabled.

### ➤ To enable automatic syntax highlighting:

- 1. Open a file with the desired filename extension; e.g. open any .c, .h, .htm or .html file.
- Select {MISC, Load syntax file} and select the corresponding .SYN file, e.g. "c.syn" or "html.syn".

Color syntax highlighting should now be visible.

- 3. Select **(CONFIG, File-open config, Save filename extension config).** The default filename in the file-save dialog box should be correct, e.g. "c.cft" or "html.cft".
- 4. Make sure that {CONFIG, File-open config, Enable file-open configuration} is enabled.

If it was not enabled and you just enabled it, you should also select **{CONFIG, Save config}** to save this new config setting. (This step is not needed if **{CONFIG, Auto-save config}** is enabled.)

5. Test the feature by opening a file with a .c extension. Check that {CONFIG, Programming, Enable syntax highlighting} is on.

Open a file with a .txt extension. Check that {CONFIG, Programming, Enable syntax highlighting} is off.

Repeat these steps for each desired filename extension.

### Notes:

Screen updating is slower with syntax highlighting enabled, but on recent computers, it is barely noticeable.

Syntax highlighting is closely related to the topic "Template Editing".

### See also:

The topic "Startup.vdm File" in Chapter 5.

The topic "File-open Configuration" in Chapter 5.

The topic "Template Editing" in Chapter 5.

The topic "HTML Editing Features" in Chapter 5.

# Creating your own ".SYN" syntax definition file

Custom syntax highlighting definition files are fairly easy to create for other languages and even non-programming applications. Most of the supplied .SYN files were created by customers and then shared with us.

The on-line help topic "Color syntax highlighting" (DOS: "SYNHI") describes in detail how to create your own .SYN files.

# Template Editing

With each normal text character entered in Visual Mode, a "template editing" macro can be executed. The template editing macro typically performs some type of shorthand expansion by recognizing a key-word and expanding it to the full string of characters.

For example, if the template macro file **c.vtm** is loaded and **(CONFIG, Programming, Enable template editing)** is enabled, as soon as you type "if (", it immediately expands to:

```
if ( ) {
...
}
```

The cursor is placed inside the "()".

The expansions performed by **c.vtm** currently are:

If you accidentally type a key-word and get an undesired expansion, immediately select {EDIT, Undo, Edit} (<Ctrl-Z> or <Alt-Bksp>) to undo the expansion and your last typed character.

To insert the characters of a key-word without getting an expansion, precede the last character with [ENTER CTRL] (<Ctrl-Q>).

### **Manual Setup**

You can initially try out template editing by loading a template editing macro from within VEDIT. However, if you regularly want to use template editing, you should automatically enable it with file-open configuration.

### ➤ To manually set up template editing:

- 1. Select {MISC, Load template file}.
- 2. Select the desired .vtm file. Currently only c.vtm, html.vtm and java.vtm are supplied.
- 3. Check that {CONFIG, Programming, Enable template editing} is enabled. {MISC, Load template file} automatically enables template editing in the current file.
- 4. If you loaded c.vtm, try typing "if (" to see the expansion. If you loaded html.vtm, try typing ".he" which should expand to "<HEAD><HEAD>" with the cursor in the middle.

Multiple template editing .VTM files can be loaded. Therefore, you can have template editing for C in one buffer and template editing for HTML in another buffer.

**NOTE:** To determine which template editing file, if any, is loaded for the current buffer, select **{HELP, Status display}**.

# **Automatic Template Editing**

Similar to color syntax highlighting, you can set up VEDIT to automatically enable template editing for different file types based on the filename extension. Whenever you then open a file with that filename extension, the corresponding .VTM template editing file is automatically loaded.

### ➤ To enable automatic template editing:

- 1. Open a file with the desired filename extension; e.g. open any .c, .h, .htm or .html file.
- 2. Select {MISC, Load template file} and select the corresponding .VTM file, e.g. "c.vtm" or "html.vtm".

You should be able to confirm that template editing is enabled.

- 3. Select **(CONFIG, File-open config, Save filename extension config)**. The default filename in the file-save dialog box should be correct, e.g. "c.cft" or "html.cft".
- 4. Make sure that {CONFIG, File-open config, Enable file-open configuration} is enabled.

If it was not enabled and you just enabled it, you should also select **{CONFIG, Save config}** to save this new config setting. (This step is not needed if **{CONFIG, Auto-save config}** is enabled.)

5. Test the feature by opening a file with a .c extension. Check that {CONFIG, Programming, Enable template editing} is on.

Open a file with a .txt extension. Check that {CONFIG, Programming, Enable template editing} is off.

### Notes:

Template editing is closely related to the topic "Syntax Highlighting".

#### See also:

The topic "Startup.vdm File" in Chapter 5.

The topic "File-open Configuration" in Chapter 5.

The topic "Syntax Highlighting" in Chapter 5.

The topic "HTML Editing Features" in Chapter 5.

# HTML Editing Features

VEDIT has several features that simplify editing HTML files, used for Internet Web pages.

- Template editing lets you enter simple two-letter codes which are automatically expanded to the full HTML codes. For example, typing ".he" expands to "<HEAD><\HEAD>" with the cursor in the middle.
- Enhanced keyboard layout with many hot-keys for common HTML codes. For example, pressing <Alt-1> inserts "<H1><\H1>" with the cursor in the middle.
- Color syntax highlighting for common HTML codes.
- The WILDFILE macro can be used to perform the same search and replace operation on entire groups of files. If you have a web site with hundreds or even thousands of pages, you can easily make a global change in all the pages.
- The macro html2txt.vdm strips out all HTML codes to create a simple text file. The macro txt2html.vdm creates a simple HTML file from a text file.
- The vedit\user-mac directory contains user supplied macros for website
  development. This includes WebXref.vdm which creates a cross reference of all files used in a website.

HTML files can be edited using template editing or hot-keys, or both at the same time. Template editing is performed by the html.vtm macro file. In addition, html.key is the "normal" keyboard layout with the HTML hot-keys.

VEDIT's HTML support is oriented towards experienced Web page creators (Webmasters) who want to create Web pages quickly with as few keystrokes and errors as possible.

The on-line help topic "HTML Editing Features" (DOS: "HTML") describes this in complete detail.

# Command Macros (Intro)

"Command macros" are sequences of commands written in the VEDIT macro language. This topic covers everything the casual VEDIT user needs to know about command macros — primarily how to load and run the supplied macros. This topic assumes you are familiar with starting VEDIT and understand "text registers", both covered in Chapter 4 (Editing Guide).

**NOTE:** The separate "VEDIT Macro Language Reference Manual" covers the command macros in complete detail.

# **VEDIT Macro Language**

The VEDIT macro language is a complete text oriented programming language. It has arithmetic capabilities, numeric, character and string comparison, if-then-else decision making, looping, user input, screen output, window control and much more. It has over 350 commands and can perform almost any conceivable character, line, block or file operation. The DOS version also has special commands for peeking/poking memory, accessing I/O ports and interfacing with low level DOS programming functions.

You can access the macro language at any time by pressing a key (e.g. <**Alt-F10>**) to enter "*Command Mode*". At the "COMMAND:" prompt, you can then simply enter one or more lines of macro language commands and VEDIT immediately executes the commands.

Besides the (technical) "COMMAND:" prompt, command macros can be executed in three ways:

- "Short" command macros can be executed as keystroke macros. A sequence of up to 4000 characters can be executed.
  - Many keys in the layouts that emulate Brief, Word Perfect and WordStar are implemented as keystroke macros that use the macro language.
  - The supplied file **key-mac.lib** contains numerous keystroke macros consisting of macro language commands.
- "Longer" command macros are typically stored as files. These command macros can be loaded into the text registers and executed with {MISC, Load/exec macro} or {MISC, Load/exec user macro}.
  - Once a command macro is loaded into VEDIT, it can be executed with **{MISC, Execute macro}.**
  - A command macro can also be "auto-executed" when VEDIT starts up. The topic "Auto-Execution" describes this in detail.
- Command macros can also be executed from the {USER} and {TOOLS} menus. Short macros are typically included in the user.mnu file, longer macros are typically loaded and executed from a file with the Call\_File() command.

### See also:

The topic "Easy as 1-2-3-4" in the VEDIT Macro Language Reference Manual gives step-by-step directions for running a command macro in each of the four ways.

The separate "VEDIT Macro Language Reference Manual" covers the command macros in complete detail.

### Notes:

The main editing mode of VEDIT is called "Visual Mode" to distinguish it from "Command Mode". VEDIT derived its name from "Visual EDITor".

The topic "Keystroke Macros" in Chapter 4 gives a step-by-step example of adding a keystroke macro listed in the **key-mac.lib** file with the **{CONFIG, Keystroke layout, Add keystroke macro}** function.

You may find it easier to add keystroke macros by editing the keyboard layout with {CONFIG, Keyboard layout, Edit/view layout}. The topic "Editing the Keyboard Layout - Adding a Keystroke Macro from KEY-MAC.LIB" in Chapter 4 describes how to "copy and paste" a new keystroke macro from key-mac.lib directly into your keyboard layout.

# **Command Macros and Text Registers**

Simple command macros can be built into VEDIT as keystroke macros. However, more complex command macros are stored as files, typically with a ".vdm" filename extension. There is nothing special about these files — they are normal text files containing the macro commands and (hopefully) descriptive comments.

All VEDIT command macros are in "source code" format. There are no compiled macros. Therefore, all macros can easily be viewed, and users familiar with the VEDIT macro language can modify any desired macros.

The VEDIT macro language has a C-like syntax and a free-form format — each line can contain just one command or many commands.

Command macro files are run by first loading them into a text register, and then executing the register. {MISC, Load/Execute macro} and {MISC, Load/Execute user macro} perform this operation. Alternatively, if the macro is already loaded, {MISC, Execute macro} executes it directly.

These functions load/execute the macro in text register "100" by default. Although some macros can execute from other registers, you should assume that macros are to be loaded into register "100".

There is nothing special about the way command macros are stored in text registers — there is no difference between text registers that contain "cut and paste" blocks of text and those that contain command macros. To avoid confusion, we recommend using registers "0" through "9" for block operations. The remaining registers are then available for command macros.

Once a command macro begins running, it often uses additional text registers for its own use. Some may be used as "subroutine" macros; others as "string

variables". A command macro can write-protect its registers to prevent you from accidentally altering them during block operations.

**{HELP, Text registers}** lists which registers are currently in use.

Some macros must be executed from a particular text register, such as "100", while others can be executed from any text register. (The beginning of a macro should document what registers it uses.)

This chapter assumes that all command macros are loaded into text register "100".

### Notes:

Several functions are implemented as command macros that VEDIT automatically loads as needed. These macros are loaded into "hidden" text registers 120-122, and therefore will not interfere with any macros that you are running.

# **Loading and Executing Command Macros**

### ➤ To load and execute a command macro:

Many of our supplied macros can be run from the {MISC, More macros} menu. Others can be run by loading and executing them with {MISC, Load/Execute macro}.

### To load and execute a command macro:

- Select {MISC, Load/Execute macro} (<Ctrl-F7>). This dialog box defaults to the .vdm files in the vedit\macros directory which contains all the supplied macros.
- 2. Select the macro to be loaded. You can either navigate to the file in the normal way and double-click it, or you can directly enter the name of the macro at the "Filename:" prompt.
- 3. The dialog box also prompts with "Register number:". Although most macros can be loaded and executed from any text register, others will only work from register 100. Therefore, it is best to simply select the default register "100".

# **NOTES:** Although our supplied macros usually preserve your edit changes, the fate of the files you are editing depends upon the macro. Some macros will return you to your editing while others have a main menu from which you must exit VEDIT in order to exit the macro. Therefore, be sure to save your files before running unfamiliar macros.

# Auto-Execute Macros

VEDIT's auto-execution lets you specify a command macro to be run as soon as VEDIT starts up and has loaded any specified file(s) for editing.

**-x** execfile

'execfile' is loaded into text register 100 and executed as a command macro. If no filename extension is given ".vdm" is assumed. 'execfile' will be executed in addition to and after the **startup.vdm** file.

For example, the command to print the file datafile.dat using the supplied **print.vdm** macro is:

### vpw -x print.vdm datafile.dat

VEDIT first loads and executes **startup.vdm** as usual. It then loads print.vdm. It then opens the file datafile.dat. Last, it executes the print.vdm macro. The auto-execution macro is always loaded into text register 100 and executed from there.

When an auto-execution macro file is specified, VEDIT looks for it first in the current directory, then in the *User Macro Directory*, then in the *VEDIT Macro Directory* and last in the *VEDIT Home Directory*.

You can also specify a few macro commands to be executed on the invocation line with the "-c" startup option.

-c command

The macro language commands 'command' are executed upon startup. 'command' may be delimited with quotation marks ("); otherwise, it ends on the first space.

+c command

Same as "-c", except that the commands are executed before the startup.vdm file.

For example, the command to start up the editor and position the cursor at the first occurrence of the string "error" in the file datafile.dat is:

### vpw -cSearch(/error/) datafile.dat

-OR-

### vpw -c"Search(/error/)" datafile.dat

(Technical) When using the "-c" and "-x" options, the order in which options are specified can become important. This is especially true when the "VEDIT" environment variable is used to specify default options. VEDIT first processes the "VEDIT" environment options from left to right; then it processes any command line options from left to right. The startup.vdm file is processed after any "+" options, but before the first "-" option.

Auto-execution macros can be specified in the Windows version by changing the "Target" in the icon's properties, or by using the "Run" command. See "Starting VEDIT for Windows" in Chapter 4 for more information.

# PRINT - Print Macro

The PRINT.VDM macro can be selected as an option in the {FILE, Print} dialog box. It adds the filename, date and page number at the top of each page. It also skips page perforations and indents the text from the left paper edge. This makes it ideal for printing source code modules and other text files.

When the PRINT.VDM macro is selected from the {FILE, Print} dialog box, an additional dialog box lets you choose from these options:

- Print line numbers on the left side.
- Print the file offset for each line in either decimal or hex.
- Print a ruler at the top and bottom of each page.
- Print the entire pathname to the file, instead of just the filename.

If desired, you can change the default options by editing the **print.vdm** file. Only trivial editing changes are needed and they are documented in the file.

#### ➤ To print a file with PRINT.VDM:

- 1. Select {**FILE**, **Print**}.
- 2. In the print dialog box select "() PRINT.VDM macro". Then select [Ok].
- In the next dialog box, select any desired options, such as printing line numbers on the left side. Then select [Ok].

The entire file should begin printing. To stop the printing before it is done press **<Ctrl-C>**) or **<Ctrl-Break>**).

Alternatively, PRINT.VDM can be *auto-executed* when VEDIT is invoked. This is easily done from a (DOS) command line. In Windows, you can also create a special VEDIT icon that starts up with the PRINT.VDM macro.

#### To print a file with PRINT.VDM from a command line:

Give the command:

#### vpw -x print.vdm filename

The entire file should begin printing. To stop the printing before it is done press < Ctrl-C>) or < Ctrl-Break>).

When done, PRINT.VDM gives you the choice of printing another file or returning to the operating system (OS).

#### NOTE: PRINT.VDM is intended as a macro example which is relatively easy to understand and enhance. Much more sophisticated formatters can be written in the VEDIT macro language. If they are named "print.vdm", they can easily be accessed from the print dialog box.

#### See also:

On-line help for {**FILE**, **Print**} dialog box.

# WILDFILE - Multi-file Processing

WILDFILE is probably the most useful macro supplied with VEDIT. It lets you perform a search, search and replace or run another macro on an entire group of files. The group of files may be specified using the wildcards "?" and "\*". These files will be searched in any desired directory and, optionally, in all subdirectories.

Since VEDIT can edit *any* file, including binary files such as ".EXE" executables, you can search through all files in a directory by specifying "\*.\*" without worrying about what kind of files they are. "\*.\*" will also search any "hidden" files

The primary use of WILDFILE is to search for all occurrences of a word (variable name, etc.) in a large group of files. For example, you might want to view all occurrences of the word "printf" in all the ".C" files.

WILDFILE can also perform global replacements on many files. For example, you might have misspelled "parallel" as "parralel" in a group of ".TXT" files.

WILDFILE can also run a second macro on a group of files. For example, the PRINT.VDM macro could be run on all of your ".TXT" files.

The Windows version of VEDIT is supplied with two variations of the WILDFILE macro.

- {MISC, Wildfile wizard} prompts step-by-step with dialog boxes. This function is implemented by the wildfwiz.vdm macro.
- {MISC, More macros, Wildfile} prompts for all parameters with a DOS-like command lines. This function is implemented by the wildfile.vdm macro.

The operation of the **wildfile.vdm** macro can be fully automated with an "input" (redirection) file as described below. For example, you could create on icon on your desktop which immediately converts all files in a particular directory, without any prompts or user intervention.

#### Notes:

The files specified for processing with WILDFILE can include any files that are already open in VEDIT. This way you can perform an operation, such as searching through many files, without having to worry about which files are currently open for editing.

All files on the entire drive can be processed with "c:\\*.\* -s". (It may take several minutes to process this command, and many minutes to scan all files.)

#### See Also:

The function {**SEARCH**, **Open searched files**} opens all files that contain a specified search string.

# Wildfile Wizard (Windows Only)

The following describes the basic steps of using WILDFILE (Wizard) macro. The screen shots assume we want to replace all occurrences of the misspelled word "parralel" with "parallel" in all ".txt" files in the directory c:\doco.

- 1. Select {MISC, Wildfile wizard}.
- 2. At the filename prompt, enter the pathname to the group of files to process, typically using the wildcard characters "\*" and "?". If you have multiple groups, you can either enter them on one line, separated by commas, or press [More] to repeat this dialog box.
- 3. At the Operations dialog box, select whether you want to search the files, perform a search and replace in all files, run a (simple) macro command or execute an entire VEDIT .VDM macro on each file. (This example performs a search and replace.)
- 4. At the Replace dialog box, enter the desired search and replace strings. Pattern matching is the default, or select Regular expressions. Optionally, the search can be case sensitive. The "Word" option specifies that the search string must be within separators.
- At the next dialog box, select how you want to display the replacements. This example assumes you selected [Confirm].

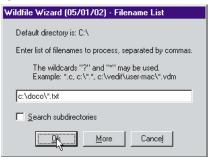

| Wildfile Wizard (05/01/02) - Multifile Processing |  |  |  |  |  |
|---------------------------------------------------|--|--|--|--|--|
| Operations                                        |  |  |  |  |  |
| Search Search in all files                        |  |  |  |  |  |
| Replace Search & replace in all files             |  |  |  |  |  |
| Commands Enter macro commands                     |  |  |  |  |  |
| Macro Load & execute a Vedit macro file           |  |  |  |  |  |
| << <u>P</u> revious Cancel                        |  |  |  |  |  |

| Wildfile Wizard (05/01/02) - Search & Replace                                           |  |  |  |  |
|-----------------------------------------------------------------------------------------|--|--|--|--|
| Search: parralel                                                                        |  |  |  |  |
| Replace: parallel                                                                       |  |  |  |  |
| ☐ Regular expressions ☐ Case sensitive ☐ Rexp (Max) ☑ ☑ Word  << Previous ☐ Qk ☐ Cancel |  |  |  |  |

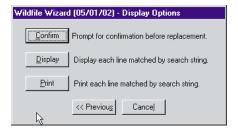

- [Confirm] When the first occurrence is found, it prompts whether you want to make the replacement, skip it, or globally make all replacements. This is the most common selection.
- [Display] The search and replace is made globally; it displays the file name and line number of each replacement made. You can optionally have the display pause after each screen full.
- [**Print**] The search and replace is made globally; it prints the file name and line number of each replacement made.
- 6. Assuming you selected [Confirm], VEDIT will start searching the files until it finds the first occurrence of the search string. Similar to the {SEARCH, Replace} function, it will then highlight the text and prompt with Replace options.

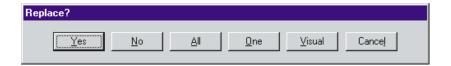

- [Yes] Replace this occurrence and search for the next occurrence, showing the Replace options again.
- [No] Don't replace this occurrence; search for the next occurrence, showing the Replace options again. You can selectively make some replacements, skipping others.
- [All] Replace this occurrence and all remaining occurrences without any additional prompts.
- **[One]** Replace this occurrence and then cancel the process.
- [Visual] Enter Visual Mode, in which you can make any desired editing changes. The bottom of the screen will prompt you to press <Ctrl-E> to search for the next occurrence or <Ctrl-Shift-E> to cancel the process.
- [Cancel] Don't replace this occurrence; cancel the process.

**NOTE:** We highly suggest making a few selective replacements before selecting [All] for a global replacement. Otherwise, a mistakenly entered search or replace string could corrupt many, many files.

When WILDFILE is done, it gives you the choice of running it again, exiting the macro but staying in VEDIT, or completely exiting VEDIT.

## Auto-executing the WILDFILE macro

The Windows version installation creates the "VEDIT Wildfile Macro" icon. It starts up VEDIT and immediately executes the wildfwiz.vdm macro.

You can also start the Windows version of VEDIT with the WILDFILE macro from a DOS/NT command prompt with the command:

vpw -x wildfile.vdm or vpw -x wildfwiz.vdm

# Wildfile Macro (Command Line)

The following describes the basic steps of using WILDFILE command line macro. The screen shot assumes that we want to view all occurrences of "printf" in all ".c" files in the directory c:\develop\mail.

WILDFILE - Multi-file Processing

- **Example To view all occurrences of "printf" in all ".c" files:** 
  - Select {MISC, More Macros, WILDFILE}. (In the DOS version, this is {MISC, Wildfile macro}.)

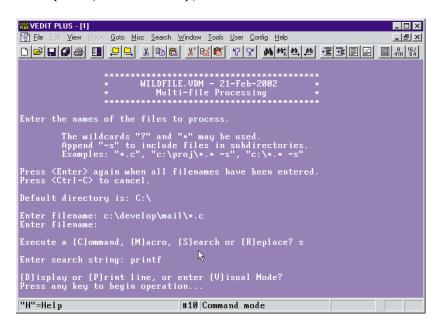

- At the filename prompt, enter "c:\develop\mail\\*.c" and press < Enter>
- At the next prompt, type "S" to select [S]earch. Then enter the desired search string.
- At the "[D]isplay, [P]rint or enter [V]isual Mode?" prompt, type "D" if you only want to have the filename and line number of each found occurrence displayed on the screen. Or type "V" if you want to enter the normal "Visual" editing mode after each occurrence is found.
- At the "Press any key to begin..." prompt, press **Enter>**. Or press <Ctrl-C> to abort the operation.

The DOS version of VEDIT can run the WILDFILE macro by auto-execution or with the supplied wild.bat file:

#### wild

The supplied wild.bat file contains the command "vedit -x wildfile.vdm". To use it, wild.bat must be in the current directory or in a directory specified by the "PATH=" command in your autoexec.bat file.

# Fully Automating WILDFILE.VDM

The WILDFILE macro can be fully automated so that when a batch file is run, or a corresponding desktop icon is clicked, WILDFILE reads all necessary filenames and parameters from an "input" (redirection) file. It will then process all the specified files without any prompts or user intervention.

For example, you might have a network server which receives files and places them into a particular directory. Before being imported into a database, these files must be converted (cleaned up) by a VEDIT macro. You can create a desktop icon which converts all the files with a simple click!

The first step is to create an "input" (redirection) file, typically with a .INP extension, that supplies the necessary parameters to the WILDFILE macro. A sample file is supplied as wildfile.inp:

```
! VEDIT input redirection file for WILDFILE macro
! Replace "<Italic>" with "<Bold>" in all
! c:\typeset\*.txt and c:\typset\*.prn files.
                    ! Select first group of files
c:\typeset\*.txt
c:\typeset\*.prn
                    ! Select next group of files
                    ! Blank line ends file selection
                    ! Select [R]eplace
<Italic>
                    ! The search string
<Bold>
                    ! The replace string
%d
                    ! Select [D]isplay
                    ! Select [N]o to "More" option
%n
                    ! Press any key to continue
                    ! Select [3] to exit macro
```

Assuming the "input" (redirection) file is named "wildfile.inp", you can then run the supplied **autowild.bat** batch file to perform the entire process. It contains the command:

```
vpw -e -c'rinp("wildfile.inp") call_file(100,"wildfile.vdm")'
```

If the "input" (redirection) file has another name, you can modify the autowild.bat file, perhaps saving it under another name.

If desired, create a desktop icon to run the **autowild.bat** batch file.

#### See Also:

The topic "Starting VEDIT - Changing the VEDIT Icon Properties", in Chapter 4, describes how to create a desktop icon which runs a batch file.

The topic "Input (keyboard) Redirection" in Chapter 3 of the Macro Language Reference Manual, describes the "input" (redirection) file in more detail.

#### NOTE:

While users that are familiar with VEDIT should have no trouble creating their own fully automated WILDFILE, Greenview Data will, on an hourly basis, create all the necessary custom macro, .INP and batch files to fully automate almost any conversion process. Please contact us for details.

#### 222

# COMPARE - Compare Files

The **compare.vdm** macro can compare two text files of arbitrary size. You can edit the files as you are comparing them and copy blocks of text between them. It is ideal for merging the work done by several people on the same file(s), or determining the differences between two versions of a file. (The programmers that develop VEDIT merge their work this way.)

Unlike the {SEARCH, Compare buffers} function, compare.vdm can automatically re-align the "active" file with the "template" file when you resume the comparison.

You can start this macro via auto-execution or from within VEDIT:

#### vpw -x compare.vdm

#### -OR-

1. Select {MISC, More macros, Compare}.

If you started the COMPARE macro from within VEDIT and buffers 1 and 2 already have open files, it prompts whether you want to save, abandon or compare these files.

COMPARE then prompts for the window configuration you want. You can select vertical-split, horizontal-split, or full-sized overlapping windows. It then prompts for the names of the *active* and *template* files. Either enter the filenames or press **<Enter>** for point and shoot file selection.

COMPARE then switches to the active file and places the cursor at the position of the first difference. Assuming that you selected split windows, you will also see the cursor in the template file. If desired, you can edit either file as desired, perhaps copying blocks from one file to the other.

To continue the file comparison, switch to the active file (if needed) and position the cursor where the files are again identical for at least 24 characters. For example, you might press [NEXT LINE] (<Ctrl-Enter>). You only need to position the cursor in the active file, not in the template file. COMPARE will align the template file itself.

Then press [VISUAL EXIT] (<Ctrl-E>). The cursor will advance to the next difference. This process is continued until the end of one or both files is reached.

If desired, you can edit either file as desired, perhaps copying blocks from one file to the other. You can switch between the files in the normal manner or by pressing **<F12>**.

- Select {FILE, Next buffer} (<F6>) or {FILE, Previous buffer} (<F5>).
- Assuming that you selected split windows, click the mouse in the desired window.

# **HINT:** You can switch between the files by pressing **<F12>**. This is particularly handy if you are editing additional files and don't want to toggle between all of them.

COMPARE makes a temporary assignment to <F12> and removes it when the macro is done.

Pressing [ESCAPE] during the comparison brings up the following menu:

#### FILE COMPARISON INTERRUPTED! Select from following options:

- [1] Examine active file
- 3) Resume, no alignment

4) Realign template & resume

[2] Examine template file

[5] Stop. Get exit options menu

Enter Option:

Options [1] and [2] switch to the desired file.

Option [4] is the same as pressing [VISUAL EXIT] from the active file. COMPARE examines the 24 characters following the cursor and attempts to match them in the template file; if this alignment is successful, it resumes the file comparison.

Option [3] immediately resumes the file comparison from the current cursor positions, without attempting any realignment. You can also select this option by **[VISUAL EXIT]** from the template file.

When COMPARE is done, it gives you the choice of running it again, exiting the macro but staying in VEDIT, or completely exiting VEDIT.

#### Notes:

When comparing identically named files on two drives, you only need to enter the drive name at the "Template file:" prompt. For example, to compare "newdoco.txt" in the current directory of default drive "C:" with the same filename in the current directory of drive "D:", you could enter:

```
Enter the name of the active file:
                                     newdoco.txt
Enter the name of the template file: d:
```

The comparison will either be case sensitive or insensitive, depending upon the setting of {CONFIG, Search options, Default case-sensitive option}.

COMPARE attempts to align the template file with the active file by looking within the template file for the 24-character string following the active-file cursor. If it cannot find a match within 20 lines preceding the template cursor or within 100 lines following the cursor, it gives the error: "Unable to realign template file".

Realignment failure is most likely due to the active file cursor being positioned where the files are not identical for the next 24 characters. It could also be due to the cursor having been moved too far forward or backward. To continue the comparison, reposition the active file cursor and press [VISUAL EXIT].

Occasionally, COMPARE will be unable to realign the files. To continue the file comparison, you must then manually realign the cursor in both files and select option [3] from the above menu.

# COMPDIR - Compare Directories

The COMPDIR.VDM macro quickly compares all files in two directories (folders) and displays which files are different and which are unique to each directory. You can place the cursor on the name of a file which is different and press <F12> to start up the COMPARE macro to compare the two files.

COMPDIR first checks each pair of files time/date stamp and size; if they are the same, it assumes that the files are the same. Otherwise, it compares the files byte-by-byte to check if they really are different.

To run COMPDIR, select {MISC, More macros, COMPDIR}. It will prompt you for the two directories to compare. You can optionally compare all files in any sub-directories too.

Alternatively, if you are running from a DOS/NT command, you can run the supplied **compdirw.bat** batch file and specify the two directories on the command line:

#### compdirw \direc1 \direc2

When the comparison is done, the top window displays the names of the files that are different in the two directories. The middle windows display the filenames that are unique in each directory, i.e. files that are in one directory and not in the other. The bottom window gives a short description of each window.

If desired, you can compare a file which is different by moving the cursor to it in the top windows, e.g. with the mouse, and pressing <F12>. This will start up another copy of VEDIT running the COMPARE macro to compare the two files. When you exit the COMPARE macro, you will return to this COMPDIR macro. This makes it very easy to determine which files are different in any two directories and see what the differences are.

If desired, you can print the contents of each window, by switching to the desired window and selecting {FILE, Print}.

To exit, select {FILE, Exit}, then select "[Quit-all]" and confirm with "[Ok]".

# SORTMAIL - Sorting Macro

The SORTMAIL macro alphabetically sorts records consisting of multiple lines. Each record can either consist of the same number of lines, or the records can be separated by a blank line. The "sort key" is simply the entire first line; specific columns cannot be selected.

**NOTE:** Simple lines and single-line records are better sorted with the **{EDIT, Sort, Sort lines}** function, which lets you sort according to any specified columns (fields).

A simple mailing list consisting of address lines separated by one or more blank lines can be sorted by SORTMAIL. The sort is based on the first address line, assumed to be a name. For example, the following list could be sorted:

Scott, Charles 3219 Space Ct. Albany, NY 14311 -(305) 321-7654 -Broadcast Producer

Burnett, Tammie 642 Sunset Blvd. Miami, FL 32103 -Travel Consultant

Mathews, Lee 236 Bluelake Dr. Marquette, MI 48123 -(313) 123-4567 -Basketball Player

The SORTMAIL macro can be started from within VEDIT, or by auto-execution from the DOS prompt or the Windows "Run" command. However, you must start SORTMAIL from within VEDIT when editing files with fixed-length records so that you can set the record length before beginning the sort.

## ➤ To sort a file already opened in VEDIT:

- If it is a database file with fixed-length records, be sure that {CONFIG, File handling, File type} and {CONFIG, File handling, Record header size} are set correctly.
- 2. By default, the sorting is not case sensitive. To make it case sensitive, enable {CONFIG, Search options, Default case sensitive option}.
- 3. Select {MISC, More macros, Sort}.

If no file is yet open, SORTMAIL prompts for the filename of the file to be sorted and for the name of the file to contain the sorted output.

SORTMAIL then prompts for the number of lines in each record; enter the number, or "0" if the records are separated by a blank line. The entire file will then be sorted.

#### 226

# Running SORTMAIL via DOS/NT command prompt

The SORTMAIL macro can also be started from the DOS/NT prompt, the Windows "Run" command or a Windows icon with the appropriate properties.

The following examples assume the Windows version of VEDIT. For the DOS version use "vedit".

#### vpw -x sortmail.vdm

SORTMAIL prompts for the filename of the file to be sorted and for the name of the file to contain the sorted output. Just press **<Enter>** if they are the same.

You can also specify the name of the file to be sorted:

#### vpw -x sortmail.vdm filename

Alternatively, you can specify the (input) file to be sorted and the (output) file to contain the sorted output:

#### vpw -x sortmail.vdm infile -a outfile

SORTMAIL then prompts for the number of lines in each record; enter the number, or "0" if the records are separated by a blank line. The entire file will then be sorted.

Alternatively, you can specify the number of lines in each record with the "-n" option:

vpw -x sortmail.vdm -n4 filename vpw -x sortmail.vdm -n0 filename

This format sorts a file without any prompts or user intervention.

#### Notes:

The SORTMAIL macro can realistically handle files up to a few megabytes. A typical 2-Megabyte file with several thousand records will be sorted in about one minute (600mhz Pentium). Multi-megabyte files may take unreasonably long to sort; however, SORTMAIL displays its progress and can be interrupted at any time.

#### HINT:

To sort multiple line records according to a specific field (columns), you may be able to convert the record into a single line, sort it with {EDIT, Sort, Sort lines} and then split each line back into the desired multiple lines.

This technique can also be used to sort huge files since **EDIT**, Sort, Sort lines} can quickly sort 100+ megabyte files.

# DBASE.VDM Macro

The DBASE.VDM macro simplifies editing dBASE III type ".DBF" database files. It sets the correct record size and header offset for the dBase III data file in the current buffer, i.e. it automatically sets {CONFIG, File handling, File type} and {CONFIG, File handling, Record header size}. This way, the records will be properly aligned on the screen and the "LINE:" display on the status line will display the correct record number.

DBASE.VDM also sets up table information in an unused buffer. This lets you view the field names, field types, field sizes and determine which column each field begins in. For example, it can create a display such as the following:

Last updated: 2/23/94 Total Records: 20

Record Length: 182 Header Length: 449

| Field | Field Name | Type      | COL:   | Width  | Dec.  |
|-------|------------|-----------|--------|--------|-------|
| ===== |            |           | ====== | ====== | ===== |
| 1     | CO         | Logical   | 2      | 1      |       |
| 2     | LN_CO      | Logical   | 3      | 1      |       |
| 3     | LBL_LINES  | Numeric   | 4      | 1      | 0     |
| 4     | HOW_WIDE   | Numeric   | 5      | 2      | 0     |
| 5     | TO_LINE    | Character | 7      | 32     |       |
| 6     | ADDR1      | Character | 39     | 32     |       |
| 7     | ADDR2      | Character | 71     | 32     |       |
| 8     | ADDR3      | Character | 103    | 32     |       |
| 9     | CITY       | Character | 135    | 18     |       |
| 10    | STATE      | Character | 153    | 2      |       |
| 11    | ZIP        | Character | 155    | 10     |       |
| 12    | ADD_DATE   | Date      | 165    | 8      |       |
| 13    | NOTES      | Memo      | 173    | 10     |       |
|       |            |           |        |        |       |

#### ➤ To run DBASE.VDM from within VEDIT:

- 1. Switch to the buffer containing the ".DBF" file.
- 2. Select {MISC, More macros, Dbase}.

The ".DBF" file should now be correctly displayed. You can check the "record size" and "record header size" in **{CONFIG, File handling}**.

To view the table information, select  $\{FILE, Next \ buffer\}$  (default: <F6>) until you see it.

# Optional "Hot-key" for xBase Files

You can quickly configure VEDIT to an xBase file by selecting {MISC, More macros, Dbasekey}. This sets the correct "record size" and "record header size". All fields will then immediately line up on the screen. However, this simpler macro does not create the detailed table information display shown above.

If you often use this function, you may want to set up a hot-key for it. You can either add the hot-key to your **vedit.key** file or set it up in the **ustartup.vdm**. The default hot-key is **<Alt-F12>**.

#### To enable the xBase hot-key in ustartup.vdm:

- 1. Open the file **ustartup.vdm** in the *User Config Directory* for editing.
- 2. Locate the line: // Key\_Add("Alt-F12" ...
- 3. Delete the leftmost "//" to enable the command.
- Enable {CONFIG, Misc, Enable USTARTUP.VDM file}.
   Select {CONFIG, Save config} to ensure this setting is saved into the vedit.cfg file.
- Save the file and exit VEDIT.
- 6. Restart VEDIT. Open an xBase file and press **<Alt-F12>** to confirm that it works.

# CFUNC - C Program Outliner

The CFUNC macro is a split-screen outliner that lists each C program routine declaration in a separate window; as you move through the list, the original window moves through the C program.

#### ➤ To start the C program outliner:

Select {MISC, More macros, Cfunc}.

A typical screen display while the **cfunc.vdm** macro is running is:

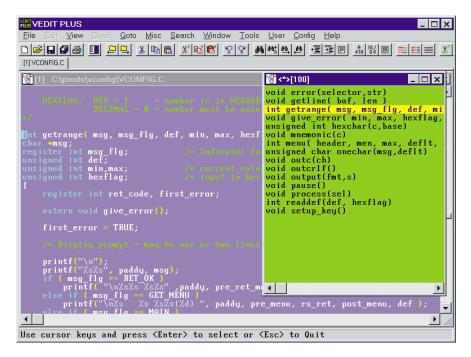

Use **Cursor Up>** and **Cursor Down>** to move through the outline. Then press **Enter**> to resume editing at the current location in the outline.

**NOTES:** PFUNC.VDM is the same macro for Pascal.

BFUNC.VDM is the same macro for Visual Basic.

**(USER, Search all and select)** performs a similar function for any search string.

# RUNSHELL - Run Other Programs

The function {MISC, Run program} is only suitable for running other programs (or DOS commands) that do not access the files currently open in VEDIT.

The functions in the {MISC, Save and run programs} sub-menu are designed to run compilers and other programs that need to access the currently open files.

These functions first prompt for the command to run a program (e.g. compiler). Enter the full command, including any parameters and options. The command is saved as the default command for the next time. After all open files are saved and closed, the command is executed by shelling out, possibly via a DOS box. When the program is done, any DOS box is auto-closed and all files are reopened.

To run a Windows program, precede the command with "win:". Depending upon which version of VEDIT is running (Win32 or Win16), and the operating system (WinNT/2000/XP, Win95/98/ME, Win31), it may bypass the DOS box in order to run a Windows program.

# **NOTES:** The program can open and even change the files you were editing in VEDIT.

The command to run a Windows program should normally be preceded with "win: ". Otherwise, VEDIT will continue running and will immediately re-open the files and lock them, preventing the program from accessing them.

If a Windows program is not running properly under Windows 95/98, you can try preceding the command with "start /w" instead of "win:".

The full pathname of the currently edited file can be passed to the program by including "##" as a parameter in the command. To illustrate this and how to run a Windows program, open a small text file, select {MISC, Save and run programs, Save and run program #2} and enter the command:

#### win: notepad ##

This will open the current text file in Notepad for editing. When you close Notepad, the file will be reopened in VEDIT and you should be able to see any changes made in Notepad.

If the program is set up to create the special file "**vout**", this file is automatically opened in a new window. For example, this can be used to view the output (error) messages from a compiler.

To illustrate the "vout" file, select {MISC, Save and run programs, Save and run program #1} and enter the command:

#### dir > vout

This redirects the directory command into the file "vout" which is then automatically opened in VEDIT. Before shelling out, any existing "vout" file in the current directory is deleted. In the unlikely event this is a problem, a trivial change documented in the runshell.vdm file disables the "vout" feature.

The functions in the {MISC, Save and run programs} sub-menu are implemented by the runshell.vdm macro. The only difference between these functions is the "slot" in which the command is saved. The last command is the default command the next time the function is selected. This makes it easy to run the same compiler command over and over again, or to change it as needed.

If desired, you can run the **runshell.vdm** macro from the **{USER}** menu with more descriptive messages. For example, you could add the following lines to the **user.mnu** file:

```
22
Save and run program 3
#103=3 CallF(122,"runshell.vdm")
22
Save and run program 4
#103=4 CallF(122,"runshell.vdm")
22
Save and run program 5
#103=5 CallF(122,"runshell.vdm")
```

(Change the message "Save and run..." to something more descriptive. Change the preceding number to determine the underlined selection letter.)

Users familiar with the VEDIT macro language can also change the **runshell.vdm** macro to better serve specific needs.

#### See also:

The topic "{USER} and {TOOLS} menus".

# Compiler Support

The {MISC, Run program} and {MISC, Save and run programs} functions do not support compiler error tracking as does the normal compiler support. However, if you don't need to track errors, or have an unsupported compiler, these functions should work well.

These functions can be used to start up a package such as Microsoft's Visual Studio.

#### See also:

The topic "Compiler Support".

# "ctags" Symbol Lookup

The "ctags" facility is useful to programmers that are working on large programs, particularly programs that consist of many files. Once setup, you can place the cursor on any function (subroutine) or symbol name and select {MISC, More macros, Utags} or press a hot-key (default: <F12>) to lookup the symbol. VEDIT will open the file in which the symbol is declared, with the cursor on the symbol's declaration. You can then press the hot-key again to return to the original file. (Other lookup options can be selected within the utags.vdm macro).

The "ctags" facility consists of two macro files — ctags.vdm and utags.vdm. ctags.vdm creates the tags database file with symbol declarations. utags.vdm performs the lookup function. The lookup can be performed by selecting {MISC, More macros, Utags}, but as a convenience, it is usually assigned to a hot-key by the ustartup.vdm file.

To set up for ctags and create the tags database, select {MISC, More macros, Ctags}. As supplied, ctags.vdm supports C and Assembly language. You can either create a new tags database or append to the existing one. It supports programs consisting of C and assembly language modules.

ctags.vdm also supports a user specified symbol "search" string for other languages. It could also be useful for non-programming applications.

ctags.vdm works similar to the WILDFILE macro. At the filename prompt, you enter a wildcard specification such as "\*.c", "\*.h" and "\*.asm". It then processes all specified files in the current directory. By adding "-s" to the filename, e.g. "\*.c -s", it processes all matching files in all subdirectories.

VEDIT's ctags facility therefore supports the biggest projects, even those with thousands of files in many subdirectories.

The format of the generated tags file is identical to that produced by the UNIX "ctags" utility. Therefore, as an alternative to the ctags.vdm macro, you should be able to produce the tags file with any utility that is "ctags" compatible.

## Setup

To use ctags, you must create the **tags** database in the main project directory. (This is the directory you use to edit and compile the program.)

#### ➤ To create a "tags" database:

- 1. Start VEDIT and open just one file in the main project directory. This will set VEDIT's "current" directory so that the tags database is created in this directory.
- 2. Run the ctags.vdm macro by selecting {MISC, More macros, Ctags}.

#### -OR-

1. At a DOS/NT command prompt, switch to the main project directory. The file tags will be created in this directory.

2. Run the ctags.vdm macro:

#### vpw -x ctags

- 3. At the CTAGS macro's language prompt, select whether you are working in C or Assembler, or want to enter a custom symbol recognition search pattern.
- 4. At the filename prompt, enter a file specification, typically using the wildcard characters "\*" and "?". E.g., enter "\*.c" or "\*.asm".

Follow the filename with "-s" to process all matching files in all subdirectories. For example, "\*.c -s" will process all .C files in the current directory and all subdirectories.

Enter as many file specifications as needed; if the files are not in the current directory, enter the full pathname.

When all files have been entered, immediately press **Enter** again.

5. The ctags macro will then display "Processing <filename>" for each file processed. (Processing is quite fast - one Megabyte of source code will be processed in under one minute.)

You can perform a lookup by selecting {MISC, More macros, Utags}, but it is usually more convenient to set up a hot-key to perform the lookup. This is easily done in the ustartup.vdm (macro) file. The supplied ustartup.vdm file contains the necessary command. (However, the command has been disabled by preceding it with "//" — the comment characters.)

For example, to assign the lookup function to <F12>, enable {CONFIG, Misc, Enable USTARTUP.VDM} and add the following line to your ustartup.vdm file:

Key\_Add("F12",'[MENU]MMU',OK)

# **Usage**

Once setup, the ctags facility is trivial to use. Simply place the cursor on a function name, press the hot-key (default:  $\langle F12 \rangle$ ) and VEDIT will switch to the function's declaration. Then press the hot-key again to return to the original file and position.

## **Advanced Usage Notes**

You can easily modify utags.vdm to select what it does when the function declaration is found — simply switch to the file, switch to the file and cascade the windows, or (default) switch to the file and setup <F12> to switch back. View the utags.vdm file for more information. This macro is not overly complex and can be modified to your preferences.

utags.vdmonly looks for the tags file in the current directory. If necessary, you could copy utags.vdm to various local directories and modify the "File\_Open()" command to specify the full pathname to the tags file.

(We would appreciate any improvements you might make to these macros.)

# Compiler Support

# **Overview**

VEDIT's compiler support allows most command-line based compiler, assembler, linker, debugger and Make utilities to be run from within the editor.

The compiler support is implemented as items in the {TOOLS} menu.

Either the "normal" compiler support can be loaded into the {TOOLS} menu or Java SDK specific support can be loaded into the {JavaTools} menu. You can easily switch between Java SDK and another compiler by selecting {MISC, Load compiler support}.

The item {TOOLS, Compile} runs the currently selected compiler. If an error is reported, the correct source code file is loaded and the cursor placed on the line containing the error; the entire error reported by the compiler is displayed in a separate window. You can immediately edit the file and with a hot-key advance to the next error or re-compile the program.

Once your program compiles without errors you can also run your linker and debugger from within VEDIT. The {JavaTools} menu item "Compile with debug" includes debugging information in the compiled program.

The "normal" compiler support also supports several popular Make utilities and will even track errors reported by different compilers in a Make script. For example, a Make script could involve running an assembler, a C compiler, a Fortran compiler and a linker.

The compiler support consists of the compile.vdm macro which loads either compile.mnu or java-sdk.mnu as the new {TOOLS} menu, the c-xxxxx.vdm macros which implement each {TOOLS} menu function, compiler specific .vcs files, and the compile.cnf and java-sdk.cnf configuration files.

For each supported compiler there is a corresponding ".vcs" macro file. The file names correspond to the compiler's command name, e.g. the Microsoft C compiler is cl.vcs, the Borland C compiler is bcc.vcs, and the Java SDK compiler is javac.vcs.

The compile.cnf file, located in the VEDIT Home Directory determines the default Compile, Link, Debug and Make commands. You must edit this file to set the default commands and compiler options. Optionally, you can override the compile.cnf file by creating a compile.vco file in a project's source code directory; it specifies the Compile and other commands to be used for that project. For example, you may have a program in one directory which is compiled as a 32-bit program, and a program in another directory which is compiled as a 16-bit program.

Similarly, the <code>java-sdk.cnf</code> file determines the default Compile, Compile-with-Debug, Debug and Java-VM commands that will be used when Java SDK has been selected.

Besides the compiler specific .vcs files, also included is a generic compiler support macro (generic.vcs) and a fully commented example support macro (sample.vcs) which is an excellent guide for creating your own compiler specific macro.

# Compiler Support Installation

The installation procedure for the Windows and DOS versions of VEDIT give you the option of installing the compiler support files. If you did not initially select this option, you must reinstall either version of VEDIT. Since the installation can save your current configuration and keyboard layout; this is a simple procedure that only takes a few minutes.

We also assume that you have already installed the desired compiler(s). Make sure that the compiler is functioning and that any necessary PATH and environment variables have been set.

# **Enable Compiler Support**

The default {TOOLS} menu contains the compiler support items. If you have a custom {TOOLS} menu, and you want to change your {TOOLS} menu back to the Compiler support items, select {MISC, Load Compiler support}. You can select either the normal compiler support items or the Java support items.

#### To change the default {TOOLS} menu:

Set {CONFIG, Misc, {TOOL} menu on startup} to "2" to select the compiler support items.

Alternatively, set {CONFIG, Misc, {TOOL} menu on startup} to "3" to select the Java support items.

- Select {CONFIG, Save config} to ensure that the configuration change is permanent for the next time you run VEDIT. (This step in not needed if **{CONFIG, Auto-save config}** is enabled.)
- Restart VEDIT. The {TOOLS} or {JavaTools} menu should now display the desired compiler support items.

If this does not work, you may need to disable {FILE, Edit session restore}, exit VEDIT and restart it.

NOTES: Enabling the compiler support with {MISC, Load Compiler support runs the macro compile.vdm which also changes your keyboard layout as described below.

> **compile.vdm** sets up the hot-keys for the common compiler support items in the {TOOLS} menu. These additional hot-keys are designed for the "Normal" keyboard layout and may cause conflicts with other layouts. In this case, you must change the hot-keys by editing the **compile.vdm** file directly. The default hot-keys are:

Alt-T Selects the {TOOLS} menu.

Shift-F5 Selects {TOOLS, Compile}.

| Shift-F6 | Selects {TOOLS, Link}.           |
|----------|----------------------------------|
| Shift-F7 | Selects {TOOLS, Debug}.          |
| Shift-F8 | Selects {TOOLS, Make}.           |
| Alt-P    | Selects {TOOLS, Previous error}. |
| Alt-N    | Selects {TOOLS, Next error}.     |

# Configuring the COMPILE.CNF (or JAVA-SDK.CNF) file

The **compile.cnf** file specifies the default Compile, Link, Debug and Make commands to be used. Open this file for editing. You will see the following:

Selects {TOOLS, Resume editing}.

```
COMPILE.CNF - Default compiler support.

Must be located in VEDIT Home Directory
e.g. "c:\vedit".

DEFCOMPILE=CL /c -proj.ext

DEFLINK=LINK /codeview -proj.obj;

DEFDEBUG=CV /e -proj.exe

DEFMAKE=NMAKE /n
```

The following parameters must be set:

#### DEFCOMPILE

Shift-F10

This specifies the default Compiler command (e.g. "cl/c-proj.ext" or "bcc-c-proj.ext"). The name of the compiler must have an associated ".vcs" file (e.g. cl.vcs or bcc.vcs).

Typically, a Compiler command will consist of the compiler name, any desired compiler options and "-proj.ext". -proj.ext specifies where in the compile command the name of the (project) file being compiled should appear.

When running the compiler, "-proj.ext" will be expanded to the full project path, filename and extension. Alternatively, "-proj" will be expanded to the project path and filename without extension.

Note that "-proj" will not interfere with any "-p" option your compiler may have.

You can also use "**-name**", which is similar to "-proj", but includes only the filename without the full path.

You should set DEFCOMPILE to your most commonly used Compiler command.

#### DEFLINK, DEFDEBUG, DEFMAKE

These specify the default Linker, Debugger and Make commands. There are no associated **.vcs** files.

The Linker command will typically include "-proj" to specify where the name of the project file should appear. "-proj" is immediately followed by the filename extension of the object files, typically ".obj" or ".o".

If you have trouble with the Microsoft "NMAKE", try adding the "/n" option. Similarly, with the Borland or Avocet "MAKE", try adding the "-n" option.

#### Java SDK:

In the <code>java-sdk.cnf</code> file, DEFLINK actually sets the "Compile with debug" command and DEFMAKE sets the "Java VM" command.

#### COLORDISPLAY, WINDOW ATTRIBUTES...

These specify the colors used by the compiler support. They are documented in the **compile.cnf** file.

After editing **compile.cnf**, the compiler support should now be properly installed and functional.

# **Example COMPILE.CNF for Microsoft C**

DEFCOMPILE=cl /am /c -proj.ext
DEFLINK=link /codeview -proj.obj;
DEFDEBUG=cv /e -proj.exe
DEFMAKE=nmake

# **Example COMPILE.CNF for Borland Turbo Asm**

DEFCOMPILE=tasm /zi -proj.ext
DEFLINK=tlink /m/v -proj.obj
DEFDEBUG=td -proj.exe
DEFMAKE=make

# **Running the Compiler Support**

Assuming you have enabled the compiler support and have configured the **compile.cnf** (or **java-sdk.cnf**) file correctly, you are ready to use the compiler support.

| <u>C</u> ompile<br><u>L</u> ink<br><u>D</u> ebug<br><u>M</u> ake | Shft-F5<br>Shft-F6<br>Shft-F7<br>Shft-F8 |
|------------------------------------------------------------------|------------------------------------------|
| Examine errors Next error Previous error                         | Alt-N<br>Alt-P                           |
| Info display                                                     |                                          |
| Resume editing                                                   | Shft-F10                                 |

#### ➤ To run the compiler support:

1. Start VEDIT and open the main file to be compiled. E.g., you want to be switched to the main .c file and not to a .h or other "include" file.

The current file will be the "project file". This is the filename that is given to the compiler or linker command. (Via the "-proj.ext" or "-name" expansion described above.)

If you are using a "Make" file to compile and link your project, you do not need to be switched to the main project file.

2. Select {TOOLS, Compile} or press its hot-key. The compiler will immediately run; you may temporarily see some output on the screen.

# **NOTE:** If you do not have a **{TOOLS, Compile}** item, refer to the section "Enable compiler support" above.

3. When the compiler is done, the output from the compiler will be displayed in a VEDIT window.

If there were no compilation errors, or you don't want to look at them now, simply press **Enter>** or **Esc>** to resume editing.

If there were errors and you want to go to the first one now, press "F". It will switch to the source code file with the error and position the cursor on the line containing the error. The full error message will be displayed in a separate window.

To browse the compiler output and optionally select an error, press "B".

4. Select {TOOLS, Next error} (hot-key: <Alt-N>), {TOOLS, Previous error} (hot-key: <Alt-P>) to move the cursor to each source code line containing an error.

## Notes:

These functions go to absolute line numbers. If you add or delete lines in the source file, they will go to the wrong line. If this becomes too confusing, you will probably want to re-compile.

To remove the error window, either select **{TOOLS, Next/previous error}** until you reach the end, or select **{TOOLS, Resume editing}**.

- 5. When all errors are (hopefully) corrected, select {TOOLS, Compile} again to re-compile.
- 6. After a successful compilation, you can select {TOOLS, Link} to run the linker and then {TOOLS, Debug} to run the debugger.

If desired, you can set up "Debug" to simply run the program without a debugger.

#### See also:

On-line help for compiler support items.

The on-line help topic "Compiler Support" (DOS: "COMPILE") describes many additional details about using the compiler support.

# Chapter 6 Menu Reference

This chapter is a detailed description of the VEDIT menus and provides a quick reference for specific menu operations.

This chapter lists the menus in the order in which they appear on the top menu line. Introductory information pertaining to each menu is given. Also included are the "hot-key" assignments in the "Normal" keyboard layout which may be used to directly access each menu and many menu items.

The description of each menu item is divided into the following sections:

**Menu Item** This is the name of the menu item as it appears on

the screen.

**Brief Description** Read this brief description to determine if you have

found the desired item.

**Keystroke**If the "normal" IBM PC keyboard layout has a "hot-key" or other keystroke equivalent for select-

ing this item, it is listed here. Many keystroke equivalents are set up as "keystroke macros"; other menu items are equivalent to basic edit functions. Use **{CONFIG, Keyboard layout, Edit/view layout}** to view all assigned keys and keystroke macros. For those items without keystroke equivalents, you can always create a new keystroke

macro.

**Full Description:** A detailed description of the menu item and how

to use it. This often includes step-by-step instruc-

tions for performing common operations.

**Notes:** Related comments, suggestions and warnings.

**See Also:** List of related menu items, edit operations and

other supporting references.

# File Menu

#### **Keystroke Equivalent:**

<**Alt-F**>, This is a keystroke macro.

#### Introduction:

The File menu includes functions for opening a file for editing, switching between the multiple files being edited, saving and exiting.

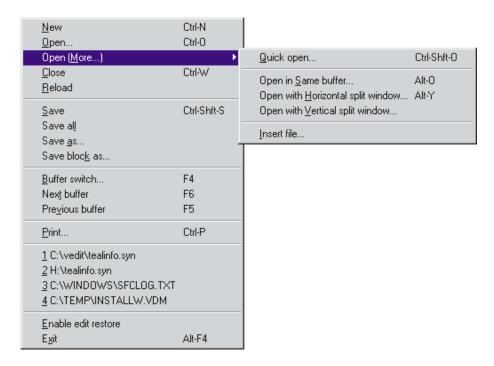

#### New

Open a new (empty) buffer without an assigned filename.

## **Keystroke Equivalent:**

<Ctrl-N>, This is a keystroke macro.

This function is also on the toolbar.

#### **Full Description:**

"New" opens a new (unused) buffer; it will initially be empty and have no assigned filename. To assign a filename to the new buffer, select {FILE, Save as}.

Experienced users will probably prefer to use **{FILE, Open}** even when creating new files.

#### Notes:

"New" is rarely used in VEDIT. Some other editors force you to select "New" and then "Save as" to create a new file. However, VEDIT automatically creates a new file when the filename you enter in {FILE, Open} doesn't already exist.

The buffer number selected by "New" will be the lowest numbered buffer between 1 and 99 that is currently unused. Buffers that are currently open, but are empty, are not selected. "New" is ignored if the current buffer is empty.

You can also open an empty buffer with {FILE, Buffer switch}. When the specified buffer is not already open, it is opened as an empty buffer.

VEDIT can have multiple "<Untitled>" buffers open without assigned filenames. However, selecting {FILE, Exit} and then "Save-all" does not save those buffers which have no filename.

#### See Also:

```
The topic "Editing Multiple Files" in Chapter 4. {FILE, Open}, {FILE, Buffer switch}
```

# **Open**

Open an additional file (or files) for editing. If the entered filename does not exist, it is created.

#### **Keystroke Equivalent:**

<Ctrl-O>, This is a keystroke macro.

This function is also on the toolbar.

#### **Full Description:**

"Open" opens (or creates) an additional file in an unused buffer and displays it in its own window. Multiple files can be opened at once.

The File-open dialog box optionally lets you open the file in "Read-only" mode so that you don't accidentally alter it and can navigate it more quickly. You can also open binary and fixed-length record files. The on-line help for the File-open dialog describes these options in detail.

#### ➤ To simultaneously edit another file in a new window:

- 1. Select **{FILE, Open}** (**<Ctrl-O>**).
- 2. You are prompted for the name of the file to edit.

If you enter a filename which does not exist, VEDIT will create the file.

In the Windows version, you can highlight multiple files to be opened at once.

In the DOS version, you can enable "[x] Load multiple files" and, e.g., enter "\*.c" to open all ".C" files in the current directory.

The new window will either be full-sized or cascaded, depending upon the setting of {CONFIG, Display options, Auto-create window style}.

The status line will display the new buffer number; the window border will display the new filename.

#### Notes:

VEDIT requires enough disk space to accommodate approximately twice the actual file size. You should always work with at least that much free disk space.

If you select a file which is already open in another buffer, "Open" only switches to that buffer; you cannot have the same file open in two buffers at once. To display different parts of one file in two windows, select **{WINDOW, Split}**}.

The new buffer selected by "Open" will be the lowest numbered buffer between 1 and 99 that is currently unused. Buffers that are currently open, but are empty, are not selected. However, for routine editing, buffer numbers are not important.

To edit a file in a particular buffer (instead of the next available buffer), use **{FILE, Buffer switch}** (**<F4>**) to switch to the desired buffer. Then select **{FILE, Open}**.

#### See Also:

The topic "Opening Files" in Chapter 4.
The topic "Editing Multiple Files" in Chapter 4.
{FILE, New}, {FILE, Open (More)}
{WINDOW, Split}, {WINDOW, Switch},
{VIEW, Zoom}, {VIEW, Full size}

# **Open More (Sub-menu)**

This sub-menu offers three variations of {FILE, Open} to save steps when editing multiple files. You can open a new file in the same buffer/window after closing the current file. Or the current window can be split into two windows so that you can see the current window and the new window at the same time.

The handy "Quick open" function lets you quickly open one or more files with a simple dialog box.

"Insert file" is a duplicate of **{EDIT, Insert, Insert file}**; many users look for this function in the **{FILE}** menu.

## **Keystroke Equivalent:**

```
<Ctrl+Shift-O>, Keystroke macro for {FILE, Open (more), Quick open}. <Alt-O>, Keystroke macro for {FILE, Open (more), Same buffer}. <Alt-Y>, Keystroke macro for {FILE, Open (more), Horizontal split window}.
```

## Full Description:

**{FILE, Open (More), Quick open}** (**<Ctrl+Shift-O>**) prompts with a simple dialog box for the name(s) of the file(s) to open. You may need to enter the full pathname to each file; the dialog box displays the current directory. It is particularly useful for opening multiple files — separate the filenames with a comma, or enter, e.g. "\*.txt" to open all .TXT files.

**{FILE, Open (More), Same buffer}** (**<Alt-O>**) is a shortcut way of closing the current file and opening the next file. It saves keystrokes and/or mouse

clicks. It is the best way of editing one file after another; it reduces the confusion of having many unnecessary files and windows open at once.

"Open with Horizontal split window" and "Open with Vertical split window" simplify opening two files side-by-side or one above the other, perhaps to compare them.

#### To quickly open multiple files (e.g. all ".CPP" and ".H" files):

- 1. Select {FILE, Open (More), Quick open} (<Ctrl-Shift-O>).
- 2. In the dialog box, you can use the wildcards "\*" and "?" to specify entire groups of files. For example, to open all .CPP and .H file, enter:

#### \*.cpp \*.h

(To enter filenames that contains spaces or commas, you must enclose the filenames in double-quotes.)

#### ➤ To edit a new file (in the same buffer and window):

- 1. Select {FILE, Open (More), Same buffer} (<Alt-O>).
- 2. If the current buffer contains a modified file, you will be prompted whether the file should be saved or abandoned before opening the new one:

```
Save current file? [Yes] [No-Abandon]
```

Answer [Yes] to save the current file with all modifications. Answer [No] to abandon any changes made since the last time the file was saved.

3. You are prompted for the name of the file to edit with the normal File-open dialog box.

#### ➤ To simultaneously edit two files in a split window:

- 1. Open the first file with {FILE, Open} (<Ctrl-O>) or {FILE, Open (More), Same buffer} (<Alt-O>).
- You probably will want to expand the window to full size, if not already, with {VIEW, Full size}.
- Select {FILE, Open (More), Horizontal window} (<Alt-Y>) to display
  the new file in the lower half of the current window. Or select {FILE,
  Open (More), Vertical window} to display the new file in the right half
  of the current window.
- 4. You are prompted for the name of the file to edit.

The current window will be split into two windows and you will now be editing the new file in the new window.

#### Notes:

You can later resize, tile, cascade or reset the windows.

See the Notes for {FILE, Open}.

#### See Also:

The topic "Opening Files" in Chapter 4. The topic "Editing Multiple Files" in Chapter 4.

## Close

Close the current buffer; save or abandon any current file.

#### **Keystroke Equivalent:**

<Ctrl-W>, This is a keystroke macro.

#### **Full Description:**

"Close" closes the current file and associated buffer, and all corresponding (attached) windows. If the buffer contains a modified file that has not been saved, you are prompted whether you want to save or abandon it.

When closing the last buffer, VEDIT keeps the buffer open as an empty buffer. VEDIT always keeps at least one buffer and window open.

#### **NOTE:**

It is usually more convenient to click the mouse on the window's "close" button to close both the window and file. When the buffer (file) is displayed in only one window, **{FILE, Close}** and **{WINDOW, Close}** are identical. There is only a difference when the buffer is displayed in two or more windows, e.g. after **{WINDOW, Split}**.

#### ➤ To close the current buffer and all attached windows:

1. Select **(FILE, Close)** (**<Ctrl-W>**). If the buffer contains a modified file, it prompts whether the file should be saved or abandoned:

```
Save current file? [Yes] [No-Abandon]
```

- 2. Answer [Yes] to save the current file. Answer [No] to abandon any changes that have been made since the last time the file was saved.
- 3. If you answer [Yes] to save the file, but no filename is assigned, you will be prompted for the "Save as" filename in which to save the file.

#### Notes:

VEDIT skips confirmation prompts when you abandon unmodified files and does not re-write unmodified files to disk.

Use **{WINDOW, Close}** (**<Ctrl-F4>**) or click the mouse on the window's "close" button to close both the window and the buffer. However, since the last window cannot be closed, **{WINDOW, Close}** is equivalent to **{FILE, Close}** when only one window exists.

In most cases {WINDOW, Close} is preferred over {FILE, Close}.

#### See Also:

"Editing Multiple Files - Closing Files" in Chapter 4. {FILE, Open}, {WINDOW, Close}

## Reload

Abandon any changes and reload the original file.

#### **Keystroke Equivalent:** (None)

#### **Full Description:**

"Reload" abandons any changes you have made to the file, closes it and re-opens it. The file will then be in the same state as it was when you last saved it. "Reload" is useful for quickly abandoning any changes and starting over, especially if the changes are too extensive to "undo".

#### Notes:

If you saved any intermediate changes, or VEDIT "auto-saved" the file, then "Reload" will only go back to the last saved state. To go back to the originally opened file, you will need to open the backup file.

#### See Also:

"Exiting VEDIT - Backup files" in Chapter 4.

#### Save

#### Save All

Save the current file or files and continue editing.

#### **Keystroke Equivalent:**

<**Ctrl-Shift-S**> is a keystroke macro for "Save".

These functions are also on the toolbar.

#### Full Description:

"Save" saves any changes you have made to the current file so that they won't be lost by power failure, system crash or a major editing mistake.

"Save all" similarly saves any changes you have made in all currently open files.

You should select "Save" or "Save all" frequently. It is important and takes very little time.

Alternatively, you can enable VEDIT's auto-save feature to save all files at regular intervals. See {CONFIG, File handling, Auto-save interval}.

#### ➤ To save the current file and continue editing:

- 1. Select **{FILE, Save}**. If you made any changes since the last time you saved the file, the file will be saved to disk. If you did not make any changes, VEDIT will not bother to save the file again.
- 2. Continue editing the file. Remember to regularly save your changes.

#### Notes:

When editing multiple files, "Save" saves only the current file; this is useful when the other files are not in a state in which you want to save them. Otherwise, use "Save all" to save all modified files.

If the current buffer has no assigned filename, you will be prompted to enter the "Save as" filename.

"Save all" only saves the current file, the file in buffer 1, and files in those buffers that have assigned filenames. If the current buffer or buffer 1 do not have filenames assigned, it will prompt for the "Save as" filename.

If **(CONFIG, File handling, Auto-save)** is enabled, VEDIT automatically performs a **(FILE, Save all)** at regular intervals.

#### See Also:

```
"Exiting VEDIT - Auto-file Save" in Chapter 4. {FILE, Save all}, {FILE, Save as}, {FILE, Exit}
```

#### Save As

Name a file and save contents of buffer.

#### **Keystroke Equivalent:** (None)

#### **Full Description:**

"Save as" saves the file you are currently editing under a new name. This is convenient when you want to use an existing file as a template or prototype for a new file.

"Save as" also lets you save the contents of a buffer that currently has no filename associated with it.

#### ➤ To save the current file under a new name:

- Select {FILE, Save as}.
- 2. You are prompted for the desired filename. You could select an existing file, but more likely you will enter a new filename.

#### Notes:

You can save steps by entering the "Save as" filename when you open the original file. E.g., at the filename prompt enter "oldfile.txt -a newfile.txt".

```
{FILE, Save}, {FILE, Exit},
```

## Save Block As

Save the highlighted block as a file.

**Keystroke Equivalent:** (None)

#### **Full Description:**

A block of any size may be saved to disk. You can use this function to split a large file into smaller files, or to save a text block to disk for future use.

#### To save a block of text to disk:

- Highlight the desired text. You can either set both markers or use the cursor as the second marker. You can highlight either a "stream", "columnar" or "line" block.
- 2. Select **{FILE, Save block as}**. You are prompted for the desired filename. Either enter a new filename or select an existing file to be overwritten.

#### See Also:

"Block Operations - Cut and Paste Huge Blocks" in Chapter 4. {FILE, Open (more), Insert file} or {EDIT, Insert, Insert file}

#### **Buffer Switch**

Switch to another buffer and corresponding file.

#### **Keystroke Equivalent:**

<**F4>**, This is a keystroke macro.

## **Full Description:**

"Buffer switch" switches directly to any desired buffer and its corresponding file, if any. If the specified buffer is already open, this is similar to using {FILE, Next buffer} or {FILE, Previous buffer}. If the buffer is not open (i.e. "unused"), it opens the buffer as an empty buffer, similar to {FILE, New}.

When simultaneously editing multiple files, **{FILE, Buffer switch}** can be used to switch directly to a given file. If that file is currently displayed in a different window, it also switches to that window.

#### ➤ To switch to a desired file (buffer):

- 1. Select {FILE, Buffer switch} (<F4>).
- 2. In the dialog box you can either directly enter the desired buffer number or select a buffer using "point and shoot".

The new buffer's number will be displayed on the status line.

#### Notes:

The list of files displayed in the dialog box can be useful for determining which files are current open, modified, etc. It also displays the full pathname of the files being edited. The filename is preceded with "\*" if the file has been altered. It is preceded with "!" if the file is in Read-only mode.

If you are only viewing the file/ buffer information, press **<Esc>** or **[Cancel]** if you don't want to switch buffers.

You can also switch to any desired file with the Tabbar (Window version only).

Don't confuse buffer numbers with window ID numbers. Although they are often the same, they are independent. When you display a buffer in two or more windows, e.g. with {VIEW, Toggle hex mode split}, the buffer is attached to additional windows.

Use **{WINDOW, Switch}** to switch directly to a window.

#### See Also:

```
"Editing Multiple Files" in Chapter 4. {FILE, Open}, {FILE, Next buffer}, {FILE, Exit} {WINDOW, Switch}
```

#### **Next Buffer**

#### **Previous Buffer**

Toggle round-robin style to the next or previous buffer (file).

#### **Keystroke Equivalent:**

<**F6>** is a keystroke macro for "Next buffer".

<**F5**> is a keystroke macro for "Previous buffer".

These functions are also on the toolbar.

#### **Full Description:**

This is the easiest way to switch to another file when simultaneously editing multiple files. It toggles you, round-robin fashion, to the next/previous buffer (file). If necessary, select **{FILE, Next buffer}** (**<F6>** or toolbar) repeatedly until you reach the desired file.

You can also switch directly to a given file by switching to its corresponding buffer with **{File, Buffer switch}**, but usually "Next buffer" or "Previous buffer" is simpler and quicker.

#### Notes:

These functions will also switch to empty buffers that are in use but have no file open in them. This can happen after you have used **{FILE, New}**, **{FILE, Buffer switch}** or when a command macro sets up additional buffers.

You can close buffers that are no longer needed, e.g. buffers that are empty or contain files you have finished editing, by switching to the buffer and selecting **{FILE, Close}** (**<Ctrl-W>**) or **{WINDOW, Close}** (**<Ctrl-F4>**).

```
"Editing Multiple Files" in Chapter 4.

{FILE, Open}, {FILE, Buffer switch}

{WINDOW, Next window}, {WINDOW, Previous window}
```

#### **Print**

Select the print dialog box to print the entire file or selected block.

#### Keystroke Equivalent:

<Ctrl-P>, This is a keystroke macro.

This function is also on the toolbar.

#### **Full Description:**

This item selects the Print dialog box. You can print the entire file, just the highlighted block, or select the "PRINT.VDM macro".

You can select whether the file/block is printed using the currently configured margins and print mode, or whether it is printed "raw" without margins.

You can also select the font and size used for printing. All characters are printed in the same font and size.

The **print.vdm** macro, as supplied, adds the filename, page number and date to the top of each printed page. It can optionally print rulers, line numbers and file positions (offsets).

#### Notes:

You can print multiple blocks of text on the same page by disabling the "[] Auto-close (finish) print job" option which leaves the print job open. You must then select {FILE, Print} again to print another block or finish and close the print job.

#### See Also:

"Printing" in Chapter 4 describes this function in complete detail.

## **Enable edit restore**

Save the entire editing status when you exit.

**Keystroke Equivalent:** (None)

#### **Full Description:**

When enabled, VEDIT saves its entire status when you exit. Subsequently restarting VEDIT resumes your previous edit session, just as if you had never exited.

If you start VEDIT with files, the previous edit session status is not used. To invoke VEDIT without filenames and without restoring the previous edit session, use the "-e" option, e.g. "vpw -e".

**NOTE:** To save this setting for the next time you run VEDIT, you must select **{CONFIG, Save config}**.

```
"Exiting VEDIT - Edit Session Restore" in Chapter 4. {FILE, Exit}
```

## Exit (save)

Save or abandon the file or files being edited and exit VEDIT.

#### **Keystroke Equivalent:**

<Alt-F4> or <Alt-X>, These are keystroke macros

#### **Full Description:**

"Exit" lets you selectively save or abandon each modified file, or save/abandon all files at once. It displays each altered buffer (file) and prompts whether it is to be saved or abandoned. It repeats this for each buffer and then exits VEDIT. For example, the prompt might be:

#### Save ERRATA.DOC ? [Yes] [No] [Save-all] [Quit-all]

[Yes] Saves the specified file (buffer); if the file has no assigned filename, you are prompted for one. If this is the last altered file, it exits VEDIT; otherwise, it prompts for the next file.

[No] Abandons (quits) the specified file; the changes are not saved. If this is the last altered file, it exits VEDIT; otherwise, it prompts for the next file.

[Save-all] Saves all files currently being edited and exits VEDIT without any further prompting. Note: it only saves those files (buffers) that have assigned filenames!

**[Quit-all]** Abandons all files currently being edited and exits VEDIT. If additional altered files are open, it prompts for verification.

[Cancel] Cancels the operation; same as pressing **<Esc>**.

#### Notes:

The [Save-all] and [Quit-all] selections may seem superfluous when only one file is being edited. However, they are necessary for a keystroke macro such as "[MENU] F X S" to work.

Selecting [Save-all] only saves text in those buffers that have assigned filenames. However, if buffer 1 has no filename assigned, it will prompt for the "Save as" filename.

Abandoning a file causes VEDIT to "forget" any changes you have made since the last time the file was saved. Use this capability with caution!

If **{FILE, Enable edit restore}** is enabled, VEDIT saves the entire edit session. Restarting VEDIT then resumes the editing.

**(FILE, Exit)** is identical to **(ESCAPE, Exit)**.

```
"Exiting VEDIT" in Chapter 4. {FILE, Save as}, {FILE, Save}
```

251

## **Recent File List**

Recently edited files are listed and can be easily selected for further editing.

#### **Keystroke Equivalent:**

**<Alt-F>** followed by the number of the file.

#### **Full Description:**

(Windows version only) The most recently edited files are listed in the **{FILE}** menu. This is referred to as the "MRU file list" (Most-Recently-Used). To re-open a file, simply select it.

#### Notes:

The number of files listed can be changed by editing the **vedit.ini** file and changing the "MaxMRU" parameter. Allowable values are "1" through "10"; "0" turns this feature off. You should select a value according to your screen resolution and personal preferences. The new value will take effect the next time you start VEDIT.

(Windows) The "Recent" tab of the File selector window lets you access up to 100 of the most recently edited files.

# Edit Menu

## **Keystroke Equivalent:**

<a href="#"><Alt-E></a>, This is a keystroke macro.

#### Introduction:

The Edit Menu provides quick access to the Windows clipboard and the VEDIT scratchpad. It also has sub-menus for Undo, Formatting, Sorting, Converting and Translating.

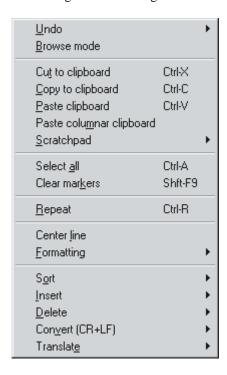

# **Browse Mode**

Enable/disable browse mode for the current file and the next file edited.

**Keystroke Equivalent:** (None)

## **Full Description:**

When set, the current file cannot be altered any further. If VEDIT was invoked with the "-b" invocation option, or if the current file was opened in Read-only mode, this toggle is set and cannot be turned off.

This item is normally disabled so that the current file can be altered. When enabled, the current file cannot be altered, or if the file has already been altered, it cannot be altered any further.

CD-ROM and other read-only files are automatically opened in Read-only mode.

#### Notes:

Using browse mode is convenient when you want to ensure that a file is not accidentally altered.

#### See Also:

"Starting VEDIT - Read-only Mode" in Chapter 4.

# Cut to clipboard

# Copy to clipboard

Copy or cut (move) the marked block of text to the Windows clipboard.

## **Keystroke Equivalent:**

<Ctrl-X> or <Shft-Del>, These are keystroke macros.

<Ctrl-C> or <Ctrl-Ins>, These are keystroke macros.

These functions are also on the toolbar.

These functions are also in the right-click context menu.

## **Full Description:**

"Copy to clipboard" saves a copy of the marked (highlighted) block of text in the Windows clipboard, while "Cut to clipboard" also deletes the marked block from your file.

If no block is highlighted, these functions copy/cut the current line to the clipboard.

## ➤ To save (cut or copy) text to the clipboard:

- 1. Highlight the desired text. You can either set both markers or use the cursor as the second marker.
- Select {EDIT, Cut to clipboard} (<Ctrl-X>) to cut (move) the block.
   Select {EDIT, Copy to clipboard} (<Ctrl-C>) to copy the block.

#### Notes:

The Windows "clipboard" is a temporary holding area for text to be exchanged with other programs. Text placed in the clipboard remains there until it is overwritten or you exit Windows. All Windows programs share the same clipboard. For example, you can copy a block of text from VEDIT to an E-mail program.

While most other editors require that you use the clipboard to cut and paste blocks within your file, we *strongly suggest* that you use VEDIT's text registers instead. The default text register 0, also called the *scratchpad*, is just as easy to use. (The clipboard does not handle columnar blocks as well as the text registers, and does not support binary data.)

You can simply press **<Ctrl-C>** to copy the current line to the clipboard, there is no need to first highlight it.

#### **Technical Notes:**

VEDIT always copies data to the clipboard as "text" and can only paste from the clipboard when it contains "text", i.e. graphic bitmaps cannot be pasted into VEDIT. In "text" format, the clipboard cannot contain the "null" character (value 00). If you copy a block containing a "null" to the clipboard, anything past the "null" will appear to be truncated. Therefore, the clipboard cannot be used to exchange binary data between VEDIT and other programs.

DOS version: The Window clipboard is only available in Windows 95/98/ME.

#### See Also:

"Block Operations - The Windows Clipboard" in Chapter 4. {EDIT, Scratchpad, Cut to scratchpad}, {BLOCK, Copy to register}.

# Paste clipboard

# Paste columnar clipboard

Insert the contents of the Windows clipboard as a "stream" or "columnar" block at the current cursor position.

## **Keystroke Equivalent:**

<Ctrl-V> or <Shft-Ins>, These are keystroke macros for {EDIT, Paste clipboard}.

This function is also on the toolbar.

This function is also in the right-click context menu.

## **Full Description:**

"Paste Clipboard" inserts the contents of the Windows clipboard when it contains "text" type data; it does not insert graphical data.

You can paste the clipboard as either a "stream" or "columnar" block. Selecting "Paste clipboard" inserts the entire clipboard at the cursor position. Selecting "Paste columnar clipboard" inserts each line of the clipboard into successive lines of your file, each time starting at the current column.

#### Notes:

By default, the cursor will be positioned past the inserted text. Alternatively, disable {CONFIG, Emulation, Advance cursor past block insert} to have the cursor remain at the beginning of the inserted text.

#### See Also:

"Block Operations - The Windows Clipboard" in Chapter 4. {EDIT, Copy to clipboard}, {BLOCK, Insert register}

## Select All

Select the entire file as a stream block.

## **Keystroke Equivalent:**

<**Ctrl-A>**, this is a keystroke macro.

## **Full Description:**

This item marks the entire file as a block of text. It is often used when the file is about to be processed with the {EDIT, Convert} or {EDIT, Translate} functions.

This item is also available in the **{EDIT} menu.** 

#### See Also:

```
"Block Operations - Marking a Block of Text" in Chapter 4. {BLOCK, Set stream marker}
```

## **Clear Markers**

Clear any existing block markers.

## **Keystroke Equivalent:**

**<Shft-F9>**, this is a keystroke macro.

You can also clear markers by double-tapping **<Ctrl>**, or pressing **<Ctrl-**\> or **<Ctrl-Break>**.

This function is also on the toolbar.

This function is also in the right-click context menu.

## **Full Description:**

You can clear (remove) the block markers at any time; this also clears the highlighting. Normally, most block operations clear the block markers when completed.

#### Notes:

It is usually easier to clear the block markers by pressing [CANCEL] (<Ctrl-\>) or (<Ctrl-Break>) or simultaneously pressing both mouse buttons.

You can also perform [CANCEL] by simply double-tapping <Ctrl>; this assumes {CONFIG, Emulation, Alt/Ctrl/Shift key shortcut modes} is enabled.

This item is also available in the **{EDIT}** and **{ESCAPE}** menus.

#### See Also:

```
"Block Operations - Persistent Blocks" in Chapter 4. 
{BLOCK, Set stream marker}
[CANCEL]
```

# Repeat

Repeat next edit operation.

## Keystroke Equivalent:

<Ctrl-R>, identical to [REPEAT]

## **Full Description:**

"Repeat" repeats the following edit operation the specified number of times. Any edit operation, such as typing in a character, pressing an edit function key, selecting an item from a menu or even executing a keystroke macro, can be repeated.

## ➤ To repeat an edit operation:

 Select {EDIT, Repeat} (<Ctrl-R>). You will see the following prompt on the status line:

Enter repeat count:

- 2. Enter the count of how many times to repeat the upcoming operation. You can enter a numeric expression such as "(1250+540)/24".
- 3. At the prompt "Press key to repeat:" simply press the edit function or displayable character you want repeated. You can also select an item from the menus.

For example, to create the top of a box, you could press [REPEAT], "50" <Enter> and "\*".

#### Notes:

The maximum repeat count defaults to 256 but can be changed with **{CONFIG, Misc, Maximum [REPEAT] count}**. This prevents you from accidentally repeating an operation so many times that it cannot be undone.

This menu item is usually only selected with a mouse; from the keyboard it is usually more convenient to simply press [REPEAT] (<Ctrl-R>).

When repeating menu items, **YOU MUST** select the items by typing the appropriate selection letters. Attempting to select items with the cursor keys will confuse the process and lead to undesirable results.

Because of the way VEDIT updates the screen, only the final screen may be shown when using [REPEAT]. Since some operations may take a bit of time to perform, you may notice some delay when they are repeated many times.

To abort a lengthy "Repeat", press [CANCEL] (<Ctrl-\>) or <Ctrl-Break>.

#### See Also:

[REPEAT], [REPEAT LAST]

## **Center Line**

Center the current line.

**Keystroke Equivalent:** (None)

#### **Full Description:**

"Center line" adds just enough space to the beginning of a line to center the line between column 1 and the right margin. If no explicit right margin is set, it defaults to the width of the current window.

#### ➤ To center a line of text:

- Make sure that the right margin is set correctly with {CONFIG, Word processing, Right margin}.
- 2. Select **(EDIT, Center line)**. This will center the current line. It also advances the cursor to the next line so that you can easily repeat this process to quickly center several consecutive lines.

#### Notes:

Unlike other functions which indent with the optimal number of tab characters and spaces, "Center line" only adds spaces as needed.

To center a number of lines or an entire paragraph, precede this function with [REPEAT] (<Ctrl-R>) and the desired count. Alternatively, immediately press [REPEAT LAST] (<Alt-R>) to center additional lines.

#### See Also:

{CONFIG, Word processing, Right margin}

# Undo (Sub-menu)

#### Introduction:

VEDIT can undo most editing operations including cursor movements, insertions, deletions and search/replace. You can undo operations keystroke-by-keystroke, line-by-line or deletion-by-deletion. The "redo" capability lets you "undo" the undo.

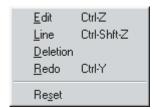

#### See Also:

The topic "Undo and Redo" in Chapter 4.

## **Edit**

Undo a single keystroke or editing operation.

## **Keystroke Equivalent:**

<Ctrl-Z> or <Alt-Bksp>, These are keystroke macros.

This function is also on the toolbar.

## Full Description:

Each time "Edit" is used, it reverses the effect of the previous edit operation. It can be used repeatedly to back up step-by-step.

#### Notes:

Selecting a menu item or performing a search/replace is considered a single edit operation even though it may take several keystrokes to perform.

If you undo all the way back to the point where you opened the file, VEDIT will know that the file has not been altered.

## Line

Undo all changes made to the current line.

## **Keystroke Equivalent:**

<Ctrl-Shift-Z>, This is a keystroke macro.

#### **Full Description:**

All changes made to the current line of text can be reversed in one step with this item. Immediately selecting this item again will move the cursor to the previously modified line, but not yet undo any changes to this line. This lets you review whether you also want to undo this line. Select this item again to also undo this line.

## **Deletion**

Insert the last text deletion(s).

**Keystroke Equivalent:** (None)

#### **Full Description:**

Up to five blocks of text deleted with [ERASE EOL], [ERASE LINE] and {BLOCK, Delete block} can be re-inserted at any place in your file using this function. It works independently of other undo operations. Even if other undo functions have been used to restore these blocks of text exactly where they originally resided, {EDIT, Undo, Deletion} can re-insert the same blocks at the current cursor position.

Blocks are re-inserted in the reverse order they were deleted (technically "popping" the text off a deletion "stack").

#### Notes:

Technically, {EDIT, Undo, Deletion} is not an undo function; it is an editing function that inserts a previously deleted block of text anywhere in the file. Therefore, you can undo {EDIT, Undo, Deletion} with {EDIT, Undo, Edit}.

When enough memory is available, VEDIT can undo up to 256 Kbytes of deleted text. Only the last five deleted lines and blocks can be re-inserted with **{EDIT, Undo, Deletion}**. If the last five deletions exceed 256 Kbytes, it may not be possible to re-insert more than one or two deleted blocks.

A block deletion giving the confirmation prompt "Cannot undo this operation! Proceed anyway?" cannot be re-inserted or otherwise undone.

## Redo

Redo the effects of the last undo operation.

#### Keystroke Equivalent:

<Ctrl-Y>, These is a keystroke macros.

This function is also on the toolbar.

## **Full Description:**

Each "Redo" reverses the effects of the previous "undo" operation. This is useful when you have gone too far with "undo" and want to restore your editing changes.

Redo is only available while performing Undo operations. Once you stop using Undo and perform normal editing, redo is no longer available. After switching buffers (files) you can no longer redo changes to previous buffers. You can Redo as many operations as you can Undo.

Each redo only restores one editing operation at a time — each redo reverses the effects of one {EDIT, Undo, Edit}. Since {EDIT, Undo, Line} can undo several (many) edit operations at a time, it may take several (or many) {EDIT, Undo, Redo} to reverse the effects of one {EDIT, Undo, Line}.

## Reset

Reset the undo memory.

**Keystroke Equivalent:** (None)

### **Full Description:**

"Reset" clears the undo memory (and resets all undo stacks). If you now make additional edit changes, you will not be able to undo any further back than when you selected this item. You can now try out different editing scenarios and if they do not work, use [REPEAT] 255 {EDIT, Undo, Line} to quickly undo back to this point.

261

# Scratchpad (Sub-menu)

#### Introduction:

The *scratchpad* is a temporary holding area for "cut and paste" operations within VEDIT. It is also referred to as the default text register "0"; VEDIT has over 100 text registers. Text you save stays in the scratchpad until you either save a different block or exit VEDIT.

The scratchpad is *not* the same as the Windows clipboard; but you can think of it as VEDIT's internal clipboard. The scratchpad's advantages include being able to handle columnar blocks better and support for binary files.

- Use the clipboard for exchanging text with other Windows programs.
- Use the scratchpad for "cut and paste" operations within VEDIT.

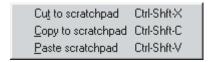

# **Cut to scratchpad**

# Copy to scratchpad

Copy or cut (move) a single line or the highlighted block of text to the "scratchpad" — text register "0".

## Keystroke Equivalent:

< Ctrl-Shift-C > and < Ctrl-Shift-X >, These are keystroke macros.

Alternatively, double-press the keys assigned to {BLOCK, Move to register} (default: <Alt-F11> or <Numpad->) and {BLOCK, Copy to register} (<Ctrl-F11> or <Numpad+>) to cut/copy to the scratchpad.

These functions are also on the toolbar.

These functions are also in the right-click context menu.

## **Full Description:**

"Copy to scratchpad" saves a copy of the highlighted block in the scratchpad, while "Cut to scratchpad" also deletes the highlighted block from the file.

If no block is highlighted, these functions copy/cut the current line to the scratchpad. The line is stored as a "line block"; when inserted it is always inserted at the beginning of the current line.

These functions are used in the same way as **EDIT**, **Cut/copy to clipboard}**.

#### Notes:

For maximum flexibility, experienced users may want to skip the scratchpad functions in the {EDIT} menu and use the text register functions in the

**{BLOCK}** menu instead. With these functions you can optionally append to a text register and fill the original block with spaces.

## HINT:

We *highly* suggest accessing the scratchpad by double-pressing the hot keys assigned to the Copy/Move/Insert text register functions in the **{BLOCK}** menu, e.g. the **<Numpad>** keys. Double-pressing the hot-key for any text register prompt selects the default scratchpad.

The toolbar also has buttons for selecting the scratchpad.

See the "Notes" for {BLOCK, Copy to register}.

#### See Also:

"Block Operations - Scratchpad and Text Registers" in Chapter 4. {BLOCK, Copy to register}

# Paste scratchpad

Insert the contents of the scratchpad at the current cursor position.

## **Keystroke Equivalent:**

<Ctrl-Shift-V>, This is a keystroke macro.

Alternatively, double-press the key assigned to {BLOCK, Insert register} (default: <F11> or <Numpad\*>) to insert the scratchpad.

This function is also on the toolbar.

This function is also in the right-click context menu.

## **Full Description:**

This item inserts the contents of the scratchpad — text register "0" — at the current cursor location. If the scratchpad is empty, this command has no effect.

#### Notes:

The scratchpad will be inserted as the same type of block as it was saved. A line block will be inserted before the current line. A columnar block will be inserted on the current line and at the starting column on successive lines.

This item normally inserts text regardless of the "Insert mode" status for normal editing. {BLOCK, Insert register} has an option for overwriting the existing text. However, in "overstrike-only" mode, e.g. when editing binary/data files, the existing text at the cursor will be overwritten.

By default, the cursor will be positioned past the inserted text. Alternatively, set {CONFIG, Emulation, Advance cursor past block insert} to "No" to have the cursor remain at the beginning of the inserted text.

#### See Also:

"Block Operations - The Scratchpad and Text Registers" in Chapter 4. {BLOCK, Insert registers}

# Formatting (Sub-menu)

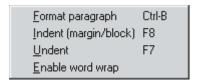

# **Format Paragraph**

Format a paragraph with the current right margin.

## Keystroke Equivalent:

<Ctrl-B>, This is a keystroke macro.

This function is also on the toolbar.

## **Full Description:**

This item formats (or reformats) a paragraph to fit it entirely within the right margin. You can optionally justify the right edge and change the paragraph's indentation. The formatting normally starts with the current line, but can optionally start at the beginning of the paragraph.

After formatting, the cursor advances to the next paragraph. Therefore, you can repeatedly press the normal hot-key **<Ctrl-B>** to format one paragraph after another.

#### Notes:

If **{EDIT, Formatting, Enable word wrap}** is not enabled, you will be prompted for confirmation to enable it.

Blank lines *MUST* be used to separate paragraphs from each other; just an indented line is not enough. Otherwise, formatting paragraphs will combine several paragraphs into one! The configuration parameter **Config\_String(PARA\_SEP)** (Chapter 8) determines which special characters at the beginning of a line also separate paragraphs from each other.

When formatting paragraphs, VEDIT normally trims trailing spaces, removes extra spaces from between words and leaves only a single space following ".", "!" and "?". If this is not desirable for your application, you can select other options with {CONFIG, Word processing, Format paragraph options}.

#### See Also:

"Word Processing - Formatting and Justifying Paragraphs" in Chapter 4. {EDIT, Formatting, Indent}, {EDIT, Formatting, Undent} {CONFIG, Word processing} sub-menu

# Indent (margin/block)

## Undent

Change the left margin or indent/undent the entire block.

## Keystroke Equivalent:

<**F8>**, This is a keystroke macro.

<**F7>**, This is a keystroke macro.

These functions are also on the toolbar.

## **Full Description:**

If no block is highlighted, "Indent" increases the left margin by the amount of the *indent increment*. Each newly entered line is then automatically padded with tabs and spaces to the left margin. If the cursor is before any text on the current line, the current line is indented to the new left margin.

If the cursor is within a highlighted block, it increases the indentation of all lines within the block by the amount of the *indent increment*. The left margin is not changed.

Similarly, "Undent" decreases the left margin or undents a highlighted block.

#### Notes:

The "indent increment" can be changed with {CONFIG, Programming, **Indent increment**}. The default value is "4".

By default, the indentation uses the optimal number of tabs and spaces. To only use spaces, set {CONFIG, Tab/Fill, Expand <Tab> key with spaces}.

#### See also:

```
"Block Operations - Indenting Lines" in Chapter 4
"Word Processing - Indenting Text" in Chapter 4
{CONFIG, Word processing, Left margin}
```

# Enable word wrap

Enable word wrap at right margin and Format Paragraph.

#### **Keystroke Equivalent:** (None)

This function is identical to {CONFIG, Word processing, Enable word wrap}.

This function is also on the toolbar.

## Full Description:

This item enables word wrap when entering new text and paragraph formatting with **EDIT**, Formatting, Format paragraph. It should be disabled when editing programs!

VEDIT only performs word wrap when entering text past the right margin. Use {**EDIT**, **Formatting**, **Format paragraph**} to reformat existing text.

If **{CONFIG, Config all buffers}** is disabled, you can enable or disable word wrap for each file being edited.

#### Notes:

This item disables {VIEW, Word wrap (Display)} since it is typically not useful (and would be very confusing) to have both enabled at the same time. However, if you insist, you can enable both in {CONFIG, Word processing}.

#### See also:

"Word Processing - Word wrap" in Chapter 4. {EDIT, Formatting, Format paragraph} {CONFIG, Word processing} sub-menu

# Sort (Sub-menu)

Sort lines... Load collate table... Sort mailing labels...

## **Sort Lines**

Sort lines in highlighted block or entire file.

**Keystroke Equivalent:** (None)

## **Full Description:**

This function sorts lines (records) according to a primary "key" field and up to nine secondary key fields. The sort can by ascending or descending, and optionally case sensitive. You can sort the lines just in the highlighted block or in the entire file.

This function first displays a dialog box for specifying the column ranges for the key fields and the desired options. If a columnar block was highlighted, these columns are the default primary key.

A changeable "collate table" determines the sort order of characters. The default table equates null, space and tabs. It also sorts European characters such as "umlaut u" immediately after the letter "u".

#### Notes:

VEDIT's sorting speed is the fastest anywhere. A 100-megabyte file can be sorted in about three minutes on a typical 1-GHz computer. When sorting huge files, we highly recommend that the file reside on a local hard disk and not on a network server. VEDIT displays a detailed progress report while sorting.

#### See also:

"Sorting Lines in a File / Block" in Chapter 4.
"SORTMAIL.VDM Sort Macro" in Chapter 5.
{EDIT, Sort, Load collate table}
Command Sort Merge() in Macro Language Reference Manual

# **Load Collate Table**

Load a different collate table for use by {EDIT, Sort, Sort Lines}.

**Keystroke Equivalent:** (None)

#### **Full Description:**

VEDIT uses a "collate table" to control the order in which characters are sorted. This is much more flexible than simply ordering all characters by their hex value.

The default table equates null, space and tabs. It also sorts European characters such as "umlaut u" immediately after the letter "u", according to the ANSI character set.

With a custom collate table, you can sort digits before or after letters, sort punctuation before or after letters, and completely control the sort order.

#### ➤ To load a new collate table:

- 1. Select {EDIT, Sort, Load collate table}.
- You are prompted for the desired filename which typically has a ".tbl" extension.

The dialog box for **{EDIT, Sort, Sort lines}** displays on the name of the currently loaded collate table.

#### See also:

```
"Sorting Lines in a File / Block - Collate Tables" in Chapter 4. {EDIT, Sort, Sort lines}
```

# **Sort Mailing Lists**

Sort records consisting of multiple lines, e.g. a mailing list

**Keystroke Equivalent:** (None)

## **Full Description:**

This function sorts a typical mailing list of multiple-line records into (ascending) alphabetic order. Each record can either consist of the same number of lines, or the records can be separated by a blank line. The "sort key" is simply the entire first line.

This function first prompts you to enter the number of lines in each record or simply press **<Enter>** if the records are separated by a blank line. It then immediately starts sorting.

#### Notes:

This function is implemented by the **sortmail.vdm** macro. Users experienced with the VEDIT macro language can modify this macro to change how this function works.

"Sort Mailing Lists" can realistically handle files up to a few megabytes. A very large 20+ megabyte file may take unreasonably long to sort; however, it displays it progress and can be interrupted at any time.

To sort a huge file, you could convert the multi-line records in a one-line record, use the ultra-fast **{EDIT, Sort, Sort lines}** function, and then convert the one-line record back into multiple-line records.

#### See Also:

```
"SORTMAIL - Sorting Macro" in Chapter 5. {EDIT, Sort, Sort lines}
```

# Insert (Sub-menu)

This sub-menu has functions for inserting control characters, viewing and inserting from an ASCII table, inserting an external file, and changing the state of the Insert mode.

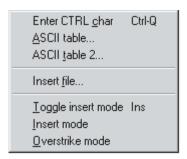

## **Enter CTRL Char**

Enter the next key press literally into the text.

## **Keystroke Equivalent:**

<Ctrl-Q>, This is identical to [ENTER CTRL].

## Full Description:

To enter a control character into the file, you must precede it with **[ENTER CTRL]**. Otherwise, VEDIT treats a typed control character as an editing function or hot-key.

Certain control characters can be useful in your text. "Form-Feed" (**Ctrl-L>**) and "Escape" (**Esc>**) are frequently used in text files.

For example, printing a file containing Form-Feed characters will generally cause the printer to start a new page when each Form-Feed character is encountered.

## ➤ To insert a control character into your file:

- Make sure you are in Insert mode "INS" should be displayed on the status line. Otherwise, the control character will overstrike any existing character.
- 2. Position the cursor where the control character is to be inserted.
- 3. Select {EDIT, Enter CTRL} or press [ENTER CTRL] (<Ctrl-Q>). You are prompted for the control character on the status line.
- 4. Type the desired control character. For example, to insert **<Ctrl-L>**, hold down the **<Ctrl>** key while you type "L".

#### HINT:

Alternatively, you can enter control and graphics characters by holding down the **<Alt>** key and then typing its decimal value on the numeric keypad. (In Windows, you must precede the ANSI decimal value with "0".) This is a function of Windows/DOS and also works with most other programs.

#### Notes:

This item is rarely used because it is usually more convenient to simply press [ENTER CTRL] (<Ctrl-Q>). However, this is a logical item to have in the {EDIT, Insert} menu.

In the DOS version, [ENTER CTRL] also works in the search and replace dialog boxes.

Characters can also be entered by ASCII value with **{EDIT, Insert, ASCII table}**.

If you are entering or changing many control characters, it may be easier to switch to Hex-mode editing.

#### See Also:

"Screen Display and Keyboard Characters" in Chapter 4. [ENTER CTRL] in Chapter 7.

## **ASCII Table**

Display ASCII table and optionally enter any desired characters.

## **Keystroke Equivalent:** (None)

This is the same function as {MISC, ASCII table}.

## **Full Description:**

"ASCII table" displays a table of all possible characters with their corresponding decimal value. This includes all control and graphics characters.

The ASCII table is particularly useful for viewing graphics characters before you enter them.

## ➤ To display the ASCII table and insert a desired character:

- 1. Select **EDIT**, **Insert**, **ASCII table**} or **{MISC**, **ASCII table**}. If necessary, scroll the window until the desired character is displayed.
- 2. Highlight the character to be inserted with the mouse or the cursor keys.
- 3. Press the [Insert] button. If desired, additional characters can be inserted.

#### **DOS Version:**

The display is three "windows" long, press **<Enter>** to toggle to the next window. Press "**T**" to insert a particular value — you will be prompted for its decimal value. Only one character can be entered.

#### Notes:

If you already know the decimal value of a character you can enter it (with Windows or DOS) by holding down the <**Alt>** key and typing the value on the numeric keypad; the character will be entered when you release the <**Alt>** key. In Windows, you must precede the decimal value with "0"; otherwise, Windows translates it from the OEM (IBM PC) to the ANSI character set.

Some fonts display the characters with values 00 and 255 as a space, effectively making them invisible. For this reason, VEDIT can optionally display the "Null" (value 00) as any other character; this is set with {CONFIG, Characters/Cursors, Null display character}.

VEDIT can display control and graphics characters in the file in several ways. This is described under "Screen Display and Keyboard Characters - Control and Graphics Character display" in Chapter 4.

You can also insert control characters using [ENTER CTRL].

#### See Also:

"Entering Control and Graphics Characters" in Chapter 4. {EDIT, Insert, ASCII Table 2} [ENTER CTRL] in Chapter 7.

## **ASCII Table 2**

Display an alternate ASCII table and optionally enter any desired characters.

## **Keystroke Equivalent:** (None)

## **Full Description:**

"ASCII table 2" displays a compact ASCII table similar to "ASCII table". To insert one or more characters into the file, cursor to the desired character(s) and press **Enter>**. Press **Esc>** when done.

#### Notes:

"ASCII table 2" is easier to use from the keyboard; it does not have mouse support

"ASCII table" is easier to use with a mouse.

This function is implemented by the **ascii2.vdm** macro. (It was written by user Maxim Glukhov. Thank you.)

## **Insert File**

Insert an entire file at the cursor position.

#### **Keystroke Equivalent:** (None)

## **Full Description:**

"Insert file" inserts an entire file at the current cursor position. This can be used to merge several files together or to start a newly created file with the contents of a "template" file.

#### ➤ To insert the contents of another file:

- Place the cursor at the location where the file should be inserted. The file will be inserted just before the cursor.
- 2. Select **(EDIT, Insert, Insert file)**.
- 3. You are prompted for the desired filename with the File dialog box.

#### Notes:

Assuming you have a file open, there is no limit to the size of the file that can be inserted. This is the reason you should use {FILE, Save block as} and {EDIT, Insert, Insert file} when copying or moving very large blocks of text between files. If necessary, use {FILE, Save as} to open the destination file before inserting a large file.

After inserting a file, the cursor will normally be positioned past the inserted text. However, if desired, set the configuration parameter {CONFIG, Emulation, Advance cursor past block insert} to "No" to have the cursor remain at the beginning of the inserted text.

#### See Also:

"Block Operations - Cut and Paste Huge Blocks" in Chapter 4. {FILE, Save block as}

# Delete (Sub-menu)

This sub-menu contains items for deleting text.

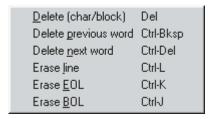

# Delete (char/block)

Delete the current character or highlighted block of text.

## Keystroke Equivalent:

<Del>, identical to [DELETE]

## **Full Description:**

Deletes the character at the cursor. At the end of a line, it deletes the "newline". (For Windows/DOS text files, the "newline" consists of "Carriage-return" and "Line-feed".)

If a block is currently highlighted and the cursor is within the block (or immediately past it), it deletes the block; same as {BLOCK, Delete block}.

#### Notes:

{CONFIG, Emulation, Special emulation modes} controls whether this command deletes "newlines" and highlighted blocks.

{BLOCK, Delete block} always deletes the highlighted block, regardless of how this configuration parameter is set.

This menu item is usually only selected with a mouse; from the keyboard it is usually more convenient to simply press [DELETE] (<Del>).

#### See Also:

```
"Block Operations - Marking a Block of Text" in Chapter 4.
{BLOCK, Delete block}
[DELETE] in Chapter 7.
```

## **Delete Previous Word**

# **Delete Next Word**

Delete the previous/next word and the space between words.

## **Keystroke Equivalent:**

<Ctrl-Del>, identical to [DEL NEXT WORD]

<Ctrl-Bksp>, identical to [DEL PREV WORD]

## **Full Description:**

"Delete previous word" deletes the word, or portion of a word, or whitespace to the left of the cursor. Pressing it again deletes the next whitespace or word.

Similarly, "Delete next word" deletes the word, portion of a word, or whitespace to the right of the cursor.

#### Notes:

The configuration parameter **Config\_String(WORD\_SEP)** (Chapter 8) specifies which characters, in addition to spaces, tabs, newlines and control characters, separate words from each other.

#### See Also:

The topic "Word Processing" in Chapter 4. [DEL NEXT WORD] in Chapter 7.

## **Erase Line**

# **Erase EOL**

# **Erase BOL**

Erase (delete) a partial or entire line.

## **Keystroke Equivalent:**

<Ctrl-L>, identical to [ERASE LINE]

<Ctrl-K>, identical to [ERASE EOL]

<Ctrl-J>, identical to [ERASE BOL]

## **Full Description:**

"Erase Line" deletes the entire line of text on which the cursor is located. It also deletes the "newline" character(s) at the end of the line and closes up the line on the screen.

"Erase EOL" deletes all characters from the cursor position to the end of the line. It does not delete the "newline" character(s) at the end of the line.

"Erase BOL" deletes all characters from the beginning of the line up to, but not including, the cursor position.

#### Notes:

These menu items are usually only selected with a mouse; from the keyboard it is usually more convenient to simply press the corresponding key.

**{EDIT, Undo, Deletion}** re-inserts deleted lines in a different location. Up to five lines can be re-inserted, in reverse order, in this way.

# **HINTS:** If you set **{CONFIG, Emulation, Alt/Ctrl/Shift key shortcuts}** to "15", you can also delete lines by pressing **<Ctrl-Shift>**.

You can also delete a line by *moving* it to the scratchpad with {BLOCK, Move to register}; this assumes no block is highlighted. Since the "Normal" hot-key is the easy-to-reach <Numpad-> on the numeric keypad, you can double-press this key to erase lines when you don't have anything saved in the scratchpad.

#### See Also:

[ERASE LINE], [ERASE BOL] and [ERASE EOL] in Chapter 7.

# **Toggle Insert Mode**

## Insert Mode

## **Overstrike Mode**

Toggle or set Insert/Overstrike mode.

## **Keystroke Equivalent:**

<Ins>, identical to [INSERT TOGGLE]

## **Full Description:**

<Ins> is usually used to toggle between "Insert" and "Overstrike" modes.

"Insert mode" and "Overstrike mode" explicitly put VEDIT into Insert or Overstrike mode. The primary purpose for these items is for keystroke macros that require a particular mode.

#### Notes:

In Insert mode, characters you type are inserted in front of the character at the cursor. The message "INS" is displayed on the status line.

In Overstrike mode, characters you type replace any existing text at the cursor position. The message "INS" is not displayed on the status line.

**{EDIT, Delete, Overstrike mode}** explicitly puts VEDIT into Overstrike mode. Unlike **[INSERT TOGGLE]** (**<Ins>**), which toggles between Insert and Overstrike modes, this item can be used in a keystroke macro to ensure that Insert mode is off.

#### See Also:

{EDIT, Delete, Insert mode} [INSERT TOGGLE]

# Convert (Sub-menu)

#### Introduction:

This menu converts newline characters to the selected type for Windows/DOS, UNIX or Macintosh. Also converts between fixed-length (database) records and normal text files, and can pad all line to have the same length. This menu also changes case and detabs/retabs a block or entire file.

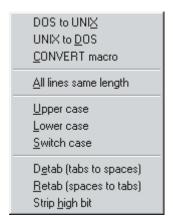

## **DOS to UNIX**

## **UNIX to DOS**

Convert all CR+LF in a block to just LF.

Convert all LF in a block to CR+LF.

**Keystroke Equivalent:** (None)

## **Full Description:**

"DOS to UNIX" converts all "newlines" in the highlighted block from the type for Windows/DOS (CR+LF) to the type for UNIX (LF only). In other words, it replaces all "Carriage-Return and Line-Feed" character pairs with just a Line-Feed character.

If the entire file is highlighted, it converts a Windows/DOS text file into a UNIX text file. It then also changes {CONFIG, File handling, File type} to "1".

"UNIX to DOS" converts all "newlines" in the highlighted block from the type for UNIX (LF only) to the type for Windows/DOS CR+LF). In other words, it replaces each Line-Feed character with a "Carriage-Return and Line-Feed" character pair.

If the entire file is highlighted, it converts a UNIX text file into a Windows/DOS text file. It then also changes {CONFIG, File handling, File type} to "0".

For example, "DOS to UNIX" can be used to fix a block which was pasted from a Windows/DOS file into a UNIX text file.

#### Notes:

These items runs the **convert.vdm** macro without any prompts. However, if there is an error, e.g. no "newlines" are found, it will return to the CONVERT.VDM menu.

If you accidentally select "UNIX to DOS" with a DOS text file, you will have two Carriage-Returns at the end of each line. This can be corrected by selecting "DOS to UNIX"; you may also need to manually change {CONFIG, File handling, File type} to "0".

To see what is really at the end of each line, select **{VIEW, Toggle display mode}** (**<Alt-D>** or toolbar) several times until the window displays all characters in hexadecimal. A Carriage-Return is hex code "0D", a Line-Feed is hex code "0A".

#### See Also:

"File Types - Text and Binary/Data" in Chapter 4. **{EDIT, Convert, CONVERT macro}** 

## **CONVERT** macro

Convert to/from fixed-length record files. Convert to/from Macintosh files.

**Keystroke Equivalent:** (None)

## **Full Description:**

This item converts all "newlines" in the highlight block to the selected type for Windows/DOS, UNIX or Macintosh. It can also convert between fixed-length (database) records and normal text files.

For example, it can convert a database file without any "newlines" into a normal text file with "newlines".

This item displays a simple menu of conversion options.

#### Notes:

This function is implemented by the macro **convert.vdm**. Users experienced with the VEDIT macro language can change it to better suit their needs. For example, you could easily change all {**BLOCK**, **Convert newline**} functions to convert the entire file if no block if highlighted; as supplied, the macro gives an error if no block is highlighted.

### See Also:

<sup>&</sup>quot;File Types - Text and Binary/Data" in Chapter 4.

<sup>&</sup>quot;Converting Files in Chapter 4.

# All Lines Same Length

Force all lines to same length by padding and/or truncating.

**Keystroke Equivalent:** (None)

## **Full Description:**

This function forces all text lines to have the same length; it prompts for the desired length. Lines shorter than the desired length are padded at their end with spaces; lines longer than the desired length are optionally truncated.

#### Notes:

This function is useful when working with data records which will be converted into a fixed-length-record file with **{EDIT, Convert, CONVERT macro}**.

#### See Also:

```
{EDIT, Convert, CONVERT macro} {USER, Find longest line} and {USER, Check lines same length} "Converting Files - Make All Lines the Same Length" in Chapter 4.
```

# **Upper Case**

## **Lower Case**

## Switch Case

Change the case of the current character (of limited use) or all characters in a highlighted block (very useful).

**Keystroke Equivalent:** (None)

## **Full Description:**

If the cursor is in a highlighted block of text, the case of all letters in the block is changed. Otherwise, these functions simply change the case of the current letter and advance the cursor to the next character. Non-letters are not affected.

After changing the case of a single character, you can repeatedly press (or hold down) [REPEAT LAST] (<Alt-R>) to change additional characters.

These functions work with a stream, columnar or line block of any size.

#### See Also:

## {CONFIG, Programming, Lower/Upper case key conversion}

The file **keymac.lib** contains a keystroke macro for switching the case of all letters from the cursor to the end of the line.

# **Detab (Tabs to spaces)**

# Retab (Spaces to tabs)

Convert Tab characters in a block to spaces; convert spaces to the optimum number of tabs.

#### **Keystroke Equivalent:** (None)

### **Full Description:**

If a block is marked, "Detab" converts all tab characters in the marked block to spaces according to the currently set tab stops.

If no block is marked, the entire file is detabbed. However, any tab characters within single or double-quotes are not converted. This is useful when editing C and other programs; literal tab characters may occur within quoted strings and should not be converted to spaces.

Similarly, if a block is marked, "Retab" converts sequences of space characters in the marked block to the optimal number of tabs and spaces according to the currently set tab stops.

If no block is marked, the entire file is retabbed. However, any spaces within single or double-quotes are not converted. This is better for C and other programs.

## To convert all Tabs in a file to spaces:

- 1. If necessary, set the correct tab stops with {CONFIG, Tab stops}. The default for Windows/DOS is every 8 columns.
- 2. Select **{BLOCK, Select all}** to mark the entire file as a block.
- 3. Select **(EDIT, Convert, Detab)**. All tabs will be converted to the correct number of spaces.

#### Notes:

To prevent tab characters from being inserted into your file by the **<Tab>** key and some columnar operations, set **{CONFIG, Tab/Fill, Expand <Tab>** with spaces} to "7".

These functions are implemented by the macros **detab.vdm** and **retab.vdm**. Users experienced with the VEDIT macro language can change them to better suit their needs.

# Strip High bit

Strip the "high" (8th bit) from all characters in the marked block.

**Keystroke Equivalent:** (None)

#### **Full Description:**

This function strips the high (8th) bit from all characters in the marked (highlighted) block. {**BLOCK**, **Select all**} can be used to mark the entire file as a block.

#### Notes:

Use this function with care! It will convert IBM PC graphics characters and non-English language characters into meaningless text characters.

Some word processors, such as WordStar (tm), set the high bit on some text characters for internal formatting purposes. These text files are then difficult to edit in VEDIT because the high bit characters appear as graphics characters and the words are not readable.

## See Also:

"Screen Display and Keyboard Characters" in Chapter 4.

# Translate (Sub-menu)

#### Introduction:

The functions in this menu translate the entire file or just the highlighted block. They translate between the ANSI and OEM character sets, between Unicode and ASCII representation and between EBCDIC and ASCII. A custom translation table can be loaded.

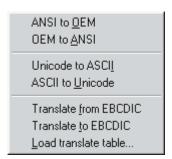

## **ANSI to OEM**

# **OEM to ANSI**

Translate the file or block between the ANSI and OEM character sets.

**Keystroke Equivalent:** (None)

### **Full Description:**

"ANSI to OEM" translates each byte in the file, or highlighted block, from the ANSI character set to the OEM (IBM-PC or DOS) character set.

"OEM to ANSI" translates each byte in the file, or highlighted block, from the OEM to the ANSI character set.

Since the ANSI and OEM character sets are only different for the "extended" characters with decimal value 128 - 255, normal ASCII characters with value 0 - 127 are not affected.

#### See Also:

<sup>&</sup>quot;ANSI and OEM Characters" in Chapter 4.

<sup>&</sup>quot;Printing - Printing the OEM Character Set" in Chapter 4.

<sup>&</sup>quot;Translating between ANSI and OEM-PC" in Chapter 4.

## Unicode to ASCII

## **ASCII to Unicode**

Translate the entire file between Unicode and ASCII.

**Keystroke Equivalent:** (None)

#### **Full Description:**

"Unicode to ASCII" translates the current file from 2-byte Unicode characters to 1-byte ASCII characters. Since it simply strips the upper byte, it should only be used with languages, e.g. English, French, German and Italian, that have an ASCII equivalent. It should not be used with Chinese and Japanese.

"ASCII to Unicode" translates the current file from 1-byte ASCII characters to 2-byte Unicode characters. It performs a simple translation by creating Unicode characters with an upper byte of 00 hex.

#### Notes:

These functions are performed by the unic-asc.vdm and asc-unic.vdm macros.

"Unicode to ASCII" displays an error message if the file is not recognized as Unicode which is supported by VEDIT.

#### See Also:

"Translating between Unicode and ASCII" in Chapter 4.

# Translate from EBCDIC

# Translate to EBCDIC

Translate a block to/from EBCDIC or use a custom translation table.

**Keystroke Equivalent:** (None)

## **Full Description:**

A marked block or entire file can be translated using the built-in EBCDIC table or with a user-created table. When a block/file is translated, each byte is simply converted to another byte according to the current table; the size of the file does not change.

### **➤** Translate a file from EBCDIC to ASCII:

- 1. Open the EBCDIC file in the normal manner, e.g. with {FILE, Open}.
- 2. Select **EDIT**, **Select all** (**Ctrl-A**>) to mark the entire file as a block.
- Select {EDIT, Translate, Translate from EBCDIC} to translate the file to ASCII.

You may need to change **{CONFIG, File handling, File type}** to "0" or "1" to recognize ASCII "newlines" and make the file more readable.

4. Select **(FILE, Close buffer)** or **(FILE, Exit)** to save the translated file.

282

Similarly, an ASCII file can be translated to EBCDIC with "Translate to EBCDIC".

#### Notes:

The name "EBCDIC" displayed in the menu will change when a custom translation table is loaded.

You can also display an EBCDIC file in normal ASCII without having to translate the file. See {VIEW, Toggle display mode}.

The topic "Translating a Block or File" in Chapter 4 describes VEDIT's translation capabilities in more detail.

EBCDIC conversion packages are available for translating EBCDIC files with packed (signed) decimal, packed binary, zoned and other special COBOL fields into ASCII. Please refer to the "EBCDIC" page on our Web site or contact us for details.

#### See Also:

"Translating between EBCDIC and ASCII" in Chapter 4.

"Printing - EBCDIC and other Translate Tables" in Chapter 4.

## Load Translate Table

Load a custom translation table to replace the built-in EBCDIC table.

A custom translation table can be loaded to replace the built-in ASCII-EBCDIC table. USER.TBL is supplied as a template for creating your own translation table.

#### ➤ To load a new translation table:

- 1. Select {EDIT, Translate, Load translate table}.
- You are prompted for the desired filename which typically has a ".tbl" extension.

Each translation table file includes the new name that will replace "EBCDIC" in the {EDIT, Translate} sub-menu.

#### See Also:

"Translating - Loading other Translate Tables" in Chapter 4. **{EDIT, Translate, Translate from EBCDIC}** 

# View Menu

## **Keystroke Equivalent:**

<**Alt-V**>, This is a keystroke macro.

#### Introduction:

The **{VIEW}** menu lets you change the window view by zooming/dezooming a window, resetting all windows, and changing the window text font. You can also toggle through a wide range of Display, Binary and Hex editing modes.

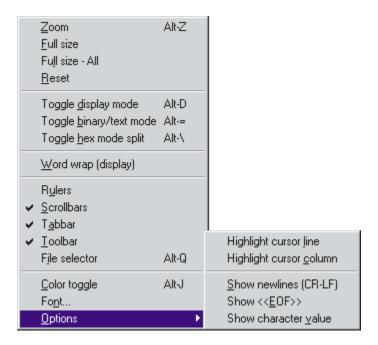

# Zoom

Zoom / de-zoom (Maximize / normalize) the current window.

## **Keystroke Equivalent:**

<**Alt-Z**>, This is a keystroke macro.

## **Full Description:**

"Zoom" expands the current window to its maximum possible size, thereby displaying more of the file. Each window that you subsequently switch to will also be zoomed.

Selecting "Zoom" again restores the window to its normal size.

#### Notes:

This item is the same as clicking the mouse on the window's "maximize" button.

The VEDIT program also has an "overall maximize button" which expands it to the full screen. Click both VEDIT's maximize button and the window's maximize button to expand a window to full screen size.

Some VEDIT macros create special "reserved" windows at the top or bottom of the screen that always remain visible. They effectively reduce the maximum size of zoomed windows, just like the status line, toolbar and menu.

#### See Also:

"Windows - Zooming a Window" in Chapter 4. {WINDOW, Switch}

## **Full Size**

## Full Size - All

Expand the size of the current window or all windows to full-size.

#### **Keystroke Equivalent:** (None)

## **Full Description:**

"Full size" is similar to manually stretching a window's borders to the maximum possible size. However, a full-size window will change size if you change VEDIT's overall window size. A window remains full-size until you explicitly resize, tile or cascade it.

This lets you edit in the largest possible window without having to zoom all windows.

"Full size - all" makes all editing windows full-size.

#### Notes:

"Full size" is not the same as "zoomed" (maximized). When "zoomed", each window you switch to will be zoomed, until you "dezoom". In contrast, some of your editing windows can be full-sized, while others are not; they can be custom-sized or tiled.

**{CONFIG, Display options, Auto-create window style}** determines if newly created window are initially full-sized or cascaded.

Some VEDIT macros create "reserved" windows at the top or bottom of the screen that always remain visible. They effectively reduce the size of full-size windows.

#### See Also:

"Windows - Full-Size Windows" in Chapter 4.

## Reset

Reset all windows to full-size or cascaded; remove extra windows.

### **Keystroke Equivalent:** (None)

#### **Full Description:**

"Reset" initializes the windows, resets the display mode and window colors (attributes). The buffers (files) are not affected. No text is lost!

Following "Reset" each open buffer (file) will have one corresponding window; it will be either full-size or cascaded, depending upon the setting of {CONFIG, Display options, Auto-create window style}. All other windows will be removed.

#### **DOS Version:**

Assuming **(CONFIG, Display options, Auto-create window style)** is enabled (default), each open buffer (file) will have one corresponding window of full screen size; all other windows will have been deleted. If disabled, only the main window "1" will exist; all buffers will then share the same window.

#### Notes:

This function is useful for getting VEDIT back to a reasonable state after you have split many windows, changed display modes and switched window colors.

# **Toggle Display Mode**

Toggle the current window through ASCII, Hex and EBCDIC display modes.

#### **Keystroke Equivalent:**

<**Alt-D**>, This is a keystroke macro.

This function is also on the toolbar.

#### **Full Description:**

This item toggles the current window through five ASCII display modes, hexadecimal, octal and EBCDIC. The ASCII display modes let you view control and graphics characters in different ways.

It is easiest to understand these modes by toggling through all modes while viewing a file containing some control and graphics characters.

### ➤ To toggle the current window through all display modes:

- Select {VIEW, Toggle display mode} (<Alt-D> or toolbar). This will toggle to the next mode.
- 2. With the normal keyboard layout, repeatedly press (**Alt-D**>) until you have toggled through all modes. Alternatively, if the **Alt-D**> hot-key is not defined, you can repeatedly press [**REPEAT LAST**] (**Alt-R**>).

#### Notes:

The status line temporarily displays a message indicating the new mode.

If you toggle an ASCII file into EBCDIC mode, it will display as gibberish. Conversely, an EBCDIC file displays as gibberish in ASCII mode. For this reason the status line displays "EBCDIC" when in this mode.

You can restore the screen to its normal mode by selecting{VIEW, Reset}. This will also remove extra windows.

You particular display mode {CONFIG, can select a with Characters/Cursors, Screen display mode. This will affect the current window and all newly created windows.

#### See Also:

"Screen Display and Keyboard Characters - Display Modes" in Chapter 4. {VIEW, Toggle Hex mode split} {CONFIG, Characters/Cursors, Screen display mode}.

# Toggle Binary/Text Mode

Toggle the current file between 16 and 64 bytes per line, and the original file type.

## Keystroke Equivalent:

<**Alt-=>**, This is a keystroke macro.

This function is also on the toolbar.

## **Full Description:**

Toggles the current file's "file type" to binary (i.e. fixed-length records) with 16 or 64 bytes per line and back to the original file type. This is useful for editing binary, data and other non-standard files, especially in hexadecimal.

#### Notes:

This function does not alter the file. Use the {BLOCK, Convert newlines} sub-menu to translate between different file types or from fixed-length records to "newlines".

The status line temporarily displays a message indicating the new mode

#### See Also:

"File Types - Binary/Data Files" in Chapter 4.

# Toggle Hex Mode Split

Split the current window into ASCII and Hex-mode windows.

## **Keystroke Equivalent:**

<**Alt-**\>, This is a keystroke macro.

### **Full Description:**

This item splits the current window into two vertical windows. The left window displays the file in hexadecimal and the right window in ASCII. You can edit in either window; both windows will update together.

Selected again, it changes the file type to Binary-16 for easier hex mode editing. Selected again, it toggles back to the original editing mode.

The ASCII window uses display mode "4" in which all characters, including the "newline" <LF>, <CR> and <Tab> character are displayed literally (using the IBM PC character set). The hex window uses display mode "8" to display all characters in hexadecimal.

Use {WINDOW, Switch} (<Alt-F5>), {WINDOW, Next window} (<Ctrl-F6>) or the mouse to switch between the windows. In the hex-mode window, new characters must be entered in hexadecimal.

#### Notes:

The ASCII and the hex-mode windows will scroll together as you move about in the file.

You can change the display mode used in either window by switching to that window and using **{VIEW, Toggle display mode}** (**<Alt-D>** or toolbar). Therefore, you can easily edit in Hex and EBCDIC.

This function is implemented by the **hexsplit.vdm** macro.

#### See Also:

"Hexadecimal and Octal Mode Editing" in Chapter 4.

# Word Wrap (Display)

Wrap long lines on the screen without altering the file.

## **Keystroke Equivalent:** (None)

This function is also on the toolbar.

## **Full Description:**

When enabled, long lines are word wrapped on the screen according to the current right margin, which defaults to the window width. The file is NOT altered; "newlines" are not inserted.

The true end-of-line (i.e. the CR+LF) is shown with the "newline" display character; this is similar to enabling {VIEW, Options, Show newlines (CR/LF)}.

This function is the same as {CONFIG, Word processing, Display lines with word wrap}.

#### Notes:

To enable word wrap with "hard" Carriage-Return / Line-Feed characters, use **{EDIT, Formatting, Enable word wrap}** instead.

**{VIEW, Word wrap}** and **{EDIT, Formatting, Enable word wrap}** are mutually exclusive - enabling one turns off the other.

#### See Also:

"Word Processing - Word Wrap" in Chapter 4. {EDIT, Formatting, Enable word wrap}

# **Rulers (Windows only)**

Toggle the rulers in all editing windows on and off.

**Keystroke Equivalent:** (None)

### **Full Description:**

This item toggles the rulers on and off. The vertical ruler on the left displays line numbers. The horizontal ruler at the top displays column numbers.

To configure whether the scroll bars are enabled when VEDIT starts up, set {CONFIG, Display options, Enable rulers} and then select {CONFIG, Save config} to save the new setting.

#### See Also:

"Toolbar, Tabbar and Rulers" in Chapter 4.

# Scroll bars (Windows only)

Toggle the scroll bars in all windows on and off.

**Keystroke Equivalent:** (None)

#### **Full Description:**

Toggles the scroll bars in all editing windows on and off. Scroll bars are usually desirable, but if you must see as many columns and lines as possible, you can turn them off.

The vertical scroll bar is only displayed when the file (buffer) contains enough lines to require scrolling.

To configure whether the scroll bars are enabled when VEDIT starts up, set {CONFIG, Display options, Enable scroll bars} and then select {CONFIG, Save config} to save the new setting.

# **Tabbar (Windows only)**

Toggle the tabbar on and off.

**Keystroke Equivalent:** (None)

#### **Full Description:**

The tabbar displays a tab for each file currently open in VEDIT. You can quickly switch to another file by clicking the mouse on the corresponding tab. Note the scroll buttons on the right side when many files are open and not all tabs can be seen at one time.

To configure whether the toolbar is enabled when VEDIT starts up, set {CONFIG, Display options, Enable tabbar} and then select {CONFIG, Save config} to save the new setting.

#### See Also:

"Toolbar, Tabbar and Rulers" in Chapter 4.

# **Toolbar (Windows only)**

Toggle the VEDIT toolbar on and off.

**Keystroke Equivalent:** (None)

### **Full Description:**

The Windows version of VEDIT normally displays a toolbar with icons. The toolbar is an easy way to access commonly used menu items with the mouse. If desired, the toolbar can be turned off to make more screen area available for editing.

To configure whether the toolbar is enabled when VEDIT starts up, set {CONFIG, Display options, Enable toolbar} and then select {CONFIG, Save config} to save the new setting.

#### Notes:

Clicking the right mouse button also pops up a menu of commonly used items.

#### See Also:

"Toolbar, Tabbar and Rulers" in Chapter 4.

# File Selector (Windows Only)

Toggle the File selector window on and off.

### Keystroke Equivalent:

<Alt-Q>, This is a keystroke macro.

### **Full Description:**

This item turns on and off an Explorer-like window on the left side. It contains four tabs. "Open" displays and selects from the currently open files. "Fav" displays and adds to a list of up to 100 favorite files. "Rec" displays an expanded Most-Recently-Used (MRU) list of up to 100 files. "Xplor" is an "Explorer" from which you can open additional files.

#### See Also:

"File Selector" in Chapter 4.

# VGA 25/28/50 Line Toggle (DOS Only)

Switch between 25, 28 and 50 line VGA modes.

### Keystroke Equivalent:

<**Alt-T**>, This is a keystroke macro.

### Full Description:

"VGA 25/28/50 line toggle" switches most VGA compatible display adapters between 25, 28 and 50 lines of text. If **Config(H\_VGA\_TYPE)** is set to "7", it also toggles to 30, 34 and 60-line modes.

Upon startup, VEDIT normally adjusts itself to the current size of the display.

#### Notes:

Some systems only support 25 and 50-line modes and may hang when attempting to switch to 28-line mode. The default VGA text mode uses 400 scan lines; by switching to 480 scan lines, 30, 34 and 60 lines can be displayed. The allowable modes are selected with {CONFIG, Misc, Enable VGA 28/30/34/50/60}.

The supplied **key-mac.lib** file lists a keystroke macro for switching into 132 column mode. This item can only toggle between the standard 80 characters/line modes.

To force VEDIT to start in 50 line mode, set **Config(S\_N\_LINE)** in the **vedit.cfg** file to "50".

# **Color Toggle**

Select the next suggested color combination.

#### Keystroke Equivalent:

<**Alt-J>**, This is a keystroke macro.

#### **Full Description:**

This function toggles the current window's text color through about twenty combinations. This provides some variety as you work and can be used to make some windows visually stand out.

The initial text color is set according to {CONFIG, Editing colors, Edited text}. If only one window is open, this item also changes the configuration value; however, it does not automatically save it.

### ➤ To change the window's text color and save it as the configured value:

- Ensure that only one window is open. This method only works when only one window is open.
- Repeatedly select {VIEW, Color toggle} (<Alt-J>) until the text appears in the desired color.
- Select {CONFIG, Save config} if you want to make the new color combination permanent.

#### Notes:

Additional color combinations can be selected with {CONFIG, Editing colors, Edited text}. (Non-Windows versions: {CONFIG, Colors, Windows and editing, Edited text}).

The overall color scheme, including coordinated syntax highlighting colors, can be selected by running the color.vdm macro via {USER, Color scheme} or {MISC, More macros, Color}.

# Font (Windows only)

Change the display font used for all windows.

**Keystroke Equivalent:** (None)

### **Full Description:**

"Font" changes the display font and size used for all editing windows. It displays the standard font selection dialog box; however, only "fixed-width" fonts are listed and supported by VEDIT.

The fonts "VEDIT Ansi", "VEDIT Oem", "Fixedsys" and "Terminal" look and work best with VEDIT; each comes in several sizes. The True-Type font "Courier New" can be set to any desired size, but is of lower quality and does not display control characters in a useful way.

The fonts "VEDIT Oem" and "Terminal" use the OEM (IBM PC) character set. "VEDIT Ansi", "Fixedsys", "Courier" and most other fonts use the ANSI character set.

The custom "VEDIT" fonts display control characters in a useful mnemonic way, e.g. Ctrl-A is displayed as a small single-character "A". Most other ANSI fonts display control characters as a useless solid block. Other OEM fonts display control characters as on the original IBM PC, e.g. Ctrl-A is displayed as the "smiley face".

The last selected font is saved into the **vedit.ini** file and the same font will be used the next time VEDIT is run.

#### See Also:

"User Interface - Selecting Display Fonts" in Chapter 4.

# **Highlight Cursor Line**

# **Highlight Cursor Columns**

Highlight cursor position with horizontal / vertical bar.

**Keystroke Equivalent:** (None)

#### **Full Description:**

When "Highlight cursor line" is enabled, the entire cursor line is displayed in a highlighting color. This makes it easier to see what line you are working on.

This item is similar to {CONFIG, Display options, Highlight cursor line}. However, the {CONFIG} item can optionally highlight only the text characters on the cursor line.

The highlighting color can be selected with {CONFIG, Editing colors, Cursor line}.

When "Highlight cursor color" is enabled, the entire cursor column is highlighted. This is often useful when working with columnar data and fixed-length records.

Enabling both gives a "cross wire" effect.

# Show Newlines (CR/LF)

Display a special character at the end of each text line.

**Keystroke Equivalent:** (None)

### **Full Description:**

When enabled, a "newline" character is displayed at the end of each text line where the Carriage-Return and/or Line-Feed is. This makes it easier to see any trailing spaces on a line.

The "newline" character is only shown in those display modes which doesn't explicitly display the CR and LF characters, e.g. it is not shown in "Hex" mode.

This item is identical to {CONFIG, Characters/cursors, Show newlines (CR/LF)}.

The "newline" display character can be selected with {CONFIG, Characters/cursors, Newline display character}.

### Show <<EOF>>

Display a red "<<E-O-F>>" at the end of the file.

**Keystroke Equivalent:** (None)

### **Full Description:**

When enabled, a red "<<EOF>>" is displayed immediately after the last character in the file to clearly show when the End-Of-File is. This can be useful for determining whether there are blank lines at the end of the file.

# **Show Character Value**

Display value of current character on status line.

**Keystroke Equivalent:** (None)

### Full Description:

When enabled, the value of the character at the cursor position is continuously displayed on the status line in both decimal and hexadecimal. This is useful for editing data and binary files.

#### Notes:

You can see the hex value of all characters by selecting **{VIEW, Toggle hex mode split}**.

# Block Menu

### **Keystroke Equivalent:**

<**Alt-B>**, This is a keystroke macro.

#### Introduction:

The Block menu contains items for manipulating blocks of text. These include marking a block (highlighting the desired text), copying or moving a block, and accessing the text registers.

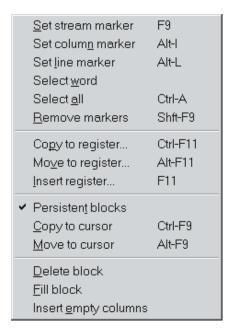

### Set Stream Marker

Mark the beginning and end of a "stream" block of text.

### **Keystroke Equivalent:**

**<F9>**, this is a keystroke macro.

This function is also on the toolbar.

### Full Description:

Before you can copy, move, delete or otherwise manipulate a block of text, you need to set *block markers* to select the area of text.

Small block are often simply marked by dragging the mouse over them or by holding down the **<Shift>** key while moving the cursor. However, to mark a larger block, it is best to explicitly mark the beginning and end of the block.

### To mark a block of text (assuming no block markers are set):

- Position the cursor on the first character to be included in the block. (If you prefer, you can mark the end of the block first.)
- 2. Set the first block marker with {BLOCK, Set stream marker} (<F9> or toolbar). Note the message "1-END" on the status line.

Alternatively, select a columnar block with {BLOCK, Set column marker} (<Alt-I> or toolbar) or a line block with {BLOCK, Set line marker} (<Alt-L>).

- 3. As you now move the cursor to the end of the block, intervening text will be highlighted to define the block.
- 4. Set the second marker by again selecting {BLOCK, Set stream marker} (<F9>). Note the message "BLOCK" on the status line.

Assuming {BLOCK, Persistent blocks} is enabled, you can now freely move the cursor anywhere in the file without affecting the highlighted block, even if doing so moves the highlighted text off the screen.

After marking a block, you can change its size and/or the type of block. Move the cursor to the desired end of the block and then select "Set stream marker", "Set column marker" or "Set line marker" from the {BLOCK} menu.

### To clear the block markers at any time:

Press [CANCEL] < Ctrl-\>) or < Ctrl-Break>.

- -OR- Simply double-tap the <Ctrl> key; this assumes {CONFIG, Emulation, Alt/Ctrl/Shift key shortcut modes} is enabled.
- -OR- Select {EDIT, Clear markers}, {BLOCK, Clear markers} or {ESCAPE, Clear block markers} (<Shift-F9> or toolbar).
- **-OR-** Select "Clear markers" from the mouse right-click context menu.
- **-OR-** Simultaneously press both mouse buttons.

#### Notes:

Most block operations can be performed after setting only the first marker; the cursor position acts as the second marker.

You must mark the end of the block with the cursor one character PAST the last character to be included in the block. See "Block Operations - What Exactly does the Block Include" in Chapter 4 for a complete explanation.

Search/replace operations can be restricted to the highlighted block. See "Search and Replace - Searching within a Block" in Chapter 4.

The block markers can also be set with the mouse. The block markers can also be set by holding down the **<Shift>** key and moving the cursor.

#### See Also:

"Block Operations - Marking a Block of Text" in Chapter 4. {BLOCK, Copy to cursor}, {BLOCK, Set column marker} DOS only - On-line help topic "MOUSE".

### Set Column Marker

Mark the beginning and end of a "columnar" block of text.

### Keystroke Equivalent:

<**Alt-I**>, this is a keystroke macro.

This function is also on the toolbar.

### **Full Description:**

"Set column marker" is similar to "Set stream marker" except that it selects (and highlights) "columnar blocks". In a columnar block, only text which is located within a rectangle whose opposite corners are defined by the first block marker and the cursor (or second marker) is selected.

#### Notes:

Selecting {BLOCK, Set column marker} after {BLOCK, Set stream marker} will change the block from a "stream" to a "columnar" one. The opposite is also true.

When highlighting a columnar block, the cursor can be moved past the end of a line. This action is similar to Cursor positioning mode 4 and makes it easier to select a column of text.

By highlighting a columnar block with both block markers, you can restrict a search or search-and-replace operation to the selected columns.

After copying a columnar block to a text register, VEDIT remembers that the register contains a columnar block and will insert it as a columnar block.

To mark a columnar block with the mouse, hold down the **<Alt>** key while dragging the mouse over the desired text.

#### See Also:

"Block Operations - Columnar Blocks" in Chapter 4 describes columnar blocks in details with examples.

{BLOCK, Set stream marker}

# **Set Line Marker**

Mark the beginning and end of a "line" block of text.

### **Keystroke Equivalent:**

<**Alt-L**>, this is a keystroke macro.

### Full Description:

"Set line marker" is similar to "Set stream marker" except that it selects entire lines in the file including the "newline" at the end of each text line.

#### Notes:

After copying a line block to a text register, VEDIT remembers that the register contains a line block and will insert it at the beginning of the current line instead of exactly at the cursor position.

#### See Also:

"Block Operations - Marking a Block of Text" in Chapter 4. {BLOCK, Set stream marker}

### Select Word

Select the current word as a block.

**Keystroke Equivalent:** (None)

### **Full Description:**

This item selects and highlights the current word as a block. If the cursor is between words, the previous word and all whitespace up to the cursor is highlighted.

#### Notes:

It is usually easier to select a word by double-clicking on it with the mouse.

The configuration parameter **Config\_String(WORD\_SEP)** (Chapter 8) determines which characters separate words from each other.

#### See Also:

"Word Processing - Definition of Word and Paragraph" in Chapter 4.

### Select All

Select the entire file as a stream block.

### **Keystroke Equivalent:**

**<Ctrl-A>**, this is a keystroke macro.

### **Full Description:**

This item marks the entire file as a block of text. It is equivalent to using "Set stream marker" at both ends of the file. It is often used when the file is about to be processed with the {EDIT, Convert} or {EDIT, Translate} functions.

This item is also available in the {EDIT} menu.

#### See Also:

"Block Operations - Marking a Block of Text" in Chapter 4. {BLOCK, Set stream marker}

# **Clear Markers**

Clear any existing block markers.

### **Keystroke Equivalent:**

**<Shft-F9>**, this is a keystroke macro.

This function is also on the toolbar.

This function is also in the mouse right-click context menu.

### **Full Description:**

You can clear (remove) the block markers at any time; this also clears the highlighting. Normally, most block operations clear the block markers when completed.

#### Notes:

It is usually easier to clear the block markers by pressing [CANCEL] (<Ctrl-\>) or <Ctrl-Break>, or simultaneously pressing both mouse buttons.

You can also perform [CANCEL] by just double-tapping <Ctrl>; this assumes {CONFIG, Emulation, Alt/Ctrl/Shift key shortcut modes} is enabled.

This item is also available in the **{EDIT}** and **{ESCAPE}** menus.

#### See Also:

"Block Operations - Persistent Blocks" in Chapter 4. {BLOCK, Set stream marker} describes in detail how to clear block makers. [CANCEL]

# Copy to Register

# Move to Register

Save (copy or move) the current line or highlighted block to a text register.

### **Keystroke Equivalent:**

<Ctrl-F11> or <Numpad+>, identical to [T-REG COPY].

<alt-F11> or <Numpad->, identical to [T-REG MOVE].

These functions are also on the toolbar.

### **Full Description:**

A *text register* is a temporary holding area for blocks of text. Once text is saved in a text register, it can be used again and again. Text you save stays in the register until you either save a different block of text or exit VEDIT.

"Copy to register" saves a copy of the highlighted text in a register while "Move to register" also deletes the highlighted text from your file as it is placed in the text register.

If no block is highlighted, these functions copy/move the current line to the selected register.

### ➤ To save (copy or move) text into a text register:

- Highlight the desired text. You can either set both markers or use the cursor as the second marker.
- 2. Select {BLOCK, Copy to register} (<Ctrl-F11> or <Numpad+>) to copy the block.

Select {BLOCK, Move to register} (<Alt-F11> or <Numpad->) to move the block.

You are prompted for the register number with a dialog box.

To select the default text register "0" (the scratchpad), just press < Enter>
or press the hot-key again.

Otherwise, enter the desired text register number "0" through "100".

### **HINT:**

When prompted for a text register number, press any function/control key to select the default "scratchpad" register "0". For example, simply double-press the hot-key for [T-REG COPY] to copy the highlighted block to register "0".

To append the block to the existing contents of a text register or insert the block at the beginning of the existing contents, select the () **Append** or () **Insert** option in the dialog box.

#### Notes:

The **Numpad>** hot-keys are usually more convenient, but laptop users can use **F11>** instead.

In "overstrike-only" mode, e.g. when editing binary/data files, "Move to register" causes the original text to be filled (overwritten) with the configurable "block fill" character, typically spaces.

Text register contents are typically lost when you exit VEDIT. However, if you restore a previous edit session, the text register contents are also restored.

There is a limit to the amount of text that can be saved in the text registers. This is typically 250 Kbytes for the Windows version and 60Kbytes for the DOS version. If possible, try working with several smaller pieces of text.

Huge blocks can be copied by first writing them to disk with **{FILE, Save block as}**. Then position the cursor at the destination, perhaps after opening another file, and insert the block with **{EDIT, Insert, Insert file}**.

The text register dialog box has a "terse" selection option. To select from the first ten registers, simply press "0" through "9". To select other registers, first type "•" (period), type the number and then press **Enter**>. For example, to select register 10, enter "•10".

In the DOS version, {CONFIG, Misc, Full/Terse dialog box options} controls whether terse dialog boxes are used.

#### See Also:

"Block Operations - Scratchpad and Text Registers" in Chapter 4. {EDIT, Scratchpad, Cut to scratchpad} {BLOCK, Set stream marker}, {BLOCK, Copy to cursor}

# **Insert Register**

Insert the contents of a text register at the current cursor position.

### **Keystroke Equivalent:**

<F11> or <Numpad\*>, identical to [T-REG INSERT].

This function is also on the toolbar.

### **Full Description:**

"Insert register" inserts the contents of a text register at the current cursor location. If the text register is empty, this command has no effect.

### ➤ To insert the contents of a text register:

- 1. Position the cursor at the desired location in the file. The register contents will be inserted just before the cursor.
- 2. Select {BLOCK, Insert register} (<F11> or <Numpad\*>). You are prompted for the register number:

#### Register number:

3. To select the default text register 0 (the scratchpad), just press **<Enter>** or press the hot-key again.

Otherwise, enter the desired text register number "0" through "100".

You can optionally have the register overwrite the existing text. Select the "[] **Overwrite**" option before entering the register number.

#### Notes:

The register will be inserted as the same type of block as it was saved. A line block will be inserted before the current line. A columnar block will be inserted on the current line and at the starting column on successive lines.

In "overstrike-only" mode, e.g. when editing binary/data files, the overwrite option is automatically selected.

You can insert a text register even when a block is currently highlighted.

By default, the cursor will be positioned past the inserted text. Alternatively, set **{CONFIG, Emulation, Advance cursor past block insert}** to "No" to have the cursor remain at the beginning of the inserted text.

You can also insert the contents of an buffer. At the prompt enter the buffer number followed by "**+BUFFER**". For example, to insert buffer 5, enter ".5+buffer".

See the Hints and Notes for {BLOCK, Copy to register}.

#### See Also:

```
"Block Operations - Text Registers and Scratchpad" in Chapter 4. {EDIT, Scratchpad, Paste scratchpad} {BLOCK, Copy to register}, {BLOCK, Move to register}
```

### **Persistent Blocks**

300

Enable / disable persistent blocks

**Keystroke Equivalent:** (None)

### **Full Description:**

When persistent blocks are enabled, a block remains highlighted as you move the cursor. This makes it easier to work with huge blocks. It also lets you directly copy or move the block to another location with "Copy to cursor" or "Move to cursor".

When disabled, moving the cursor removes the highlighting from a block. This is typical of most Windows programs.

#### Notes:

To clear the highlighting from a block, either press [CANCEL] (default: <Ctrl-\>) or <Ctrl-Break>, simply double-tap the <Ctrl>B key, select "Clear markers" from the {EDIT}, {BLOCK} or mouse context (right-click) menu, or simultaneously click both mouse buttons.

#### See Also:

"Block Operations - Persistent Blocks" in Chapter 4.

# **Copy to Cursor**

### **Move to Cursor**

Copy or move the highlighted block of text to the current cursor position, without using the scratchpad or clipboard.

### **Keystroke Equivalent:**

<Ctrl-F9>, This is a keystroke macro.

<**Alt-F9>**, This is a keystroke macro.

### **Full Description:**

"Copy to cursor" copies a highlighted block of text from one location in your file to another. It does not delete or otherwise affect the original block. It requires fewer steps than using the scratchpad (or clipboard) to copy and paste a block.

"Move to cursor" is similar except that the original block is deleted after it is copied to the new location. In more common terms, it's as if you "cut" the text out of the original location and "pasted" it into the current cursor location.

If a block is not yet highlighted, these functions set the first and second block markers, same as {BLOCK, Set stream marker}. Only when both block markers are set, do they copy/move the block. This lets them be used as "smart" keys that both mark the block and copy/move it.

### ➤ To directly copy/move a block of text:

- 1. Highlight the desired text, setting both block markers. If desired, the hot-keys for these functions can be used to set the block markers.
- 2. Move the cursor to the location in the file to which you would like the text copied. The text will be copied in front of the cursor.
- Select {BLOCK, Copy to cursor} (<Ctrl-F9>) to copy the block.
   Alternatively, select {BLOCK, Move to cursor} (<Alt-F9>) to move the block.

#### Notes:

These functions are only accessible when {BLOCK, Persistent blocks} is enabled.

These functions normally clear the block markers. However, by setting the configuration parameter {CONFIG, Emulation, Block marker emulation mode} to "1" or "2", the block will be highlighted in its new location.

In "overstrike-only" mode, e.g. when editing binary/data files, "Move to cursor" causes the original text to be filled (overwritten) with the configurable "block fill" character, typically spaces. The existing text at the cursor is also overwritten.

To repeatedly copy the same block to multiple locations in your file or files, it is easier to copy the block to a text register (scratchpad) and then insert the register where needed.

You can also copy or move blocks with the mouse. < Ctrl-Right-Click > copies the block to mouse position, while < Alt-Right-Click > moves the block.

#### See Also:

"Block Operations - {BLOCK, Copy/Move to cursor}" in Chapter 4. {BLOCK, Set stream marker}, {BLOCK, Copy to register}

# **Delete Block**

Delete the highlighted block of text.

### **Keystroke Equivalent:**

(None). However, [DELETE] also deletes highlighted blocks.

### **Full Description:**

A stream, columnar or line block of any size can be deleted.

#### To delete a block of text:

- 1. Highlight the desired text. You can highlight a "stream", "columnar" or "line" block of any size.
- 2. Select {BLOCK, Delete block}. Or press [DELETE].

#### Notes:

It is usually simpler to delete a highlighted block by pressing **[DELETE]**. However, if **{CONFIG, Emulation, Special emulation modes}** is configured to not allow **[DELETE]** to delete blocks, this item must then be used.

If the block being deleted is too large for "Undo" to restore it, you will be prompted for verification whether to still delete the block.

You can also effectively "delete" a (small) block of text by moving it into a text register or the clipboard.

#### See Also:

```
{EDIT, Delete, Delete}, {EDIT, Undo, Deletion} {BLOCK, Set stream marker}, {BLOCK, Move to register} [DELETE]
```

### Fill Block

Fill (overwrite) the marked block with any character, usually spaces.

**Keystroke Equivalent:** (None)

### **Full Description:**

The marked block is filled (overwritten) with the configurable "block-fill" character, typically spaces. A stream, columnar or line block of any size can be filled.

This item is primarily used to fill (erase) columnar blocks without affecting the position of other columns.

#### See Also:

{CONFIG, Tab/Fill, Block fill character}

# **Insert Empty Columns**

Insert an empty columnar block between other columns.

**Keystroke Equivalent:** (None)

### **Full Description:**

This item inserts an empty block, consisting of the configurable "block-fill" character, at the cursor position. A block is first marked (highlighted) to indicate the size and position of the empty block to be inserted. The existing marked text is then shifted (indented) to the right.

This item makes it easy to increase the amount of space between two columns of text.

### ➤ To insert an empty columnar block:

- Move the cursor to the first line and column at which you want the empty block inserted. Select {BLOCK, Set column marker} (normal: <Alt-I>).
- Move the cursor to the bottom right corner for the empty block. Existing text will probably be highlighted. Select {BLOCK, Set column marker} again.
- 3. Select {BLOCK, Insert empty columns}. An empty columnar block will be inserted and any existing text on the selected lines will be indented to the right.

**HINT:** This useful (and unique) function is best understood by trying it in a small test file.

#### Notes:

This function may seem confusing at first because the highlighted text is not really processed; the highlighting simply indicates the size and position of the empty block being inserted. The highlighted text and the text to the right of it will be indented to make room for the empty block.

You can reduce the space between two columns of text, e.g. newspaper style, by highlighting one or more columns of spaces and then deleting them. "Insert empty column" performs the opposite operation of increasing the space between two columns of text.

This function is most useful with columnar blocks, but it could be used with stream and line blocks too.

# Goto Menu

### **Keystroke Equivalent:**

<**Alt-G**>, This is a keystroke macro.

#### Introduction:

The Goto Menu gives quick access to a wide variety of locations in your file. In addition to items in this menu, VEDIT offers numerous edit functions for moving about your text. If you do not find an expected operation in this menu, look in Chapter 7.

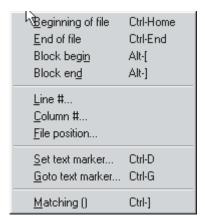

# **Beginning of File**

### **End of File**

Position the cursor at the beginning or end of the file.

### **Keystroke Equivalent:**

<Ctrl-Home>, This is a keystroke macro.

**<Ctrl-End>**, This is a keystroke macro.

### **Full Description:**

"Beginning of file" moves the cursor to the first character in the file.

"End of file" moves the cursor past the last character in the file.

#### Notes:

These functions may take some time to perform on very large files when the entire file cannot be kept in memory. If the "LI" of the word "LINE" on the status line is capitalized, the beginning of the file is in memory. If the "NE" is capitalized, the end of the file is in memory.

If you only need to browse a huge file, you should open it in "Read-only" mode. This function and other cursor movements will then be performed instantly on even the largest files.

# **Block-Begin**

### **Block-End**

Move the cursor to the beginning or end of the currently highlighted block.

### **Keystroke Equivalent:**

<al><Alt-[>, this is a keystroke macro.

<al><Alt-]>, this is a keystroke macro.

### **Full Description:**

These functions move the cursor to the beginning or end of a highlighted block. It is useful when you forget precisely where the beginning of a large block is after it has scrolled off the screen.

#### Notes:

To restrict a search within a highlighted block you must first highlight the block and then move the cursor to the beginning of the block. **{GOTO, Block-begin}** is a convenient way of doing this.

If a block is extremely large, these functions may result in some disk activity and delay.

#### See Also:

```
{BLOCK, Set stream marker}
{SEARCH, Search} - Search within a block
```

### Line#

Move the cursor to the beginning of a specific line or record.

#### **Keystroke Equivalent:** (None)

#### Full Description:

Lines are numbered starting from the first line in your file. The current line number is indicated on the status line. There are no actual line numbers as you might find in a BASIC language program and the line numbers do not "stick" to real text lines. If you insert or delete a line in the middle of your file, the line numbers of all following lines will be changed accordingly.

**{GOTO, Line #}** is useful when working with large files. If you know an exact or even approximate line number of a particular location in your file, you can get to it very quickly.

### ➤ To go to a specific line (record) in the file:

1. Select {GOTO, Line #}.

2. You are prompted for the line number. Enter the desired line number and press **<Enter>**. You can also enter numeric expressions such as "(1245+858)/2".

#### Notes:

When a file is opened for editing, you can start editing on a particular line number by following the filename with the "-Lnnn" option.

This function may take some time to perform on very large files when the entire file cannot be kept in memory.

The mouse can also be used to quickly access relative positions in the file.

#### See Also:

{GOTO, Set Text marker}, {GOTO, Goto text marker}

### Column #

Move the cursor to a specific column in the current line.

**Keystroke Equivalent:** (None)

#### **Full Description:**

- To go to a specific column in the current line:
  - 1. Select {GOTO, Column #}.
  - 2. You are prompted for the column number. Enter the desired column number and press **Enter>**. You can also enter numeric expressions such as "1980/4".

#### Notes:

This item is primarily useful when editing very long lines. For example, if you know that a line is about 2000 characters long and you want to go to the middle of it, you could simply go to column 1000.

The mouse and bottom scroll bar can also be used to scroll sideways in long lines.

# **File Position**

Move the cursor to a specific file position.

**Keystroke Equivalent:** (None)

### Full Description:

This function moves the cursor directly to the 'n'th character (offset) in a file. The first character in the file is considered to be the 0'th character. The position at the end of the file is the same as the file size. (There are good reasons for counting from zero).

This function is often useful when editing binary and data files.

### ➤ To go to a specific file position (offset):

- 1. Select {GOTO, File position}.
- You are prompted for the file position. Enter the desired position and press Enter>. You can also enter numeric expressions such as "128000/4", or enter numbers in hexadecimal such as "0xF7A43".

### **Set Text Marker**

Set a text marker at the current cursor location.

### **Keystroke Equivalent:**

<Ctrl-D>, This is a keystroke macro.

### **Full Description:**

Ten invisible "text markers" are available for remembering locations in your file and returning to them later. These markers "stick" to the character at which you set them. If you insert or delete text in front of a text marker, the marker will continue to stick to the same character.

Marker information is not saved in files. As a result, markers are maintained only until you close the file or exit VEDIT. However, if you restore a previous edit session, the text markers are also restored.

#### To set a text marker:

- 1. Move the cursor to the desired position.
- 2. Select **(GOTO, Set text marker)**. You are prompted with:

Marker number: (0-9)

3. Enter the desired marker number "0" through "9". As a shortcut, you can immediately press **<Enter>**, **<Ctrl-D>** again (or any function/control key) to select marker "0".

#### Notes:

Text markers are invisible; the only way to determine where, or if, they are set is by using **{GOTO, Goto text marker}** to position the cursor at the marker.

**{BLOCK, Clear markers}** only clears the block markers, it does not affect the text markers. There is no way (or reason) to remove text markers once they are set.

If you restore a previous edit session, all text markers are also restored.

Certain editing operations affect both text and block markers:

- Any operation which deletes text at or around a marker leaves the marker set at the first character past the deleted text. "Undoing" the deletion will not restore the marker to its original position.
- Moving a block that contains a marker does not move the marker. The marker behaves exactly as if the original text were deleted.

Reformatting a paragraph moves any markers located within that paragraph to the last character in the paragraph.

#### See Also:

{GOTO, Goto text marker}

### **Goto Text Marker**

Return the cursor to a previously set text marker.

### **Keystroke Equivalent:**

<Ctrl-G>, This is a keystroke macro.

### **Full Description:**

"Goto Marker" moves the cursor to the location of a desired text marker. The marker must first be set using {GOTO, Set text marker}. You can have up to 10 markers set at any one time.

### ➤ To move back to a previously marked position:

- 1. Select {GOTO, Goto text marker}.
- 2. You are prompted for the text marker. Enter the desired marker number "0" through "9". As a shortcut, you can immediately press **<Enter>** or **<Ctrl-G>** again to select marker "0".

#### Notes:

See the description of {GOTO, Set text marker} for a discussion of text markers

When working with a large multi-megabyte file, {GOTO, Goto text marker} may take a few moments to execute.

#### See Also:

{GOTO, Set text marker}

# Matching ()

Move the cursor to the character which is logically paired with the character at the cursor.

### **Keystroke Equivalent:**

<**Ctrl-**]>, This is a keystroke macro.

#### **Full Description:**

This item examines the character at the current cursor position and attempts to locate a logically matching character. The characters which have logical matches are "(", ")", "{", "}", "[", "]", "<" and ">". These characters are frequently used in program source code, arithmetic expressions and other logical constructs. {GOTO, Matching ()} is designed to help you move from one end of these logical units to the other and to locate mismatches.

For example, if you place the cursor at the first "(" in the following expression and select this item, the cursor will be moved to the last ")" instead of the first one it finds.

$$((a/2) + (b/3))$$

While it is easy to see that all parentheses properly match in the above expression, some expressions, functions and program source code routines can be so lengthy and complex that it may not be obvious. **{GOTO, Matching ()}** can check for proper matching over thousands of lines of source code.

VEDIT matches these characters in either direction. If the cursor is on an opening character "(", "{", "[" or "<", VEDIT searches forward for a match. If the cursor is on a closing character ")", "}", "]" or ">", VEDIT searches backward for a match.

#### ➤ To locate a matching character:

- Place the cursor on the character you would like to match. If the cursor is not located on such a character when this item is selected, the first of these eight characters will be found for you.
- 2. Select **{GOTO, Matching ()}**. The cursor will be moved to the matching character if there is one. Otherwise, an error is given.

### HINT:

Here's a method for checking an entire file for proper character matching. Place a "(" at the beginning of the file and a ")" at the end. Place the cursor at one of these two characters and select **{GOTO, Matching ()}**. If the cursor moves all the way to the other end of the file without an error message, everything is properly paired.

# Misc Menu

### **Keystroke Equivalent:**

<**Alt-M>**, This is a keystroke macro.

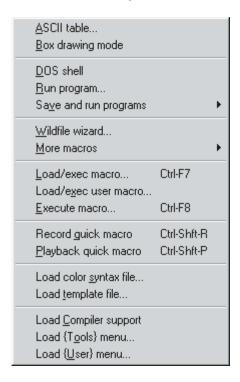

## **ASCII Table**

Display ASCII table and optionally enter any desired characters.

**Keystroke Equivalent:** (None)

#### **Full Description:**

"ASCII table" displays a table of all possible characters with their corresponding decimal value. This includes all control and graphic characters. Any desired character, including "Null" (value 00) can be entered.

See the description of **{EDIT, Insert, ASCII table}** for details. They are identical functions.

#### See Also:

"Entering Control and Graphics Characters" in Chapter 4. {EDIT, Insert, ASCII table}
[ENTER CTRL]

# **Box Drawing Mode**

Draw "graphic" boxes using cursor keys.

**Keystroke Equivalent:** (None)

### **Full Description:**

Enters a special mode for drawing decorative boxes in the current file using the cursor keys. The style for vertical and horizontal lines is selected with {CONFIG, Misc, Box drawing style}.

Press **<Esc>** to exit this mode and return to normal editing.

#### Notes:

This function is only available when a font using the "OEM" character set has been selected with {VIEW, Font}. "ANSI" fonts do not have box drawing characters.

This function is implemented by the **box-draw.vdm** macro.

### **DOS Shell**

**Keystroke Equivalent:** (None)

### **Full Description:**

"DOS Shell" temporarily suspends VEDIT and "shells out" to a DOS box (NT command window). You can then run any commands and/or programs. You run both Windows and DOS programs.

Give the DOS/NT command "exit" to return to VEDIT.

**{MISC, DOS shell}** does not affect your files, it merely suspends VEDIT. When you return to VEDIT, you will find everything exactly as it was when you left it.

### ➤ To temporarily suspend VEDIT and enter a DOS/NT command box:

- 1. It is a good idea to select {**FILE**, **Save all**} to save all file before shelling.
- 2. Select {MISC, DOS shell}. You may now see a copyright notice for your operating system and the DOS command prompt.
- 3. You can now execute DOS/NT commands and other software.
- 4. To return to VEDIT, type "**exit**" at the DOS/NT prompt.

### **WARNING:**

If you forget to return to VEDIT before you shut down your computer, any changes made since the last time your files were saved will be lost! Therefore, it is a good habit to save all files before shelling out to DOS/NT.

**DO NOT** delete files that are currently open for editing or have a filename extension of ".r\\$\" or ".r\R\". These may be temporary files in use by VEDIT.

#### DOS Version:

While shelled out to DOS, VEDIT changes the DOS prompt to "pathname>>". The double ">>" is a reminder that VEDIT is still loaded. This can be changed with Config\_String(OS\_PROMPT) in the vedit.cfg file.

**YOU SHOULD NOT** load any "resident" (TSR) programs while shelled out to DOS!

If V-SWAP is installed in memory, VEDIT will use it to swap itself out of memory before re-entering DOS. V-SWAP can be disabled by setting **{CONFIG, File handling, Use V-SWAP when entering DOS}** to "No".

If VEDIT has used up all available memory and V-SWAP is not installed or disabled, you will not be able to shell out to DOS.

#### Notes:

The Windows 95/98/ME version shells to DOS with the MSDOS95.PIF file in the *VEDIT Home Directory*. If desired, right-click on it, select "Properties" and change whether the DOS window is opened full-screen or the size of the window.

**(MISC, DOS shell)** will not work unless the DOS "COMSPEC" parameter is properly set. This is usually set automatically or it may have an override in your AUTOEXEC.BAT file using a command similar to the following:

#### SET COMSPEC=C:\COMMAND.COM

Refer to a DOS manual for information on the "COMSPEC" parameter.

#### See Also:

"RUNSHELL - Run other programs" in Chapter 5. {MISC, Run program}

# Run Program

Execute a Windows/DOS program and return to VEDIT.

**Keystroke Equivalent:** (None)

#### Full Description:

"Run program" executes DOS/NT commands or runs Windows/DOS programs. Unlike {MISC, DOS shell}, {MISC, Run program} automatically returns to VEDIT as soon as the requested command or program is completed. Use {MISC, DOS shell} to run multiple commands or programs and use {MISC, Run program} to run a single command or program.

#### ➤ To execute a single DOS command or program:

1. Select **(MISC, Run program)**. You are prompted with:

DOS command / program:

Enter the desired DOS/NT command or program name. You may enter any valid DOS/NT command or run any program which may be run using a single command.

#### Notes:

The functions in the {MISC, Save and run programs} menu are often preferable. They have the advantage of saving and closing all files before running another program; when done, the files are re-opened.

All Notes and Warnings for {MISC, DOS shell} also apply here.

If you frequently run a program which requires a series of commands to execute, you should consider creating a "batch" file and using {MISC, Run program} to execute the batch file.

#### See Also:

"RUNSHELL - Run other programs" in Chapter 5. {MISC, DOS shell}

# Save and Run Programs (Sub-menu)

This sub-menu contains five identical functions which save and close all files before running the specified Windows/DOS program; upon return the files are reopened. This allows the run (shell) program to access files which are currently open in VEDIT. Since these functions save all files, you won't lose your work in case the run (shell) program crashes, or you shut down your computer before returning to VEDIT.

Each function saves the last command entered as the next default. Therefore, the only difference between the functions is the saved default command.

If the shell program is set up to create the special file "vout", this file is automatically opened in a new window upon returning to VEDIT. For example, this can be used to view the output (error) messages from a compiler.

#### See Also:

The topic "RUNSHELL - Run Other Programs" in Chapter 5 describes these functions in complete detail.

# Wildfile Wizard (Windows version)

# **WILDFILE Macro (DOS version)**

Windows - Start up the multiple file processing macro WILDFWIZ.VDM.

DOS - Start up the multiple file processing macro WILDFILE.VDM.

### **Keystroke Equivalent:** (None)

This function is also on the toolbar.

### **Full Description:**

This starts up the **wildfwiz.vdm** or **wildfile.vdm** macro which is fully described in Chapter 5.

This macro is often used to perform a search and/or replace on entire groups of files. This can include files currently being edited and/or any other files.

The groups of files to be processed can be specified using the wildcard characters "\*" and "?". For example, you could perform a search and/or replace on all .c and .h files in any directory or directories. Optionally, all matching files in all subdirectories can also be processed.

#### See Also:

"WILDFILE - Multi-file Processing" in Chapter 5. {MISC, More Macros, WILDFILE}

### **More Macros**

Load and execute other supplied macros.

**Keystroke Equivalent:** (None)

### **Full Description:**

This sub-menu quickly loads and executes many of the macros supplied with VEDIT. Some of these macros are described in detail in Chapter 5 (Advanced Topics).

Select this sub-menu and press **[HELP]** (**<F1>**) for a short description of each macro.

### **Load/Execute Macro**

### Load/Execute User Macro

Load and execute a command macro.

## Keystroke Equivalent:

<Ctrl-F7>, This is a keystroke macro.

### **Full Description:**

These items load and immediately execute a VEDIT "command macro". They are typically used to load and execute macros which are not listed in {MISC, More macros}, such as macros that you write yourself.

Most macros supplied with VEDIT are installed into the *VEDIT Macro Directory*, typically **c:\vedit\macros**. We suggest that user written macros be saved in the *VEDIT User Macro Directory*, typically **c:\vedit\user-mac**.

#### ➤ To load and execute a command macro:

- 1. Select {MISC, Load/Execute macro}.
- 2. Either enter the desired filename or use the point and shoot filename selection.

"Load/Execute Macro" defaults to all ".vdm" files in the VEDIT Macro Directory, e.g. c:\vedit\macros\\*.vdm.

"Load/Execute User Macro" defaults to all ".vdm" files in the *VEDIT User Macro Directory*, e.g. **c:\vedit\user-mac\\*.vdm**. We suggest that you save your own macros in this directory.

 You are prompted for the text register number in which to load the macro. By convention, macros are usually loaded into registers 10 through 100. The default register is "100".

#### **DOS Version:**

If "terse" dialog boxes have been selected, press **<Enter>** at the short filename prompt for point and shoot file selection.

#### Notes:

When entering a command macro filename, you can leave off the default ".vdm" extension.

Don't confuse "command macros" stored in files and text registers with "keystroke macros". Command macros are programs written in the VEDIT macro language. Keystroke macros are "strings" of key-presses, possibly including macro language commands, that are assigned to "hot-keys".

Use **{HELP, Text registers}** to determine which registers are empty and therefore available for holding command macros.

If you use a custom macro often, you may want to add it to the {USER} menu for easier access.

#### See Also:

```
"Command Macros" in Chapter 5. {HELP, Text registers}, {MISC, Execute macro}
```

### **Execute Macro**

Execute the command macro stored in a text register.

### **Keystroke Equivalent:**

<Ctrl-F8>, This is a keystroke macro.

### Full Description:

Once a macro has been loaded into a register, it may be executed using {MISC, Execute macro}. Except for the operation of loading a macro into a register, this item is identical to {MISC, Load/Execute macro}.

**{MISC, Execute macro}** is often used to repeatedly execute a macro after it is loaded and executed for the first time with **{MISC, Load/Execute macro}**.

#### Notes:

You can execute a command macro stored in an buffer, *but not in the current edit buffer*. To execute a macro in the current edit buffer, you must first switch to another edit buffer using {FILE, Buffer switch} (<F4>). Then enter a text register number of "b+buffer" where 'b' is the buffer number.

#### See Also:

{MISC, Load/Execute macro}

# **Load Syntax File**

Load a syntax highlighting definition file and enable this feature.

**Keystroke Equivalent:** (None)

### **Full Description:**

This item loads a new syntax highlighting definition file, such as c.syn, html.syn or a custom file. It also enables {CONFIG, Programming, Enable color syntax highlighting} in the current file.

You are prompted for the desired filename. The file selection dialog box starts with all \*.syn files in the *VEDIT Home Directory*.

#### Notes:

VEDIT can automatically load a syntax highlighting file depending upon a file's filename extensions. See the topics "Syntax Highlighting" in Chapter 5 for details.

**{CONFIG, Programming, Enable color syntax highlighting}** is only enabled in the current file (buffer) regardless of how **{CONFIG, Config all buffers}** is set. You may have to manually enable it for other buffers.

# **Load Template File**

Load a template editing macro and enable template editing.

**Keystroke Equivalent:** (None)

#### **Full Description:**

This item loads a new template editing macro file, such as c.vtm, html.vtm or a custom macro. It also enables {CONFIG, Programming, Enable template editing} in the current file.

You are prompted for the desired filename. The file selection dialog box starts with all \*.vtm files in the VEDIT Home Directory.

#### Notes:

VEDIT can automatically load a template editing macro depending upon a file's filename extensions. See the topics "Template Editing" in Chapter 5 for details.

**{CONFIG, Programming, Enable template editing}** is only enabled in the current file (buffer) regardless of how **{CONFIG, Config all buffers}** is set. You may have to manually enable it for other buffers.

# **Load Compiler Support**

Load the compiler support items into the {Tools} menu.

**Keystroke Equivalent:** (None)

#### **Full Description:**

This item loads the compiler support items into the {Tools} menu, replacing any existing {Tools} or {Tutorial} menu.

You can load either the "normal" compiler support which uses the **compile.cnf** configuration file or the Java SDK specific support which uses the **java-sdk.cnf** configuration file and a slightly different {JavaTools} menu. You can easily switch between Java SDK and another compiler by selecting {MISC, Load compiler support} again.

{CONFIG, Misc, TOOLS menu} determines which menu is loaded into the {TOOLS} menu at startup.

#### Notes:

If the normal compiler support is selected, it loads the **compile.mnu** menu file. If the Java SDK compiler support is selected, it loads the <code>java-sdk.mnu</code> menu file.

This function is implemented by the **compile.vdm** macro.

#### See Also:

"Integrated Compiler Support" in Chapter 5.
On-line help topic "Compiler Support" (DOS: "COMPILE").

# Load {TOOLS} Menu

# Load {USER} Menu

Load a new {TOOLS} or {USER} menu.

**Keystroke Equivalent:** (None)

### Full Description:

These items load a new menu file as the {TOOLS} or {USER} menu. You are prompted for the desired filename. The file selection dialog box initially displays all \*.mnu files in the VEDIT Home Directory.

Since only **user.mnu** is supplied with VEDIT and is automatically loaded during startup, this function's purpose is to load custom {**USER**} menus.

#### Notes:

The topic "{USER} and {TOOL} Menu" in Chapter 5 describes how to modify the existing {USER} menu and create custom ".mnu" files.

# Search Menu

#### **Keystroke Equivalent:**

<**Alt-S>**, This is a keystroke macro.

#### Introduction:

318

You can easily and quickly search for a particular string of text and optionally replace it with different text. Just the current file or all open files can be searched. Any two open files can also be compared.

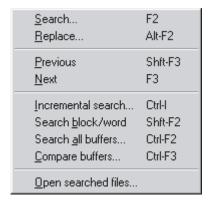

### Search

Search for a string of text.

#### Keystroke Equivalent:

<**F2>** or **<Ctrl-F>**, These are keystroke macros.

This function is also on the toolbar and in the right-click context menu.

#### Full Description:

Starts a new search for the specified *search string*. The flexible search dialog box includes options for searching only for entire words, making the search case sensitive, or restricting the search to the highlighted block.

Besides searching for a literal sequence of characters, you can also search using VEDIT's powerful *pattern matching* or *regular expressions*. These search modes are fully described under "Search and Replace" in Chapter 4. Pattern matching is the default.

You can search for more occurrences in the forward or backward directions.

#### Notes:

The on-line help for the Search dialog box (click on [Help]) explains how to search for Tab, "newline", "Null" and other control characters.

The search and replacement strings are limited to 260 characters.

#### See Also:

"Search and Replace" in Chapter 4 has complete details and step-by-step instructions.

"WILDFILE - Multi-file Processing" in Chapter 5 explains how to search entire groups of files.

On-line help for the Search dialog box.

# Replace

Locate a text string and replace it with another text string.

### **Keystroke Equivalent:**

<Alt-F2> or <Ctrl-H>, They are keystroke macros.

This function is also on the toolbar and in the right-click context menu.

### **Full Description:**

Starts a new search for the specified *search string*; and if matching text is found, replaces it with the *replace string*.

After the matching text is found, a dialog box lets you perform the replacement a single time, selectively, or globally throughout the file.

#### See Also:

"Search and Replace" in Chapter 4 has complete details and step-by-step instructions.

### **Next**

# **Previous**

Repeat the last "Search" or "Replace" operation again in the forwards or backwards direction.

### **Keystroke Equivalent:**

<F3>, This is a keystroke macro for {SEARCH, Next}.

<Shft-F3>, This is a keystroke macro for {SEARCH, Previous}.

These functions are also on the toolbar.

### **Full Description:**

"Next" repeats the last "Search" or "Replace" operation again in the forwards direction toward the end of the file, starting at the cursor position

Similarly, "Previous" repeats it in the backwards direction toward the beginning of the file.

The same search options will be used that were specified for the original search/replace. It will only be restricted to the highlighted block of text if the original search/replace was also so restricted.

If desired, you can switch to another buffer and repeat the search/replace there.

### **Incremental Search**

Search for text as you enter the search string.

### **Keystroke Equivalent:**

**<Ctrl-I>**, This is a keystroke macro.

### **Full Description:**

This items prompts for a search string and searches the current file, starting from the cursor position, for the accumulated search string after each keystroke. Press **<Esc>** when done. This is a convenient way to search without having to enter more of the search string than is necessary.

Following each keystroke, if matching text is found, it is highlighted. Otherwise, the previously marked text remains highlighted. If desired, you can then press **<Backspace>** and change the search string.

The following function/control keys can be used:

**Esc>** Finishes the incremental search.

**Backspace**> Erases the last entered character and backs up to the

previous cursor position.

**Ctrl-N>** Enters the current newline character(s) into the search

string.

[ENTER CTRL] (Default: <Ctrl-Q>) Enters the subsequent control

character into the search string.

**Enter>** Searches for the next occurrence.

You can later select **(SEARCH, Next)** or **(SEARCH, Previous)** to find the next/previous occurrence of the string.

#### Notes:

The prompt for the search string is on the status line; this is a bit difficult to see in the Windows version. (We hope to improve this soon.)

The search is case sensitive if {CONFIG, Search options, Default case sensitive option} is enabled. The search mode (pattern matching or regular expressions) is set by {CONFIG, Search options, Default search mode}.

This function is implemented by the **srchincr.vdm** macro.

Since incremental searching that fails in huge files can be time consuming, this macro can be set up to initially perform a "local" search. See **srchincr.vdm** for details.

### Search Block/Word

Search for occurrences of block or word at cursor.

### **Keystroke Equivalent:**

**<Shft-F2>**, This is a keystroke macro.

#### **Full Description:**

This item searches for the next occurrence of the text which is currently highlighted as a block. The search starts at the cursor position. If no block is highlighted, it searches for the word at the cursor position; if the cursor is on a space following a word, it searches for the preceding word and a space.

You can either press the hot-key again or **{SEARCH, Next}** (**<F3>**) to search for additional occurrences.

#### Notes:

The search is case sensitive if {CONFIG, Search options, Default case sensitive option} is enabled.

This function is implemented by the **srchblck.vdm** macro.

### Search All Buffers

Search all open files for a string of text.

### **Keystroke Equivalent:**

<Ctrl-F2>, This is a keystroke macro.

### Full Description:

This item prompts for a search string and then searches all open files (buffers) for the specified string, starting with the current file.

Press [VISUAL EXIT] (default: <Ctrl-E>) to search for the next occurrence, switching to another buffer (file) if necessary.

Press [VISUAL ESCAPE] (default: <Ctrl-Shift-E> or <Alt-F10>) to end the search.

#### To search all open files for a string of text:

- 1. Select {SEARCH, Search all buffers}.
- 2. At the prompt, enter the desired search string. Simply press **<Enter>** to use the same string as for the last **{SEARCH, Search}**.
- 3. When the string is found, you can make any desired editing changes.
- 4. Press [VISUAL EXIT] (<Ctrl-E>) to search for the next occurrence.
- Press [VISUAL ESCAPE] (<Ctrl-Shift-E> or <Alt-F10>) when done searching.

#### Notes:

The search is case sensitive if {CONFIG, Search options, Default case sensitive option} is enabled. The search mode (pattern matching or regular expressions) is set by {CONFIG, Search options, Default search mode}.

This function is implemented by the **sallbuff.vdm** macro.

The WILDFILE macro can also search/replace numerous files without having to simultaneously openthem in VEDIT. WILDFILE can search/replace thousands of files in one operation, e.g. it can search all files in a subdirectory tree.

#### See Also:

"WILDFILE - Multi-file Processing" in Chapter 5. {SEARCH, Search}

# **Compare Buffers**

Perform a byte-by-byte comparison between two buffers (files).

### Keystroke Equivalent:

<Ctrl-F3>, This is a keystroke macro.

### **Full Description:**

This function performs a quick comparison of two buffers (files). It compares the current buffer with the selected one. The comparison starts at the current cursor position of both buffers, and both cursor positions are advanced over all matching characters. To continue the comparison, you must first manually re-align the cursor in both buffers.

As a convenience, if only two files are open, this function skips the selection prompt and immediately compares against the "other" file.

### ➤ To compare two buffers (files):

- If necessary, switch to both buffers and ensure that the cursor in each buffer is in the correct position for starting the comparison. Remain in either buffer.
- 2. Select **(SEARCH, Compare buffers)** (**<Ctrl-F3>**). If only two buffers are open, the comparison starts immediately and you should notice that the cursor has moved over all matching characters.
  - If more than two buffers are open, you are prompted for the "other" buffer number with the buffer selection dialog box.
- 3. Enter the desired buffer number, or select a buffer in the dialog box.
  - (DOS version) If "terse" dialog boxes have been selected, erase the default "1" buffer and then press **<Enter>** for point and shoot buffer selection.

#### Notes:

To perform a case sensitive comparison, e.g. to compare two binary files, enable {SEARCH, Config, Default Case-sensitive option}.

The supplied COMPARE file comparison macro is more sophisticated and often easier to use. It can automatically re-align the files being compared to continue the comparison.

#### See Also:

"COMPARE - Compare Files" in Chapter 5.

# **Open Searched Files**

Open all files that contain a specified search string.

**Keystroke Equivalent:** (None)

#### **Full Description:**

This item searches entire groups of files and opens all files which contain the specified search string. The cursor will be positioned at the first occurrence of the search string in each file.

You are first prompted for a group of files to search. The wildcard characters "\*" and "?" are typically used to specify a group of files in any desired directory. Optionally follow the file specification with "-s" to search all sub-directories too. Press **Enter>** and you are prompted for another group of files. Simply press **Enter>** one more time after all files have been entered.

For example, to search all ".C" and ".H" files in the directory c:\develop\mail, you would enter:

```
c:\develop\mail\*.c <Enter>
c:\develop\mail\*.h <Enter>
<Enter>
```

You are then prompted for a search string, which may contain pattern matching codes.

All specified files will then be searched, and those that contain the search string will be opened with the cursor at the first search occurrence.

#### Notes:

The search is case sensitive if {CONFIG, Search options, Default case sensitive option} is enabled. The search mode is set by {CONFIG, Search options, Default search mode}. Other search options cannot be specified.

This function is implemented by the **srchfile.vdm** macro.

The WILDFILE macro can also search/replace numerous files, e.g. it can search all files in a subdirectory tree.

#### See Also:

"WILDFILE - Multi-file Processing" in Chapter 5.

# Window Menu

### Keystroke Equivalent:

<a href="#"><Alt-W></a>, This is a keystroke macro.

#### Introduction:

The **{Window}** menu lets you cascade or tile windows, split windows, close and remove windows, and switch to any desired window.

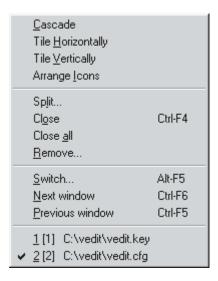

# Cascade

# **Tile Horizontally**

# Tile Vertically

Rearrange the existing windows into a cascading or tiled view.

**Keystroke Equivalent:** (None)

### **Full Description:**

"Cascade" resizes all windows to the same size; it moves them so that they partially overlap each other with all filenames on the top border visible. The most recently used windows will be on top.

"Tile" moves and resizes all windows so that they fit on the screen without overlapping (the windows may be very small). "Tile horizontally" gives a preference to full width windows, "Tile vertically" gives a preference to side-by-side full height windows.

#### Notes:

Some VEDIT macros create special "reserved" windows at the top or bottom of the screen that cannot be cascaded, tiled, or resized.

#### See Also:

"Windows" in Chapter 4.

# **Arrange Icons**

Line up minimized icons at bottom of VEDIT's desktop

**Keystroke Equivalent:** (None)

### **Full Description:**

"Arrange Icons" neatly arranges all icons corresponding to minimized editing windows at the bottom of the VEDIT desktop area.

#### Notes:

The minimized icons are not visible if the current window is zoomed to full-size or if any window is otherwise overlaying the icons. You may have to move windows to see them all.

# **Split**

Split the current window into two horizontal or vertical custom-sized windows.

**Keystroke Equivalent:** (None)

#### **Full Description:**

This item splits the current window into two windows, each displaying the same file. This lets you view and edit two regions of the file at the same time. For example, you may want to refer to the definitions listed at the beginning of a file while you are editing in the middle of the file.

The dialog box lets you specify the location of the new window in the top, bottom, left or right half of the current window. You can also specify the number of lines/columns in the new window. The default value of "0" splits the window exactly in half.

Use {WINDOW, Next window} (<Ctrl-F6>) {WINDOW, Previous window} (<Ctrl-F5>), {WINDOW, Switch} (<Alt-F5>) or the mouse to switch to the new window. You can then examine or edit another part of the same file. Each window on the same file can be scrolled independently. A separate cursor position is maintained in each window.

#### Notes:

VEDIT always keeps all windows on the same file up to date. When the windows display the same region of the file, you will notice your edit changes occurring in both windows.

You can resize the windows after performing a vertical/horizontal split.

VEDIT supports separate colors for each window. {VIEW, Color toggle} toggles the current window through different colors.

**{FILE, Open (More), Horizontal window}** internally performs a "Horizontal split" as it opens a new file for editing. Similarly, **{FILE, Open (More), Vertical window}** performs a "Vertical split".

VEDIT automatically assigns each new window the first unused ID number. However, for routine editing it is not necessary to know a window's ID number.

#### See Also:

```
"Windows" in Chapter 4. {WINDOW, Switch}, {VIEW, Toggle Hex mode split}
```

# Close

Close the current window and close the buffer (file) displayed in it.

### **Keystroke Equivalent:**

<Ctrl-F4>, This is a keystroke macro.

### **Full Description:**

This item closes the current window; it is the same as clicking the mouse on the windows "close" button. If the window contains an altered file *AND* is the only window displaying that file, it closes the file, same as {**FILE**, **Close**}, prompting whether the file should be saved or abandoned. Otherwise, it only closes the window.

When a buffer (file) is displayed in two or more windows, this function closes (deletes) the additional windows in which it is displayed.

#### Notes:

We recommend using this function, or (equivalent) clicking the mouse on the windows "close" button, as the normal way to close files.

#### See Also:

```
"Editing Multiple Files - Closing Files" in Chapter 4. {FILE, Close}
```

# Close all (Windows version only)

Closes all windows and buffers (files).

**Keystroke Equivalent:** (None)

#### **Full Description:**

This item closes all windows and buffers; you can save or abandon each modified file, similar to {FILE, Exit}.

It should immediately be followed by **{FILE, Open}** (or toolbar) to open additional files. Until a window is opened, VEDIT will not respond to any keystrokes.

#### See Also:

{FILE, Exit}

### Remove

Removes (deletes) the specified window.

**Keystroke Equivalent:** (None)

### **Full Description:**

This item prompts for the ID number of the window to be removed. It only closes the window; it does not close the associated buffer (file), if any. This is sometimes referred to as "deleting" the window. Since windows and buffers are independent in VEDIT, this function **DOES NOT** affect any files!

Its main purpose is to close multiple (extra) windows per file created with the window split functions, or delete special "command mode" windows created by a "command macro".

If you remove the only window attached to a buffer (file), VEDIT automatically creates a new window when you switch to that buffer. The current window cannot be removed. (You may notice a flicker as the current window is deleted, but then immediately recreated.)

#### Notes:

VEDIT for Windows users are unlikely to use this (unusual) function during routine editing.

To remove all extra windows, select {View, Reset}.

It is usually easier to delete extra windows by simply clicking the mouse on their "close" button.

#### See Also:

{VIEW, Reset}

# **Switch**

Switch directly to another window.

#### **Keystroke Equivalent:**

<**Alt-F5>**, This is a keystroke macro.

### **Full Description:**

"Switch" prompts for the ID number of the desired window and then switches to the specified window. If the specified window does not exist, the command is ignored. The window can also be selected via point and shoot.

If the new window contains a different file, it also switches to that file (buffer), i.e. it also performs {**FILE**, **Buffer switch**}. If the new window contains the same file, the editing position is moved to the cursor position in the new window. This makes it easy to view and edit two or more regions of one file.

#### Notes:

**{WINDOW, Switch}** is not the same as **{FILE, Buffer switch}**. It is primarily used when one buffer (file) is being edited in two or more windows, e.g. following **{VIEW, Toggle hex mode split}**.

You can also switch to a window by clicking the mouse anywhere in the desired window. However, this function can be used to switch to another window when windows are zoomed.

It is usually easier to switch to any desired window by toggling to it with {WINDOW, Next window} (<Ctrl-F6>) or {WINDOW, Previous window} (<Ctrl-F5>).

When switching to another window on the same file, there may be some delay while VEDIT brings the new region of the file into memory.

#### See Also:

```
{FILE, Buffer switch} {WINDOW, Next window}.
```

# **Next Window**

# **Previous Window**

Toggle round-robin style to the next/previous window and its file.

# **Keystroke Equivalent:**

```
<Ctrl-F6>, This is a keystroke macro.
```

<Ctrl-F5>, This is a keystroke macro.

# Full Description:

"Next window" switches, round-robin style, to the next existing window. Similarly, "Previous window" switches to the previous window. If there is only one window, they have no effect.

If the new window contains a different file, it also switches to that file (buffer), i.e. it also performs {FILE, Buffer switch}. If the new window contains the same file, the editing position is moved to the cursor position in the new window. This makes it easy to view and edit two or more regions of one file.

#### Notes:

You can also switch directly to another window with **WINDOW**, **Switch**.

See the notes for **WINDOW**, **Switch**}.

#### See Also:

```
{FILE, Next buffer}, {WINDOW, Switch}.
```

# Config Menu

### **Keystroke Equivalent:**

<Alt-C>, This is a keystroke macro.

#### Introduction:

The {CONFIG} menu lets you tailor VEDIT to your applications and personal preferences.

Parameters marked with "(\*)" are buffer dependent - you can have a different value for each buffer (file). See {CONFIG, Config all buffers} for details.

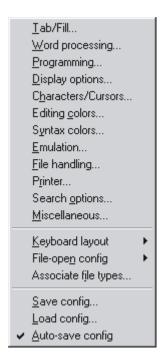

#### Notes:

When {CONFIG, Auto-save config} is enabled, all configuration changes (except for the keyboard layout) are automatically saved for the next time you run VEDIT. Experienced users may want to disable it so that configuration changes are temporary unless you explicitly select {CONFIG, Save config}.

When restoring a previous edit session, all configuration settings are restored, regardless of whether you made them permanent.

Some rarely-changed configuration options can only by changed by editing the **vedit.cfg** file as described in Chapter 8.

The default settings for VEDIT are the result of years of experience. We suggest that you at least try our settings before making numerous changes.

# **Associate File Types (Windows Only)**

Add VEDIT to the "Registry" and associate file types.

**Keystroke Equivalent:** (None)

### **Full Description:**

330

This function associates file-types, i.e. filename extensions, with VEDIT. For example, if ".txt" files are associated with VEDIT, then double-clicking a .txt file in Explorer will open it in VEDIT. You can associate as many file-types with VEDIT as desired.

While it is possible to use Explorer to associate file-types with programs, we highly suggest using this function instead. In order to open additional files in an existing instance (running copy) of VEDIT, a Windows mechanism called "DDE" must be used. This function associates the file-types using "DDE", using Explorer to associate file-types typically does not set up DDE.

### ➤ To associate a file-type (filename extension) with VEDIT:

Select {CONFIG, Associate file-types}.

Assuming that VEDIT has already been added to the Windows registry, e.g. during installation, the first dialog box gives an overview of this function.

Note:

Read the dialog boxes carefully. They depend upon your version of Windows. We also regularly enhance this function.

2. At the "Do you want to associate any other file-types with VEDIT" prompt, select [Yes]. You will then see:

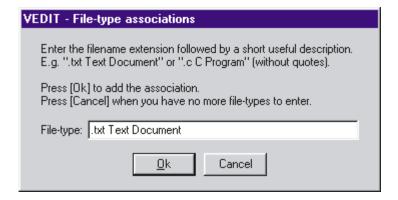

- 3. First, type the desired filename extension including the preceding period. Then type a space and a description for the file-type; the description may include several words. The description will appear in Explorer. Select **[Ok]** when the full line has been entered.
- 4. The dialog box will repeat. You can associate another file-type, or select **[Cancel]** if you have no more file-types to enter.

#### Notes:

If VEDIT has not already been added to the Windows "Registry", this function adds it and associates .VDM files with VEDIT.

# **Save Config**

Save current configuration settings in **vedit.cfg** or another file.

**Keystroke Equivalent:** (None)

# **Full Description:**

This item saves all current configuration settings into the **vedit.cfg** file, or other specified file. The default is **vedit.cfg** in the *User Config Directory*, which is auto-loaded when VEDIT starts up. Therefore, this saves any configuration changes.

- To make configurations changes permanent by saving into vedit.cfg:
  - 1. Select {CONFIG, Save config}. You are prompted with:

Filename: c:\vedit\vedit.cfg

Assuming the default "vedit.cfg" filename is correct, press < Enter>.
 Otherwise, edit the path and filename as needed.

#### Notes:

This function does not save the current keyboard layout. You must use **{CONFIG, Keyboard layout, Save layout}** for this.

The User Config Directory is typically the same as the VEDIT Home Directory, e.g. c:\vedit, or c:\program files\vedit, but they are different if VEDIT was installed on a network server.

**vedit.cfg** is a command macro that contains all of the **Config()** commands necessary to fully configure VEDIT. Experienced users may prefer to configure VEDIT by directly editing this file as described in Chapter 8.

In the DOS version, you can also save the entire configuration and keyboard layout into the VEDIT.EXE file with {CONFIG, Misc, Save into VEDIT.EXE}.

#### See Also:

"STARTUP.VDM File" in Chapter 5

"Configuration" in Chapter 8.

{CONFIG, Keyboard layout, Save layout}

# **Load Config**

Configure VEDIT by loading a .CFG configuration file.

**Keystroke Equivalent:** (None)

### **Full Description:**

You can re-configure VEDIT by loading a .cfg file. These files are usually created with {CONFIG, Save config}.

#### Notes:

VEDIT automatically configures itself at startup by loading the **vedit.cfg** file. Therefore, this function is rarely used.

This function does not load a new keyboard layout. You must use **{CONFIG, Keyboard layout, Load layout}** for this.

#### See Also:

```
"VEDIT.CFG Config File" in Chapter 8
{CONFIG, Keyboard layout, Load layout}
{CONFIG, File-open configuration, Load filename config}
```

# **Auto-save Config**

Set up VEDIT to automatically save all configuration changes.

**Keystroke Equivalent:** (None)

# **Full Description:**

When enabled (default), all configuration changes are automatically saved so that you will have the new configuration the next time you run VEDIT. The configuration changes are saved by immediately updating the **vedit.cfg** file in the *User Config Directory*, creating it if necessary.

However, experienced VEDIT users may wish to disable {CONFIG, Autosave config} so that you can make temporary configuration changes. To make configuration changes permanent, you must then manually select {CONFIG, Save config}.

Changes to the keyboard layout are not automatically saved; they can only be saved with {CONFIG, Keyboard layout, Save layout}.

#### Notes:

When restoring a previous edit session, all configuration settings are restored, regardless of whether you made them permanent.

#### See Also:

{CONFIG, Keyboard layout, Save layout}.

# **Config All Buffers**

Select whether changing any of the "edit buffer dependent" configuration parameters affects all edit buffers or just the current and subsequently created buffers.

### **Keystroke Equivalent:** (None)

### **Full Description:**

For maximum flexibility when editing multiple files, VEDIT maintains a separate set of Tab stops and selected configuration parameters for *each edit buffer*. For example, this lets you have word wrap enabled for one file being edited, but not for another.

The edit buffer dependent configuration parameters are identified with a "(\*)" in their name. Included are many of the programming, word processing and file handling parameters.

Changing any of these parameters always affects the current edit buffer. It also sets the value that will be used for any newly opened buffers and the value that will be saved by {CONFIG, Save config}. (See Notes: below for exceptions.)

When "Config all buffers" is enabled, changing any of these parameters also affects all other edit buffers (files) that are currently open.

#### NOTE:

This item is enabled by default because other editors do not have this level of flexibility and new users might otherwise be confused. It is very likely that you will want to disable it at times.

For example, if you are editing a program source code file and a documentation file, you may want to have {CONFIG, Word processing, Word wrap} enabled in the documentation file. However, since accidentally selecting paragraph formatting would scramble your program, you only want to enable "Word wrap" for the one file.

#### Notes:

Changing {CONFIG, File handling, File type} and {CONFIG, File handling, Record header size} only affect the current edit buffer and not other edit buffers, regardless of how {CONFIG, All buffers} is set. Also these parameters are not saved into the vedit.cfg file.

# **Tab and Filling**

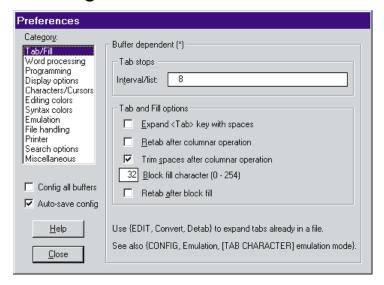

### Tab stops (\*) [Default = Every 8 columns]

If only one number is entered, it is considered a uniform tab interval. Since the far left column is column number 1, the first tab stop will be at the interval plus 1. Therefore, the default value of "8" sets the tab stops at column 9, 17, 25, 33, 41, ..., etc.

If more than one number is entered, they are considered to be explicit tab stops.

If for some reason you only wanted a single tab stop, for example "20", enter it as "20 20".

Any Tab characters in your file past the last explicit tab stop are displayed as normal control characters.

You can set a separate set of tab stops for each edit buffer if you disable {CONFIG, Config all buffers}.

# Expand <Tab> key with spaces (\*) [Default = No]

When enabled, the **Tab>** key (**[TAB CHARACTER]** function) inserts spaces up to the next tab stop into the file. Also, any left margin indentation is created using only spaces.

When disabled, the **Tab>** key inserts a Tab character (hex 09) into the file. Also, any left margin indentation is created using the optimum number of Tab characters and spaces.

**Note:** This option does not affect Tab characters already in your file. Use **{EDIT, Convert, Detab}** to convert existing Tab characters in your file to spaces.

### Retab after columnar operation (\*) [Default = No]

When enabled, any whitespace in a columnar block that is being inserted, copied or moved is re-tabbed to the optimal number of Tab characters. (Note: this does not affect non-columnar block operations.)

When disabled, the whitespace is converted to just spaces.

### Trim spaces after columnar operation (\*) [Default = Yes]

When enabled, any trailing spaces are removed that resulted from inserting a columnar block at the end of lines. This only trims spaces on those lines involved in the insertion; it does not affect non-columnar block operations.

When disabled, any trailing spaces will remain in the file.

# Block fill character (\*) (0 - 255) [Default = 32]

This is the character used by {BLOCK, Fill block} and {BLOCK, Insert empty columns} to fill/insert blocks. It is also used when selecting the [] Fill buffer text option with {BLOCK, Move to register}.

It is typically set to "Space" (value 32), but can be changed for special purposes. For example, setting it to a "." (value 46) lets you insert a column of periods with **{BLOCK, Insert empty columns}.** 

Note: Depending upon the setting of "Retab after block fill", VEDIT may convert spaces to the optimal number of Tabs and spaces.

# Retab after block fill (\*) [Default = No]

When enabled, a "block fill" with spaces will actually insert the optimal number of Tab characters and spaces.

When disabled, a "block fill" with spaces will only insert spaces.

# Word Processing

336

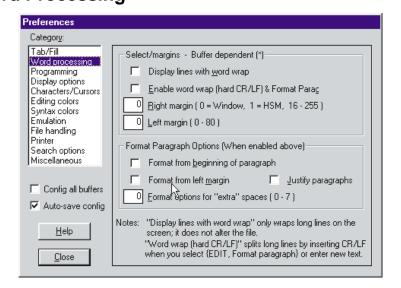

### Display lines with word wrap (\*) [Default = No]

When enabled, long lines are word wrapped on the screen according to the current right margin. The default margin is the window width.

This is a display-only function; the file is NOT altered; "newlines" (CR+LF) are not inserted.

Notes:

Changing this value only affects the current buffer (file) even if **{CONFIG, Config all buffers}** is enabled.

This item is identical to {VIEW, Word wrap (display)}.

# Enable word wrap and formatting (\*) [Default = No]

Enables word wrap when entering new text and paragraph formatting with **{EDIT, Formatting, Format paragraph}**. It should be disabled when editing programs!

VEDIT only performs word wrap when entering text past the right margin. Use {**EDIT**, **Formatting**, **Format paragraph**} to reformat existing text.

If **{CONFIG, Config all buffers}** is disabled, you can enable or disable word wrap for each file being edited.

This item is identical to **EDIT**, **Formatting**, **Enable word wrap**.

# Right margin (\*) (0=Window, 1=HSM, 16 - 255) [Default = 0]

Sets the right margin used for word wrap, **{EDIT, Formatting, Format paragraph}** and **{EDIT, Center line}**. The default value of "0" sets the right margin to the current window width. "1" sets it to the same value as **{CONFIG, Display options, Horizontal scroll margin}**. Any desired value between 16 and 255 can also be set.

A value of "70" is good for printing text on an 80-column printer with **{CONFIG, Printer, Left margin}** set to 10, which gives a one inch left margin.

(The right margin is actually set to one less than the width of the window or the horizontal scroll margin to leave room for the cursor.)

# Left margin (\*) (0 - 80) [Default = 0]

Sets the left margin used for formatting paragraphs. It can also be changed with **{EDIT, Formatting, Indent}** (**<F8>**) and **{EDIT, Formatting, Undent}** (**<F7>**).

Note: Don't set a left margin to keep your text from printing on the left edge of the paper. Instead use {CONFIG, Printer, Left margin} to position your text on the printed paper.

### Format from beginning of paragraph [Default = No]

When enabled, **{EDIT, Formatting, Format paragraph}** starts at the beginning of the current paragraph. Otherwise, it only reformats the lines beginning with the line the cursor is on.

It is often more convenient to have it enabled, but it is more flexible to have it disabled. When disabled, you can skip over special lines which must not be reformatted.

### Format from left margin [Default = No]

When enabled, **{EDIT, Formatting, Format paragraph}** will reformat paragraphs so that the left-most character is on the left margin, possibly changing the paragraph's indentation.

When disabled, **{EDIT, Formatting, Format paragraph}** will maintain the paragraph's indentation, if any.

# Format paragraph options (0 - 7) [Default = 0]

Determines how **{EDIT, Formatting, Format paragraph}** deals with extra spaces.

This option combines three options into one by having you add "mask" values (setting bits) for each desired sub-option.

The base value of "0" trims trailing spaces, removes extra spaces from between words and leaves only a single space following ".", "!" and "?".

- Mask 1 Add a trailing space after each paragraph line except the last. This extra space is allowed to exceed the right margin.
- Mask 2 Allow extra spaces between words.
- Mask 4 Allow two spaces after ".", "!" and "?". Use this if you like two spaces between sentences.

For example, if you want trailing spaces after each line and two spaces between sentences, configure this parameter to "5".

### Justify paragraphs [Default = No]

When enabled, **{EDIT, Formatting, Format paragraph}** will also justify the formatted paragraph by adding spaces between words to give an even right margin.

# **Programming**

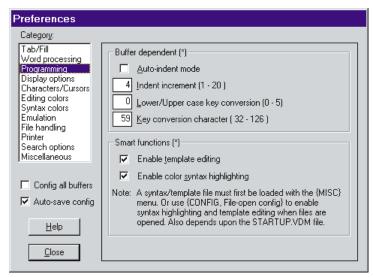

# Auto-Indent mode (\*) [Default = No]

When enabled, the indent position (left margin) for a new line of text is initially the same as for the previous line of text. This is convenient for programming in 'C', Pascal, etc. It is sometimes desirable when editing word processing documents.

The indent position can be changed with {EDIT, Formatting, Indent} (<F8>) and {EDIT, Formatting, Undent} (<F7>).

# Indent increment (\*) (1 - 20) [Default = 4]

Controls how much the left margin is indented/undented for each {EDIT, Formatting, Indent} and {EDIT, Formatting, Undent}.

Common values are "4" or the same value as the tab stop interval.

# Lower/Upper case key conversion (\*) (0 - 5) [Default = 0]

Determines whether lower case letters typed on the keyboard are converted (inserted) as upper case letters. Upper case can also be converted to lower case.

Primarily for assembly language programming. It does not affect any existing text; use **{EDIT, Convert, Lower/Upper case}** to convert existing text.

- 0 No conversion takes place.
- 1 All lower case letters are converted to upper case.

- 2 Lower case letters are converted to upper case, unless the cursor is past the "Key conversion character" (below). Primarily applicable to assembly language programming, where it is desirable to have the Label, Opcode and Operand in upper case and the comment in upper and lower case.
- 3 Similar to (2) except that characters are reversed instead of being forced to upper case.
- 4 All upper case letters are converted to lower case.
- 5 Similar to (2) except that upper case letters are conditionally converted to lower case.

# Key conversion character (\*) (32 - 126) [Default = ";"]

Sets the conditional lower/upper case key conversion character used by "Lower/upper case key conversion" (above). The default ";" is applicable to assembly language programming.

# Enable template editing (\*) [Default = No]

When enabled, the template editing macro loaded for the current buffer (file) is executed for each normal text character entered in Visual Mode. This macro is often designed to perform shorthand expansion. Template editing can be automatically loaded for some files by the "File-open configuration" feature, or can be manually loaded with {MISC, Load template file}.

Selecting **(MISC, Load template file)** automatically enables this setting in the current buffer (file).

#### Notes:

The values of "Enable template editing" and "Enable syntax highlighting" cannot be saved with {CONFIG, Save config}. The supplied startup.vdm file disables them when VEDIT starts up.

Template editing and syntax highlighting can be automatically enabled by the file-open configuration according to filename extension (also called "file-type") or specific filenames. This is set up with the **{CONFIG, File-open config}** sub-menu.

#### See also:

The topics "File-type Specific Configuration", "Template Editing" and "Syntax Highlighting" in Chapter 5.

# Enable color syntax highlighting (\*) [Default = No]

When enabled, the text is color highlighted according to the syntax definition file (.SYN) loaded for the current buffer (file).

Selecting {MISC, Load syntax file} automatically enables this setting in the current buffer (file).

See also "Syntax Highlighting" in Chapter 5.

# **Display Options**

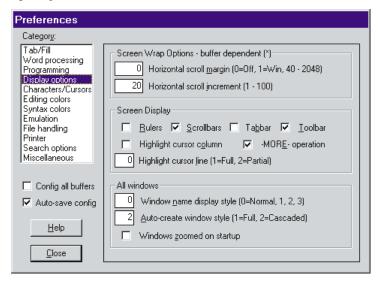

### Horizontal scroll margin (\*) (0=Off, 1=Win, 40 - 2048] [Default = 0]

Determines whether lines longer than the window's width simply extend past the right edge (and are accessed via horizontal scrolling) or are wrapped onto multiple screen lines, called *continuation lines*.

"1" sets the "scroll margin" to the window's width; lines wrap at the window's right edge. Other scroll margins between 40 and 2048 can also be set; lines wrap at the specified margin.

The default value of "0" disables screen wrapping; long lines extend indefinitely to the right.

Alternatively, long lines can also be wrapped with {VIEW, Word wrap (display)}.

# Horizontal scroll increment (\*) (1 - 100) [Default = 20]

Determines by how many columns the screen scrolls right or left when [SCROLL RIGHT] and [SCROLL LEFT] are pressed or VEDIT scrolls automatically.

# Enable rulers [Default = No]

(Windows version only) When enabled, rulers are displayed for all editing windows. The vertical ruler on the left displays line numbers, and the horizontal ruler at the top displays column numbers.

You can also turn rulers on/off with {VIEW, Rulers}.

# **Enable Scroll Bars [Default = Yes]**

(Windows version only) When enabled, scroll bars are displayed for all editing windows. However, the vertical scroll bar is only displayed when the file

(buffer) contains enough lines to require scrolling. Non-editing windows created with the VEDIT macro language never have scroll bars.

You can also turn scroll bars on/off with {VIEW, Scroll bars}.

Select **(CONFIG, Save config)** to make the configuration change permanent.

### Enable Tabbar [Default = Yes]

(Windows version only) When enabled, a tabbar is displayed near the top just below the toolbar. The tabbar consists of a "tab" for each currently open file. You can quickly switch to another file by clicking on the corresponding tab.

You can also turn Scroll bars on/off with {VIEW, Tabbar}.

# Enable Toolbar [Default = Yes]

(Windows version only) When enabled, the VEDIT toolbar is displayed. The toolbar is an easy way to access commonly used menu items with the mouse. A VEDIT program size of about 720 pixels is needed to see all toolbar buttons.

You can also turn Scroll bars on/off with {VIEW, Toolbar}.

Select **(CONFIG, Save config)** to make the configuration change permanent.

### **Enable -MORE- operation** [Default = Yes]

When enabled, the screen display will be paused with the "-MORE- ..." prompt when any command macro attempts to display more than one "page" of text between keystrokes. When set to "No", text can scroll off the screen before it can be read.

# Highlight cursor column [Default = 0]

When enabled, the entire window column that the cursor is on is highlighted. This makes it easier to find the cursor and line up columnar data. This option can also be selected with **(VIEW, Options, Highlight cursor column)**.

The highlighting color can be selected with {CONFIG, Editing colors, Cursor line \.

# Highlight cursor line (0 - 2) [Default = 0]

Determines whether the line that the cursor is on is highlighted. This can help you determine which line you are on.

- 0 The cursor line is not highlighted.
- 1 Full - The entire line (to the right edge) is highlighted.
- 2 Partial - Only text characters on the cursor line are highlighted. This makes it easy to see extra spaces past the ends of lines.

By default, the highlighted line is displayed using "bright" characters. Or select any desired color with {CONFIG, Editing colors, Cursor line}.

This option can also be selected with **{VIEW, Options, Highlight cursor** line}.

### Window borders (1=Partial, 3=Scroll bars) [Default = 3]

(DOS version only) Determines the type of borders editing windows will have and whether scroll bars are displayed.

- No borders. It is difficult to tell one window from another unless each window is in a different color.
- Windows have minimal borders. When two or more windows are on the screen, each window has a top border. When necessary, windows also have a left-hand border.
- Windows have full borders, but no scroll bars.
- Windows have full borders with scroll bars. Scroll bars are only displayed in editing windows. Non-editing windows created with the VEDIT macro language will have full borders but no scroll bars.

### Window name display style (0=Normal, 1, 2, 3) [Default = 0]

Determines how a window's name is displayed on its title bar.

- O Both the ID number and the buffer number may be displayed; however, in the usual case that they are the same, only the ID number is displayed.
- Only the window ID number is displayed, e.g. "<2>".
- Only the buffer number is displayed, e.g. "[1]" or "[1:2]".
- 3 Both the window ID number and the buffer number are always displayed.

# Auto-create window style (1=Full, 2=Cascaded) [Default = 2]

Determines the size of windows that are auto-created for each additional file (buffer) that is opened.

Set to "1", a full-size overlapping window is created for each file. These windows can be resized/moved, cascaded or tiled with the **{WINDOW}** menu. **{VIEW, Reset}** initializes the screen and recreates one window for each file (buffer).

Set to "2", a smaller, cascaded window is created for each file.

The default is "Cascaded" because this is common with other editors and programs. However, we suggest "Full-sized" so that more of the file can be viewed without having to zoom all windows.

DOS version: A value of "0" allows a single window to be shared by all buffers. See the on-line help for this item.

# Windows zoomed on startup [Default = No]

When enabled, all editing windows will be zoomed (maximized) when VEDIT starts up.

This only affects the windows within VEDIT; it does not maximize the overall VEDIT program.

Select **(CONFIG, Save config)** to make the configuration change permanent.

# **Characters / Cursors**

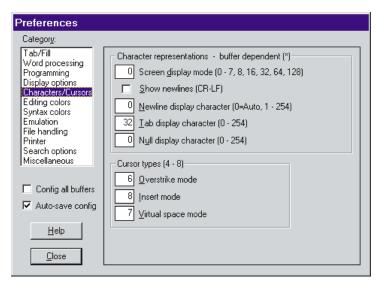

### Screen display mode (\*) (0 - 7, 8, 16, 32, 64, 128) [Default = 0]

Determines how control and graphics characters are displayed. It can also enable the Hexadecimal, Octal and Bit-wise editing modes, and the ANSI/OEM and EBCDIC modes which translate characters as they are displayed and typed on the keyboard.

Changing this value changes the display mode for the current window and all subsequently created windows; it does not affect other existing windows. The new display mode will be used for all windows if you select {VIEW, Reset}.

This option combines several options into one by having you add "mask" values (setting bits) for each desired sub-option.

The base value of "0" displays all characters literally, except <Tab>, <CR> and <LF>.

- Mask 1 Display control characters in the format  $^{x}$ .
- Mask 2 Display graphics character in the format <*nnn*>.
- Mask 4 Display <Tab>, <Null>, <CR> and <LF> literally (when possible). Used in the ASCII window following {VIEW, Toggle Hex mode split}.
- Mask 8 Display all characters in hexadecimal. Used in the hex-mode window following **{VIEW, Toggle Hex mode split}**.
- Mask 16 Display all characters in octal.
- Mask 32 Display all characters in bit-wise mode.
- Mask 64 Display after translating between ANSI/OEM character sets.
- Mask 128 Display all characters in EBCDIC, or according to the currently loaded translate table. The file itself is not translated.

Mask-8, Mask-16 and Mask-32 are mutually exclusive. Mask-128 is often combined with Mask-4 so that translated control characters are displayed literally.

**(VIEW, Toggle display mode)** toggles through the nine most useful values.

Normal ASCII files display as gibberish in EBCDIC mode.

### Show newlines (CR/LF) (\*) [Default = No]

When enabled, a "newline" character is displayed at the end of each text line where the CR/LF is. This makes it easier to see any trailing spaces on a line.

The "newline" display character can be selected with "Newline display character" below.

Note:

The "newline" character is only shown in those display modes which doesn't explicitly display the CR and LF characters, e.g. it is not shown in "hex" mode.

### Newline display character (\*) (0 - 254) [Default = 32]

Determines the character displayed at the end of each line where the "newline" (<CR>+<LF> pair) normally is, when "Show newlines (CR/LF)" or {VIEW, Word wrap (display)} is enabled.

The default "0" automatically selects a good value based on the current font (ANSI or OEM character set). Or you can set an override value; use {MISC, ASCII table} to see how other values would be displayed.

Note:

The **vedit.cfg** file contains separate values of this parameter for the Windows and non-Windows versions of VEDIT.

# Tab display character (\*) (0 - 254) [Default = 32]

Determines the "fill" character used to display Tab characters on the screen. By default, "spaces" (value 32) are displayed to the next tab stop. If you need a better indication of where Tab characters are, pick another display character such as a "period" (value 46) or "183" (with an ANSI font) or "250" (with an OEM font).

**Notes:** 

This character is only displayed when Mask-4 and Mask-8 of "Screen display mode" are both reset, i.e. not in "hex" mode.

This character is only used for screen display; spaces are always used when printing.

Use **{EDIT, Convert, Detab}** to convert tab characters in the file to spaces.

# Null display character (\*) (0 - 254) [Default = 0]

Many fonts (other than VEDIT-Ansi and VEDIT-OEM) display the "Null" character (value 00) as a space which is therefore indistinguishable from a real space (value 32). To make the Null character stand out better, you can display it as any other character. Value 149 is a reasonable choice with most Ansi fonts. In the DOS version of VEDIT, values "4" and "7" are reasonable choices.

Note:

The Null display character is also used when printing because most printers ignore Null characters. This makes it possible to see Null characters in a printout.

Cursor type in overstrike mode (0 - 6) [Default = 2]

Cursor type in insert mode (0 - 6) [Default = 1]

Cursor type in virtual space mode (0 - 6) [Default = 0]

Determines how the cursor is displayed when the editor is in "Overstrike" or "Insert" mode, or in "Virtual space mode" — the space past the last character of a line.

Since the Windows and the DOS versions are different, please refer to the on-line help for this item for the actual values.

# Cursor blink rate (2 - 25) [Default = 8]

(DOS version only) Determines the cursor's blink rate for the blinking cursor types above. A smaller number causes the cursor to blink faster. (The unit is 1/18th of a second.)

# **Editing Colors**

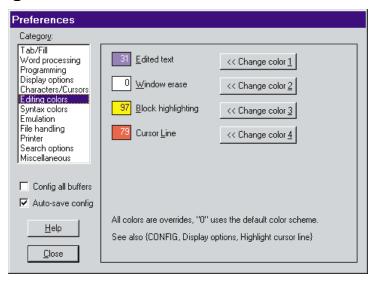

### **Windows Version:**

The configurable colors are split into the two categories "Editing colors" and "Syntax colors"; the latter are used only when Syntax highlighting is enabled.

All "Editing colors" can be set to "0" to use a default color, some of which are set by the overall Windows color scheme. Alternatively, explicit "overriding" colors can be selected.

#### DOS Version:

All colors used by VEDIT can be configured, including the colors in the main menu, the sub-menus and window borders.

**{CONFIG, Colors}** contains sub-menus to separate the many colors into logical groups. A color chart is displayed when you enter these sub-menus; however, the DOS color chart does not support "point and shoot" color selection.

VEDIT has two sets of screen attributes; one for Color Displays and one for Monochrome displays. **{CONFIG, Colors, Enable monochrome}** selects which set is being used and configured.

The invocation option "-m" forces this setting to monochrome.

The "monochrome" attributes can be used as an alternate set of colors. For example, you may prefer one set on your desktop computer and another set on your laptop. A single **vedit.cfg** file could be configured for both computers. Use the "-m" invocation option when running on the laptop. (The "VEDIT" environment variable can be used to make "-m" the default.)

Only the colors used in the Windows version are listed here. Refer to Chapter 8 or the on-line help in the {CONFIG, Colors} sub-menus for a description of parameters not covered here.

#### **Edited text**

Sets the primary color for the text in windows. The color of individual windows can subsequently be changed with {VIEW, Color Toggle} (<Alt-J>). The initial value is set during installation.

Windows version: A value of "0" uses the default Windows color scheme. However, we recommend setting an explicit value so that it can be coordinated with the syntax highlighting colors. For example, white-on-blue (value 31) or yellow-on-blue (value 30) are good editing colors.

DOS version: An explicit value must be set; do not use "0" because that results in invisible text.

#### Window erase

Sets the color for those portions of a window where there is no text. The normal setting of "0" uses the same color as for "Edited text". Setting an overriding color gives an unusual effect, but lets you clearly see trailing spaces at the ends of lines.

# **Block highlighting**

With the default value of "0", highlighted blocks are displayed in reverse video. Use this parameter to set an overriding color. For example, "71" displays blocks as white text on a red background.

#### **Cursor line**

This parameter sets the color for the entire cursor (current) line when **{CONFIG, Display options, Highlight cursor line}** is enabled. The default

setting of "0" causes the line to be displayed with the IBM PC "intensity" flipped.

# **Syntax Colors**

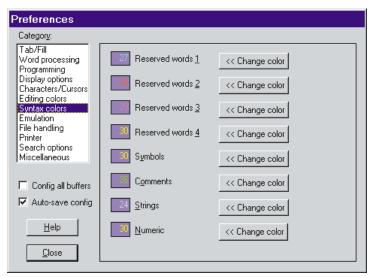

The syntax highlighting colors are only used when {CONFIG, Programming, Enable color syntax highlighting} is set.

The syntax highlighting definition file sets up pattern matching to recognize different parts of the displayed text as "Reserved words", "Symbols", "Comments", "Strings" and "Numeric". The matched text is then displayed in the corresponding color.

These colors must be explicitly set; there is no default value. **DO NOT** use a value of "0", because that results in invisible text.

For the most pleasing visual effect, these colors should be coordinated with the color for "Edited text". For example, if the edited text is white-on-blue, all of the syntax highlighting colors should also use a blue background.

# **Emulation**

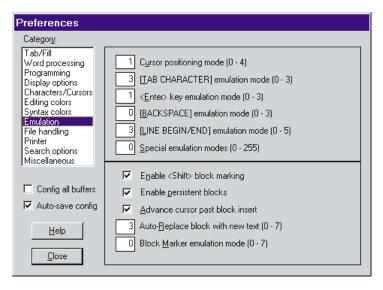

### Cursor positioning mode (0 - 4) [Default = 1]

Controls how the cursor moves on the screen where there is no text.

In general the cursor only moves to where there is text, avoiding empty parts of the screen. For example, pressing [CURSOR RIGHT] with the cursor at the end of a line moves to the beginning of the next line.

- The cursor can never be positioned past the end of a line. For example, if you move the cursor down from the end of a long line to a shorter line, the cursor will also move left to the end of the shorter line.
- The cursor can be moved straight up and down from a long line past short lines to another long line. If any attempt is made to change the text with the cursor past the end of a line, e.g. typing in new characters, the cursor first moves left to its "correct" position.
- The cursor "zig-zags" as it is moved up or down past the end of a short line. This mode ensures that the cursor is always located over real text yet preserves the horizontal position from which it started.
- The cursor moves identically to mode 1. However, if the cursor is past the end of a line and you type new text, spaces are automatically inserted from the end of the line up to the newly entered text. This mode is handy for filling out tables and other formatted text. Note that using this mode may result in unwanted spaces being inserted into the text, thus consuming additional memory and disk space.
- 4 Similar to mode 3 except that [CURSOR RIGHT] can move the cursor past the end of a line; it does not move to the beginning of the next line. Use this mode for free-form text layout.

Modes 1 or 2 are recommended for programmers, modes 3 or 4 for word processing. Other word processors generally operate in one of the modes listed and you may want to pick one that you are already familiar with.

A little experimentation is best for understanding these modes and deciding which you like best.

**{CONFIG, Emulation, Special emulation modes}** can be set to prevent **[CURSOR RIGHT]** and **[CURSOR LEFT]** from wrapping to the next/previous line when they reach the end/beginning of the line.

### [TAB CHARACTER] emulation mode (0 - 3) [Default = 3]

Controls how the **[TAB CHARACTER]** and **[BACKTAB]** functions operate. These functions are almost always assigned to **<Tab>** and **<Shft-Tab>**.

- 0 **[TAB CHARACTER]** always inserts a Tab character (or spaces) to the next tab stop.
- 1 **[TAB CHARACTER]** performs **[NEXT TAB STOP]** in "Overstrike" mode and inserts a Tab character (or spaces) in "Insert" mode.
- If the cursor is not in a highlighted block, [TAB CHARACTER] inserts a Tab character (or spaces). If the cursor is in a highlighted block, [TAB CHARACTER] and [BACKTAB] are equivalent to {EDIT, Formatting, Indent} and {EDIT, Formatting, Undent}— all lines in the block are re-indented.
- 3 Combines (1) and (2).

### <Enter> key emulation mode (0 - 3) [Default = 1]

Controls how the **<Enter>** key ([**RETURN**] function) operates.

- 0 **Enter**> always inserts a "newline" at the cursor position; this splits the current line or adds a new one at the cursor position.
- 1 **Enter>** only inserts a "newline" in "Insert" mode; in "Overstrike" mode it is equivalent to [NEXT LINE] it only moves the cursor to the beginning of the next line.
- 2 **Enter** is always equivalent to [NEXT LINE]; it never inserts a "newline".
- 3 **Enter>** inserts a "newline" following the current line (it opens a new line).

# [BACKSPACE] emulation mode (0 - 3) [Default = 0]

Sets the behavior of the [BACKSPACE] key.

- 0 **[BACKSPACE]** always deletes the preceding character. Pressed at the beginning of a line, it deletes the preceding "newline".
- 1 **[BACKSPACE]** only deletes in "Insert" mode. In "Overstrike" mode it only moves the cursor left to the previous character.
- 2 **[BACKSPACE]** always deletes the preceding character, but stops at the beginning of the line.

3 **[BACKSPACE]** only deletes in "Insert" mode and stops at the beginning of line.

### [LINE BEGIN/END] emulation mode (0 - 5) [Default = 3]

Sets the behavior of [LINE BEGIN] and [LINE END] (normally the <Home> and <End> keys).

- [LINE BEGIN] and [LINE END] move the cursor only to the first/last character currently displayed in the window. Since the window is not horizontally scrolled, this may not be the first/last character of the text line. Successively pressing [LINE BEGIN] or [LINE END] has no effect. (This mode is only useful with slow CRT terminals or remote operation.)
- 1 **[LINE BEGIN]** and **[LINE END]** move the cursor to the very first/last character of the current text line. The window is horizontally scrolled if necessary. Successive presses have no effect.
- Move the cursor only to the first/last character displayed in the current window without scrolling. However, pressing [LINE BEGIN] and [LINE END] repeatedly moves the cursor to the preceding/next window line.
- Move the cursor to the very first/last character of the text line. Pressing [LINE BEGIN] and [LINE END] repeatedly moves the cursor to the preceding/next screen line.
- 4 Move the cursor only to the first/last character displayed in the current window. Otherwise, same as "5". (Probably of limited use.)
- Move the cursor to the very first/last character of the text line. Pressing [LINE BEGIN] a second time moves to the top of the screen. Pressing [LINE BEGIN] a third time moves to the beginning of the file. Similarly, pressing [LINE END] a second time moves to the bottom of the screen. Pressing [LINE END] a third time moves to the end of the file. (This emulates the old Brief (tm) editor.)

# Special emulation modes (0 - 255) [Default = 0]

Enables special emulation modes. "0" disables the special modes.

This option combines six options into one by having you add "mask" values (setting bits) for each desired sub-option.

- Mask 1 **[SCREEN BEGIN]** and **[SCREEN END]** go to the first/last column instead of remaining in the current column.
- Mask 2 **[SCROLL UP]** and **[SCROLL DOWN]** leave the cursor in the current screen line instead of in the current text line.
- Mask 4 {SEARCH, Search} and {SEARCH, Replace} also perform {SEARCH, Next}. You must first press [CANCEL] and then {SEARCH, Search} to enter a new search string.
- Mask 8 [CURSOR RIGHT] and [CURSOR LEFT] don't wrap to the next/previous line when they reach the end/beginning of the line.

- Mask 16 The last normal character, not the "newline" is the last accessible character on the line.
- Mask 32 **[DELETE]** doesn't delete the "newline".
- Mask 64 [DELETE] doesn't delete a highlighted block. Otherwise, it will delete a highlighted block when both block markers are set and the cursor is within the block. Blocks can always be deleted with {BLOCK, Delete block}.
- Mask 128 **[DELETE]** doesn't delete a highlighted block if only 1 marker set; both markers must be set.

### Enable <Shift> block marking [Default = Yes]

Controls whether the **<Shift>** key can be used to mark blocks of text.

When enabled, a block can be marked (highlighted) by holding down the <Shift> key and moving the cursor. This includes the "arrow" keys, <Home>, <End>, <PgUp>, <PgDn>, <Ctrl-End>, etc. In this mode, <Shift-Home>, etc., cannot be used as function keys. Also, <Shift-F1> through <Shift-F12> cannot be used as cursor movement functions, but can be used for other functions.

When disabled, **<Shift-Home>**, etc., can be used as function keys with editing operations and have keystroke macros assigned to them.

### **Enable persistent blocks**

When persistent blocks are enabled, a block remains highlighted as you move the cursor. This makes it easier to work with huge blocks. It also lets you directly copy or move the block to another location with {BLOCK, Copy to cursor} or {BLOCK, Move to cursor}.

When disabled, moving the cursor removes the highlighting from a block. This is typical of most Windows programs.

You can also turn persistent blocks on/off with {BLOCK, Persistent blocks}.

# Advance cursor past block insert [Default = Yes]

Determines whether the cursor advances following a block, scratchpad, text register or clipboard insertion. It also determines the cursor position following **{EDIT, Insert, Insert file}**.

No The cursor is not moved, and is left at the beginning of the inserted block. Useful when you want to edit at the beginning of the inserted block.

Yes The cursor is advanced past the inserted text.

# Auto-replace block with new text (0 - 7) [Default = 3]

Determines whether a highlighted block of text at the cursor position is automatically deleted if new text is typed or inserted from a text register or the clipboard. This is the default and is typical for most Windows programs. See NOTES below.

For example, a search normally highlights the found text as a block. You can then immediately type in replacement text without first deleting the block.

# Hint:

To insert new text without deleting the searched text, first press **<Cursor Right>** and then **<Cursor Left>** to clear the block highlighting. Or double-tap **<Ctrl>**.

- Off. A highlighted block is never automatically deleted.
- 1 Enabled only for new typed text. Largest block size is 1000 bytes.
- 2 Enabled only for inserting text registers or the clipboard.
- 3 Enabled for both new text and inserting a register or clipboard.
- 7 Enabled for both. Auto-delete blocks of any size.

#### Notes:

As a safety feature, the largest block that can be auto-seleted is normally 1000 bytes. For larger blocks, simply press **<Del>** first.

The value "7" bypasses the 1000 byte limit. Use with care!

We suggest turning this feature off if you edit files with critical data.

### Block marker emulation mode (0 - 6) [Default = 0]

Determines whether the new block of text is highlighted following a **{BLOCK, Copy to cursor}** or **{BLOCK, Move to cursor}**.

- The block markers are automatically cleared following a block copy or move.
- With {BLOCK, Copy to cursor} the original block remains highlighted; with {BLOCK, Move to cursor} the block is highlighted in its new position. This emulates original WordStar.
- With both "Copy to cursor" and "Move to cursor", the block is highlighted in its new position. This emulates the Borland editors (emulation of WordStar).
- 3 Same as 2.
- 4 The original block remains highlighted after most block operations, including copying/moving to the scratchpad or clipboard.
- 5 Similar to 1; however, the block remains highlighted after other block operations.
- 6 Similar to 2; however, the block remains highlighted after other block operations.

Note:

Modes 1 and 2 simplify copying a block to several positions, but require an extra step to clear the markers.

Mode 4 lets you edit within a block of text. E.g. you can copy the block to the clipboard, paste the block into another program, edit the block some more, and copy the block to the clipboard again without having to re-highlight the block.

# File Handling

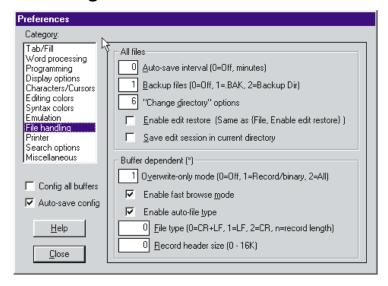

# Auto-save interval [Default = 0]

VEDIT can optionally auto-save all modified files after a configurable number of minutes. This option sets the time interval. A value of "0" disables this feature. Although by default this feature is turned off, we recommend that you enable it with a typical value of "15".

# Backup files (0=Off, 1=.BAK, 2=Backup Dir) [Default = 1]

Controls whether backup files are created so that you can refer back to the original file if needed. We *HIGHLY* recommend that backup files be enabled.

- O Disabled. Backup files are not created.
- 1 Create backups by renaming the original file to have a ".BAK" filename extension.
- 2 Create backups by moving the original file to the *VEDIT Backup Directory*, typically **c:\vedit\backup** or **c:\backup**.

See also "Exiting VEDIT - Backup Files" in Chapter 4.

# "Change Directory" options (0 - 15) [Default: 6]

Controls how VEDIT changes the "current directory" when files are opened and the initial directory for the File-open dialog box.

This option combines several options by having you add "mask" values (setting bits) for each desired sub-option. The base value of "0" disables all options:

- Mask 1 The "current directory" is changed to the directory of the first file opened. Controls the DOS version.
- Mask 2 The "current directory" is changed to the directory of the first file opened. Controls the Windows version.

- Mask 4 The starting directory for the File-open dialog box is the directory of the file in the current buffer. If the current buffer has no file open, or this Mask is not set, it is the "current directory".
- Mask 8 The check-box "Change directory" in the File dialog is initially enabled. When enabled, the "current directory" is changed to the directory containing the next opened file.

See also "Starting (Default) Directory for File-Open" in Chapter 4.

#### Enable edit restore

If this option is enabled when exiting VEDIT, the entire status of VEDIT is saved to disk so that the next time VEDIT is invoked without any specified filenames, the edit session can be resumed as though you had never exited.

This item is identical to **{FILE, Enable edit restore}**.

To save this setting, either {CONFIG, Auto-save config} must be enabled, or you must select {CONFIG, Save config}.

See also "Exiting VEDIT - Edit Session Restore" in Chapter 4.

### Save session in current directory

When enabled, the edit session save/restore files **veditsav.env** and **veditsav.dat** are saved in the current directory. This permits restoring the last edit session you had in that directory.

Otherwise, **veditsav.env** and **veditsav.dat** are saved in the *User Config Directory*, typically "C:\VEDIT". When VEDIT is next invoked (without filenames) from anywhere, you will be switched to the last directory you were in and the files you were last editing.

See also "Exiting VEDIT - Edit Session Restore" in Chapter 4.

# Use V-SWAP when entering DOS [Default = Yes]

(DOS version only) Determines whether VEDIT will use the V-SWAP program (when already installed in memory) to swap itself out of memory when entering DOS. No error is given if V-SWAP is not in memory.

# Overwrite-only mode (\*) [Default = 1]

Controls whether the current file is in overwrite-only mode. In this mode deletions and insertions which would change the size of the file cannot be made; however, character overstriking and block overwrites can be made.

- Disabled. All editing changes can be made to any type of file. (DOS VEDIT PLUS: Disk sector editing is always in overwrite mode).
- 1 Record mode. Overwrite-only mode is enabled if the "File type" is set to "8" or greater for binary or fixed-length-record data files.
- 2 Enabled for all file types.

See also "Opening Files - Overwrite-Only Mode" in Chapter 4.

### Enable fast browse mode (\*) [Default = Yes]

When VEDIT opens a file in "Read-only" mode, it does not always know the current line number; the line number is then displayed as "?????". For example if you have opened a multi-megabyte file and select **{GOTO, End of file}**, VEDIT will instantly jump to the end of the file without counting the number of lines in the file.

When disabled, browsing will be slower, but the correct line number will always be displayed.

See also "Opening Files - Read-Only Mode" in Chapter 4.

# Enable auto-file type (\*) [Default = Yes]

When enabled, VEDIT automatically sets the most likely file type for each file opened, i.e. as a "Window/DOS text", "UNIX text", "Mac text" or "binary/data" file.

When disabled, VEDIT does not examine the file, and the file type is simply set by {CONFIG, File handling, File type}.

Since you can easily override the file type, there is little reason to disable this feature.

See also "File Types - Text and Binary/Data" in Chapter 4.

# File type (\*) (0=CR+LF, 1=LF, 2=CR, n=record size)

Determines the type of file VEDIT assumes it is editing. It controls the screen display, what the "newline" character(s) is, and changes the behavior of some editing operations.

VEDIT automatically determines the "most likely" file type of each opened file if **{CONFIG, File handling, Enable auto-file type}** is enabled. You can override this value if VEDIT sets it incorrectly for your needs.

- 0 = CR-LF Lines end in Carriage-Return and Line-Feed. Typical for Windows/DOS. Lines ending in only a Line-Feed (without a preceding Carriage-Return) are displayed with a "<LF>". The <Enter> key inserts both a Carriage-Return and a Line-Feed.
- 1 = LF Lines end in just a Line-Feed. Typical for UNIX. Carriage-Return is no longer a special character and if it occurs in the text it is displayed as "<CR>". The **<Enter>** key inserts only a Line-Feed.
- 2 = CR Lines end in just a Carriage-Return. Typical for Mac. Line-Feed is no longer a special character and if it occurs in the text it is displayed as "<LF>". The **Enter**> key inserts only a Carriage-Return.
- 3 = CR+LF Each text line ends in both a Carriage-Return and Line-Feed. Unlike type "0", both the CR and LF must be present. This special mode can be manually selected when editing binary data files where each record ends in both a CR and LF. (Unlike type "0", a binary field with a lone LF will not split the displayed line.)

4 = 25 Hex

356

Each EBCDIC text line ends in an EBCDIC "Line-Feed" which has a hex value of 25. This special mode must be manually selected.

n (8-65535)

Instead of assuming that lines end in a "newline" character, each line is treated as simply 'n' characters. The File-type should be set to the record length of files with fixed-length records. Values of "64" and "16" are useful for editing binary files.

By default, "Overwrite-only" mode is selected; change it if you need to delete or insert characters. Word processing functions are not available in this mode.

#### Notes:

Windows version: You can set the correct file type or record length in the File-open dialog box when you open the file. There is no absolute maximum record length, although values over 256,000 will slow down VEDIT's operation.

You can temporarily toggle the file type to Binary-16 or Binary-64 with **{VIEW, Toggle binary/text mode}**.

Changing this value only affects the current edit buffer even if {CONFIG, Config all buffers} is enabled.

See also "File Types - Text and Binary/Data" in Chapter 4.

# Record header size (\*) (0 - 64K)

Some fixed-length-record data files begin with a header that is not the same length as the records. By setting this value to the length of the header and the file type to the length of the records, all records will be properly aligned within VEDIT. xBASE .DBF files are an example.

When set, the header will be "Line 0" and the line number will display the current record number.

#### Notes:

Changing this value only affects the current edit buffer even if {CONFIG, Config all buffers} is enabled.

See also "File Types - Data (Database) Files with Headers" in Chapter 4.

# **Printer**

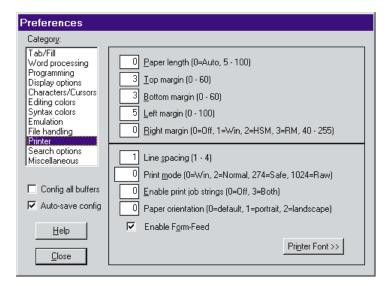

### Paper length (0=Auto, 5 - 100)

When set to "0=Auto" (Windows version only), the number of lines per page is automatically determined by the size of the current printer font, the printing orientation (portrait or landscape), and the paper size.

Otherwise, this value should be set to the length of the paper in lines. This is typically 66 for dot-matrix printers and between 58 and 62 for laser printers.

If this value is set too large, every other printed page will have just a few lines on it. If in doubt, set it to 58 or 60. You may want to change it when printing labels or short forms.

The number of lines of text printed per page is equal to the "Page length" minus "Top margin" minus "Bottom margin".

#### Notes:

Many laser printers have a default setting of 60 lines per page. This will work properly with a "Paper length" of 66 as long as {PRINT, Config, Form-Feed} is enabled and the top/bottom margins are each set to 3 or more.

# Top margin (0 - 60) [Default = 3]

This value determines how many lines are left blank at the top of each page. A value of "0" causes text to print on the very first line.

See also "Printing - Printer Margins" in Chapter 4.

# Bottom margin (0 - 60) [Default = 3]

This value determines how many lines are left blank at the bottom of each page.

### Left margin (0 - 100) [Default = 5]

This value is set to avoid printing at the very left edge of the paper. Setting this value has no effect on editing; it has the same effect as adjusting the paper sideways in the printer.

With laser printers, a value of "5" typically gives a one inch left margin because the printer adds its own 1/4" - 1/2" margin. A value of "10" typically gives a one inch left margin on a dot-matrix printer.

#### Notes:

358

This "Left margin" is added to any left margin in your text. For example, if your text was written using a left margin of 8 characters and you print this document with a left margin for the printer of 10 characters, total space to the left of each line will be 18 characters (plus the margin most printers add).

### Right margin (0=Off, 1=Win, 2=HSM, 3=RM, 40-255) [Default = 0]

Lines longer than this optional margin are wrapped onto multiple printed lines. This is useful when printing long lines because most printers otherwise truncate long lines. Values are:

- 0 Right margin feature is turned off.
- 1 Right margin is automatically set according to the current window width.
- 2 Right margin is set to the same value as {CONFIG, Display options, Horiz. scroll margin}.
- Right margin is set to the same value as {CONFIG, Word processing, Right margin}.
- 40 255 Usually set to the number of characters your printer can print per line, typically 80, 96 or 132.

# Line spacing (1 - 4) [Default = 1]

Determines whether the text is printed single spaced (1), double spaced (2) or triple spaced (3). For example, a value of "2" leaves a blank line between every printed line.

# Print mode (0=Win, 2=Normal, 274=Safe, 1024=Raw)

Determines if control and graphic characters are sent "as-is" to the printer, or are first expanded. Also permits printing in hexadecimal, or printing an EBCDIC file on an ASCII printer. The most common values are:

- O Characters are printed in the same mode as they are displayed; the display mode is changed with **{VIEW, toggle display mode}** or **{CONFIG, Characters/Cursors, Screen display mode}**.
- 2 Tabs are expanded to spaces, all other control/graphics characters are sent as-is to the printer.
- "Safe" mode. All control character are converted to the ^x format so that they don't control the printer. It is a combination of Masks 256, 16 and 2.

All control characters including Tabs are sent as-is to the printer.

Other print modes are selected by adding "mask" values (setting bits) for each desired characteristic. The on-line help for this dialog box lists all possible values. (Press <F1>).

#### Notes:

When printing in hexadecimal or EBCDIC, you may need to set the "Right margin" so that long lines are wrapped onto multiple printed lines.

See also "Printing - Print Display Mode" in Chapter 4.

### Enable print job strings (0=Off, 3=Both) [Default = 0]

Determines whether the "Print job start string" and "Print job finish string" are sent. The start string can be used to select a font; the finish string to reset the printer to its default font. Values are:

- 0 Don't send either string.
- 1 Send only the print job start (init) string.
- 2 Send only the print job finish (reset) string.
- 3 Send both strings.

The strings are set by editing the **vedit.cfg** file.

Windows Version: These strings are of limited use because Windows uses its own strings according to the type of printer. The "Print job finish string" is probably never needed.

DOS Version: You can override the default setting in the Printing dialog box. The strings can also be set in {CONFIG, Printer}.

See also "Printing - Print Jobs and [Finish/Eject]" in Chapter 4.

# Paper orientation [Default = 0] (Windows Only)

Printing is normally in portrait or landscape mode, depending upon the default settings for the printer. Alternatively, this parameter can force the printer into portrait or landscape mode.

- 0 Use default settings for the printer.
- 1 Forces the printer into Portrait mode.
- 2 Forces the printer into Landscape mode.

You can override these values for individual print jobs by changing the "Settings" in the Print dialog box.

# Enable Form-Feed [Default = Yes]

When enabled, a single "Form-Feed" character is used to advance to the top of a new page; nearly all printers can be advanced this way. Otherwise, it uses the correct number of "Line-Feeds" to advance to the next page. A Form-Feed character in the file also signals VEDIT to start a new page.

When possible, it is better to enable this parameter; the "Paper length" value is then not so critical.

#### **Printer Font (Windows Only)**

The text can be printed in any desired font and size. The editing (display) font and the printing font can be completely different. Unlike WYSIWYG Word Processors, with VEDIT you can edit in an easy-to-read screen font and print the text in a different font.

#### Page eject on Finish/Eject [Default = Yes] (DOS only)

Determines whether a page eject is included at the end of each print-job, i.e. with printing dialog box items () All and [Finish/Eject].

However, on some network printers, you may need to set this parameter to "No" to prevent blank pages after each print job.

#### Printer (0=Default ... 7=file) [Default = 0] (DOS only)

This parameter determines to which parallel or serial port VEDIT prints. You can also print to a file.

When set to "0", it prints to the default printer as set by **{PRINT, Config, Change default printer}**, typically "PRN". "PRN" is normally the same as "LPT1"; however, you can use the DOS "MODE" command to reroute it to another parallel or serial port.

You can also print directly to a parallel or serial port, or a file:

1 LPT1 2 LPT2 3 LPT3 4 COM1 5 COM2 6 COM3

file

When set to "7", VEDIT prints to a file. For each print job, it will prompt you for the name of the file. You can also print to the same file each time by setting this parameter to "0" and changing the "default" print device to be a filename.

## Change default printer [Default = "PRN"] (DOS only)

Selects the "default" device to which VEDIT prints. Under DOS, this is initially "PRN". This device can also be changed to a filename such as "veditprn.prn", However, each new print-job will then overwrite the previous one, unless you change the filename.

## **Search Options**

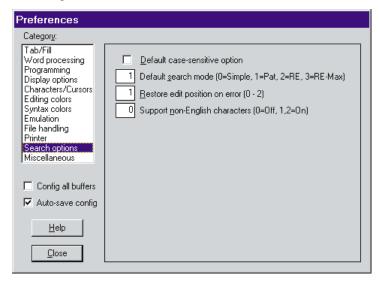

#### Default case-sensitive option [Default = No]

When enabled, the search option [] Case is selected by default in the Search and Replace dialog boxes. This makes the search case sensitive. Otherwise, the search is not case sensitive, e.g. the search string "this" will also locate "This" and "THIS".

If you want {SEARCH, Incremental search} or {SEARCH, Compare buffers} to be case sensitive, you must set this parameter.

#### Default search mode (0=Simple,1=Pat,2=RE,3=RE-Max) [Default = 1]

Sets the default search mode for the Search and Replace dialog boxes. Users not familiar with regular expressions should leave this set to "1". With regular expressions, many normal characters have a special meaning and cannot be searched "as-is".

- O Simple. No pattern matching or regular expressions are used.
- 1 (Default) Pattern matching is used. All pattern matching codes begin with "|"; enter "||" to search for a single "|" in the file. (Note: "|" is the "pipe" character, which is **<Shift>-\** on the keyboard.)
- 2 Regular expressions are used. Most punctuation characters have a special meaning. Closely follows the UNIX standards.
- 3 "Maximized" regular expressions are used. Consider the regular expression search string "a.+b" and the text "12a3456b7890b". When maximized, it will match "a3456b7890b"; otherwise, it will only match "a3456b".

#### See Also:

"Search and Replace" in Chapter 4.

{SEARCH, Search}, {SEARCH, Replace}

#### Restore edit position on error (0 - 2) [Default = 1]

Determines the position of the cursor following an unsuccessful search.

- O Positions the cursor as close to the pre-search position as possible, but without performing any file buffering.
- 1 Restores the cursor to the pre-search position.
- 2 Positions the cursor at the End-of-file. (Beginning-of-file for reverse searches).

Normally "1" is nice, but in huge files, "0" or "2" should be used to save time — it takes a noticeable amount of time to restore the edit position in multimegabyte files.

#### Support non-English characters (0=Off, 1=ANSI, 2=On)

Determines whether the pattern matching codes "|A", "|U" and "|V" will match non-English letters in the extended character set with decimal value 128 - 255.

It also determines whether {EDIT, Convert, Upper/Lower/Switch case} recognizes non-English letters.

- Off. None of the extended characters (128-255) are recognized as letters. This works best with English.
- 1 When an ANSI font is displayed, non-English letters in the extended ANSI character set are recognized. When an OEM font is displayed, non-English letters are not recognized.
- 2 non-English letters are recognized, depending upon the font. When an ANSI font is displayed, non-English letters in the extended ANSI character set are recognized. For example, decimal value 252 which is an umlaut "u" is treated as a lower case letter.

When an OEM font is displayed, non-English letters in the extended IBM-PC (OEM) character set are recognized. For example, decimal value 129 which is an umlaut "u" is treated as a lower case letter.

#### Note:

(Technical) VEDIT queries Windows for information about ANSI non-English letters. Therefore, if you notice any inconsistencies, be sure that Windows has been set to the correct language (code page).

#### Misc

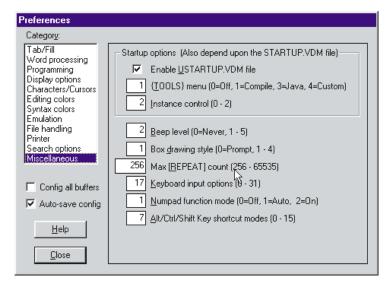

**NOTE:** The DOS version contains additional items in this sub-menu. Refer to the on-line help for this sub-menu for a complete description.

#### Enable USTARTUP.VDM on startup [Default: No]

When enabled, the default **startup.vdm** file will process the **ustartup.vdm** file which typically contains configuration settings and keyboard layout changes that the user wants to force each time VEDIT is started. These settings will override the **vedit.cfg** and **vedit.key** files.

#### Notes:

As initially supplied, **ustartup.vdm** does absolutely nothing, even if enabled. All example commands in it are disabled. Therefore, the **ustartup.vdm** file only configures those items that you explicitly select by editing the file.

If VEDIT is started without any filenames and "Edit session restore" is enabled, all configuration settings will be restored to the same state as when you last ran VEDIT, ignoring any **vedit.cfg**, **vedit.key** and **ustartup.vdm** files.

#### {TOOLS} menu on startup

Determines which {TOOLS} menu is loaded on startup. This function requires the default startup.vdm file.

- O Does not load any {TOOLS} menu.
- 1 (Default) Loads the Compiler support menu from **compile.mnu**. However, if VEDIT is running as a trial version, it instead loads the file **tutor.mnu** and renames the menu to {**TUTORIAL**}.
- 2 Loads the Compiler support menu from compile.mnu.

- 3 Loads the Java support menu from java.mnu.
- 4 Loads a user defined {TOOLS} menu from tools.mnu.

You can load a different {TOOLS} menu with {MISC, Load Tools menu}.

#### Instance control [Default: 0]

Determines whether additional files opened from Explorer or the DOS/NT command prompt are opened in an existing instance (running copy) of VEDIT, or in another instance of VEDIT

- 6 Files opened from Explorer that have been associated with VEDIT via {CONFIG, Associate file types} (technically, using "DDE") will try to open in an existing instance of VEDIT. Files opened from a DOS/NT command prompt with the "-s" invocation option will also try to open in an existing instance. All other files will open in a new instance of VEDIT.
- Files opened from Explorer or the DOS/NT command prompt will try to open in an existing instance of VEDIT. However, files opened from a DOS/NT command prompt with the "-s0" or "-s2" invocation option will open in a new instance of VEDIT.
- 2 Files opened from Explorer or the DOS/NT command prompt will always open in a new instance of VEDIT. (Technically, "DDE" is turned off and this instance therefore cannot accept any filenames to open.)

Note that the "-s" invocation option overrides this configuration value.

See also "Opening Files - Opening Multiple Instances of VEDIT" in Chapter 4.

## Beep level (0 - 5) [Default = 2]

Controls under what conditions VEDIT produces a beep on the speaker.

- 0 VEDIT never beeps the speaker.
- Only beeps under control of the macro language **Alert()** command.
- 2 Also beeps for error messages and when answering prompts with invalid responses.
- 3 Also beeps when pressing invalid keys in the menus.
- 4 Also beeps when pressing unassigned control and function keys.
- Also beeps when attempting to scroll past beginning/end of the buffer, or attempting to undo/redo when there is nothing more.

#### Help level (0 - 1) [Default = 1]

When set to "1", a help line is displayed on the bottom of the screen whenever you are in the menu system, during point and shoot file selection and for selected other prompts. "0" turns this help line off.

## Box drawing style (1 - 4) [Default = 1]

Determines the style used by {MISC, Box drawing mode} for drawing the vertical and horizontal lines with <Shift+Cursor>. Note that <Ctrl+Cursor> draws a different, complementary type of line.

#### Maximum [REPEAT] count (1 - 65535) [Default = 256]

Determines the maximum repeat count that can be entered for [REPEAT] and {EDIT, Repeat}.

The default maximum of "256" is used to prevent novice users from inadvertently entering a huge count for an edit operation that might corrupt their file or take a long time to perform. Values larger than 256 are often desirable, but can exceed VEDIT's ability to undo them. Experienced users may prefer a larger value.

#### Keyboard input options (0 - 31) [Default = 17]

Controls processing of keyboard characters. You will only need to change this value for special applications.

This option combines five options into one by having you add "mask" values (setting bits) for each desired sub-option.

The base value of "0" strips 8 bit characters, discards unassigned control keys and preserves the case of letters.

- Mask 1 Enable 8 bit keyboard characters; you always want this enabled on an IBM PC.
- Mask 2 Treat 8 bit (graphics) characters as function keys. This is useful on some CRT terminals, but should be disabled on an IBM PC.
- Mask 4 Enter unassigned function/control keys into the text. Almost everyone will want this disabled.
- Mask 8 Reverse the case of all letters, e.g. typing "a" gives you "A" and typing "A" gives you "a". (We are not exactly sure why you would want this, but a few users have asked for it.)
- Mask 16 In a multi-character control sequence, convert the 2nd and following <Ctrl> characters to equivalent letters. This is useful for the WordStar layout so that, for example, **^K ^V** is equivalent to **^K V**. This is enabled by default because it does not interfere with other layouts.

The recommended values are "1" and "17".

#### Numpad function mode (0=No, 1=Auto, 2=On) (Default: 1)

Controls whether the numeric keypad keys "/", "\*", "-", "+" and "Enter" work as function keys or normal keypad keys.

- 0 Keys always work as normal keypad keys.
- 1 The keys work as normal keypad keys when "NumLock" is on; they work as function keys when "NumLock" is off.
- The keys always work as function keys. (As in VEDIT version 5.1 and older.)

See also "Block Operations - Scratchpad Text Register" in Chapter 4.

#### Alt/Ctrl/Shift key shortcut modes (0 - 15) [Default = 7]

Determines if tapping the **<Alt>**, **<Ctrl>** and **<Shift>** keys perform shortcut functions. This option combines six options into one by having you add "mask" values (setting bits) for each desired sub-option.

The base value of "0" disables all shortcuts.

- Mask 1 Tapping **<Alt>** performs [MENU]; tapping it again removes the menus. Note: this is always enabled in the Windows version.
- Mask 2 Double-tapping **Ctrl>** performs **[CANCEL]**; this is an easy way to clear block markers.
- Mask 4 Double-tapping **<Shift>** performs **{BLOCK, Set stream marker}**; this is an easy way to set block markers.
- Mask 8 **Ctrl+Shift>** performs **[ERASE LINE]**; this is an easy way to delete lines. (This is not the default because it requires some care; if you need both keys down for "<Shift> block marking", press **Shift>** first.)

# Keyboard Layout (Sub-menu)

**Keystroke Equivalent:** (None)

#### Introduction:

VEDIT's keyboard layout is completely configurable. Each basic edit function can be assigned to any key or alternate keys. As many keystroke macros and "hot-keys" as desired can be added to the layout.

This sub-menu lets you record or add new keystroke macros and view/edit the entire keyboard layout as a normal text file. While editing, you can also print the layout if desired.

To make changes to the keyboard layout permanent, they must be saved to the **vedit.key** file. Entire keyboard layouts can also be loaded "on the fly".

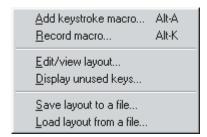

#### Notes:

Experienced VEDIT users will probably prefer to make changes to the key-board layout and add new keystroke macros by directly editing the **vedit.key** file. This is described in Chapter 8 (Configuration).

Refer to the topics "Keystroke Macros" and "Editing the Keyboard Layout" in Chapter 4 for additional information.

VEDIT's normal keyboard layout includes many pre-defined keystroke macros for selecting menu items; these are often called "hot-keys". VEDIT's menus display all assigned "hot-keys".

The key to which a keystroke macro is assigned can actually be a sequence of up to 16 keys (often called an "Escape Sequence"). This lets you define more keystroke macros than there are function and control keys. For example, you might use <F12> as the "lead-in" to an entire group of keystroke macros. Pressing <F12> and then "A" could play back one keystroke macro, pressing <F12> and then "B" could play back another, and so on.

Technically, VEDIT does not distinguish between the basic keyboard layout (keys assigned to the edit functions) and keystroke macros; VEDIT's keyboard layout simply lists the key or keys you press and the editing function or function(s) to be performed. For the user's benefit, key(s) that perform a single edit function are considered part of the basic keyboard layout as displayed by {HELP, Keyboard layout}; everything else is considered a keystroke macro.

## Add Keystroke Macro

Define a new keystroke macro or change an existing one.

#### Keystroke Equivalent:

<**Alt-A>**, This is a keystroke macro.

#### Full Description:

This item adds a new keystroke macro or changes an existing one. Compared to {CONFIG, Keyboard layout, Record keystroke macro}, this item has the advantage of letting you edit the macro as you enter it. It should also be used for macros that access the VEDIT macro language.

#### To add (define) a new keystroke macro:

- Select {CONFIG, Keyboard layout, Add keystroke macro}.
- At the "Assigned hot-key" prompt, press the function or control key(s) to which this keystroke macro should be assigned. This is the "hot-key" you you will later press to play back the macro. Typically a keystroke macro is assigned to a key, such as **<F12>**, **<Shift-F10>** or **<Ctrl-T>**, which is currently unused or whose current assignment you want to overwrite.
  - If necessary, you can edit the "Assigned hot-key" with [BACKSPACE].
- When "Assigned hot-key" is correct, press < Tab>. (DOS version: press <Enter>.)
  - If the "Assigned hot-key" is already in use, you will be prompted for confirmation to overwrite the existing assignment.
- For "Edit sequence:", press the exact sequence of keystrokes you want the macro to play back each time its hot-key is pressed.
  - If necessary, you can edit the "Edit sequence" with [BACKSPACE].
- When the "Edit sequence" is correct, press **Enter>**.

The keystroke macro is now defined and ready for use. It will be available until you exit VEDIT (or overwrite it). To make it permanent, select {CONFIG, Keyboard layout, Save layout \}.

#### Notes:

To use **<Esc>**, **<Enter>** or **<Backspace>** as part of the "Assigned hot-key" or "Edit sequence", you must precede that key with [ENTER CTRL] (default: <**Ctrl-Q>**). If it contains [**ENTER CTRL**], press it twice.

The [REPEAT] function can be used with keystroke macros to repeat the macro a number of times. A [REPEAT] can also be part of the assigned "Edit Sequence".

#### See Also:

"Keystroke Macros" in Chapter 4 for a step-by-step example. Notes for {CONFIG, Keyboard layout} above. {CONFIG, Keyboard layout, Record keystroke macro}, {CONFIG, Keyboard layout, Edit/view layout}

## **Record Keystroke Macro**

Define a keystroke macro by recording your editing operations.

#### **Keystroke Equivalent:**

**<Alt-K>**, This is a keystroke macro.

#### **Full Description:**

This item records a new keystroke macro while you are editing. This makes it easy to record a sequence of editing steps that you are going to use over and over again.

This is an alternative to {CONFIG, Keyboard layout, Add keystroke macro} and has the advantage of letting you see the editing operations as you make them. However, "Add Keystroke Macro" has the advantage of letting you edit the macro as you enter it.

You can define most keystroke macros using either "Add Keystroke Macro" or "Record Keystroke Macro" according to your preference. New users will tend to prefer the latter, experienced users the former. However, "Add Keystroke Macro" is required for macros that access the VEDIT macro language.

#### ➤ To record a new keystroke macro:

- Select {CONFIG, Keyboard layout, Record macro}.
- 2. At the "Assigned hot-key" prompt, press the function or control key(s) to which the recorded keystroke macro should be assigned. This is the "hot-key" you will later press to play back the macro. Typically a keystroke macro is assigned to a key that is currently unused or whose current assignment you want to overwrite.
  - If necessary, you can edit the "Assigned hot-key" sequence with **[BACKSPACE]**.
- 3. When "Assigned hot-key" is correct, press **Tab>**. (DOS version: press **Enter>**.)
  - If the "Assigned hot-key" is already in use, you will be prompted for confirmation to overwrite the existing assignment.
- 4. VEDIT is now in "Record mode" this is indicated on the status line. Everything you now type becomes part of the recorded keystroke macro.
- 5. To finish recording the new keystroke macro, press the "Stop Record" key which is displayed on the left hand side of the status line.

The "hot-key" for this menu item (default <**Alt-K**>) is the "Stop Record" key. When no "hot-key" is defined, the "Stop Record" key is <**Ctrl-**]> which is available on all keyboards.

#### See Also:

For the most part, all commentary and notes for {CONFIG, Keyboard layout, Add keystroke macro} apply here too.

## **Edit/view layout**

Edit, view or print the keyboard layout.

**Keystroke Equivalent:** (None)

#### **Full Description:**

This item lets you view or edit the entire keyboard layout as a normal text file. You can also print the layout and "cut and paste" between different layouts.

When done, the new layout is automatically loaded, and can optionally be made permanent by saving it as the **vedit.key** file.

#### Notes:

The topic "Editing the Keyboard Layout" in Chapter 4 describes editing the keyboard layout in more detail.

This function is implemented by the **keyedit.vdm** macro which completely controls its operation.

#### See Also:

"VEDIT.KEY Layout File" in Chapter 8. {CONFIG, Keyboard layout, Load layout}

## Display unused keys

Display a list of unused (unassigned) keys.

**Keystroke Equivalent:** (None)

#### **Full Description:**

This item displays a list of keys that are currently unused — not assigned to an edit function or keystroke macro.

These keys are therefore available for use as "hot-keys" that can be assigned to menu items or other keystroke macros. These keys can be assigned with {CONFIG, Keyboard layout, Add keystroke macro}, {CONFIG, Keyboard layout, Record keystroke macro, or by editing the keyboard layout with {CONFIG, Keyboard layout, Edit/view layout}, or by directly editing the **vedit.key** file.

#### Notes:

The dialog boxes for "Add keystroke macro" and "Record keystroke macro" also let you view the list of unused keys.

#### See Also:

{CONFIG, Keyboard layout, Add keystroke macro}, {CONFIG, Keyboard layout, Record keystroke macro}

"Keystroke Macros" and "Editing the Keyboard Layout" in Chapter 4.

"VEDIT.KEY Layout File" in Chapter 8.

## Save Layout to a File

Save entire keyboard layout in **vedit.key** or another file.

**Keystroke Equivalent:** (None)

#### **Full Description:**

This item saves the entire keyboard layout, including any new keystroke macros, into the **vedit.key** file or other specified file. By saving into **vedit.key**, any layout changes will be permanent (or until changed again).

When VEDIT starts up, it loads the keyboard layout from the **vedit.key** file.

#### To save the current keyboard layout:

 Select {CONFIG, Keyboard layout, Save layout}. You are prompted with:

```
Filename: c:\vedit.vedit.key
```

If the default "vedit.key" filename is correct, press < Enter>. Otherwise, edit the path and filename as needed, or enter "\*.key" for "point and shoot" file selection.

Since **vedit.key** normally already exists, you will be prompted for confirmation to overwrite it.

#### Notes:

The topic "VEDIT.KEY Layout File" in Chapter 8 describes how to edit the **vedit.key** file.

This functions does not save any comments and **Config()** commands that you may have added to the **vedit.key** file.

#### See Also:

```
"VEDIT.KEY Layout File" in Chapter 8. {CONFIG, Keyboard layout, Edit/view layout}, {CONFIG, Keyboard layout, Load layout}
```

## Load Layout from a File

Load an entire keyboard layout from a .KEY file.

Keystroke Equivalent: (None)

#### **Full Description:**

This item loads an entire new keyboard layout from a .key file supplied by us or previously created with {CONFIG, Keyboard layout, Save layout}. This lets you change the entire keyboard layout "on the fly" and load different sets of keystroke macros for different editing tasks.

#### To load an entire new keyboard layout file:

- Select {CONFIG, Keyboard layout, Load layout}.
- The default filename is "vedit.key". You can either select this name by pressing **<Enter>**, enter the desired filename, or enter "\*.key" for point & shoot file selection. The new keyboard layout table will be loaded.

#### Notes:

Loading a .key file overwrites any previous keyboard layout and keystroke macros. If you have created any keystroke macros that you want to keep, you must first save them with {CONFIG, Keyboard layout, Save layout} (But don't overwrite the file you are about to load.)

Before VEDIT loads the .key file, it scans it for validity. If an error is detected, it displays an error message including the line number on which the error occurred. Typical errors are misspelling the name of a key or edit function.

#### See Also:

{CONFIG, Keyboard layout, Edit/view layout}, {CONFIG, Keyboard layout, Save layout}

# File-open Config (Sub-menu)

**Keystroke Equivalent:** (None)

#### Introduction:

VEDIT can automatically configure itself according to the filename extension of each file opened, or according to specific filenames. This is typically used to enable color syntax highlighting and other programming language-specific configuration settings.

After configuring all the "Buffer dependent" parameters in the **{CONFIG}** menu and, perhaps, setting up Syntax highlighting and Template editing, you can save these settings for either a particular filename extension, or even a specific filename.

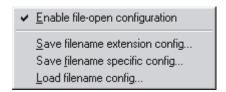

#### See Also:

The topic "File-open Configuration" in Chapter 5 describes this in detail.

## **Enable File-open Configuration**

Enables the file-open configuration feature.

**Keystroke Equivalent:** (None)

#### **Full Description:**

When enabled, VEDIT will attempt to auto-configure itself according to the specific filename or filename extension of each file opened. This can enable color syntax highlighting, template editing, auto-indenting, tab-stops, word processing, etc.

#### Notes:

You can override this setting when opening individual files from the File-open dialog box with the with the [] **Enable file-open config** option.

To save this setting, either {CONFIG, Auto-save config} must be enabled, or you must select {CONFIG, Save config}.

#### See Also:

The topic "File-open Configuration" in Chapter 5.

## Save Filename Extension Config

Save the file-open configuration settings for a filename extension.

**Keystroke Equivalent:** (None)

#### **Full Description:**

This item saves the "buffer dependent" configuration parameters according to the current file's filename extension. All future files that you open with the same filename extension will be auto-configured the same as the current file.

For example, if the current file you are editing is main.pas, the current configuration will be saved in pas.cft in the vedit\file-cfg directory. It will be used for all .PAS files that you open in the future.

#### Notes:

File-open configuration only occurs when {CONFIG, File-open config, Enable file-open configuration} is enabled.

You can directly edit the .CFT and .CFN files in the **vedit\file-cfg** directory; they consist of just **Config()** commands. However, remember that selecting this function will overwrite any hand-edited changes.

Each .CFT and .CFN file is basically a small subset of the **vedit.cfg** file.

## **Save Filename Specific Config**

Save the file-open configuration settings for a specific filename.

**Keystroke Equivalent:** (None)

#### **Full Description:**

This item saves the "buffer dependent" configuration parameters according to the current file's specific filename. When you open this file in the future, it will be auto-configured the same as it is now.

For example, if the current file you are editing is myreport.txt, the current configuration will be saved in myreport.txt.cfn in the vedit\file-cfg directory. It will be used whenever you edit this specific file.

#### Notes:

See the Notes above for "Save Filename Extension Config".

One subtle difference between the .CFT and .CFN files is that the .CFN files also save the values for {CONFIG, File handling, File type} and {CONFIG, File handling, Record header size}.

## **Load Filename Config**

Load file-open configuration settings (for testing).

**Keystroke Equivalent:** (None)

#### **Full Description:**

The file-open configuration files are stored as .CFT and .CFN files in the **vedit\file-cfg** directory. This function lets you manually load any of them and configure the current buffer (file) accordingly.

For example, if you have opened a "C" file with the unusual filename extension of .PRG, you could load the c.cft file to config it as a normal .C file.

# Help Menu

#### Keystroke Equivalent:

<Alt-H>, This is a keystroke macro.

#### Introduction:

The Help menu provides access to the on-line help "Table of Contents", the basic keyboard layout, information about the text registers, and information related to the current status of VEDIT.

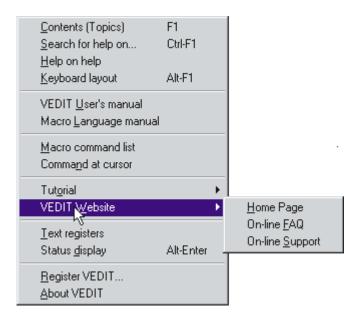

## **Contents (Topics)**

Activate VEDIT's on-line help system; displaying the Table of Contents.

#### **Keystroke Equivalent:**

<**F1>**, this is the [**HELP**] function.

#### **Full Description:**

VEDIT provides an extensive on-line help system. This item enters the on-line help and starts at the "Table of Contents".

You can then select any desired topic and navigate through the on-line help in the usual manner. You can click the "<<" and ">>" buttons to navigate to the previous and next topics.

#### SECRET:

As an alternative to clicking the "<<" and ">>" buttons, you can type "," (comma) and "." (period) to navigate to the previous and next topics. This works in other Windows programs too.

#### **DOS Version:**

The non-Windows versions have an on-line help system that is unique to VEDIT.

#### ➤ To access help on using the on-line help:

- 1. Select {**HELP**, **Contents**} (default: **<F1>**).
- 2. Press [**HELP**] (default: **<F1>**).

#### See Also:

"Context Sensitive Help" in Chapter 3.

## Help on Help

General help on using Windows on-line help.

**Keystroke Equivalent:** (None)

#### **Full Description:**

This item starts up the general help topic on how to use a Windows program's on-line help. This is the same information displayed by other programs that have a "Help on help".

In other words, this feature is built into Windows; we have no control over it.

## **Keyboard layout**

Display the basic keyboard layout.

#### Keystroke Equivalent:

**<Alt-F1>**, This is a keystroke macro.

#### **Full Description:**

This item displays the basic keyboard layout. Each *edit function* is shown along with the keys assigned to it.

The basic edit functions are described in Chapter 7.

The keyboard layout can be changed with {CONFIG, Keyboard layout, Edit/view layout} or by editing the vedit.key file directly as described in Chapter 8.

#### **DOS Version:**

From the keyboard layout display, you can obtain additional information on a particular edit function by simply pressing the key(s) assigned to that function.

The display of the built-in keystroke macros is only applicable to the "Normal" keyboard layout. If you are using a different layout, you can edit the topic

"NORMALK" in the on-line help file. Modifying the on-line help file is described in the on-line help topic "ONLINE".

This item is equivalent to entering the on-line help system and selecting [K]ey-layout.

## **Text Registers**

Display active text registers: their name, size and contents.

Keystroke Equivalent: (None)

#### **Full Description:**

This item displays the names of non-empty text registers, their size and up to the first 60 bytes of their contents.

#### See Also:

"Block Operations - Text Registers" in Chapter 4.

## Status Display

Display VEDIT's version, release date and status information.

#### Keystroke Equivalent:

<a href="#"><Alt-Enter></a>, This is a keystroke macro.

#### Full Description:

The VEDIT Status Display provides important information about the copy of VEDIT you are using and its present state. Here is an example:

#### The following information is displayed:

| Product name, | You will need this information when you contact Green-   |
|---------------|----------------------------------------------------------|
| version and   | view Data, Inc. for technical support or upgrade assis-  |
| release date. | tance. It describes exactly which product you are using, |
|               | the revision number and the date this revision was first |
|               | released.                                                |

| Current   | This is the default directory for all file operations. It can |
|-----------|---------------------------------------------------------------|
| directory | be changed by selecting [ ] Change directory in any file      |
|           | selection dialog box.                                         |

| Input file | The file | VEDIT | last opened | for editing. | It is the | same as |
|------------|----------|-------|-------------|--------------|-----------|---------|
|            |          |       |             |              | ~         |         |

the "Output File" unless you selected {FILE, Save as} to

save the file under a different name.

**Output file** The file into which VEDIT will save the editing changes.

**Output file size** This would be the size of the output file if you saved it

right now.

Syntax file The name of the .SYN color syntax file, if any, associated

with the current buffer.

Template file The name of the .VTM template editing file, if any,

associated with the current buffer.

Used in T-Regs This is the number of characters that are currently stored

> in all text registers. The maximum value is currently about 250,000 characters. (DOS version: it is about 60,000 characters, but may be less if memory is limited.) You may

want to empty any large, unneeded text registers.

Date The current date as reported by your computer. If this is

not correct, refer to your computer system documentation

for information on how to set the current date.

Time The current time as reported by your computer.

#### VEDIT Website

#### On-line FAQ

## On-line support

Quickly access the VEDIT Web site.

**Keystroke Equivalent:** (None)

#### **Full Description:**

These items start your Internet Web browser and connect to the extensive VEDIT Website. The Home page lists the most current version of VEDIT.

#### Note:

These functions only work under Windows and require that Web addresses are associated with your Web browser, as is typical with Netscape (tm) and Internet Explorer (tm).

You can also receive support by sending e-mail to **support@vedit.com**.

## Register VEDIT

Display the serial-registration number and enter a new one.

**Keystroke Equivalent:** (None)

#### **Full Description:**

The serial-registration number determines whether VEDIT runs as a trial version or as a full product. For the full product, it also determines how long your support period runs, during which you can download and install newer versions of VEDIT.

If you have VEDIT running as a trial version and purchase a license, you will be sent (e.g. emailed) a serial-registration number which you can enter here. If you purchase an update or the Software Subscription Plan, enter the new serial-registration number here.

After entering a new number, select this item or {HELP, About} to double-check that the support period is correct.

#### Notes:

The first 5 to 6-digit group of the serial-registration number is your "serial" number; that is all we need when you contact us for support.

#### **About**

Display the VEDIT version and serial numbers, support period and technical support telephone number.

**Keystroke Equivalent:** (None)

#### **Full Description:**

This item displays the VEDIT version number and release date. It also displays your serial number and when your support period expires. You will need this information when contacting Greenview Data, Inc. for technical support or upgrade assistance. It describes exactly which product and version you are using.

This item also displays the current technical support telephone number for VEDIT and our Internet addresses.

#### Note:

The support period indicates through what month and year you can receive technical support and download updates from our Website. For example:

#### Support expires at end of 10-2002

This indicates that you can download and install a new VEDIT dated, for example, 15-Oct-2002. However, you would need to purchase an update to a VEDIT dated 10-Nov-2002. Our Website always lists the current VEDIT version number and release date.

#### See Also:

{HELP, Register VEDIT}

# Escape Menu

#### **Keystroke Equivalent:**

<**Esc>**, This is the edit function [**ESCAPE**]

#### Introduction:

The {ESCAPE} menu provides quick access to several commonly used functions. These items represent a logical use of the <Esc> key; that is, they let you exit, or "escape" from a particular common situation.

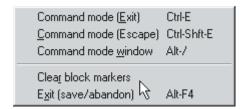

To select the **{ESCAPE}** menu, press **<Esc>**. Since this key is also used to exit, or "escape from" the menu system, dialog boxes and other prompts, it will only bring up the **{ESCAPE}** when no menu or dialog box is displayed. Press **<Esc>** again to escape from the **{ESCAPE}** menu.

## **Command Mode (Exit)**

## **Command Mode (Escape)**

Exits or "escapes" Visual Mode to the Command Mode and possibly the "COMMAND:" prompt.

#### **Keystroke Equivalent:**

<Ctrl-E>, This is identical to the edit function [VISUAL EXIT]

<a href="#"><Alt-F10></a>, This is identical to the edit function [VISUAL ESCAPE]

#### **Full Description:**

"Command Mode (Exit)" exits Visual Mode and enters Command Mode. Any command macro which is currently running will continue to run. If no command macro is running, you will receive the "COMMAND:" prompt.

"Command Mode (Escape)" exits Visual Mode and aborts any command macro which is running. It will normally give you the "COMMAND:" prompt. However, if a "locked-in" command macro is running, it will restart that macro.

If the special "<\$>" Command Mode window exists, VEDIT will switch to this window to display the "COMMAND:" prompt. Otherwise, the prompt will be displayed at the bottom of the current window.

See "Basics - Entering Command Mode" in Chapter 2 of the VEDIT Macro Language Reference Manual for a detailed description..

#### **Command Mode Window**

Create the special Command Mode window and switch to it.

#### **Keystroke Equivalent:**

<**Alt-/>**, This is a keystroke macro.

#### **Full Description:**

This function creates the special Command Mode window "\$" as a 5-line reserved window at the bottom of the screen and then performs a "Command mode (Escape)". Unless a "locked-in" macro is running, you will get the "COMMAND:" prompt.

Pressing this function's hot-key (default: <**Alt-/>**) at the COMMAND: prompt deletes the Command Mode window and returns to Visual Mode.

**HINT:** This hot-key (default: <**Alt-/>**) is a convenient way to toggle between the Visual Mode and the Command Mode.

#### See Also:

Chapter 2 in the VEDIT Macro Language Reference Manual. On-line help topic "Command Mode Basics" (DOS: "CMD").

#### **Clear Block Markers**

Clear any existing block markers.

### **Keystroke Equivalent:**

**<Shft-F9>**, this is a keystroke macro.

#### **Brief Description:**

Clears any block markers that are currently set; clears any block highlighting.

This is identical to {EDIT, Clear markers} and {BLOCK, Clear markers}.

#### Notes:

It is usually easier to clear the block markers by double-tapping the **<Ctrl>** key, by pressing **[CANCEL]** (**<Ctrl-\>**) or **<Ctrl-Break>**. To clear the block markers with a mouse, simultaneously press both mouse buttons.

## Exit (save/abandon)

#### Keystroke Equivalent:

<**Alt-F4>**, This is a keystroke macro.

#### **Brief Description:**

Save the current file and exit VEDIT.

This is identical to {**FILE**, **Exit**}.

# Mouse Right-Click Menu

| Cut to clipboard<br><u>C</u> opy to clipboard |
|-----------------------------------------------|
| Paste clipboard                               |
| Cut to scratchpad                             |
| Copy to scratchpad                            |
| Paste scratchpad                              |
| Clear mar <u>k</u> ers                        |
| <u>S</u> earch                                |
| Replace                                       |
| Next                                          |
|                                               |
| <u>D</u> elete (char/block)                   |
| Erase line                                    |
| <u>U</u> ndo edit                             |
|                                               |

#### Introduction:

When you press the right mouse button during normal editing, the Right-Click menu is displayed at the mouse position. It simply duplicates some of the more commonly used functions in the main menu.

Most of the Right-Click menu items also have equivalent "hot-keys" and are duplicated on the toolbar. Therefore, it is simply an alternative way of accessing these items. It is probably more useful when the toolbar is not displayed.

... Clipboard This duplicates the clipboard functions found in the

{EDIT} menu.

... Scratchpad This dupicates the scratchpad functions found in the

{EDIT, Scratchpad} menu.

Clear Markers Clear any blocks markers. Same as {EDIT, Clear

makers} and {BLOCK, Clear markers}.

**Search** Start a new search. Same as {**SEARCH**, **Search**}.

**Replace** Start a new search and replace. Same as {SEARCH,

Replace \}.

**Next** Search or search-and-replace the next occurrence.

Same as {SEARCH, Next}.

**Delete (Char/Block)** Delete the current character or highlighted block.

Same as {EDIT, Delete, Delete (char/block)} or

[DELETE].

Erase Line Delete the current line. Same as {EDIT, Delete, Erase

line or [ERASE LINE].

Undo Edit Undo the last editing keystroke. Same as {EDIT,

Undo, Edit \}.

This page is intentionally blank.

# Chapter 7 Edit Function Reference

*Edit functions* are the basic building blocks of VEDIT's operation. Each edit function is assigned to a specific key or key combination. Edit functions can also be assigned to several (duplicate) keys. For example, the "Normal" layout assigns [**T-REG INSERT**] to both **<Numpad\*>** and **<F11>**.

Many basic editing functions, such as cursor movements, are also available in dialog boxes.

For more information on assigning keys to edit functions see {CONFIG, Keyboard layout} in Chapter 6 (Menu Reference) and Chapter 8 (Configuration).

You can display which key or keys are assigned to each edit function by selecting {HELP, Keyboard layout}.

#### [BACKSPACE]

Deletes the character to the left of the cursor. At the beginning of a line, it deletes the preceding "newline" character, effectively merging the lines together.

This function's behavior is configurable with {CONFIG, Emulation, [BACKSPACE] emulation mode}.

In dialog boxes, it permits editing the current entry.

In Window's dialog boxes, this function is always **Backspace**>.

[BACKTAB]

Moves the cursor to the character at the previous tab stop. It stops at the beginning of a line.

If the cursor is in a highlighted block, it undents all lines in the block, same as {EDIT, Undent}. This behavior can be changed with {CONFIG, Emulation, [TAB CHARACTER] emulation mode}.

In dialog boxes, it always moves to the previous item.

[CANCEL]

During normal editing (no prompts) it removes any block markers that are set. Also stops any [REPEAT] operation.

DOS, UNIX, QNX versions: It also cancels the menu system and any dialog box. In Windows/DOS, pressing **<Ctrl-Break>** performs [CANCEL].

It is assigned to **<Ctrl-**\> in most keyboard layouts.

See also: {BLOCK, Remove markers} in Chapter 6.

[CURSOR UP]

Moves the cursor up one line, to the same horizontal position. The setting for {CONFIG, Emulation, Cursor positioning mode} determines whether the cursor can be positioned past shorter lines.

In dialog boxes, it recalls previous entries.

[CURSOR DOWN]

Moves the cursor down one line, to the same horizontal position. The cursor cannot be moved past the last line in the file.

[CURSOR RIGHT]

Moves the cursor to the next character. At the end of the line, it moves to the beginning of the next line. Its behavior at the end of a line is configurable with **{CONFIG, Emulation, Cursor positioning mode}**. Set to "4", the cursor can move past the end of a line.

In dialog boxes, it permits editing the current entry.

[CURSOR LEFT]

Moves the cursor to the previous character. At the beginning of a line, it moves to the end of the previous line; this behavior is configurable with {CONFIG, Emulation, Special emulation modes}.

[DELETE]

Deletes the character at the cursor. At the end of a line, it deletes the "newline". (The Windows/DOS "newline" consists of the Carriage-Return and Line-Feed characters.)

If a block is currently highlighted and the cursor is within the block (or immediately past it), it deletes the block, same as {BLOCK, Edit/Translate, Block delete}.

This function's behavior with respect to "newlines" and blocks is configurable with {CONFIG, Emulation, Special emulation modes}.

See also: **EDIT, Delete, Delete**} in Chapter 6.

[DEL PREV WORD]

Deletes the word, or portion of a word, or whitespace to the left of the cursor. Pressing it again deletes the next whitespace or word. [DEL NEXT WORD]

Delete the word, or portion of a word, to the right of

the cursor.

[ENTER CTRL]

Enters the next keystroke literally into the text, including control and graphics characters. Also used to enter control characters into search/replace strings.

It is assigned to **<Ctrl-Shift-^>** in most keyboard layouts. Windows and DOS versions: it is also assigned to **<Ctrl-Q>**.

See also: "Keyboard Characters and Screen Display" in Chapter 4; {EDIT, Enter CTRL char} and {MISC, **ASCII table**} in Chapter 6.

[ERASE BOL]

Erases (deletes) all characters from the beginning of the line up to the cursor.

See also:{**EDIT**, **Delete**, **Erase BOL**} in Chapter 6.

[ERASE EOL]

Erases (deletes) all text from the cursor to the end of

the current line.

See also:{EDIT, Delete, Erase EOL} in Chapter 6.

[ERASE LINE]

Erases (deletes) the entire current line.

See also: {EDIT, Delete, Erase line} in Chapter 6.

[ESCAPE]

"Escapes" from the current prompt or menu level. If there is no prompt or menu, it pops up the {ESCAPE}

menu.

See also: **(ESCAPE)** Menu in Chapter 6.

[HELP]

Displays context sensitive help relevant to the current menu or prompt. If there is no prompt or menu, it starts up the on-line help at the Table-Of-Contents, same as **{HELP, Topics}**. When the menu system or a prompt is on the screen, [HELP] directly access the topic relevant to the currently displayed menu or prompt.

See also: {**HELP**, **Topics/Contents**} in Chapter 6.

[INSERT TOGGLE]

Toggles between "Insert" and "Overstrike" modes.

See also: **{EDIT, Delete, Insert mode}** in Chapter 6.

[LINE BEGIN]

Moves the cursor to the first character of the screen line or, if already there, to the first character of the previous screen line. This function's behavior is configurable with {CONFIG, Emulation, [LINE]

BEGIN/END] emulation mode.

388

**[LINE END]** Moves the cursor to the end of the current screen line.

If already there, it moves the cursor to the end of the next screen line. This function's behavior is configurable with **{CONFIG, Emulation, [LINE]** 

**BEGIN/END]** emulation mode}.

**[MENU]** Starts the pull-down menu system. The menu system

is accessed in the usual manner using the cursor keys and **<Enter>**. Pressing **[ESCAPE]** backs out of the menu system, one level at a time. Pressing **[CANCEL]** cancels any prompts and removes the menu system.

In the Windows and DOS versions, this function is also

activated by just tapping the **<Alt>** key.

**[NEXT LINE]** Moves the cursor to the beginning of the next text line.

**[NEXT PARAGRAPH]** Moves the cursor to the beginning of the next para-

graph.

**[NEXT TAB STOP]** Moves the cursor to the next tab stop.

See also: {CONFIG, Tab stops} in Chapter 6.

**[NEXT WORD]** Moves the cursor to the beginning of the next word.

[PAGE UP] Moves the cursor to the previous screen "page" —

similar to pressing [CURSOR UP] for 3/4 screen lines. The amount of screen overlap is configurable with Config(S\_PG\_OVERLAP) - see Chapter 8.

**[PAGE DOWN]** Moves the cursor to the next screen "page" — similar

to pressing [CURSOR DOWN] for 3/4 screen lines.

[PREV PARAGRAPH] Moves the cursor to the beginning of the current para-

graph. If already at the beginning of a paragraph, moves the cursor to the beginning of the previous

paragraph.

See also: "Word Processing Function - Definition of

Paragraph" in Chapter 4.

**[PREV WORD]** Moves the cursor to the beginning of the current word.

If already at the beginning of a word, moves the cursor

to the beginning of the previous word.

[REPEAT] This function is identical to {EDIT, Repeat}.

[REPEAT LAST] Repeats the last typed character, edit function, menu

selection or keystroke macro.

[REPEAT LAST] is often used to repeat menu

selections for which there is no hot-key.

See also: **(EDIT, Repeat)** in Chapter 6.

#### [RETURN]

Is always assigned to the **<Enter>** key. In *overstrike mode*, it moves the cursor to the next line, same as **[NEXT LINE]**. In *insert mode*, or at the end of the file, it opens up a new line by inserting a "newline" character (**<CR><LF>** pair). Pressed in the middle of a line, it splits the line. Its behavior can be changed with **{CONFIG, Emulation, <Enter> key emulation mode}.** 

#### [SCREEN BEGIN]

Moves the cursor to the beginning of a line at or near the top of the current window (screen). This function's behavior is configurable with {CONFIG, Emulation, Special emulation modes}.

#### [SCREEN END]

Moves the cursor to the end of a line at or near the end of the current window (screen). This function's behavior is configurable with {CONFIG, Emulation, Special emulation modes}.

#### [SCROLL UP]

Scrolls the screen to show the next previous line at the top of the screen. Moves the cursor, if required, to keep it on-screen. Its behavior can be changed with **{CONFIG, Emulation, Special emulation modes}**.

See also: "Scrolling the Screen" in Chapter 4.

#### [SCROLL DOWN]

Scrolls the screen to show the next line at the bottom of the screen. Moves the cursor, if required, to keep it on-screen.

#### [SCROLL RIGHT]

Scrolls the screen to view long lines going off the right side of the screen. Moves the cursor, if required, to keep it on-screen. It scrolls by the number of columns defined by {CONFIG, Display options, Horizontal scroll increment}.

#### [SCROLL LEFT]

Scroll the screen to view the beginning portions of long lines. Moves the cursor, if required, to keep it onscreen.

#### [TAB CHARACTER]

In *insert mode* or at the end of a line, it inserts a Tab character (or optionally spaces to the next tab position) into the text. In *overstrike mode*, it moves the cursor to the next tab position. Its behavior is configurable with **{CONFIG, Emulation, [TAB CHARACTER] emulation mode**}.

If the cursor is in a highlighted block, it indents all lines in the block, same as **{EDIT, Indent}**.

In dialog boxes, it always moves to the next item.

See also: "The <Tab> Key and Tab Characters" in Chapter 4; {CONFIG, Tab/Fill, Expand <Tab> with spaces} in Chapter 6.

[T-REG COPY] [T-REG MOVE] [T-REG INSERT] These functions are identical to {BLOCK, Copy to register}, {BLOCK, Move to register} and {BLOCK, Insert register}.

At the "COMMAND:" prompt, [T-REG INSERT] inserts the contents of the scratchpad (text register 0).

[VISUAL ESCAPE]

Exits the "Visual Mode" and aborts any command macro, such as WILDFILE.VDM, that is currently running.

This function is normally used to enter the "Command Mode". It is identical to {ESCAPE, Command Mode (Escape)}.

[VISUAL EXIT]

This edit function is used inside keystroke macros that access the VEDIT macro language.

It also permits exiting the "Visual Mode" so that a command macro, such as WILDFILE.VDM, can continue running.

It enters the "Command Mode" when no macro is currently running. It is identical to {ESCAPE, Command Mode (Exit)}.

# Chapter 8 Configuration

VEDIT is completely configurable — over 200 parameters and the entire keyboard layout can be configured to your needs and personal preferences.

**NOTES:** Please don't make major changes to VEDIT's configuration until you are familiar with it and understand what you are changing. Otherwise, you will change VEDIT so much that it no longer works as described in the manual and on-line help.

The DOS version configuration is slightly different. Refer to the on-line help topic "CFG" for details.

All common configuration changes can be made with the **{CONFIG}** menu. The keyboard layout can be changed and new keystroke macros added with the **{CONFIG, Keyboard layout}** sub-menu.

These changes can either be temporary or permanent. Temporary means that the changes are lost when you exit VEDIT. Permanent means that the changes will be there the next time you run VEDIT. (We call it permanent, but of course you can change them again.)

To make configuration and keyboard changes permanent, they must be saved into the **vedit.cfg** and **vedit.key** files. VEDIT automatically loads these files on startup and thereby configures itself.

As you become more familiar with VEDIT, you may prefer to make configuration and keyboard layout changes by editing the **vedit.cfg** and **vedit.key** files directly. Some additional (rarely used) configurations can only be made by editing the **vedit.cfg** file.

**SUGGESTION:** You may want to save a copy of your **vedit.cfg** and **vedit.key** files in another directory, e.g. **c:\vedit\save\vedit.cfg**. Your preferred VEDIT configuration and keyboard layout can then be restored if you, or someone else, makes unwanted changes to it.

## **Basic Configuration**

Most configuration changes are made by selecting items in the {CONFIG} menu. To save the changes, you must also select {CONFIG, Save config} and choose the default filename of "vedit.cfg" in the *User Config Directory*, typically c:\vedit\save\vedit.cfg.

Alternatively, if **{CONFIG, Auto-save config}** is enabled, VEDIT automatically saves configuration changes as you make them. VEDIT is supplied with "Auto-save config" enabled, but after you are familiar with VEDIT, you may decide that you don't want to automatically save every configuration change.

Similarly, the keyboard layout can be changed and new keystroke macros added with the {CONFIG, Keyboard layout} sub-menu. To save the changes, you must also select {CONFIG, Keyboard layout, Save layout} and choose the default filename, typically c:\vedit\save\vedit.key.

**NOTES:** VEDIT does not automatically save changes to the keyboard layout. You must select **(CONFIG, Keyboard layout, Save layout)**.

DOS Version: The basic configuration described in the manual and on-line help assume that **{CONFIG, Misc, Auto-load config}** is set to "3".

## **How VEDIT Configures Itself**

To fully understand (and possibly troubleshoot) VEDIT's configuration, you need to know exactly how VEDIT configures itself at startup.

**Note:** The DOS version configuration is somewhat different. Refer to the on-line help topic "CFG" for details.

- The executable VEDIT file (e.g. vpw.exe) contains the complete "default" configuration and the "normal" keyboard layout.
  - DOS version: You can change this built-in configuration by selecting **{CONFIG, Misc, Save into VEDIT.EXE}**.
  - If no other configuration files are found, or the "-ixxx -g" invocation options are specified, this determines the startup configuration.
- VEDIT opens the **vedit.ini** file which it expects to find in the same directory as the executable **vpw.exe** file. This is usually the directory into which you installed VEDIT.

The entries "HomeDir" and "UserCfgDir" determine the *VEDIT Home Directory* and *User Config Directory* which are used to locate other files.

For most installations, the location of the **vpw.exe** and **vedit.ini** files, the *VEDIT Home Directory* and the *User Config Directory* will all be the same, e.g. **c:\vedit**. However, for shared network installations, they might be different. (See the Chapter 2 or the on-line help topic "Network Installation" for details.)

**Details:** VEDIT first opens the **vedit.ini** file in the same directory as the executable **vpw.exe**. It then reads the "UserCfgDir" value and opens the **vedit.ini** file in the *User Config Directory* as the working "vedit.ini" file. For most installation, there is only one **vedit.ini** file. However, for shared network installations, they are two **vedit.ini** files; the **vedit.ini** file on the network server uses "UserCfgDir" to specify the location of the user's **vedit.ini** file.

3. VEDIT searches the current directory and then the User Config Directory (typically c:\vedit) for the configuration files vedit.cfg and vedit.key. If found, they override the configuration and keyboard layout built into vpw.exe. No error is given if these files are not found.

If the "-g" invocation option was specified, this step is skipped.

Note that **vedit.key** must contain the complete keyboard layout. However, you could manually edit **vedit.cfg** to have only a few configuration parameters; the other parameters would come from **vpw.exe**.

4. VEDIT searches first the current directory, then the *User Config Directory* and finally the *VEDIT Home Directory* for the **startup.vdm** file. This is a macro (written in the VEDIT macro language) that further configures VEDIT on startup.

**startup.vdm** is primarily used to set up the {TOOLS} and {USER} menu, file-type specific configuration, color syntax highlighting and template editing.

The supplied **startup.vdm** file does not override any configuration settings or change the keyboard layout. However, it documents how you can override any configuration settings and add some useful keystroke macros to the keyboard layout.

**Note:** The name "startup.vdm" is actually specified by the "Startup" entry in the **vedit.ini** file. Advanced users could change it, but all VEDIT documentation uses the name "startup.vdm".

5. VEDIT can optionally configure itself according to the filename extension of each file being edited. For example. ".txt" files can have word processing features enabled, while ".c" files have programming features and color syntax highlighting enabled.

The supplied **startup.vdm** sets up this file-type specific configuration feature, but does not enable it. You must enable it with {CONFIG, File handling, File-type specific configuration} and then select {CONFIG, Save config}. Alternatively, it can be enabled by editing **startup.vdm**.

This feature typically changes the tabs stops and the settings in the {CONFIG, Word processing} and {CONFIG, Programming} submenus according to the file type.

#### <u> 394</u>

# Troubleshooting

If your configuration changes are lost the next time you run VEDIT, these troubleshooting steps can help you solve the problem:

Make sure that you really did save your configuration changes by selecting {CONFIG, Save config}. This step is usually not needed if {CONFIG, Auto-save config} is enabled, but you may want to select {CONFIG, Save config} just to be sure that configuration changes are saved into the vedit.cfg file.

Changes to the keyboard layout must be saved with {CONFIG, Keyboard layout, Save layout}; they are not automatically saved.

To verify that the configuration changes were saved, you can open and examine the files **vedit.cfg** and **vedit.key** in the *User Config Directory*, e.g. **c:\vedit** or **c:\program files\vedit**. If desired, you can directly edit these files.

2. Make sure you are not getting confused by the "edit session restore" feature. This restores VEDIT to the same state as it was when you last exited VEDIT, including all previous configuration settings. It therefore does not load the **vedit.cfg** and **vedit.key** files.

To verify that edit-session-restore is not interfering, disable **{FILE, Enable edit restore}**, exit VEDIT and restart VEDIT. Check if your configuration settings are now correct.

Alternatively, you can disable edit-session-restore on startup with the "-e" invocation option:

#### vpw -e

- 3. Make sure you are not getting confused by the "file-open configuration" feature. This auto-configures about 25 configuration parameters according to the filename extension or specific filename of each opened file. In particular it configures the "buffer dependent" parameters which are indicated in the {CONFIG} menu with a "\*" (asterisk) after their name. This includes the tab-stops and many of the programming and word processing parameters.
  - To verify that file-open configuration is not interfering, disable **{CONFIG, File-open config, Enable file-open configuration}**, open another file, and check if your configuration settings are now correct.
- 4. If you (or another user) has enabled and modified the ustartup.vdm file, any settings in it can override the vedit.cfg and vedit.key files. In this case it will appear that you cannot save some changes in the {CONFIG} menu.

To verify that the ustartup.vdm file is not interfering, disable {CONFIG, Misc, Enable USTARTUP.VDM file}. Select {CONFIG, Save config} to make sure this setting is saved into the vedit.cfg file. Then exit VEDIT and restart VEDIT. Check if your configuration settings are now correct.

5. Make sure that VEDIT was installed into the correct directory and that the **vedit.ini** file is configured for the installation directory.

Open the **vedit.ini** file in the *User Config Directory*. For non-network installations, this is the directory into which you installed VEDIT; e.g. c:\vedit or c:\program files\vedit.

The **vedit.ini** file should be fully documented. The first line should read something like:

#### ; VEDIT.INI - Windows information file for VEDIT.

If the file is not documented, e.g. the first line reads "[VEDIT]", this indicates that VEDIT did not find a complete **vedit.ini** file and therefore auto-created one. However, the auto-created **vedit.ini** is not complete and likely to cause problems. In this case you should copy the **vedit.ini** file from the original VEDIT disk or downloaded .ZIP file to your VEDIT directory. Or re-install VEDIT.

As described below, be sure that "HomeDir" and "UserCfgDir" specify the correct *VEDIT Home Directory* and *User Config Directory*.

Also be sure that the entry "Startup" is set to the filename "startup.vdm".

6. Make sure that the "UserCfgDir" entry in the vedit.ini file specifies the correct *User Config Directory*; it is typically c:\vedit or c:\program files\vedit.

Then check that this directory contains the files startup.vdm vedit.cfg and vedit.key. Remember, {CONFIG, Save config} creates the vedit.cfg file, and {CONFIG, Keyboard layout, Save layout} creates the vedit.key file.

 Make sure that the "HomeDir" entry in the vedit.ini file specifies the correct VEDIT Home Directory; it is typically also c:\vedit. or c:\program files\vedit.

For most installations, the *VEDIT Home Directory* and *User Config Directory* are set the same, e.g. **c:\vedit**. However, if VEDIT is installed on a shared network server for multiple licensed users, the *VEDIT Home Directory* is typically set to the network server, e.g. "h:\apps\vedit" and the *User Config Directory* is typically set to a local hard disk, e.g. "c:\vedit".

If the *User Config Directory* is inadvertently set to the network server, then your startup configuration will be the configuration saved by the last VEDIT user.

8. Make sure that VEDIT is running from it's installation directory. I.e., make sure your "VEDIT icon" isn't running an older version of VEDIT.

Select **(ESCAPE, Command mode (Exit))** to enter the Command mode; you should get a "COMMAND:" prompt. Enter the **Config\_String()** command or its abbreviation "**cfs**":

#### config\_string or cfs

Make sure the entry "VEDIT\_INI" is set to the location of the **vedit.ini** file which you checked in step 5. above. If it is different,

you probably have multiple copies of **vpw.exe** and **vedit.ini** on your computer which are confusing things.

You will also see a listing of all the directories for which VEDIT is configured. They should agree with the values in the **vedit.ini** file. Unless you performed a "Network installation", the "HOME" and "USER\_CFG" directories should be the same and should be the directory into which you installed VEDIT.

For example, if you installed VEDIT into "d:\vedit", but your "HOME" directory is set to "c:\vedit", this will prevent VEDIT from configuring and operating correctly. Experienced users can use edit the **vedit.ini** file to try and correct the problem. Less experienced users may just want to re-install VEDIT.

**NOTE:** Enter the command "**visual**" or its abbreviation "**v**" to go back to the normal Visual mode of VEDIT.

The troubleshooting steps above should cover the most common configuration problems with VEDIT. The following steps assume you have some knowledge of the VEDIT macro language.

The default startup.vdm file controls the startup configuration. It
must be located in the *User Config Directory*, e.g. c:\vedit The default
file contains extensive documentation and clearly states what version of
VEDIT it is for.

If you do not have a **startup.vdm** file, or you have an older version, or it has been modified, VEDIT may not start up correctly.

We supply a copy of the default **startup.vdm** file as **startup.org**. If desired you can copy STARTUP.ORG to STARTUP.VDM to restore the default file.

**NOTE:** Unlike older versions of VEDIT, it is unlikely that you would ever need to modify startup.vdm.

 The User Config Directory normally also contains the vedit.cfg and vedit.key files. These files are loaded by startup.vdm.

See also: The topic "Startup.vdm File" in Chapter 5.

11. One of the startup functions performed by startup.vdm, e.g. edit-session-restore, loading the ustartup.vdm file, or file-open-configuration, may be overriding the configuration saved into vedit.cfg and vedit.key.

Try starting VEDIT without the **startup.vdm** file by using the invocation option:

#### vpw -ixxx

The "-ixxx" attempts to load the file "xxx", which presumably does not exist, in place of the startup.vdm file.

In this case, VEDIT will load the **vedit.cfg** and **vedit.key** files in place of the **startup.vdm** file.

If your configuration changes are still lost, open the file **vedit.cfg** in the *User Config Directory* and verify your configuration. If desired, you can directly edit this file.

If your configuration changes are now restored, one of the issues covered in steps 2, 3 or 4 above is causing your problem.

12. If you want to start VEDIT with the default built-in configuration and keyboard layout, start VEDIT with these invocation options:

#### vpw -g -ixxx

The "-g" disables loading the vedit.cfg and vedit.key files. "-ixxx" disables the startup.vdm file.

13. If you are not sure which of the **startup.vdm**, **vedit.cfg** and **ustartup.vdm** files loaded on startup, you can place the following commands into the corresponding files:

Get\_Key("This is the STARTUP.VDM file...")
Get\_Key("This is the VEDIT.CFG file...")
Get\_Key("This is the USTARTUP.VDM file...")

These commands will cause VEDIT to pause and display the corresponding message as each file is loaded.

14. This step is only applicable if VEDIT was installed on a Network server.

For most single-license installations, the *VEDIT Home Directory* and *User Config Directory* are set the same, e.g. to "c:\vedit". However, if VEDIT is installed on a shared network server for multiple licensed users, the *VEDIT Home Directory* is typically set to the network server, e.g. "h:\apps\vedit" and the *User Config Directory* is typically set to a local hard disk, e.g. "c:\vedit".

If the *User Config Directory* is inadvertently set to the network server, then your startup configuration will be the configuration saved by the last VEDIT user.

#### See also:

The topic "Startup.vdm File" in Chapter 5.

The topic "Network Installation" in Chapter 2.

# **VEDIT.KEY Layout File**

The keyboard layout can be changed by editing the **vedit.key** file directly or by selecting {CONFIG, Keyboard layout, Edit/view layout}. The latter gives you the choice of making the layout changes temporary or saving them into **vedit.key**.

There are several reasons for always editing the **vedit.key** file directly and *never* saving it with {CONFIG, Keyboard layout, Edit/view layout} or {CONFIG, Keyboard layout, Save layout}:

- You can add comments to the layout for future reference. (Comments are lost if {CONFIG, Keyboard layout} saves the layout.)
- You can add Config() commands to the vedit.key file to force any
  configuration changes needed to make the keyboard layout work properly.
  (Config() commands are lost if {CONFIG, Keyboard layout} saves the
  layout.)

After creating a custom keyboard layout, you may want to save it not only as **vedit.key**, but use **{FILE, Save as}** to save it under an additional name, such as "bobs.key".

A new keyboard layout can be loaded at any time by selecting **{CONFIG, Keyboard layout, Load layout}**. Any supplied ".key" file such as **normal.key**, **brief.key** or **wordstar.key** can be loaded. A custom file, such as "bobs.key" can also be loaded.

#### **NOTE:**

After carefully personalizing and commenting a **vedit.key** file, be sure to save a copy under another name or in another directory. In particular, don't overwrite it with **{CONFIG, Keyboard layout, Save layout}**, because any comments and **Config()** commands will then be lost.

#### ➤ To edit the vedit.key file:

- Select {FILE, Open} (default: <Ctrl-O>) and select the file in the User Config Directory, typically c:\vedit\vedit\vedit.key.
- 2. Change the layout as described below.
- Save your changes, e.g. with {FILE, Save and continue} or {WINDOW, Close}.
- Select {CONFIG, Keyboard layout, Load layout} to load the new vedit.key file and verify that the layout is correct.

The next time VEDIT is started, it should have the new layout. If it does not, see "Troubleshooting" above; most likely, the startup macro startup.vdm is overriding the layout.

### Modifying the VEDIT.KEY file

Follow these guidelines when editing the keyboard layout, either by editing the **vedit.key** file directly or by selecting {CONFIG, Keyboard layout, Edit/view layout}.

- 1. Normally, leave the first line alone. It assigns the **<Enter>** key to the **[RETURN]** function. It must be the first line of the keyboard layout. However, it can be preceded by comments or **Config()** commands.
- Notice that all remaining lines have the same format. Each line begins with the key or keys that are pressed to perform an editing function. This is followed by whitespace; at least a tab or two spaces. Then comes the entire editing sequence on one line.
- As long as each line has the correct format, you can add new lines, delete lines and modify lines. Wherever you need a "Tab" character enter "[TAB CHARACTER]"; wherever you need a "newline" (i.e. Carriage-Return and Line-Feed) enter "[RETURN]".
- 4. You can add comment lines to the file by starting the line with two slashes "//". See the NOTE: above.

### **Configuration Commands in ".KEY" Files**

A ".key" keyboard layout file (in Text mode), can optionally have any desired number of lines consisting of **Config()** and other macro language commands. This is useful for setting up configuration parameters that are needed to accurately emulate other editors. For example, our supplied **brief.key** has the command **Config(E\_Line\_Mode,5)** to properly make the **<Home>** and **<End>** keys emulate the Brief (tm) editor.

When adding macro language commands to a **vedit.key** file, follow these guidelines:

- Each command line must begin in column 1 with a valid command. Comment lines can also be included beginning with the normal "//".
- The maximum line length for commands and comments is 1000 characters.
- Complex macros using flow control statements are supported; however, each line must be a complete macro. Text register 119 is reserved specifically for use by macros in ".key" files.
- {CONFIG, Keyboard layout, Save layout} does not save any Config() commands or comments back into the ".key" file.

Therefore, you may find it better to make all permanent keyboard layout changes by editing your personal ".key" file, e.g. "bobs.key", and then copying this file to **vedit.key**.

**NOTE:** Loading a new keyboard layout may not restore configuration settings set by a previous ".key" file.

# VEDIT.CFG Configuration File

While most configuration changes can be made with the {CONFIG} menu, there are several reasons for editing the **vedit.cfg** file directly:

- All configuration parameters can be changed, including some not available in the {CONFIG} menu:
  - The additional characters that separate words from each other. The characters occurring at the beginning of a line that separate paragraphs from each other.
  - Number of lines of screen overlap when using [PAGE UP] and [PAGE DOWN]. Also the range of screen lines in which the cursor can move before the screen scrolls.
  - How many times the Command Mode help message is displayed.
  - Number of Undo levels available.
  - Enable or disable the "DOS shell" functions and the DOS prompt to be used when shelled out.
  - (DOS only) Force VEDIT to start up in 25, 28 or 50 line mode.
- Making numerous changes is often easier by editing the **vedit.cfg** file. You can search for items and "cut and paste" between files.
- When upgrading to future versions of VEDIT, you will use the vedit.cfg and vedit.key files to transfer your configuration to the new version.
- User familiar with the "Command Mode" can change any configuration parameter on the fly. Since vedit.cfg really is a VEDIT command macro, it helps to become familiar with the configuration commands in it.

#### To edit the vedit.cfg file:

- Select {FILE, Open} (default: <Ctrl-O>) and select the file in the *User* Config Directory, typically c:\vedit\vedit\vedit.cfg.
- Change the desired **Config()** command parameters. Refer to the on-line help topic "Complete List of Config() Commands" for details. Most parameters are also described under the {CONFIG} menu in Chapter 6 (Menu Reference).
- Save your changes, e.g. with {FILE, Save and continue} or {FILE, Close \.
- Select {CONFIG, Load config} to load the vedit.cfg file and verify that the configuration is correct.

The next time VEDIT is started, it should have the new configuration. If it does not, see "Troubleshooting" above; most likely, the startup macro **startup.vdm** is overriding the configuration.

# Summary of Config() Parameters 4 6 1

The **vedit.cfg** file consists of over 200 **Config()** commands. Most of the **Config()** commands change parameters which are also in the **{CONFIG}** menu and are described in Chapter 6 (Menu Reference) and in the on-line help for each {CONFIG} sub-menu.

# Config() Parameters

The format of all **Config()** command lines is:

Config(name,"comment",value)

The name of the configuration parameter to change. name

comment A descriptive comment in double-quotes that is ignored by

VEDIT. It is only for your reference; for most parameters it is

identical to the name seen in the {CONFIG} menu.

value The parameter's value as a decimal number. This is the only

field that you should change.

# Config\_String() Parameters

Only the **Config String()** commands included in the **vedit.cfg** file are summarized here.

#### Config\_String( PR\_DEF, "PRN" )

(DOS version only) Selects the device to which VEDIT prints when **{CONFIG, Printer, Printer}** is set to "0". Under DOS, this is initially "PRN". This device can also be changed to a filename such as "VEDITPRN.PRN"; however, each new print-job will then overwrite the previous one.

Same as {CONFIG, Printer, Change default printer}.

#### Config\_String( PR\_START, "")

(DOS version only) Sets the "Print job start string" which is optionally sent to the printer at the beginning of each print-job. It typically is used to select a particular font, pitch, size or weight.

The string can either be a sequence of up to 32 characters or a "@" followed by the name of a file containing a longer start string.

The DOS on-line help topic "PRINTING" describes how to enter the necessary control characters into the start/finish strings.

Same as {CONFIG, Printer, Change print job start string}.

#### Config\_String( PR\_FINISH, "" )

Sets the "Print job finish string" which is optionally sent to the printer at the end of each print-job. It typically resets the printer to its default font, pitch, size and weight.

Same as {CONFIG, Printer, Change print job finish string}.

#### Config\_String(OS\_PROMPT, "\$P\$G\$G")

The string parameter is used as the DOS prompt when shelled out to DOS via {MISC, DOS shell}. The default "\$P\$G\$G" gives a prompt of "path>>". This is equivalent to the DOS command "SET PROMPT=\$P\$G\$G". For more information see your DOS manual.

#### Config\_String( WORD\_SEP, ",;:()" )

Determines which characters separate words from each other. All control characters and "space" also separate words. You could include "." (period), but then "e.g." would be treated as two words. Up to 32 characters can be specified.

#### Config\_String( PARA\_SEP, ".@!\" )

Determines which characters identify lines that separate paragraphs from each other. Lines beginning with these characters are considered "format command lines" that will not be merged with adjacent line when re-formatting. Blank lines also separate paragraphs. Up to 8 characters can be specified.

#### Config\_String( MATCH\_PAREN, "[][()({}}{<><")

Determines which character-pairs are matched by **{GOTO, Matching** ()}. Notice how each pair is specified using three characters. Up to 8 pairs (24 characters) can be specified.

#### Config\_String( TOOL\_MENU, "Tools" )

Determines the name of the **{TOOL}** menu on the main menu bar. Is is typically "Tools", "JavaTools" or "Tutorial".

### Config\_String( USER\_MENU, "User" )

Determines the name of the {USER} menu on the main menu bar. The documentation assumes it is "User", but any name up to 8 characters can be specified.

# Config\_Tab() Parameter

#### Config Tab(8)

Determines the tab stops. This command takes the same parameter(s) as the {CONFIG, Tab stops} function. A single number sets a uniform tab interval; otherwise, up to 32 explicit tab stops can be specified.

# **Chapter 9 Messages**

VEDIT displays a message to notify you of errors or special conditions. Many are simply confirmation prompts to perform an operation that may be difficult to undo. Most error messages result when you mistakenly attempt an impossible operation, such as loading a non-existent file.

Messages can also result when VEDIT detects syntax and programming errors in macros written in the VEDIT macro language. In most cases, the offending macro command is displayed. To resolve these, refer to the VEDIT Macro Language Reference Manual or the supplier of the macros.

#### Abandon (quit) altered file? [Yes] [No]

This is the confirmation prompt for a macro written in the VEDIT macro language that is attempting to abandon the current file. Select **[Yes]** if you really want to abandon the file without saving any changes.

Technical: The command option "NOCONFIRM" or "OK" suppresses this prompt on the **Buf\_Empty()** and **Buf\_Quit()** commands.

#### Abandon (quit) all files? [Yes] [No]

This is the confirmation prompt after you select [Quit-all] in the {FILE, Exit} dialog box. Select [Yes] if you really want to abandon *all* modified files (buffers) and exit VEDIT.

Technical: This is also the confirmation prompt for the **Qall()** command. Use the command option "NOCONFIRM" or "OK" to suppress it or use the command **Qally**.

#### BAD FILENAME

The specified filename does not follow the conventions. Perhaps the pathname or either part of the filename is too long. Also, Windows/DOS does not allow some characters (e.g. "+", "=", "/", "\*", "\$", ",") in a filename.

#### BAD PARAMETER

You specified an invalid command parameter.

Technical: Numerous commands give this error if you specified an invalid argument or a numeric argument is out of range. The actual command is displayed.

#### BLOCK IS TOO LARGE FOR TEXT REGISTER

The block you are attempting to copy or move to a text register or with **{BLOCK, Copy/Move to cursor}** is too large; most likely it is greater than the maximum 256 Kbytes that VEDIT can currently handle.

If the block contains normal text (i.e. it is not a binary file containing Null characters), you can often perform the copy/move using the Windows clipboard. The maximum block size is about half of your physical memory; however, huge clipboard operations are often very slow.

Alternatively, you can use **{FILE, Save block as}** to write the huge block to a disk file, such as "block.tmp". You can then insert the block into any file at the cursor position with **{EDIT, Insert, Insert file}**.

See the topic "Blocks - Cut and paste huge blocks" in Chapter 4 (or on-line help) for details on how to cut and paste huge blocks of any size.

#### \*BREAK\*

You pressed [CANCEL] (<Ctrl-\>) or <Ctrl-C> while printing or while a command macro is running.

This message can also occur if a macro or menu function could not complete and VEDIT could not determine its exact cause. If it persists, you may want to exit VEDIT and restart it.

#### [C]ANCEL, [I]GNORE, [R]ETRY? (DOS only)

Occurs when DOS detects an error and is preceded by "READ ERROR" (disk drive door open, read error), "WRITE ERROR" (disk write error) or "PRINTER NOT READY" to indicate the type of error. Press "C" to cancel the operation. This is safe because it returns to VEDIT. Press "R" to retry the operation, such as after closing the drive door. You can press "T" to ignore, but this usually just leads to another error.

#### CANNOT CLOSE FILE (LOCKED BY ANOTHER PROGRAM?)

VEDIT cannot currently close the output file and save the file. Most likely, the file is open in another program which has locked it. This can happen on a network file where other users might be accessing the same file. After exiting the other program, you should be able to select **{FILE, Close}** to save the file.

Technically, VEDIT has successfully saved the file with a temporary filename, e.g. with a ".#01" filename extension, but cannot rename it to the correct filename.

#### CANNOT CREATE WINDOW

**{WINDOW, Custom split}** attempted to create a window that already exists or you specified too small/large a size.

Technical: Win\_Split() attempted to split a reserved window, create a window that already exists, or create too small/large a window. Win\_Reserved() attempted to create a second window at the top or bottom of the screen. At most, there can be one reserved window at the top and one at the bottom.

#### CANNOT ENTER CTRL-Z

Obscure. You cannot enter a Ctrl-Z character into a file when **Config(F\_EOF\_PROC)** is enabled (it is disabled by default), because Ctrl-Z is then treated as the "End-of-file" marker.

#### **CANNOT FIND:** search string

The specified search string could not be found. This is a normal message for **{SEARCH}** menu items when no more occurrences can be found. Remember that VEDIT always searches from the current cursor position; perhaps you want to restart the search from the beginning of the file.

Technical: Use the "NOERR" option on the applicable commands to suppress this message.

#### CANNOT MODIFY EXECUTING MACRO REGISTER

Caused by a programming error within a VEDIT command macro.

Technical: A macro cannot modify the contents of any text register that contains the currently executing macro commands. This includes any parent macro when **Call()** commands are used. In other words, self-modifying macros are not allowed.

#### CANNOT NEST KEYSTROKE MACROS

You previously pressed a keystroke macro that contains the **Visual()** command to return to Visual Mode. While in Visual Mode you pressed another keystroke macro. This is not allowed — a previous keystroke macro must finish running before you can press another one. Keystroke macros rarely need a **Visual()** command in them. They should never have **Visual()** at the very end; they automatically return to Visual Mode.

#### CANNOT OVERWRITE READ-ONLY FILE

The file you specified with **{FILE, Save as}** or **{FILE, Save block as}** is a read-only file and cannot be overwritten.

#### CANNOT RUN COMMAND.COM, ERROR #

Windows version: Most likely, DOS cannot find its COMMAND.COM file — make sure your "COMSPEC" environment variable is set correctly. Check that you can enter DOS from the normal desktop MS-DOS icon.

DOS version: Usually indicates that there is not enough memory to shell out to DOS and run COMMAND.COM. Perhaps you can exit one or more edit buffers to free more memory space. You should have V-SWAP installed in memory before running VEDIT in order to prevent this error. This error also occurs when DOS cannot find its COMMAND.COM file — make sure your "COMSPEC" environment variable is set correctly.

#### Cannot undo this operation! Proceed anyway? [Yes] [No]

There is insufficient free memory to delete the (large) block of text *and* undo it if needed. This prompt does not occur if the deletion can be undone.

#### CLOSE ERROR

The output file could not be closed and therefore is not saved! This is a very unusual condition, but can occur if the disk becomes inaccessible, e.g., if VEDIT was attempting to save the file on a floppy disk and you prematurely removed the disk. This can happen on a network system, if the network goes down.

Unfortunately, any text that VEDIT has already attempted to write to disk is probably lost. You can attempt to save the file to another drive with **{FILE, Save as}**.

Do not confuse this with "CANNOT CLOSE FILE".

#### COMMAND NOT AVAILABLE IN "-B" BROWSE MODE

Some commands are not available when you have invoked VEDIT with the "-b" browse-only mode or "-r" restricted mode options. {FILE, Save as} is not available in either mode; {FILE, Save block as} is not available in restricted mode.

#### **COMMAND REQUIRES (...):**

Caused by a programming error within a VEDIT command macro.

Technical: The specified command requires parentheses and, most likely, arguments.

#### DIRECTORY NOT FOUND

The directory specified as part of a filename could not be found. Perhaps you mistyped it or specified the wrong drive. This error also occurs when the configured *VEDIT Home Directory* could not be found.

#### DOS MEMORY OR FAT ERROR. SAVE FILES AND REBOOT

This very unlikely error indicates either that memory has been corrupted, perhaps by an incompatible Memory-Resident program, or that DOS detected an error in its "File Allocation Table" (FAT). After re-booting, run the DOS "CHKDSK" program to check the integrity of the files.

#### END OF BUFFER REACHED

Caused by a programming error within a VEDIT command macro.

Technical: The **Line()** command tried to move past the beginning or end of the file. Use the "NOERR" command option to suppress this error message.

#### FLOW CONTROL STATEMENT STILL OPEN

Caused by a programming error within a VEDIT command macro.

Technical: The end of a command macro was reached before the final "}" of a **While**, **Do-while**, **Repeat** or **For** loop was reached. Check that the "{" and "}" are properly matching in all flow control statements. It can also be caused by unpaired "{" and "}" occurring within string arguments or comments.

#### FILE IS BEING EDITED

The file you are trying to save to disk with {FILE, Save as}, {FILE, Save block as} or {CONFIG, Save to disk} is currently open for editing. Open files are locked and cannot be overwritten. Use {FILE, Buffer switch} to see a list of files being edited.

#### FILE IS ALREADY OPEN IN THIS BUFFER

A macro written in the VEDIT macro language attempted to open two files in one edit buffer.

Technical: The **File\_Open\_Write()** command attempted to open a file for output in an edit buffer that already has an output file open. Perhaps you want to change the output filename with **File Save As()**.

#### FILE NOT FOUND

The file you specified for editing does not exist. Perhaps you mistyped the pathname or specified the wrong drive.

#### FILE NOT OPENED

This message follows another message and reminds you that your attempted file-open operation was cancelled. It generally follows an operating system error message if you attempt to open a file which is in use ("locked") by another program or user.

#### FUNCTION NOT AVAILABLE IN "DISPLAY WRAP" MODE

Some columnar block operations cannot be performed when long lines are wrapped on the screen with {VIEW, Word wrap (Display)}. In particular a columnar "paste" cannot be performed.

#### FUNCTION NOT AVAILABLE IN "RECORD" MODE

Word processing functions such as indenting and paragraph formatting cannot be performed on binary/data files, i.e. when **{CONFIG, File handling, File type}** is set to "8" or more. This prevents binary/data files from being corrupted.

#### IN BROWSE MODE -OR- FILE IS READ-ONLY

You cannot alter a file which is in Browse-only mode. A file is in browse mode if:

- It was opened with "[x] Read-only mode" in the file-open dialog box.
- The file has the "read-only" attribute set.
- The file is in a network directory that has been set to "read-only".
- The file is on a write-protected floppy disk.
- **{EDIT, Browse mode}** has been set.
- VEDIT was invoked with the "-b" browse-only mode option.

See the topic "Opening Files - Read-only Mode" in Chapter 4 (or on-line help) for details.

#### \_

#### IN OVERWRITE-ONLY MODE

When editing some types of files, particularly binary (e.g., .EXE) and data files with fixed-length records (e.g., .DBF), it is important not to change the size of the file or it will become corrupted and unusable.

Therefore, as a default safety feature, VEDIT does not allow you to insert or delete characters when editing data/binary files, i.e. when **{CONFIG, File handling, File type}** is set to "8" or more. (With fixed-length records, it is set to the record length; with binary files it is typically set to "16" or "64".)

If you are confident of what you are doing, you can disable this safety feature by setting {CONFIG, File handling, Overwrite-only mode} to "0".

See the topic "Opening Files - Overwrite-only Mode" in Chapter 4 (or on-line help) for details.

#### **INCOMPLETE COMMAND:**

Caused by a programming error within a VEDIT command macro.

Technical: The following command is missing arguments or the final ")". This error can result if the final quote of a string argument is missing.

#### INTERNAL ERROR # nn

VEDIT has detected an internal problem. After you press any key, VEDIT will automatically select **{FILE, Exit}**. You can then save or abandon your files. Or you can select **[Cancel]** to return to your editing; however the error will most likely immediately reoccur. After exiting, double check that your files are intact. Please contact us if you can replicate the error.

Technical: Following the error, VEDIT will enter Command Mode. We suggest entering the command **Exit** to save your files and exit.

#### INVALID COMMAND:

Caused by a programming error within a VEDIT command macro.

Technical: The specified command is not a known command. Perhaps you mistyped it or used the wrong abbreviation.

#### INVALID DRIVE

You specified an invalid or non-existent drive in a filename. Most likely you mistyped it.

#### INVALID EDIT BUFFER OPERATION

You are attempting an operation that is valid for text registers, but is invalid for edit buffers. You cannot change the contents of an edit buffer except when it is the active buffer. Copying a block to an edit buffer with {BLOCK, Copy to register} is not allowed. This error also occurs if you attempt to execute the contents of the current buffer as a command macro with {MISC, Execute macro} — you must first switch to another buffer.

Technical: May also be caused by an improper Reg\_Copy(), Reg\_Empty() or Reg\_Load() command.

#### INVALID EXPRESSION:

The numeric expression you entered at the prompt for a number has incorrect syntax.

Technical: The numeric expression used as a numeric argument has incorrect syntax.

#### INVALID FLOW CONTROL

Caused by a programming error within a VEDIT command macro.

Technical: A While, Do-while, Repeat, For or If statement has incorrect syntax. Perhaps you left off the condition or the initial "{".

#### INVALID [HELP] REQUEST

During the **[HELP]** function you are prompted to press the function/control key for the desired edit function. Instead, you pressed a displayable character or an unused function/control key.

#### INVALID KEY SEQUENCE

While setting up a keystroke macro you entered the "Function/Control key" as an invalid "sequence" beginning with a displayable character. You may use a function/control key, a single displayable character or a "sequence" beginning with a control or function key.

#### **INVALID MENU**

The custom {USER} menu that you attempted to create contains a syntax error. The {USER} menu is typically loaded with the command Reg\_Load(124,"user.mnu") in the startup.vdm file. In this case the "user.mnu" file has a syntax error. See "{USER} and {TOOL} Menus" in Chapter 5.

#### INVALID REGISTER

Caused by a programming error within a VEDIT command macro.

Technical: You specified an invalid numeric register for a numeric command. The numeric register must be in the range "0" - "127". Or you specified an invalid text register number which must be in the range "0" - "127".

#### INVALID TEXT MARKER

Caused by a programming error within a VEDIT command macro.

Technical: You specified an invalid text marker with the **Set\_Marker()** or **Marker()** command. The text markers must be in the range "0" - "9".

#### JUMPING INTO A FLOW CONTROL STATEMENT

Caused by a programming error within a VEDIT command macro.

Technical: The **Goto** command cannot jump into a flow control statement. Flow control statements can only be entered at their beginning. However, it is allowable to jump out of a flow control statement, or to jump within it.

#### KEYBOARD LAYOUT CORRUPTED

VEDIT noticed that its internal keyboard layout table has become corrupted; it will immediately exit after saving all files. May be caused by loading an invalid .KEY file with {CONFIG, Keyboard layout, Load layout}. If this error occurs whenever you start VEDIT, simply delete the file vedit.key file in the VEDIT Home Directory. VEDIT will then start up with the "normal" layout. Then select {CONFIG, Keyboard layout, Save layout} to create a new vedit.key file.

DOS version: You may have to go back to the original VEDIT.EXE file if the invalid keyboard layout was saved into the current VEDIT.EXE file.

#### LABEL MISSING: label:

Caused by a programming error within a VEDIT command macro.

Technical: The **Goto** command could not find the "*label*:" it is to jump to. Perhaps the ":" is missing.

# Lines too long; {CONFIG, File handling, File type} now set to 64 (Binary)

Although VEDIT is designed to edit lines of any length (DOS version is limited to a maximum line length of 64,000), VEDIT may occasionally get confused when editing (binary) files with extremely long lines as "text" files. It will then set {CONFIG, File handling, File type} to "64". Since it indicates an "Internal error", you should save your files and exit as soon as possible.

This message should never occur. If you can ever replicate it with a particular file, we would appreciate having you email us the file (after "zipping" it) so that we can correct the problem.

#### MACRO ERROR IN r

This message often precedes other error messages to indicate in which text register the offending command occurred. 'r' has value 255 for command macro errors occurring in keystroke macros.

#### **NESTING (STACK) ERROR**

Caused by a programming error within a VEDIT command macro.

Technical: You cannot nest command macros deeper than 25 levels. This error often is caused by a macro that recursively calls itself — e.g. register 10 contains the command Call(11) and register 11 contains the command Call(10). Flow control structures cannot be nested deeper than 25 levels. Using commands as arguments to other commands cannot be nested deeper than five levels. The Save\_Pos() command can only save five edit positions on its stack. Also caused when Reg\_Push() or Num\_Push() attempt to push too many registers. Also caused by Out\_Ins() that doesn't have a matching Out\_Ins(CLEAR); similarly for other re-direction commands.

#### New file

This message briefly displays on the status line if the file opened for editing did not exist and a new file has been created. If you typed the wrong filename, you can edit the correct file by immediately selecting **{FILE, Open, Same buffer}** (**<Alt-O>**).

#### No assigned filename! Enter "Save As" filename:

There is no filename assigned into which to save the current edit buffer, e.g. with {FILE, Exit}. VEDIT is prompting you for the desired filename.

#### NO CURRENT SEARCH/REPLACE STRING

The {SEARCH, Again} function did not operate because you have not yet specified a search or replace string with {SEARCH, Search} or {SEARCH, Replace}.

#### NO DISK SPACE

The disk became full before the entire file(s) was saved to disk. To save your file(s) you must first delete some unneeded files. Alternatively, you might be able to save the file to another disk using {FILE, Save as}.

Windows version: Switch to Explorer (or Program Manager) and delete any old unneeded files to make more free disk space.)

DOS version: Shell to DOS with {MISC, DOS Shell} and delete any old unneeded files.

See the topic "Maximum File Size" in Appendix A for a description of how much disk space VEDIT requires to edit files.

#### NOTE:

Never delete any files while VEDIT is running that have "#", "\$" or "%" in their filename extension, e.g. ".#01" ".1\$\$" and ".1R\$". They are temporary files needed by VEDIT. (You can delete them after exiting VEDIT in the unlikely event they still exist.)

#### NO EDIT BUFFER AVAILABLE

You are attempting to simultaneously edit more files than VEDIT has available edit buffers. At most 99 (DOS 32) files can be simultaneously edited; however command macros can use edit buffers for their own purposes and reduce this number. Perhaps you can close some of the files you are done editing with **{FILE, Close}**.

#### NOT ENOUGH MEMORY FOR OPERATION

There was insufficient memory within VEDIT to perform the operation. This error will rarely occur. (VEDIT uses memory very sparingly; it is not related to the amount of RAM in your computer.)

This error will occur with {EDIT, Insert, Insert file} if the current buffer does not yet have a file open. First open a file with {FILE, Open} or {FILE, Save as}.

Be sure that configuration parameter **Config(F\_AUTO\_BUF)** is set to "2" as it always should be. (Other settings are provided for backwards compatibility with old macros.)

#### NOT ENOUGH MEMORY TO AUTO-BUFFER

(Rare, but possible with DOS version) There is insufficient free memory in the edit buffer to perform auto-buffering. Most likely you are simultaneously editing more files than the DOS version of VEDIT can handle with the available memory. You must empty some text registers and/or close other files.

If there is sufficient free memory, try editing the file in binary mode by setting {CONFIG, File handling, File type} to "64".

#### NOT ENOUGH MEMORY TO LOAD VEDIT (DOS Only)

There is insufficient memory available for VEDIT to start up — approximately 180K is needed. Use the DOS "MEM" or "CHKDSK" command to see how much is available.

#### NOT FOUND IN HELP FILE

The help topic you selected could not be found in the on-line help file. Most likely you entered the topic name incorrectly.

#### Ok to truncate (erase) output file? [Yes] [No]

Typical users should never see this error message.

Technical: This is the confirmation prompt for the rarely-used **File\_Truncate()** command which truncates and closes the current output file. (The word "erase" is to remind you that improper use of this command can erase the file being edited!) Use the command option "NOCON-FIRM" or "OK" to suppress the confirmation.

#### Ok to erase these files? [Yes] [No]

This message only occurs when a VEDIT macro uses the **File\_Delete()** command to delete files from disk. Select **[Yes]** to delete the listed files.

#### Ok to overwrite existing file? [Yes] [No]

The functions {FILE, Save blocks as} and {CONFIG, Keyboard layout, Save layout} ask for confirmation if the designated file to be written already exists on disk. Select [Yes] to overwrite the existing disk. Note that these functions *DO NOT* create a "backup" of any existing file.

Technical: The Reg\_Save(), Config\_Save() and Write\_Block() command asks for confirmation if the designated file to be written already exists on disk. Use the command option "NOCONFIRM" or "OK" to suppress the confirmation.

#### PRINTER/DEVICE NOT READY (DOS Only)

The printer does not respond — most likely it is not turned on or is not set "on-line". Under DOS, this message is followed by "[C]ANCEL, [I]GNORE, [R]ETRY". Press "**R**" to retry after setting your printer on-line. Press "**C**" to cancel the print command.

#### PRINTING -- Press < CTRL-C > to Abort

This message is displayed anytime text is being printed. It reminds you that you can press **<Ctrl-C>** to stop the printing. Because many printers have "print buffers", your printer may continue printing for some time after you press **<CTRL-C>**.

#### READ ERROR

An error occurred reading from disk — perhaps the drive door is not closed or you are trying to read an unformatted floppy disk. Under DOS, this message is followed by "[C]ANCEL, [I]GNORE, [R]ETRY". Press "R" to retry after closing the drive door. Press "C" to cancel the read command. If the disk has developed a bad sector, you can press "I" to ignore the error, but this will likely read a block of garbage from the disk.

#### Redefine displayable char? [Yes] [No]

The "Function/Control Key" you entered while adding a new keystroke macro is a displayable character which is about to be assigned a new meaning. Select [Yes] to redefine it, or [No] if you made a mistake and do not want to redefine it.

#### Redefine existing key? [Yes] [No]

The "Function/Control Key" you entered while adding a new keystroke macro is already assigned to an edit function or a keystroke macro. Select **[Yes]** to redefine it, or **[No]** if you made a mistake and you do not want to redefine it.

Technical: The command option "NOCONFIRM" or "OK" suppresses this prompt on the **Key\_Add()** command.

#### REGISTER NOT AVAILABLE / PROTECTED

Command macros can protect the text registers they use internally so that they are not accidentally modified from Visual Mode. We suggest that text registers 0 through 9 be used as Visual Mode "cut and paste" registers. Command macros should only use registers "10" and up for their own use. Ideally, command macros should use the highest numbered registers possible to reduce the chance of this error.

#### REGULAR EXPRESSION SYNTAX ERROR (SEARCH)

There is a syntax error on the search side of a regular expression. Perhaps a "]" or "}" is missing or the groups are not nested properly. The "OR" operator "|" cannot occur within groups — only between groups. A regular expression cannot begin with "\*". When using "\n", be sure that the 'n'th group already exists.

#### REGULAR EXPRESSION SYNTAX ERROR (REPLACE)

There is a syntax error on the replacement side of a regular expression. Most likely you are improperly using " $\n$ " — be sure that the 'n'th group was defined on the search side. (Counting starts at 1.)

#### REGULAR EXPRESSION - NOT ENOUGH MEMORY

There is insufficient free memory available to perform the search and replace. Most likely due to an " $\n$ " on the replacement side which corresponds to many (thousands of) characters matched on the search side. Can also result from an improperly formed expression.

#### SEARCH / REPLACE STRING TOO LONG

This error occurs if the overall search/replace string, plus any "variable" characters included with "|@(r)", exceeds 260 characters.

#### SYNTAX ERROR (SEARCH)

There is a syntax error in the search string using pattern matching codes. The search string cannot end in just "|"; use "||" to search for a "|". "|ddd" requires that all three decimal digits are present; e.g. use "|000" to search for the "Null" character. "|Hhh" requires that both hexadecimal digits are present; e.g. use "|H0D" to search for the Carriage-Return character.

#### **TOO MANY FILES OPEN (DOS Only)**

You are attempting to simultaneously edit more files than the "FILES=nn" statement in your CONFIG.SYS file allows. Increase the number by three for each additional file you want to edit. See "Checking your CONFIG.SYS file" in Chapter 2 (Getting Started).

#### V-SWAP ERROR #n (DOS Only)

VEDIT attempted to use V-SWAP while shelling out to DOS and an error occurred. See "V-SWAP Error Messages" in the on-line help topic "VSWAP" for a detailed description.

#### WAITING FOR PRINTER -- Press < CTRL-C > to Abort

VEDIT is waiting on a network or multi-user system for another program or user to release the printer before it can begin printing. This message changes to the normal printing message once printing begins.

#### WRITE ERROR

An error occurred writing to disk — perhaps the drive door is not closed or you are trying to write to an unformatted floppy disk. Under DOS this message is followed by "[C]ANCEL, [I]GNORE, [R]ETRY". Press "R" to retry after closing the drive door. Press "C" to cancel the write command. If your disk has developed a bad sector, you should attempt to save the file to another disk using {FILE, Save as}.

# **Appendices**

# A - File Management

This is a technical description of VEDIT's file handling. It explains the automatic file buffering used to handle large files. For most applications, it is not necessary to have a detailed knowledge of how VEDIT manages large files and memory.

# **Basic File Handling**

The purpose of editing is to either create a new file, or to modify an existing file. When a file is first created, the initial text is entered with the editor, corrections are made, and the text is then saved on disk. When an existing file is edited, it is read from disk (opened), modified, and then written back to disk (closed) with either the original filename or a new filename.

Since VEDIT can edit files that are much larger than memory, it processes two files while editing — it reads text from the existing file called the "*input*" file and writes text to a new file called the "*output*" file.

When VEDIT edits an existing file, it performs the following operations:

- 1. The existing file is opened as the "input file". As much of it as will fit is read into memory; for smaller files, all of it is read into memory.
- 2. A new file is created for the "output file". It temporarily has the desired filename, but with an extension of ".r\$\$", where 'r' is the edit buffer number. The main buffer #1 uses the extension ".1\$\$". Buffer #10 uses the extension ".A\$\$", buffer #11 uses ".B\$\$" and so on.
- 3. The file is edited as desired. In the case of large files, VEDIT will shuffle text between the input and output files so that the desired portion is in memory and can be displayed on the screen.
- 4. When saving the file, VEDIT performs some file renaming it first renames the existing input file to have an extension of ".BAK". This is referred to as the "backup" of the file. Any previous backup of the file is deleted by this process.

It then renames the ".r\$\$" output file to the real name of the destination file.

# Automatic File Buffering

When editing files which are larger than can fit into memory at one time, VEDIT shuffles text between the input and output files so that the desired portion is in memory and can be displayed on the screen. We call this shuffling "auto-buffering".

Conceptually, it helps to consider the displayed screen a "window" into the edit buffer. This "window" may readily be moved anywhere within the edit buffer with the [PAGE UP], [PAGE DOWN] and other cursor movement functions. Furthermore, the edit buffer can be considered a "window" into a large file. Moving this edit buffer "window" toward the end of the file is referred to as "forward file buffering", and moving it toward the beginning of the file as "backward file buffering".

VEDIT also performs auto-buffering, when necessary, to insert large blocks of text. For example, if there is not enough free memory to insert the contents of a large text register, part of the edit buffer will be written to disk to make the necessary memory free.

# **Backward File Buffering**

When editing a large file, you often want to edit some text which has already passed through the edit buffer and has been written to disk (to the output file). This is the purpose of backward file buffering.

Backward file buffering reads text from the output file back into the beginning of the edit buffer for further editing. First, however, it makes additional space free in the edit buffer by writing out text from the end of the edit buffer to a temporary disk file. The file has a name extension of ".rR\$" where 'r' is the edit buffer number.

Since backward disk buffering requires an additional temporary file, VEDIT requires additional free disk space when editing files.

Although backward file buffering works just as automatically and invisibly as forward file buffering, it must be used with a little more care, especially if you are using floppy disks. Since it requires an additional temporary file, you are more likely to run out of disk space.

# Maximum File Size

Since editing a large file requires both an input file and an output file, the maximum file size that can be edited is 1/2 of a disk. (Reading from the input file does not free up disk space.) If the input and output files are on different drives, the maximum file size is a full disk. Due to the additional temporary file needed for backward file buffering, the maximum file size (in the worst case) is reduced to 1/3 of a disk. The temporary file is always on the current drive. (With a three drive system you could safely edit a file one disk in length, by making the current, the input file and output file drives all different.) These file size limitations arise because in the worst case VEDIT needs to create a

temporary file which is nearly as large as the output file, which is generally as large as the input file.

It is always best be to sure that there is enough free disk space before editing a file. The DOS "DIR" command can tell you the size of the file being edited and the amount of free disk space.

When the amount of free space is *twice* the size of the file being edited, you are usually safe (unless the new file will be significantly larger than the original file). You can include any ".BAK" version of the file being edited in the amount of free space available. If the amount of free space is not at least equal to the size of the file being edited, you will run out of disk space even without backward file buffering.

If the amount of free disk space is barely greater than the size of the file being edited, you should avoid backward disk buffering — going to the beginning of the file when it is no longer in memory. The format of the "LINE" message on the status line tells you whether the beginning of the file is in memory.

**SUGGESTION:** If you are near the end of a very large file and need to go to the beginning, it is often faster to use **{FILE, Open, Same buffer}** (**<Alt-N>**) to start editing the file over again. This has the added benefit of saving the current file.

# **Networking and Multi-Tasking**

Some operating systems, such as UNIX and QNX allow several programs to be run simultaneously on one computer system by one or more users. Networks also allow multiple users to access a common set of files. These environments must deal with the situation where one program attempts to access a file which is already in use by another program. In effect, the second program is denied access to the file, or "locked out". This process is called "file locking". For example, two users cannot simultaneously run VEDIT on the same file.

VEDIT is designed to work in both environments and in conjunction with their file locking. Typically, if you try to access a file with VEDIT which is already in use by another program, the operating system will first issue you an error message. Then VEDIT will issue an additional error message "FILE NOT OPENED" to note that the file was not successfully accessed. VEDIT ensures that files which it is working on, or will soon need to access, are locked from use by other programs. VEDIT will also release files as soon as it is done with them so that they may then be used by other programs.

VEDIT also prevents you from editing the same file in two edit buffers. (Otherwise, it would be unclear which edit buffer contained the "real" file.) However, you can edit different parts of a file (using one edit buffer) in multiple windows.

# B - Search Modes Summary

# **Pattern Matching Codes**

**NOTE:** Only the codes "|Hhh", "|N", "|Oooo", "|ddd" and "|@(r)" can be used on the replacement side.

A Match any alphabetic letter, upper or lower case.

**B** Match a blank - one space or tab.

|C Match any control character.

|**D** Match any numeric digit - "0" - "9". |**F** Match any alphanumeric - a letter or a digit.

|**G** | Match any graphics (high-bit) character.

|Hhh Match the character with hexadecimal value 'hh'. Can also be used on

the replacement side.

II Match any word separator, including **Config String(WORD\_SEP)**.

K Match any non-standard control character other than Tab, Carriage-

Return and Line-Feed.

L Match "newline": Carriage-Return and/or Line-Feed. CR is optional in

DOS/Windows files.

|M Multi - match any sequence of zero or more characters. It can match many

characters over many lines. (See also |Y and |\*).

|N Match "newline" characters, similar to "|L". CR is required in DOS/Win-

dows files. Can also be used on the replacement side.

|Oooo Match the character with octal value 'ooo'. Can also be used on the

replacement side.

| P Match any "parenthesis" character - { } [ ] ( ) <>.

S Match any separator - not a letter, digit or "\_" (underscore).

T Match the Tab character (value 09). Can also be used on the replacement

side.

Match any upper case letter.

**V** Match any lower case letter.

| W Match white space - single or multiple Spaces or Tabs.

X Match extended white space - one or more Spaces, Tabs, Carriage-

Returns and Line-Feeds.

**Y** Match multiple characters until the next pattern matches.

| Match the character with decimal value 'ddd'. Can also be used on the

replacement side.

Match the Null (value 00) character

|< Match beginning of line (zero length match).</p>

|> Match end of line (zero length match).

\* Wildcard - match any sequence of zero, one or more characters on the

same line.

? Match any character.

!! Match any character except following character or pattern.

| $ \{set\} $ | Matches one occurrence of any item in the "pattern set".      |
|-------------|---------------------------------------------------------------|
| [set]       | Matches one optional occurrence of any item in "pattern set". |
| @(r)        | Access contents of text register 'r' as a variable string.    |
| П           | Use "   " when you need to search for a " ".                  |

# **Regular Expressions**

### Expressions that match a single character:

| p. 000.011                 | that material origin origination.                                                                                                    |  |  |  |
|----------------------------|----------------------------------------------------------------------------------------------------|--|--|--|
| •                          | (Period) Simple wildcard that matches any character.                                                                                                    |  |  |  |
| [list]                     | Matches any one character in the 'list'.                                                                                                    |  |  |  |
| [ <i>^list</i> ]           | Matches any one character not in the 'list'.                                                                                                    |  |  |  |
| [~ <i>list</i> ]           | Same. "[~" is equivalent to "[^".                                                                                                    |  |  |  |
| <b>/b</b>                  | Matches the ASCII backspace character (hex 08).                                                                                                    |  |  |  |
| $\backslash \mathbf{d}DDD$ | Matches the character with decimal value 'DDD'. All three digits MUS be present.                                                                                                    |  |  |  |
| \ <b>e</b>                 | Matches the ASCII <esc> character (hex 1B).</esc>                                                                                                    |  |  |  |
| \ <b>f</b>                 | Matches the ASCII Form-feed character (hex 0C).                                                                                                    |  |  |  |
| \ <b>h</b> HH              | Matches the character with hexadecimal value 'HH'. Both digits <b>MUST</b> be present.                                                                                                    |  |  |  |
| \ <b>n</b>                 | Matches the Line-Feed character (hex 0A). This is the "newline" character for UNIX type text files. To search for multiple-line patterns, use "\N" instead.                                                     |  |  |  |
| \ <b>N</b>                 | Matches the "newline" character(s) and allows searching for multiple line patterns. The "newline" depends upon the current file type and can be CR, CR+LF or LF. ("\N+" and "\N*" are currently not supported.) |  |  |  |
| \ <b>o</b> 000             | Matches the character with octal value 'OOO'. All three digits <b>MUST</b> be present.                                                                                                    |  |  |  |
| \ <b>r</b>                 | (Lower case) Matches the ASCII CR character (hex 0D).                                                                                                    |  |  |  |
| \ <b>s</b>                 | Matches the ASCII space character (hex 20).                                                                                                    |  |  |  |
| \t                         | Matches the ASCII tab character (hex 09).                                                                                                    |  |  |  |
| \0                         | (Zero) Matches the ASCII Null character (hex 00).                                                                                                    |  |  |  |
| 1                          | "\" followed by a special character matches that character. The special characters are:  ^ \$ . * + ? - ~ \   [ ] { }                                                                                           |  |  |  |
| pressions                  | ^ \$ . * + ? - ~ \   [ ] { }  s that match multiple characters:                                                                                                    |  |  |  |

#### **Expressions that match multiple characters:**

| *       | Matches zero or more occurrences of the <i>preceding</i> single character matching expression. |
|---------|------------------------------------------------------------------------------------------------|
| +       | Matches one or more occurrences of the <i>preceding</i> single character matching expression.  |
| ?       | Matches zero or one occurrences of the <i>preceding</i> single character matching expression.  |
| \1 - \9 | Matches the same text as was matched by the previous 'n'th group.                              |

#### Other:

^ (Caret) Matches the beginning of a line (when it is the first character in a regular expression).

| \$    | Matches the end of a line (when it is the last character in a regular expression).                                 |
|-------|----------------------------------------------------------------------------------------------------|
| { }   | Groups expressions for future reference in either the search string or replacement string.                         |
|       | Matches any text that is matched by the preceding OR the following expression. It cannot occur within $\{\ \ \}$ . |
| \@(r) | Use the contents of text register $r$ in this position in the search (or replace) string.                          |

#### **Replacement Side:**

| <b>/b</b>      | The ASCII backspace character (hex 08).                                                                                |  |  |
|----------------|----------------------------------------------------------------------------------------------------|--|--|
| $\dDDD$        | The character with decimal value 'DDD'. All three digits <b>MUST</b> be present.                                       |  |  |
| \ <b>e</b>     | The ASCII <esc> character (hex 1B).</esc>                                                                              |  |  |
| \ <b>f</b>     | The ASCII Form-feed character (hex 0C).                                                                                |  |  |
| \h <i>HH</i>   | The character with hexadecimal value 'HH'. Both digits <b>MUST</b> by present.                                         |  |  |
| \ <b>n</b>     | The Line-Feed character (hex 0A). This is the "newline" character for UNIX type text files.                            |  |  |
| \ <b>N</b>     | The "newline" character(s) depending upon the current file type and can be <cr><lf>, <lf> or <cr>.</cr></lf></lf></cr> |  |  |
| \o <i>OOO</i>  | The character with octal value 'OOO'. All three digits MUST be present.                                                |  |  |
| \r             | The Carriage-Return character (hex 0D).                                                                                |  |  |
| \ <b>s</b>     | The ASCII space character (hex 20).                                                                                    |  |  |
| \t             | The ASCII tab character (hex 09).                                                                                      |  |  |
| \0             | (Zero) The ASCII Null character (hex 00).                                                                              |  |  |
| \@( <b>r</b> ) | Use the contents of text register 'r' in this position in the replacement string.                                      |  |  |
| \1 - \9        | Same text as was matched by the n'th group on the search side.                                                         |  |  |
| &              | Entire text that was matched by the search expression.                                                                 |  |  |

### **Precedence of Regular Expression Operators:**

### **Regular Expression Operator Precedence**

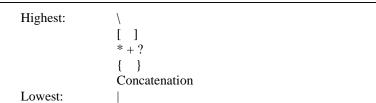

# C - Application Notes

This appendix lists example keystroke macros that you can add to VEDIT. These and many more are listed in the supplied file KEY-MAC.LIB. Some of these macros are included in the default {USER} menu. The VEDIT macro language is used in these keystroke macros.

#### NOTE:

The Chapter 4 topic "Editing the Keyboard Layout - Adding a Keystroke Macro from KEY-MAC.LIB" describes how to add these keystroke macros to VEDIT.

### **Duplicate line**

This keystroke macro duplicates the current line of text and moves the cursor to the beginning of the new line.

```
[VISUAL EXIT] BOL() Block_Copy()
```

This simple macro above does not work quite right on the last line of a file. However, the following macro does.

```
[VISUAL EXIT]
BOL() Block_Copy() if (Cur_Col>1) { Ins_Newline() }
```

### Move by sentence

This keystroke macro moves the cursor to the beginning of the next sentence.

```
[VISUAL EXIT] Search(". | S") Search(" | F")
```

### **Transpose letters**

This keystroke macro transposes two characters and advances the cursor to the following character.

```
[VISUAL EXIT] Block_Move(Cur_Pos+1,Cur_Pos+2) Char()
```

The following variation transposes the previous two characters without advancing the cursor.

```
[VISUAL EXIT] Block_Move(Cur_Pos-2,Cur_Pos-1)
```

### Insert date and time

This keystroke macro inserts the current date and time at the cursor position.

```
[VISUAL EXIT]
Out_Ins() Date(NOCR) Type_Space(2) Time(NOCR)
Out_Ins(CLEAR)
```

### Scroll to center the current line

This keystroke macro scrolls the screen so that the current line is centered vertically in the middle of the screen.

[VISUAL EXIT] Set\_Visual\_Line(Win\_Lines/2)

# Simultaneously [PAGE UP/DOWN] two windows

These keystroke macros perform a simultaneous **[PAGE UP]** and **[PAGE DOWN]** in two windows. (It beeps if there are not exactly two windows open.) Assign them to any two available keys, perhaps **<Alt-PgUp>** and **<Alt-PgDn>**.

```
[VISUAL EXIT]

if (Win_Total==2) { #100=Win_Num

Win_Switch(Win_Next,ATTACH)

Do_Visual("\PU\") Update() Win_Switch(#100,ATTACH)

Do_Visual("\PU\") } else { Alert() }

[VISUAL EXIT]

if (Win_Total==2) { #100=Win_Num

Win_Switch(Win_Next,ATTACH)

Do_Visual("\PD\") Update() Win_Switch(#100,ATTACH)

Do Visual("\PD\") } else { Alert() }
```

# Copy block to another open file (buffer)

This keystroke macro copies the highlighted block of text to another open file's (buffer's) cursor position. If three or more files are being edited, it prompts for the buffer number.

```
[VISUAL EXIT]
if (be == -1){ return } Num_Push(10,10) #10=Buf_Num
Reg_Copy_Block(0,bb,be,RESET) if (bt == 2){
Buf_Switch(Buf_Next) } else {
Buf_Switch( Get_Num('Copy to which buffer? ',STATLINE)) }
Reg_Ins(0) Buf_Switch(#10) Num_Pop(10,10)
```

# Search and list matching lines

This macro prompts for a text string and lists all lines containing the string with their line numbers. See also {USER, Search all - show/select}.

```
[VISUAL EXIT]
Save_Pos()
Get_Input(103,"Enter text string: ",STATLINE+NOCR)
Win_Clear() Begin_Of_File()
while (Search(@103,ADVANCE+NOERR)) {
Num_Type(Cur_Line,NOCR) Type_Space(2)
Type(0) Type() }
Restore_Pos()
```

### **Delete blank lines**

This keystroke macro deletes all blank lines, i.e. lines containing only a Carriage-Return and/or Line-Feed. Does not delete "blank" lines that also contain spaces and tabs.

```
[VISUAL EXIT]
Replace("|<|>|N","",BEGIN+ALL+NOERR)
```

The following macro also deletes "blank" lines that contains spaces and tabs.

```
[VISUAL EXIT]
Replace("|<|[|W]|>|N","",BEGIN+ALL+NOERR)
```

# Delete lines containing a particular string

This keystroke macro prompts for a search string and then deletes all lines in the file containing the string. As a precaution, the search string must be at least four characters long; however, the macros should still be used with CAUTION! The cursor is left following the last deleted line.

```
[VISUAL EXIT]

Get_Input(103,"Enter search string: ",STATLINE+NOCR)

if (Reg_Size(103) < 4) {
    Alert()
    Statline_Message("ERROR - Minimum 4 chars") Return
}

BOF()

repeat(ALL) {
    Search("|@(103)",ERRBREAK)
    BOL() Del_Line()
}
```

### **Word count**

This keystroke macro counts the number of words in a file and displays the result. You can assign it to any desired key. It is the same as **{USER, Word count}**.

```
[VISUAL EXIT]
M("Counting words in file. Please wait...",STATLINE)
Save_Pos()
BOF()#102=Search("|s|a",ALL+NOERR)
Restore_Pos()
#101=Win_Num
Win_Switch(STATLINE)
Win_Clear()
M("Word count = ") Num_Type(#102,NOCR)
Get_Key(" Press any key...")
Win Switch(#101)
```

# Compare two windows

This keystroke macro compares the current window with the "next" window. It is similar to {**Search, Compare buffers**}, but it never prompts for the buffer number. It beeps if there is only one window.

```
[VISUAL EXIT]
if ((#100=Win_Next)!=Win_Num) {
    Compare(Win_Status(#100)+BUFFER)
} else { Alert() }
```

# Align left edge of line with cursor

This keystroke macro aligns the left edge of the current line with the position of the cursor and advances to the next line. Repeatedly pressing the assigned key aligns the following lines. This is useful for re-aligning text in a C program.

```
[VISUAL EXIT]
#100=Win_Hor-1 BOL() Search("|!|W") Del_Line(0)
Ins_Text(" ",COUNT,#100) Do_Visual("\CD\")
```

# Running V-SPELL (or other DOS program)

This keystroke macro runs the V-SPELL spelling corrector from within VEDIT to correct the current file being edited. You can assign it to **Ctrl-F12**> or any other desired key. To run other DOS programs from within VEDIT, replace "vs" with the name of the DOS program.

Note: The **Out\_Reg()** and **Dir()** commands convert long filenames to the short 8.3 format needed by V-SPELL (and other DOS programs.).

```
[VISUAL EXIT]
File_Save(NOMSG) Reg_Set(102,PATHONLY)
Reg_Set(102,"\",APPEND) Out_Reg(102,APPEND)
Dir("|(pathname)",NOMSG+SHORT) Out_Reg(CLEAR)
File_Close(NOMSG)
Sys("vs |@(102)",DOS+MAX+DELETE+NOMSG)
File_Open("|@(102)")
```

# Toggle into VGA 132 column mode (DOS Only)

This keystroke macro switches some VGA cards into 132 x 25 mode using video mode 35 (23 hex). Substitute "35" for other modes available on your particular VGA card.

```
[VISUAL EXIT] #100=35 Sys_Int(16) Screen_Reset()
```

You can return to 25 line mode with {MISC, VGA/EGA toggle} or with the following keystroke macro.

```
[VISUAL EXIT] #100=3 Sys_Int(16) Screen_Reset()
```

NOTE:

Video hardware manufactures warn that incompatible video modes may damage the video card and/or monitor. Therefore, only select video modes that are supported by your hardware.

# D - Troubleshooting

# **NOTES:** Refer to the topic "Configuration - Troubleshooting" in Chapter 8 if you are having trouble saving configuration changes.

The "FAQ" page on our website www.vedit.com answers many commonly asked support questions.

DOS version: Refer to the ERRATA.TXT file for additional troubleshooting tips specific to the DOS version.

#### **IMPORTANT:**

The first step in solving a "new" problem with VEDIT (or any other program), such as crashing, no longer printing, etc., is to reboot your computer. This solves most "strange" problems that occur.

#### The setup program does not run.

In the unlikely event that the **setup** program does not run, you can start the installation with the DOS/NT command:

#### vpw -e -z -v -g -k -ixxx -x installw.vdm

VEDIT does not use a traditional installation program, but instead installs itself using a "macro". The command above runs the macro.

# Why do I get multiple instances of VEDIT when I open 2 or more files?

You probably tried to manually set up VEDIT file-type associations using "Folder Options" from Windows Explorer. This method can be very problematic; unless you correctly set up the complex "DDE" options you will get multiple instances of VEDIT.

The solution is to set up all associations using the VEDIT menu function {CONFIG, Associate file types}.

### Why can't I open long filenames with spaces?

This assumes you are opening files by double-clicking them in Explorer. You probably tried to manually set up VEDIT file-type associations using "Folder Options" from Windows Explorer. This method can be very problematic; unless you correctly include double-quotes in the associations, filenames with spaces will cause problems.

The solution is to set up all associations using the VEDIT menu function {CONFIG, Associate file types}.

### Why do I get the message "In Browse-Mode or File is Read-only"?

A file is opened in Read-only mode (also called Browse-only mode) if: 1) its attributes (Properties) are set to Read-only; 2) [] **Browse-only** was selected in the File-open dialog box; 3) the file is on a write-protected disk; 4) the file

is already open in another program; or 5) VEDIT was invoked with the "-b" invocation option.

Assuming you didn't manually select [] **Browse-only**, then the operating system is preventing VEDIT from making changes to the file. You will have to determine why the file is write-protected; you cannot force VEDIT to edit it anyway. If the file is on your local hard disk, it most likely has the "Read-only" attribute set; this can be checked and disabled with Explorer. If the file is on a network, it may already be open by another user, or you may not have "write" access to the file.

**SECRET:** If you copy files from a CD-ROM to your hard disk using Explorer, Windows (inconveniently) sets their file attributes to "read-only".

The topic "Opening Files - Read-only mode" in Chapter 4 describes this in more detail.

#### Why do I get the message "Overwrite-only Mode"?

Database files with fixed-length records and binary files, which VEDIT typically opens with a record length of 64, are by default set to "Overwrite-only" mode. This is a safety precaution; these files are typically corrupted if characters are deleted or inserted, causing the file size to change.

Therefore, when **{CONFIG, File handling, File type}** is set to "8" or greater (specifying fixed-length records), Overwrite-only mode is enabled by default.

You can easily turn off Overwrite-only mode by setting {CONFIG, Preferences, File handling, Overwrite-only mode} to "0".

The topic "Opening Files - Overwrite-only mode" in Chapter 4 describes this in more detail.

### How do I change the cursor color? (Windows)

VEDIT does not control the cursor color; Windows automatically picks a color based on the background color.

However, if you have a faint gray cursor with a blue background, you can change this to a bright yellow cursor by setting your system display properties to 32,000 or more colors. The undesirable gray cursor is only used if your system display is set to 256 or fewer colors.

# How do I change the number of recently-used files in the {FILE} menu.

The number of MRU files listed in the **{FILE}** menu can be changed by editing the value "MaxMRU" in the **vedit.ini** file. It will take effect the next time you start VEDIT. The "File selector" displays up to 100 of the most recently edited files.

# How do I print with the same font, e.g. box-drawing characters, as in DOS?

This is a complex issue related to the ANSI and OEM character sets and fonts. Q4501 on the "FAQ" page of our website describes it in detail.

# E - IBM PC Keyboard Layout

The entire "normal" keyboard layout is listed in alphabetic order by key name. It includes the actual contents of each keystroke macro. This list is similar to that displayed by {CONFIG, Keyboard layout, Edit/view layout}.

```
[MENU] CKA
<Alt-A>
                    [MENU] B
<Alt-B>
<Alt-C>
                    [MENU] C
<Alt-D>
                    [MENU] VD
<Alt-E>
                    [MENU] E
<Alt-F>
                    [MENU] F
                    [MENU] G
<Alt-G>
<Alt-H>
                    [MENU] H
<Alt-I>
                    [MENU] BN
<Alt-.J>
                    [MENU] VC
<Alt-K>
                    [MENU] CKR
<Alt-L>
                    [MENU] BL
<Alt-M>
                    [MENU] M
<Alt-N>
                    [MENU] TN (Compiler support)
<Alt-O>
                    [MENU] FMS
                    [MENU] TP (Compiler support)
<Alt-P>
<Alt-O>
                    [MENU] VI
<Alt-R>
                    [REPEAT LAST]
<Alt-S>
                    [MENU] S
<Alt-T>
                    [MENU] T
<Alt-U>
                    [MENU] U
<Alt-V>
                    [MENU] V
<Alt-W>
                    [MENU] W
<Alt-X>
                    [MENU] FX
<Alt-Y>
                    [MENU] FMH
<Alt-Z>
                    [MENU] VZ
<Alt-`>
                    Not assigned
<Alt—>
                    Used by Windows
<Alt-=>
                    [MENU] VB
<Alt->
                    [MENU] VH
<Alt-[>
                    [MENU] GN
<Alt-]>
                    [MENU] GD
<Alt-;>
                    Not assigned
< Alt-'>
                    Not assigned
<Alt-,>
                    Not assigned
                    [MENU] VV(DOS Only)
<Alt-.>
<Alt-/>
                    [ESCAPE] W
<Alt-Bksp>
                    [MENU] EUE
<Alt-Cursor Down>
                    [SCROLL DOWN]
```

<Ctrl-U>

<Ctrl-V>

<Alt-Cursor Left> [SCROLL LEFT] <Alt-Cursor Right> [SCROLL RIGHT] <Alt-Cursor Up> [SCROLL UP] <Alt-Del> Not assigned <Alt-End> Not assigned [MENU] HD <Alt-Enter> <Alt-F1> [MENU] HK <Alt-F2> [MENU] SR <Alt-F3>Not assigned <Alt-F4> [MENU] FX <Alt-F5> [MENU] WS <Alt-F6> Cannot be used; reserved by Windows <Alt-F7>Not assigned <Alt-F8> Not assigned <Alt-F9> [MENU] BM <Alt-F10> [VISUAL ESCAPE] <Alt-F11> [T-REG MOVE] <Alt-F12> Not assigned <Alt-Home> Not assigned <Alt-Ins> Not assigned <Alt-PgDn> Not assigned <Alt-PgUp> Not assigned <Backspace> [BACKSPACE] <Ctrl-A> [MENU] BA <Ctrl-B> [MENU] EF <Ctrl-C> [MENU] EC <Ctrl-D> [MENU] GS <Ctrl-E> [VISUAL EXIT] <Ctrl-F> [MENU] SS <Ctrl-G> [MENU] GG <Ctrl-H> [MENU] SR <Ctrl-I> [MENU] SI [ERASE BOL] <Ctrl-J> <Ctrl-K> [ERASE EOL] <Ctrl-L> [ERASE LINE] <Ctrl-M> Not assigned <Ctrl-N> [MENU] FN <Ctrl-O> [MENU] FO <Ctrl-P> [MENU] FP <Ctrl-Q> [ENTER CTRL] <Ctrl-R> [REPEAT] <Ctrl-S> Not assigned Not assigned <Ctrl-T>

[MENU] EUL

[MENU] EP

| <ctrl-w></ctrl-w>                    | [MENU] FC          |
|--------------------------------------|--------------------|
| <ctrl-x></ctrl-x>                    | [MENU] ET          |
| <ctrl-y></ctrl-y>                    | [MENU] EUR         |
| <ctrl-z></ctrl-z>                    | [MENU] EUE         |
| <ctrl-[></ctrl-[>                    | Not assigned       |
| <ctrl-\></ctrl-\>                    | [CANCEL]           |
| <ctrl-]></ctrl-]>                    | [MENU] GM          |
| <ctrl-shift-^></ctrl-shift-^>        | [ENTER CTRL]       |
| <ctrl></ctrl>                        | Not assigned       |
| <ctrl-bksp></ctrl-bksp>              | [DEL PREV WORD]    |
| <ctrl-cursor down=""></ctrl-cursor>  | [NEXT PARAGRAPH]   |
| <ctrl-cursor left=""></ctrl-cursor>  | [PREV WORD]        |
| <ctrl-cursor right=""></ctrl-cursor> | [NEXT WORD]        |
| <ctrl-cursor up=""></ctrl-cursor>    | [PREV PARAGRAPH]   |
| <ctrl-del></ctrl-del>                | [DEL NEXT WORD]    |
| <ctrl-end></ctrl-end>                | [MENU] GE          |
| <ctrl-enter></ctrl-enter>            | [NEXT LINE]        |
| <ctrl-f1></ctrl-f1>                  | [MENU] HS          |
| <ctrl-f2></ctrl-f2>                  | [MENU] SA          |
| <ctrl-f3></ctrl-f3>                  | [MENU] SC          |
| <ctrl-f4></ctrl-f4>                  | [MENU] WO          |
| <ctrl-f5></ctrl-f5>                  | [MENU] WP          |
| <ctrl-f6></ctrl-f6>                  | [MENU] WN          |
| <ctrl-f7></ctrl-f7>                  | [MENU] ML          |
| <ctrl-f8></ctrl-f8>                  | [MENU] ME          |
| <ctrl-f9></ctrl-f9>                  | [MENU] BC          |
| <ctrl-f10></ctrl-f10>                | [VISUAL EXIT]      |
| <ctrl-f11></ctrl-f11>                | [T-REG COPY]       |
| <ctrl-f12></ctrl-f12>                | Not assigned       |
| <ctrl-home></ctrl-home>              | [MENU] GB          |
| <ctrl-ins></ctrl-ins>                | [MENU] EC          |
| <ctrl-pgdn></ctrl-pgdn>              | [SCREEN END]       |
| <ctrl-pgup></ctrl-pgup>              | [SCREEN BEGIN]     |
| <ctrl-shift-c></ctrl-shift-c>        | [MENU] ESC         |
| <ctrl-shift-o></ctrl-shift-o>        | [MENU] FMQ         |
| <ctrl-shift-p></ctrl-shift-p>        | [MENU] MP          |
| <ctrl-shift-r></ctrl-shift-r>        | [MENU] MQ          |
| <ctrl-shift-s></ctrl-shift-s>        | [MENU] FS          |
| <ctrl-shift-v></ctrl-shift-v>        | [MENU] ESP         |
| <ctrl-shift-x></ctrl-shift-x>        | [MENU] EST         |
| <ctrl-shift-z></ctrl-shift-z>        | [MENU] EUL         |
| <ctrl-tab></ctrl-tab>                | [MENU] WN          |
| <cursor down=""></cursor>            | [CURSOR DOWN]      |
| <cursor left=""></cursor>            | [CURSOR LEFT]      |
| ~ 5.1.                               | FOURTH COD DIGITAL |

<Cursor Right> [CURSOR RIGHT]

<Shift-Tab>

<Tab>

| <cursor up=""></cursor>       | [CURSOR UP]                  |
|-------------------------------|------------------------------|
| <del></del>                   | [DELETE]                     |
| <end></end>                   | [LINE END]                   |
| <enter></enter>               | [RETURN]                     |
| <esc></esc>                   | [ESCAPE]                     |
| <f1></f1>                     | [HELP]                       |
| <f2></f2>                     | [MENU] SS                    |
| <f3></f3>                     | [MENU] SN                    |
| < <b>F4&gt;</b>               | [MENU] FB                    |
| < <b>F5</b> >                 | [MENU] FV                    |
| < <b>F6&gt;</b>               | [MENU] FT                    |
| < <b>F7</b> >                 | [MENU] EFU                   |
| < <b>F8&gt;</b>               | [MENU] EFI                   |
| <f9></f9>                     | [MENU] BS                    |
| <f10></f10>                   | [MENU]                       |
| < <b>F11&gt;</b>              | [T-REG INSERT]               |
| <f12></f12>                   | Not assigned                 |
| <home></home>                 | [LINE BEGIN]                 |
| <ins></ins>                   | [INSERT TOGGLE]              |
| <numpad></numpad>             | [VISUAL EXIT]                |
| <numpad*></numpad*>           | [T-REG INSERT]               |
| <numpad-></numpad->           | [T-REG MOVE]                 |
| <numpad+></numpad+>           | [T-REG COPY]                 |
| <numpad.enter></numpad.enter> | [RETURN]                     |
| <pgdn></pgdn>                 | [PAGE DOWN]                  |
| <pgup></pgup>                 | [PAGE UP]                    |
| <shift-del></shift-del>       | [MENU] ET                    |
| <shift-f1></shift-f1>         | Not assigned                 |
| <shift-f2></shift-f2>         | [MENU] SB                    |
| <shift-f3></shift-f3>         | [MENU] SP                    |
| <shift-f4></shift-f4>         | Not assigned                 |
| <shift-f5></shift-f5>         | [MENU] TC (Compiler support) |
| <shift-f6></shift-f6>         | [MENU] TL (Compiler support) |
| <shift-f7></shift-f7>         | [MENU] TD (Compiler support) |
| <shift-f8></shift-f8>         | [MENU] TM (Compiler support) |
| <shift-f9></shift-f9>         | [MENU] BK                    |
| <shift-f10></shift-f10>       | [MENU] TR (Compiler support) |
| <shift-f11></shift-f11>       | Not assigned                 |
| <shift-f12></shift-f12>       | Not assigned                 |
| <shift-ins></shift-ins>       | [MENU] EP                    |
| .C1 *64 7E 1 .                | ID A CIZE A DI               |

[BACKTAB]

[TAB CHARACTER]

# F - IBM PC Color Chart

| Value | Text on   | Background | Value | Text on    | Background |
|-------|-----------|------------|-------|------------|------------|
| 16    | Black on  | Blue       | 1     | Blue on    | Black      |
| 32    |           | Green      | 33    |            | Green      |
| 48    |           | Cyan       | 49    |            | Cyan       |
| 64    |           | Red        | 65    |            | Red        |
| 80    |           | Magenta    | 81    |            | Magenta    |
| 96    |           | Brown      | 97    |            | Brown      |
| 112   |           | White      | 113   |            | White      |
|       |           |            |       |            |            |
| 2     | Green on  | Black      | 3     | Cyan on    | Black      |
| 18    |           | Blue       | 19    |            | Blue       |
| 50    |           | Cyan       | 35    |            | Green      |
| 66    |           | Red        | 67    |            | Red        |
| 82    |           | Magenta    | 83    |            | Magenta    |
| 98    |           | Brown      | 99    |            | Brown      |
| 114   |           | White      | 115   |            | White      |
|       |           |            |       |            |            |
| 4     | Red on    | Black      | 5     | Magenta on | Black      |
| 20    |           | Blue       | 21    | _          | Blue       |
| 36    |           | Green      | 37    |            | Green      |
| 52    |           | Cyan       | 53    |            | Cyan       |
| 84    |           | Magenta    | 69    |            | Red        |
| 100   |           | Brown      | 101   |            | Brown      |
| 116   |           | White      | 117   |            | White      |
|       |           |            |       |            |            |
| 6     | Brown on  | Black      | 7     | White on   | Black      |
| 22    |           | Blue       | 23    |            | Blue       |
| 38    |           | Green      | 39    |            | Green      |
| 54    |           | Cyan       | 55    |            | Cyan       |
| 70    |           | Red        | 71    |            | Red        |
| 86    |           | Magenta    | 87    |            | Magenta    |
| 118   |           | White      | 103   |            |            |
|       |           |            |       |            |            |
| 14    | Yellow on | Black      | 8     | Grey on    | Black      |
| 30    |           | Blue       | 24    | •          | Blue       |
| 46    |           | Green      | 40    |            | Green      |
| 62    |           | Cyan       | 56    |            | Cyan       |
| 78    |           | Red        | 72    |            | Red        |
| 94    |           | Magenta    | 88    |            | Magenta    |
| 110   |           | Brown      | 104   |            | Brown      |
| 126   |           | White      | 120   |            | White      |
|       |           |            |       |            |            |

432 Appendices G - ASCII Table

## G - ASCII Table

| а  | aa         |   | 4.0 | 40        | <b>L</b> | 22 | 20 |                | 48 | 20 | Й | CA | 40         | a | 90 | EG | ъ | 0.0 | 60 | ٠. | 449 | 70 |              |
|----|------------|---|-----|-----------|----------|----|----|----------------|----|----|---|----|------------|---|----|----|---|-----|----|----|-----|----|--------------|
| 0  | 00         | _ | 16  | 10        |          | 32 | 20 | _              |    | 30 | Ю | 64 | 40         | e | 80 | 50 | P | 96  | 60 |    | 112 | 70 | р            |
| 1  | <b>Ø1</b>  | ⊚ | 17  | 11        | 4        | 33 | 21 | •              | 49 | 31 | 1 | 65 | 41         | A | 81 | 51 | Q | 97  | 61 | а  | 113 | 71 | $\mathbf{q}$ |
| 2  | 02         | 8 | 18  | 12        | \$       | 34 | 22 | "              | 50 | 32 | 2 | 66 | 42         | В | 82 | 52 | R | 98  | 62 | b  | 114 | 72 | r            |
| 3  | 03         | ٧ | 19  | 13        | !!       | 35 | 23 | #              | 51 | 33 | 3 | 67 | 43         | С | 83 | 53 | S | 99  | 63 | C  | 115 | 73 | S            |
| 4  | 04         | • | 20  | 14        | ЯI       | 36 | 24 | \$             | 52 | 34 | 4 | 68 | 44         | D | 84 | 54 | T | 100 | 64 | d  | 116 | 74 | t            |
| 5  | <b>0</b> 5 | 2 | 21  | 15        | 3        | 37 | 25 | ×              | 53 | 35 | 5 | 69 | 45         | Ε | 85 | 55 | U | 101 | 65 | е  | 117 | 75 | u            |
| 6  | 06         | ÷ | 22  | 16        | _        | 38 | 26 | &              | 54 | 36 | 6 | 70 | 46         | F | 86 | 56 | Ų | 102 | 66 | f  | 118 | 76 | ν            |
| 7  | 07         | - | 23  | 17        | ‡        | 39 | 27 | ,              | 55 | 37 | 7 | 71 | 47         | G | 87 | 57 | W | 103 | 67 | g  | 119 | 77 | W            |
| 8  | 98         | • | 24  | 18        | 1        | 40 | 28 | (              | 56 | 38 | 8 | 72 | 48         | Н | 88 | 58 | X | 104 | 68 | h  | 120 | 78 | х            |
| 9  | 09         | 0 | 25  | 19        | 1        | 41 | 29 | >              | 57 | 39 | 9 | 73 | 49         | Ι | 89 | 59 | Y | 105 | 69 | i  | 121 | 79 | у            |
| 10 | ØA         | 0 | 26  | 18        | →        | 42 | 2A | ×              | 58 | 3A | : | 74 | <b>4</b> A | J | 90 | 5A | Z | 106 | 6A | j  | 122 | 7A | Z            |
| 11 | 0B         | 8 | 27  | <b>1B</b> | +        | 43 | 2B | +              | 59 | 3B | ; | 75 | 4B         | К | 91 | 5B | [ | 107 | 6B | k  | 123 | 7B | {            |
| 12 | ØC         | Ŷ | 28  | 1C        | ᆫ        | 44 | 2C | ,              | 60 | 3C | < | 76 | 4C         | L | 92 | 5C | \ | 108 | 6C | 1  | 124 | 7C | - 1          |
| 13 | ØD         | ß | 29  | 1D        | ++       | 45 | 2D | $\overline{-}$ | 61 | 3D | = | 77 | 4D         | M | 93 | 5D | ] | 109 | 6D | m  | 125 | 7D | >            |
| 14 | 0E         | П | 30  | 1E        | •        | 46 | 2E |                | 62 | 3E | > | 78 | 4E         | N | 94 | 5E | ^ | 110 | 6E | n  | 126 | 7E | ~            |
| 15 | 0F         | × | 31  | 1F        | ₹        | 47 | 2F | /              | 63 | 3F | ? | 79 | 4F         | 0 | 95 | 5F | _ | 111 | 6F | 0  | 127 | 7F | Δ            |
|    |            |   |     |           |          |    |    |                |    |    |   |    |            |   |    |    |   |     |    |    |     |    |              |

| 128 | 80  | Ç | 144 | 90  | É | 160 | AØ        | á   | 176 | BØ |   | 192 | CØ | L  | 208 | DØ | Щ | 224 | EØ | α | 240 | FØ | ≡             |
|-----|-----|---|-----|-----|---|-----|-----------|-----|-----|----|---|-----|----|----|-----|----|---|-----|----|---|-----|----|---------------|
| 129 |     |   |     |     |   |     |           |     |     |    |   |     |    |    |     |    |   |     |    |   |     |    |               |
| 130 |     |   |     |     |   |     |           |     |     |    |   |     |    |    |     |    |   |     |    |   |     |    |               |
| 131 | 83  | â | 147 | 93  | ô | 163 | <b>A3</b> | ú   | 179 | B3 | П | 195 | C3 | Ŧ  | 211 | D3 | Ц | 227 | E3 | π | 243 | F3 | ۷.            |
| 132 |     |   |     |     |   |     |           |     |     |    |   |     |    |    |     |    |   |     |    |   |     |    |               |
| 133 | 85  | à | 149 | 95  | ò | 165 | A5        | Ñ   | 181 | B5 | 4 | 197 | C5 | +  | 213 | D5 | F | 229 | E5 | σ | 245 | F5 | J             |
| 134 |     |   |     |     |   |     |           |     |     |    |   |     |    |    |     |    |   |     |    |   |     |    |               |
| 135 |     |   |     |     |   |     |           |     |     |    |   |     |    |    |     |    |   |     |    |   |     |    | ≈             |
| 136 |     |   |     |     |   |     |           |     |     |    |   |     |    |    |     |    |   |     |    |   |     |    | •             |
| 137 | 89  | ë | 153 | 99  | Ö | 169 | A9        | г   | 185 | B9 | 1 | 201 | C9 | Γī | 217 | D9 | 7 | 233 | E9 | θ | 249 | F9 | -             |
| 138 |     |   |     |     |   |     |           |     |     |    |   |     |    |    |     |    |   |     |    |   |     |    | $\overline{}$ |
| 139 | 8B  | ï | 155 | 9B  | ¢ | 171 | AB        | 1/2 | 187 | BB | ก | 203 | CB | īī | 219 | DB |   | 235 | EB | δ | 251 | FB | 1             |
| 140 | 8C  | î | 156 | 9C  | £ | 172 | AC        | 4   | 188 | BC | ī | 204 | CC | I¦ | 220 | DC |   | 236 | EC | œ | 252 | FC | n             |
| 141 | 8 D | ì | 157 | 9 D | ¥ | 173 | AD        | ÷   | 189 | BD | П | 205 | CD | =  | 221 | DD |   | 237 | ED | ø | 253 | FD | 2             |
| 142 |     |   |     |     |   |     |           |     |     |    |   |     |    |    |     |    |   |     |    |   |     |    |               |
| 143 | 8F  | A | 159 | 9F  | f | 175 | AF        | >>  | 191 | BF | 1 | 207 | CF | Ξ  | 223 | DF |   | 239 | EF | N | 255 | FF |               |

**NOTES:** This table displays the IBM PC (OEM) character set.

Windows version: Select **{MISC, ASCII table}** to see how all characters in the currently selected font are displayed.

The values 0 (Null), 32 (Space) and 255 appear identical on the screen. Use **{CONFIG, Characters/Cursors, Null display character}** to change how the Null character is displayed.

## **INDEX**

```
1
        ".1$$" file, 415
        ".1R$" file, 416
        "1-END" message, 81
         132 Column mode, 424
        "<" message, 81
        [ and ] (in regular expressions), 150
        \ (regular expression escape character), 151
         { and } (in regular expressions), 153
        (in regular expressions), 152
        (pattern matching codes), 137, 142, 418
        |@(r), 148|
A
        Abandoning file (See also File - Exit and File - Close), 70 - 73
        <Alt> key shortcuts, 366
        ANSI - Translate graphics characters, 189 - 192
        ANSI character set, 280
             Editing, 95
             Font, 82
             Printing, 133
        ANSI to OEM translation, 280
        ASCII - Translate to EBCDIC, 189 - 192, 281
        ASCII Table, 269 - 270, 310, 432
        ASCII to Unicode translation, 281
        Assembly language programming, 92, 146
             Ctags, 232 - 233
        Associate file-types, 330
        Auto-buffering, 416
        Auto-configuration (Startup), 59
        Auto-execute macros, 215
        Auto-file save, 73, 353
        Auto-indent mode, 160, 338
        Auto-save config, 332
        AUTOEXEC.BAT file, 30
B
        [BACKSPACE], 106, 349, 351, 385
        [BACKSPACE] emulation mode, 349
        [BACKTAB], 385
        Backup file (".BAK"), 72, 353, 415
        Backward file buffering, 416
        Beep level, 364
        Beginning of file/buffer, 304
        Binary file editing, 286
        Binary files, 80, 178, 180, 355
             Header size, 181
        BIOS - Keyboard input, 94
```

 $\mathbf{C}$ 

```
Block, 110 - 128
     {BLOCK} menu, 293 - 303
     Auto-replace, 351
    Characters included, 112
    Columnar blocks, 110, 124
    Copy/move (See Copying/moving text), 110 - 128
    Cut and past huge blocks, 120
    Delete, 272, 301
    Fill, 117, 302
     Fill character, 335
    Highlighting (See Block markers), 110
     Indent, 122, 264
    Line blocks, 110
    Overstrike, 117
    Search, 140, 321
    Translating, 189 - 192, 281
     Write to disk, 247
Block markers, 80
     Auto-cancel, 352
    Clear, 112, 255, 352, 382
     Goto, 305
     Highlight color/attribute, 346
     Highlighting, 110, 124, 352
     Persistent blocks, 113, 300, 351
     Remove, 296
     Setting, 110 - 111, 293, 351
     Setting columnar markers, 295
     Setting line markers, 295
"BLOCK" message, 80
Box drawing mode, 311, 364
Browse mode, 59, 68, 80, 252, 355, 407
Buffer (See Edit buffer), 247
"BYTE" message, 80
C programming
    Ctags, 232 - 233
    Syntax highlighting, 207
    Template editing, 210
[CANCEL], 386
"Caps" lock, 80
<CR>, 88, 355
Carriage-Return character, 88, 178, 355
     Searching, 145
Case (See Lower and upper case), 92
Center line, 257, 336
CFUNC.VDM macro, 229
Clipboard, 83, 121, 253
"COL" message, 80
Collate table, 165, 167
Color
    Chart, 431
```

```
Configuration, 345
    Edited text, 290, 346
    Syntax highlighting - See Syntax highlighting, 206 - 208
    Toggle, 290
Column
    Display column #, 80
    Go to column #, 306
Columnar block (See Block), 124, 295
Command macros, 212 - 214
    Auto-execution, 60, 215
    Execute, 214, 314 - 315
    Load, 214, 314
    Text register usage, 214
Command Mode, 212, 390
    Enter via {Escape} menu, 381
    Enter via keystroke macro, 108
    Message on status line, 80
Comments (Assembly language), 146
Compare
    Buffers (files), 322
    Directories, 224
    Files, 222 - 223
COMPARE.VDM macro, 222 - 223
COMPDIR.VDM and COMPDIR.BAT files, 224
COMPILE.CNF file, 236
Compiler support, 234 - 238
    Description of files, 37
    Installation, 235
    Startup, 317
    Using, 237
CONFIG.SYS file, 30
Configuration
    {CONFIG} menu, 329 - 366
    Edit buffer dependent parameters, 333
    File-open, 201 - 205, 373 - 375
    Introduction, 33
    Keyboard layout, 38 - 42, 367 - 372
    Load from disk, 332
    Network, 31 - 32
    Overview, 329 - 366
    Save to disk, 331 - 332
    Startup, 59, 363
    STARTUP.VDM file, 193 - 198
    USTARTUP.VDM file, 195
    VEDIT.CFG file, 400
    VEDIT.KEY file, 398 - 399
Continuation character, 86
Continuation line, 86
Control characters
    Display, 88, 285, 343
    Entering, 87, 268
```

D

```
Keyboard, 87
    Search for, 138
Convert lower to upper case (See Lower and upper case), 92, 277
Converting
     Between file types, 182 - 188
Copying/moving text, 114
     Between files, 173, 222
    Huge blocks, 120
    To a text register, 116, 261, 297
    To the cursor, 300
    To the Scratchpad, 115, 261
    To the Windows clipboard, 121, 253
Ctags facility, 232 - 233
<Ctrl> key, 366
    Double-tapping, 112
<Ctrl->, 80
<Ctrl-C>, 216, 412
Current directory, 67, 353, 378
Cursor
     Blink rate, 345
    Display (style and type), 94, 345
     Position after block insertion, 271, 351
     Positioning mode, 348
[CURSOR DOWN], 386
[CURSOR LEFT], 349 - 350, 386
Cursor movement
     By paragraphs, 48, 388
     By screens/pages, 48, 388
     By sentence, 421
     By words, 47, 388
    In text, 47, 386
[CURSOR RIGHT], 349 - 350, 386
[CURSOR UP], 386
Cut and Paste (See also Copying/moving text), 261
Data files (See also Binary files), 180
Database files
    Editing, 181, 227 - 228
    Fixed-length records, 66, 184
Date
     Display, 379
    Insert date and time, 105, 421
dBase files, 227 - 228
DDE, 330, 425
Default
     Directory, 67, 353, 378
     Invocation options, 61
[DEL NEXT WORD], 47, 273
[DEL PREV WORD], 47, 273
Delete
```

Block of text, 272, 301

Large blocks, 84 Line, 273 Text (Overview), 46 Undo, 84, 259 Words, 273, 386 [DEL NEXT WORD], 387 [DEL PREV WORD], 386 [DELETE], 351, 386 At end of line, 179 Detabbing (Tabs to spaces), 278 Directory Compare two directories, 224 Current (starting), 56, 67, 353 Default, 378 Disk full error (recovery), 410 "DISK" message, 80 Disk space Maximum file size, 416 Usage, 416 Display font, 291 Display modes, 88, 285, 343 DOS Shell, 311 - 312 V-SWAP, 30 DOS text file, 179, 355 Convert to UNIX, 179 Drag and drop, 55, 170 Duplicate line (macro), 421 EBCDIC, 80 Editing, 98 - 100 Translate to ASCII, 189 - 192, 281 "EBCDIC" message, 80 Edit buffer Attach to window, 175 Close, 172, 244 Configuration parameters, 333 Details, 174 ID number, 342 Insert as a text register, 174 Multiple file editing, 63 Naming, 175 Number on status line, 80, 247 Open, 240 - 242 Switching, 172, 247 - 248 Edit function - Reference, 385 - 390 {EDIT} menu, 252 - 257 Edit session restore, 59, 71, 249, 354 Editing Binary files, 286 Hex-mode, 96 - 97, 286 Multiple files, 63, 170 - 174, 241 - 242

 $\mathbf{E}$ 

 $\mathbf{F}$ 

```
New file, 240 - 242
    One file in two windows, 177
    Switching between files, 172, 247 - 248
Emulation
    Modes, 93
    Of other editors, 348
End-Of-File display, 292
End-Of-File/Buffer, 304
End-Of-Line character (See Newline character), 178
[ENTER CTRL], 268, 387
<Enter> key, 45, 179, 349, 355
Entering new text, 45
Environment variable "VBACKUP", 73
Environment variable "VEDIT", 61
Erase (See Delete), 273
[ERASE BOL], 273, 387
[ERASE EOL], 273, 387
[ERASE LINE], 273, 387
Error messages, 403 - 414
<Esc> key
     Enter into text, 268, 368
[ESCAPE], 387
{ESCAPE} menu, 381 - 382
European language characters, 362
Event macros, 118, 209 - 210
Exit
    Save/restore edit session, 71, 249
     VEDIT, 54, 70 - 73, 250, 382
Explorer
     Enable filename extensions, 203
Explorer - associate file-types, 330
Favorite files (See File - Favorite), 74 - 77
File
     {FILE} menu, 240 - 251
     Altered/unaltered, 70, 80, 244, 252, 258
     Binary, 178 - 181, 355
     Buffering, 416
    Change name (Save as), 246
    Close, 172, 244
    Comparison, 322
    Comparison (macro), 222 - 223
    Converting file types, 182 - 188
    Exit - save/abandon, 70 - 73, 250, 382
    Favorite, 74 - 77
    Goto position (offset), 306
     Handling/management, 415 - 417
     Input file, 378, 415
     Inserting, 270
    Large (long), 416
    Locking, 417
```

Manage, 74 - 77 Maximum file size, 416 Names of files being edited, 80, 247 Open, 62 - 69, 241 - 242 Open - instance control, 58, 60, 64, 364 Output file, 378, 415 Position, 306 Read-only, 252, 407 Recent. 74 - 77 Reload, 245 Save and continue editing, 54, 245 Save and exit, 54 Size, 378 Switching between files, 172, 247 - 248 Type (Binary/text), 178 - 181, 355 File selector, 74 - 77, 289 File-open configuration, 201 - 205, 373 - 375 Enable, 373 Save config, 374 Filename (displaying), 80 Filename extension, 330 In Explorer, 203 Fill (See Block - Fill), 302 Fixed-length records, 66, 179 - 180, 184 - 187, 277 **Fonts** Display, 82, 291 Printer, 129 Form-Feed character, 359 Format paragraph, 162, 263 Formatting {EDIT, Formatting} menu, 263 - 265 Full disk (See Disk full error), 410 Function/control keys, 365 G {GOTO} menu, 304 - 309 Graphics characters, 87 Display, 88, 285, 343 Entering, 87 Keyboard, 94 Strip high bit, 279 H Help, 387 {HELP} menu, 376 - 380 Help level, 364 Introduction, 376 On-line, 376 - 377, 387 Status display, 378 Hex-mode editing, 96 - 97, 286 Hexadecimal Offset into file, 81 High bit characters (See Graphics characters), 87

```
Highlighting (See Block markers)
             Color/attribute, 346
        Horizontal scroll increment, 340
        Horizontal scroll margin, 86, 340
        Horizontal scrolling, 85, 340
        HTML editing, 209 - 211
I
        Icon properties - changing, 56
        Indent increment, 159, 338
        Indenting text, 122, 159, 264
        Input file, 378, 415
        "INS" message, 81
        Insert
              {INSERT} menu, 268 - 271
             Empty columns, 303
             File, 270
             From ASCII Table, 269 - 270
             Text (Overview), 45
        Insert mode, 274, 345, 349
        [INSERT TOGGLE], 274, 387
        Installation, 21
             DOS, 25 - 29
              Network, 31 - 32
             Testing, 29
              Windows, 22 - 24
        Instances of VEDIT, 58, 60, 64, 364
        Invoking VEDIT, 193 - 198
             Options, 59, 215
             Overview, 44, 55 - 61
J
        Java SDK support, 234 - 238
        Justifying paragraphs, 162 - 163, 338
K
        Key conversion character, 92, 339
        .KEY file (VEDIT.KEY), 371, 398 - 399
        KEY-MAC.LIB file, 105, 108
        Keyboard
              Notation, 19
             Numeric keypad, 39
             Options, 94, 365
              Polling, 26
             Shortcuts, 366
             Typematic rate, 26
        Keyboard characters, 87 - 94
        Keyboard layout, 38 - 42, 367 - 372
             Change, 107 - 109, 370, 398 - 399
              Display/Help, 377
             Edit, 107 - 109, 370
             Edit (Keyboard layout file), 399
             Load from disk, 109, 372
             Print, 370
```

Save to disk, 371 Unused keys, 370 "Normal" layout, 40, 427 - 430 Keystroke macros, 101 - 106, 367, 421 Add/Record, 103, 368 - 369 Built-in, 41 Delete (un-assign a key), 106 Escape sequence, 367 Examples, 103, 105, 421 Help, 377 Hot-keys, 101 Macro language, 101, 105, 108, 212 Modify, 106 Repeating, 368 Save, 371 Large files (See File - Large), 416 Left margin, 159, 337, 358 Line Center, 257, 336 Display line #, 80, 181, 355 Display ruler, 79 Editing long lines, 86 Erase, 273 Go to line #, 305 Split into two, 45 Toggle 25/28/50 line mode, 289 Wrap long lines on screen, 86, 340 [LINE BEGIN], 47, 350, 387 Line block (See Block), 110, 295 Line emulation mode, 350 [LINE END], 47, 350, 388 "LINE" message, 81 <LF>, 88, 355 Line-Feed character (See also Newline character), 88, 178, 355 Long filenames, 58 - 59, 61 Lower and upper case Change/switch case of text, 277 Converting keys, 92, 338 Reverse case (Keyboard), 94, 365 Searching, 138, 322, 361 Macintosh text file, 180, 355 Convert to Windows/DOS, 180 Macro language (See Command Macros), 212 Macros (See Command macros or Keystroke macros), 212 - 214 Margin (See Left and Right margins), 159 Markers (See Block markers or Text Markers), 307 Match parentheses, 308 Maximum file size, 416 [MENU], 388

L

 $\mathbf{M}$ 

N

O

P

| Microsoft Windows, 27                   |
|-----------------------------------------|
| {MISC} menu, 310 - 317                  |
| Monochrome screen colors, 29            |
|                                         |
| Mouse                                   |
| Right-click menu, 383 - 384             |
| Multi-Tasking Operating Systems, 417    |
| Multiple drives, 416                    |
| Multiple file processing, 217 - 221     |
| Multiple files (See Editing), 170 - 174 |
|                                         |
| Network                                 |
| Configuration, 31 - 32                  |
| File locking, 417                       |
| Installation, 31 - 32                   |
| Printing, 360                           |
|                                         |
| "New file" message, 58                  |
| Newline character, 45, 178, 355         |
| Display, 88, 292, 344                   |
| Searching, 138, 143, 145                |
| [NEXT LINE], 388                        |
| [NEXT PARAGRAPH], 48, 388               |
| [NEXT TAB STOP], 388                    |
| [NEXT WORD], 47, 388                    |
| Notation, 19                            |
| Null character, 87, 138, 144, 152       |
| Display, 344                            |
| "Num" lock, 80                          |
|                                         |
| Numeric expressions, 83                 |
| Numeric keypad (keyboard), 39, 365      |
| OEM abancatan art 200                   |
| OEM character set, 280                  |
| Editing, 95                             |
| Font, 82                                |
| Printing, 133                           |
| OEM to ANSI translation, 280            |
| Offset into file, 81, 306               |
| Offset paragraph, 163                   |
| OS/2, 28                                |
| Outliner (CFUNC macro), 229             |
| Output file, 378, 415                   |
| Overstrike mode, 45, 345, 349           |
| Overwrite-only mode, 69, 117, 354       |
| overwine only mode, 65, 117, 55         |
| Padding (Tabs and spaces), 124, 160     |
| Padding at End-Of-Line, 277             |
|                                         |
| [PAGE DOWN], 48                         |
| [PAGE UP], 48, 388                      |
| Page eject, 135, 359 - 360              |
| Paragraph                               |
| Definition of, 158                      |
| Formatting, 162, 263 - 264, 336         |

Justifying, 162 - 163, 338 Offset, 163 Unjustify, 163 Parentheses matching, 308 PATH Environment variable, 57 Pattern matching, 142, 418 Codes, 142 Pattern sets, 147 Persistent blocks, 113, 300, 351 "POS" message, 81 [PREV PARAGRAPH], 48, 388 [PREV WORD], 47, 388 Print ANSI/OEM characters, 133 Basic operation, 130 Block, 130, 134, 249 Configuration, 357 Control characters, 132, 358 Dialog box, 249 Display mode, 132 EBCDIC, 134 Eject Page, 359 - 360 Entire file, 130 - 131, 216, 249 Finish (reset) string, 359 Finish print job, 360 Form-Feed character, 359 Formatter (macro), 131, 216 Hexadecimal, 132, 358 Introduction, 53, 129 - 135 Job, 359 Laser Printer notes, 357 Line spacing (double, etc.), 358 Macro, 131, 216 Margins, 131, 357 - 358 Mode, 358 Page eject, 135 Paper length, 131, 357 Print-job, 134 Printer port selection, 359 - 360 Start/Finish strings, 134 - 135 To file, 359 - 360 Wrapping long lines, 358 PRINT.VDM macro, 131, 215 - 216 **Programs** Run from within VEDIT, 230 - 231, 311 - 313 Quit (abandon) and exit (See File - Exit), 70 - 73 Read-only file, 252, 407

0

R

Read-only mode, 59, 355

Recent files (See File - Recent), 74 - 77

S

```
Record length (size), 66, 179 - 180, 184 - 186
Record mode, 180
Redo, 49, 84, 259
Registers (See Text register), 115
Regular expressions, 149, 361
Reload file, 245
[REPEAT], 256, 365, 388
     Keystroke macros, 368
[REPEAT LAST], 388
Repeating operations (See also [REPEAT]), 50, 256
Replace
     Multiple files, 218
Replacement string, 139
Restore edit session, 59, 71, 249, 354
Retabbing (Spaces to tabs), 278, 335
[RETURN] (See also <Enter> key), 389
Right margin, 160, 336, 358
Right-click menu, 383 - 384
"RM" message, 81
Rulers, 79, 288, 340
Running programs (Shell), 230 - 231, 311 - 313
Save configuration changes into VEDIT, 332
Save configuration changes to disk, 331
Save file and continue, 245
Save keyboard layout, 371
Save text and continue, 54
Save text and exit, 54, 70 - 73, 250, 382
Scratchpad (text register), 83, 115, 261
Screen
    Color chart, 431
    Color/attributes, 345 - 346
    Display (updating), 94
     Display modes, 88, 285, 343
     Initialize, 285
     Scrolling, 85 - 86
     Size, 424
[SCREEN BEGIN], 350, 389
Screen display, 87 - 94
[SCREEN END], 350, 389
Scroll bars, 288, 340, 342
[SCROLL DOWN], 85, 350, 389
[SCROLL LEFT], 85, 340, 389
[SCROLL RIGHT], 85, 340, 389
[SCROLL UP], 85, 350, 389
Scroll increment, 340
"Scroll" lock, 80
Scroll margin, 340
Scrolling, 85 - 86, 389
Search, 136 - 156, 318 - 323
     {SEARCH} menu, 318 - 323
```

Again, 319 Basics, 136 Blocks, 138, 140, 321 Carriage-Return, 145 Case sensitive, 138, 322, 361 Configuration, 361 Control character, 138 Error, 362 From beginning of file or block, 138 Incremental search, 320 Local (only to end of memory), 138 Modes, 137, 361 Multiple files, 220, 321 Newline, 145 Next. 319 Non-English characters, 362 Null character, 144, 152 Options, 138 Pattern matching codes, 418 - 420 Previous, 319 Regular expressions, 137, 361, 419 Simple mode, 137, 361 String, 148, 318 Text, 318 Words, 138 Search and Replace, 136 - 156, 318 - 323, 350 Again, 319 Multiple files, 218 Options, 140 Serial number, 379 - 380 Set markers (See Block markers or Text markers), 293 Shelling out to DOS/NT, 230 - 231, 311 - 313 <Shift> key, 366 Double-tapping, 112 Shortcuts, 82 Sorting, 266 - 267 {SORT} menu, 266 - 267 Collate tables, 167 Detailed topic, 165 - 169 Lines, 165 SORTMAIL macro, 225 - 226 Technical description, 169 SORTMAIL.VDM macro, 225 - 226 Spaces Convert to tabs, 128, 278, 335 In paragraphs, 164, 337 Trailing, 124, 188 Trimming, 127, 335 Starting directory, 56 Starting VEDIT, 44, 55 - 61 Instance control, 58, 60, 64, 364

T

```
Startup configuration, 59
STARTUP.VDM file, 59, 193 - 198
Status display, 378
Status line, 80 - 81
Strip comments (assembly language), 146
Strip high bit (Bit 8), 279
Substitute (See Search and Replace)
Switching buffers (See Edit buffer - Switching, 172
Syntax highlighting, 206 - 208, 339
    Colors, 347
    Load syntax file, 316
[T-REG COPY], 297, 390
[T-REG INSERT], 299, 390
[T-REG MOVE], 297, 390
[TAB CHARACTER], 334, 349, 389
Tab character (key), 90, 334, 389
    Convert spaces to tabs, 128, 278
    Convert Tab character to spaces, 91, 128, 278
     Display, 88, 90, 344
     Expand Tab key with spaces, 90, 334
Tab stops, 90, 334
Tabbar, 79, 288, 341
Technical support, 20, 380
     Replacement disk, 21
Template editing, 209 - 210, 339
    Load template file, 316
Temporary disk file (".1R$"), 416
Text Markers
    Go to, 308
    Setting, 307
Text register
    Copy/move to, 116, 261, 297
     Display, 378
     Emptying, 117
     In search string, 138, 148
     Inserting, 116, 262, 299
     Memory usage, 378 - 379
     Naming, 118
    Overview, 115
     Usage, 118, 378
    Usage by command macros, 214
Time
    Display, 379
     Insert date and time, 105, 421
Toolbar, 289, 341
{TOOLS} menu
     Description, 199
    Load menu, 317
    Startup, 363
Trailing spaces, 124
```

```
Translating a block/file, 189 - 192, 281
        Transpose letters, 423
        Troubleshooting, 425 - 426
             Configuration and Startup
IJ
        Undenting - See Indenting, 264
        Undo, 49, 84, 258
             {UNDO} menu, 258 - 260
             Deletion, 84, 259, 301
             Edit, 258
             Levels, 84
             Line, 258
             Redo, 84, 259
             Reset, 260
        Unicode, 281
        Unicode to ASCII translation, 281
        UNIX text file, 179, 355
             Convert to Windows/DOS, 179
        Unjustify (See also Justifying paragraphs), 163
        Upper and lower case (See Lower and upper case), 92
        Usage - registers, 118
        User Config Directory, 392, 395
        User interface, 82 - 83
        {USER} menu
             Description, 199
             Load menu, 317
        USTARTUP.VDM file, 193 - 198, 363
\mathbf{V}
        V-SPELL
             Introduction, 14
             Run from inside VEDIT, 424
        V-SWAP
             DOS Shell, 312
             Enable, 354
             Installation, 30
        ".VDM" file, 213
        "VEDIT" environment variable, 61
        VEDIT Home Directory, 392, 395
        VEDIT icon, 55
             Properties, 56
        VEDIT.CFG file, 391 - 402
        VEDIT.INI file, 21, 60, 73, 198, 392, 395
        VEDIT.KEY file, 371, 393 - 394, 398 - 399
        Version number (VEDIT), 378, 380
        Vertical scrolling, 85
        VGA display, 289, 424
        View - See Windows, 324
        {VIEW} menu, 283 - 292
        Virtual space mode, 345
        [VISUAL ESCAPE], 390
        [VISUAL EXIT], 108, 390
```

Visual Mode, 390 Definition, 213  $\mathbf{W}$ Whitespace, 142 - 143 Wildcard characters, 144, 150, 217 Wildfile macro, 313 WILDFILE.VDM macro, 217 - 221 Windows, 175 - 177 {VIEW} menu, 283 - 292 {WINDOW} menu, 324 - 328 Arrange icons, 325 Attach to buffer, 175 Borders, 342 Cascade, 324, 342 Close, 172, 326 Color/attributes, 346 Command Mode window, 382 Delete, 327 Display modes, 88, 285, 343 Editing multiple files, 171, 243 Full-sized, 171 - 172, 177, 284, 342 ID Number/name, 175, 326, 342 Microsoft, 27 Minimized, 325 Multiple per file, 325 Name display, 342 Naming, 175 Overview, 175 - 177 Registry, 330 Remove, 327 Reset, 171, 285 Resize, 171 Splitting, 171, 325 Switching, 176, 327 - 328 Tile, 324 Zooming, 171, 176, 283 Windows Clipboard, 121, 253 Word Count, 423 Definition of, 158, 402 Selecting as a block (mouse), 296 Wrap (See also Right margin), 160 Word Perfect keyboard layout, 109 Word Processing, 157 - 164 Configuration, 336 Word wrap - Display, 287, 336 Word wrap - Enable, 264, 336 WordStar keyboard layout, 94, 109